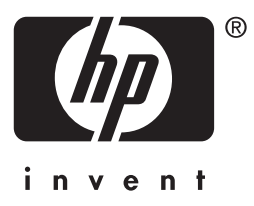

# **hp** jetdirect

610n 615n 620n 680n 175x 310x 380x en3700 200m 250m 280m

**útmutató rendszergazdák számára**

# **Útmutató rendszergazdák számára**

# **HP Jetdirect nyomtatószerverek**

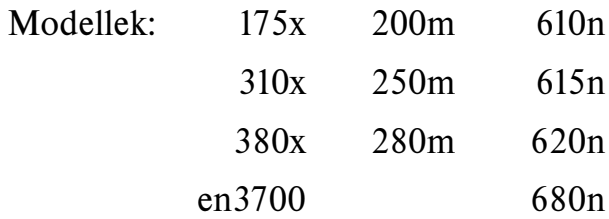

#### **© 2003–2004 Copyright Hewlett-Packard Development Company, L.P.**

#### **© 2002 Copyright Hewlett-Packard Company**

Minden jog fenntartva. Előzetes írásbeli engedély nélküli másolás, adaptálás vagy fordítás tilos, kivéve ahol ezt a szerzői jogi rendelkezések külön megengedik.

Az ezen dokumentumban foglalt információ minden előzetes értesítés nélkül megváltozhat.

A HP a termékekkel és szolgáltatásokkal kapcsolatos garanciákat kizárólag a termékekhez és szolgáltatásokhoz tartozó kifejezett garancianyilatkozatokban vállalja. A dokumentum semelyik megállapítása sem tekinthető kiegészítő garanciának. A HP nem felelős a dokumentum műszaki vagy szerkesztési hibáiért vagy kihagyásaiért.

Edition 3, 1/2004

#### **Védjegyek**

A Microsoft®, az MS-DOS® és a Windows® a Microsoft Corporation bejegyzett védjegyei az Amerikai Egyesült Államokban. A NetWare® és a Novell® a Novell Corporation bejegyzett védjegyei. Az IBM®, az IBM Warp Server®, és az Operating System/2® az International Business Machines Corp. bejegyzett védjegyei. Az Ethernet a Xerox Corporation bejegyzett védjegye. A PostScript az Adobe Systems, Incorporated védjegye. A UNIX® az Open Group bejegyzett védjegye.

## Tartalomjegyzék

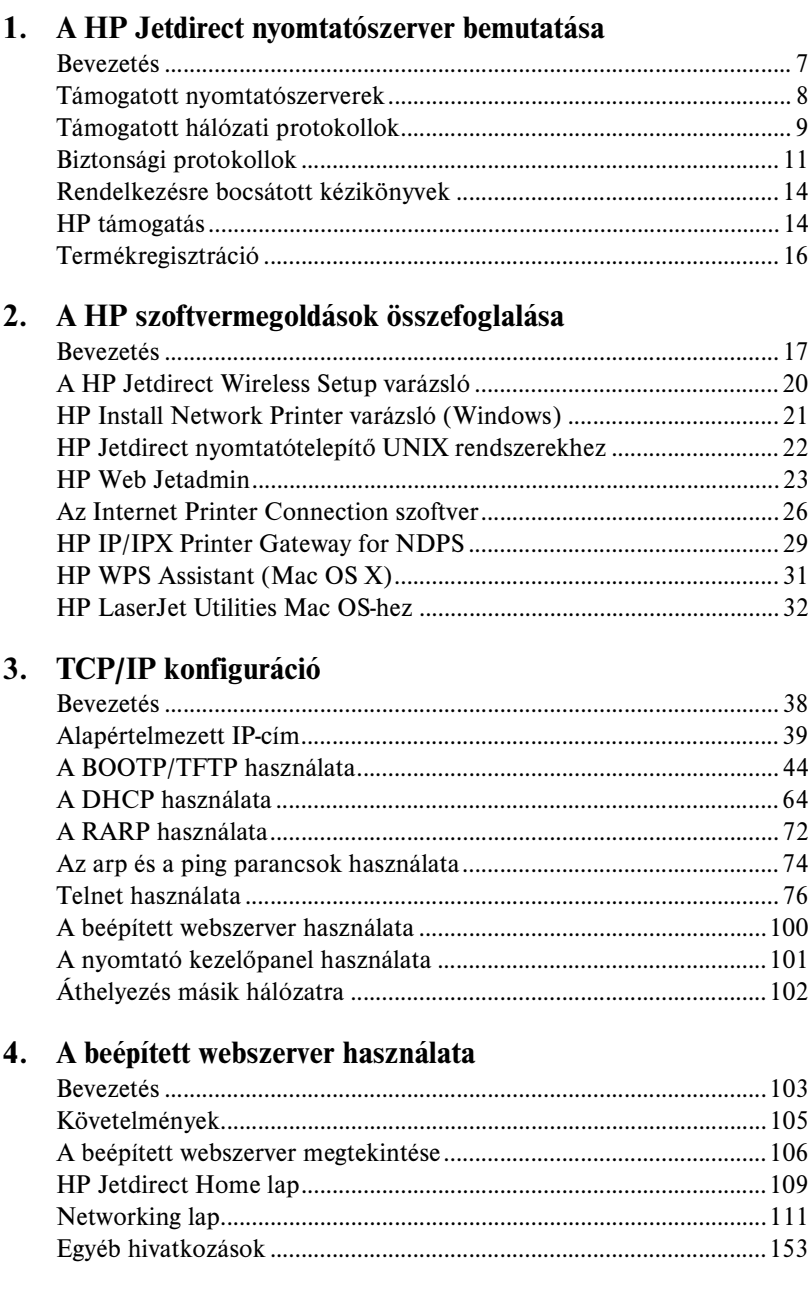

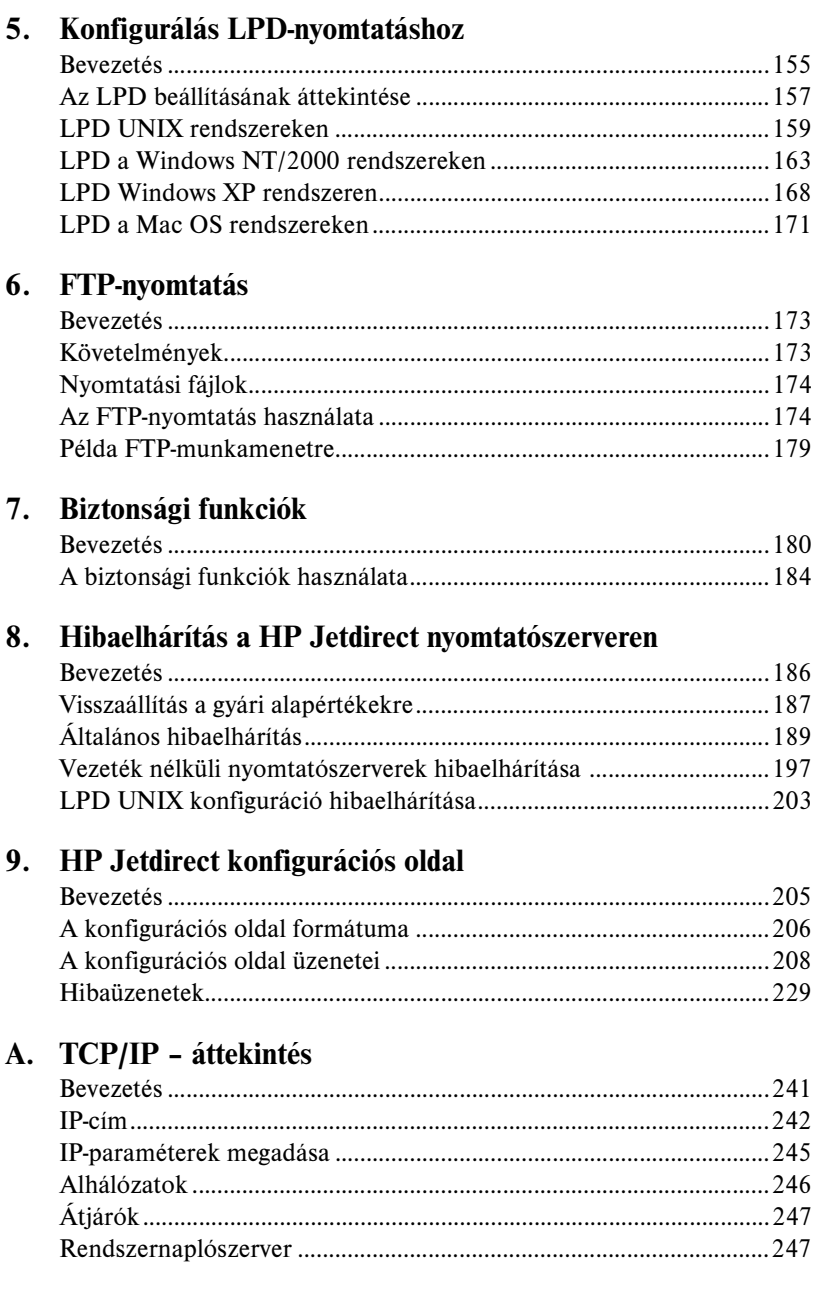

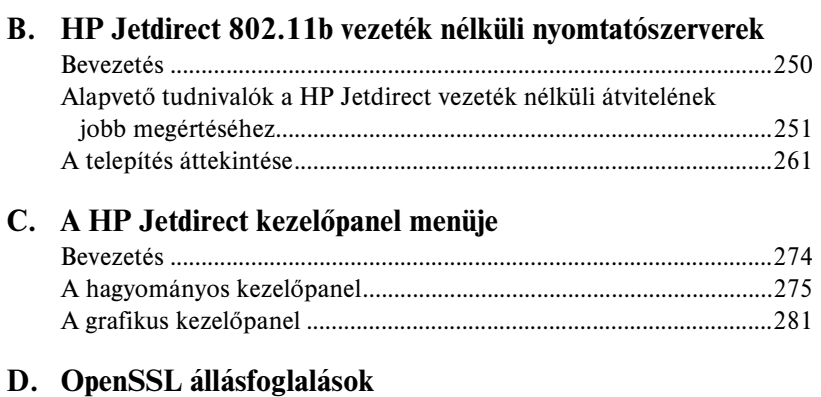

### **[Tárgymutató](#page-289-0)**

### <span id="page-6-0"></span>**A HP Jetdirect nyomtatószerver bemutatása**

### <span id="page-6-1"></span>**Bevezetés**

A HP Jetdirect nyomtatószerverek lehetővé teszik, hogy a nyomtatókat és más eszközöket közvetlenül a hálózathoz csatlakoztassa. A hálózathoz közvetlenül csatlakoztatott eszközöket bárhová elhelyezheti, és használatukon több felhasználó osztozhat. Emellett a hálózati csatlakozás lehetővé teszi, hogy az eszközre irányuló, illetve az onnan kiinduló adatátvitel a hálózati sebességgel történien.

A HP Jetdirect belső nyomtatószerverek kompatibilis bemeneti/kimeneti nyílással rendelkező HP nyomtatókba telepíthetők. A HP Jetdirect külső nyomtatószerverek úgy csatlakoztatják a nyomtatókat a hálózathoz, hogy a nyomtató USB-portját a hálózathoz illesztik.

**Megjegyzés** Hacsak nincs másképp megadva, a nyomtatószerver kifejezés ebben a kézikönyvben a HP Jetdirect nyomtatószerverre vonatkozik, és nem egy nyomtatószerver-szoftvert futtató, különálló számítógépre.

> Ha megfelelően beállított vezeték nélküli kapcsolaton keresztül kapcsolódik a hálózathoz, a HP Jetdirect vezeték nélküli nyomtatószerver is ugyanazokat a nyomtatási szolgáltatásokat biztosítja, mint a vezetékes hálózatba kötött hagyományos Jetdirect nyomtatószerverek. A HP vezeték nélküli nyomtatószerverek részletes ismertetését lásd: [B függelék.](#page-249-2)

### <span id="page-7-0"></span>**Támogatott nyomtatószerverek**

A kézikönyvben ismertetett szolgáltatások a következő HP Jetdirect nyomtatószerverek megfelelő firmververziói esetén állnak rendelkezésre:

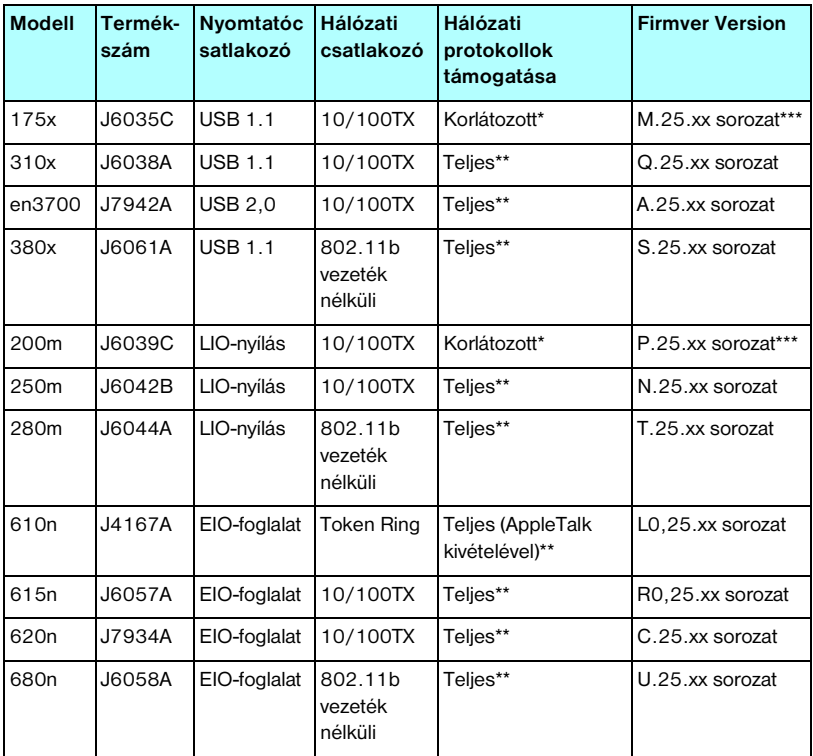

#### **1.1. táblázat Támogatott termékek**

\* A korlátozott támogatás a következőkre terjed ki: TCP/IP, IPX Direct Mode, AppleTalk (EtherTalk), LPD/Windows.

\*\* A teljes támogatás a következőkre terjed ki: TCP/IP, IPX/SPX, AppleTalk (EtherTalk), LPR/LPD és Security. Lásd: [1.2. táblázat](#page-8-1).

\*\*\* **Nem frissíthető** . A funkciófrissítésekhez frissített firmvert tartalmazó új termék beszerzése szükséges.

A telepített firmververzió lekérdezése a HP Jetdirect konfigurációs oldal (lásd: [9. fejezet\)](#page-204-2), a Telnet protokoll (lásd: [3. fejezet\)](#page-37-2), a beépített webszerver (lásd: [4. fejezet](#page-102-2)) és egyéb hálózatkezelő alkalmazások segítségével lehetséges. A firmverfrissítésekkel kapcsolatban lásd: ["Firmver frissítések"](#page-13-2).

#### **Megjegyzés** Ha támogatott nyomtatószerverre frissít, X.24.00 jelzésűnél korábbi firmververzió esetén előfordulhat, hogy a frissítést kétszer kell elvégeznie. Erre mindenképp szükség van, ha azt szeretné, hogy a nyomtatószerver az angoltól eltérő nyelvű kezelőeszközöket (például a beépített webszervert) is támogassa.

### <span id="page-8-0"></span>**Támogatott hálózati protokollok**

#### **Megjegyzés** HP Jetdirect vezeték nélküli nyomtatószerver használata esetén az alábbi szakaszban leírtak csak már működő hálózati kapcsolat esetén érvényesek.

A támogatott hálózati protokollok és az ezen protokollokat használó népszerű nyomtatási környezetek felsorolását megtalálja az alábbi táblázatban: [1.2. táblázat.](#page-8-1)

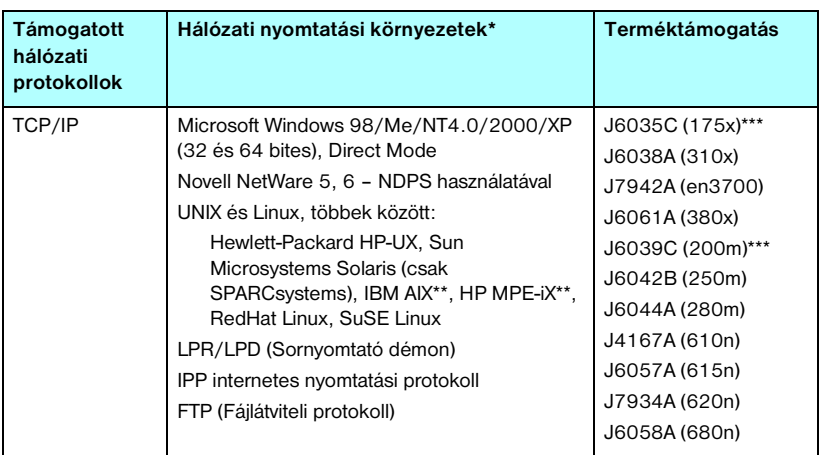

<span id="page-8-1"></span>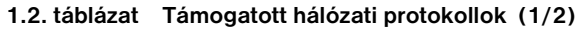

\* A további hálózati rendszerekkel és konfigurációkkal kapcsolatban nézze meg az aktuális HP Jetdirect termékadatlapokat. Más hálózati környezetekben való üzemeltetéshez kérjen tanácsot a rendszer forgalmazójától vagy a hivatalos HP márkakereskedőtől.

\*\* Ezen hálózati rendszerek esetén szoftvert, dokumentációt és támogatást a hálózati rendszer értékesítőjétől kaphat.

\*\*\* Windows IP/IPX Direct Mode nyomtatásés LPD/Windows támogatása.

NetWare nem támogatott. IPP nem támogatott. LPD/UNIX nem támogatott.

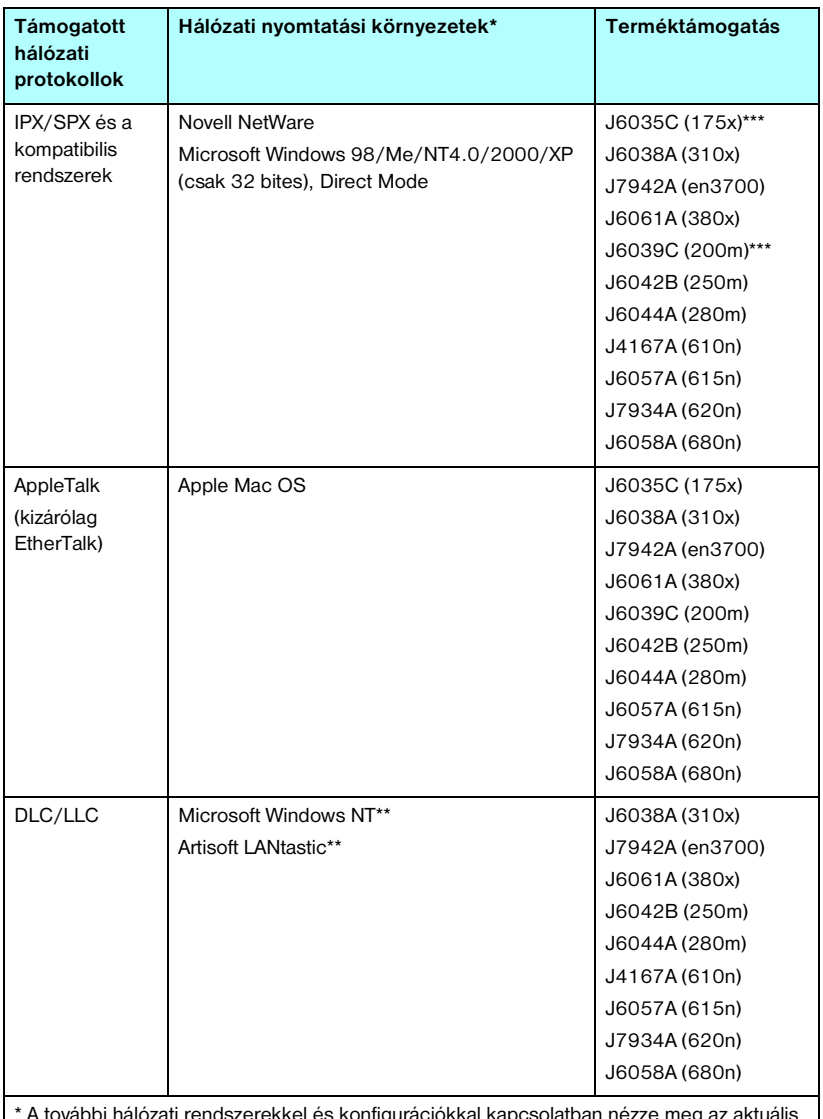

#### **1.2. táblázat Támogatott hálózati protokollok (2/2)**

\* A további hálózati rendszerekkel és konfigurációkkal kapcsolatban nézze meg az aktuális HP Jetdirect termékadatlapokat. Más hálózati környezetekben való üzemeltetéshez kérjen tanácsot a rendszer forgalmazójától vagy a hivatalos HP márkakereskedőtől.

\*\* Ezen hálózati rendszerek esetén szoftvert, dokumentációt és támogatást a hálózati rendszer értékesítőjétől kaphat.

\*\*\* Windows IP/IPX Direct Mode nyomtatásés LPD/Windows támogatása.

NetWare nem támogatott. IPP nem támogatott. LPD/UNIX nem támogatott.

Ha ezzel a termékkel nem kapta kézhez a HP hálózati telepítésre és nyomtatókezelésre szolgáló szoftverét, akkor az a támogatott rendszerekhez beszerezhető a HP ügyfélszolgálat webhelyén, az alábbi címen:

[http://www.hp.com/support/net\\_printing](http://www.hp.com/support/net_printing)

Amennyiben a hálózati nyomtatás más rendszereken történő telepítéséhez van szüksége szoftverre, forduljon a rendszer szállítójához.

## <span id="page-10-0"></span>**Biztonsági protokollok**

### **SNMP (IP és IPX)**

Az SNMP (Egyszerű hálózatkezelési protokoll) az a protokoll, amelyet a hálózatkezelő alkalmazások használnak az eszközök kezeléséhez. A HP Jetdirect nyomtatószerverek mind az IP-, mind az IPX-hálózatokon az SNMP-protokollt és a szabványos MIB-II (Management Information Base) objektumokat támogatják.

A HP Jetdirect 175x és 200m nyomtatószerverek csak az SNMP v1/v2c-ügynököt támogatják.

A teljes körű HP Jetdirect nyomtatószerverek az SNPM v1/v2-ügynököt, valamint a nagyobb biztonság érdekében az SNMP v3-ügynököt is támogatják.

### **HTTPS**

A teljes körű HP Jetdirect nyomtatószerverek a beépített webszerver és a felhasználó webböngészője közötti biztonságos, titkosított kommunikáció érdekében támogatják a HTTPS-protokollt (Secure Hyper Text Transfer Protocol).

Az érték alapú nyomtatószerverek (például a HP Jetdirect 175x és 200m) nem támogatják a HTTPS-protokollt.

#### **Hitelesítés (vezeték nélküli nyomtatószerverek)**

#### **Szerver alapú hitelesítés**

A HP Jetdirect 802.11b vezeték nélküli nyomtatószerverek támogatják a népszerű, hálózati eléréshez használt IEEE 802.1x EAP-protokoll (Extensible Authentication Protocol) alapján működő, szerver alapú hitelesítési módszereket, többek között az alábbiakat:

- **LEAP** (Lightweight Extensible Authentication Protocol Egyszerű bővíthető hitelesítési protokoll). A LEAP a Cisco Systems, Inc. szabadalmazott protokollja, amely jelszavakat használ az ügyfél és a hálózati hitelesítési szerver közötti kölcsönös hitelesítéshez. A protokoll dinamikus titkosítási kulcsokat használ a biztonságos kommunikációhoz.
- **PEAP** (Protected Extensible Authentication Protocol Védett bővíthető hitelesítési protokoll). A PEAP egy kölcsönös hitelesítési protokoll, amely digitális tanúsítványokat használ a hálózati szerver, illetve jelszavakat az ügyfelek hitelesítéséhez. A nagyobb biztonság érdekében a hitelesítési adatok cseréje TLS-protokoll (Transport Layer Security) segítségével történik. A protokoll dinamikus titkosítási kulcsokat használ a biztonságos kommunikációhoz.
- **EAP-MD5** (EAP és Message Digest Algorithm 5 Üzenetkivonatoló algoritmus, RFC 1321). Az EAP-MD5 egy egyirányú hitelesítési protokoll, amely az ügyfelet az MD5 titkosítási algoritmussal védett jelszó segítségével hitelesíti.
- **EAP-TLS** (EAP és Transport Layer Security TLS, az átviteli rétegek biztonságához kapcsolódó protokoll, RFC 2716). Az EAP-TLS az X.509 szabánynak megfelelő digitális tanúsítványra alapuló kölcsönös hitelesítési protokoll az ügyfél és a hálózati hitelesítési szerver hitelesítéséhez. A protokoll dinamikus titkosítási kulcsokat használ a biztonságos kommunikációhoz.
- **EAP-TTLS** (EAP és Tunneled Transport Layer Security TTLS, az átviteli rétegek biztonságát bújtatással megvalósító protokoll). Az EAP-TTLS az EAP-TLS bővítménye, amely támogatja:
	- $\blacksquare$  a kölcsönös hitelesítést az ügyfélen és a szerveren keresztül az X.509 szabványnak megfelelő digitális tanúsítványokkal, vagy
	- az egyirányú hitelesítést, amely a tanúsítvány alapú szerverhitelesítésből, valamint azt követően bújtatott, jelszó-alapú ügyfélhitelesítésből áll. A nagyobb biztonság érdekében a hitelesítési adatok cseréje TLS-protokoll (Transport Layer Security) segítségével történik.

A TTLS dinamikus titkosítási kulcsokat használ a biztonságos kommunikációhoz.

#### **Hitelesítési szerver nélkül**

Kisméretű irodai hálózatokban, ahol nincs hitelesítési szerver, a HP Jetdirect vezeték nélküli nyomtatószerverek lehetővé teszik a hálózati hitelesítést az előre megosztott kulccsal használt EAP-protokoll segítségével (EAP/PSK). A felhasználó által megadott hozzáférési kód alapján a nyomtatószerver létrehoz egy előre megosztott kulcsot a hálózat eléréséhez és a kommunikációhoz.

Amennyiben EAP/PSK-hitelesítést használ, a nyomtatószerver a vezeték nélküli kommunikációhoz védett Wi-Fi hozzáférést (Wi-Fi Protected Access, WPA) alkalmaz dinamikus titkosítási protokollokkal.

#### **Titkosítás**

A HP Jetdirect 802.11b vezeték nélküli nyomtatószerverek támogatják a statikus WEP-titkosítást (Wired Equivalent Privacy). Statikus WEP-titkosítás esetén a hálózathoz kapcsolódó összes eszköz ugyanazt a fix hosszúságú (40/64 bites vagy 104/128 bites) hálózati WEP-kulcsot használja.

A vezeték nélküli nyomtatószerver típusától függően a következő dinamikus titkosítási protokollok használhatók:

- dinamikus WEP
- Védett Wi-Fi hozzáférés (WPA)
- 

**Megjegyzés** Ha a vezeték nélküli HP Jetdirect nyomtatószerver nem támogatja az EAP/PSK hitelesítés és az erős titkosítás protokollt, az nem jelenik meg a választható konfigurációk listáján.

A dinamikus titkosítás azt jelenti, hogy a titkosítási kulcsok adott időközönként automatikusan megváltoznak, így növelve az adatbiztonságot, mert valószínűleg előbb megváltoznak, mintsem valaki fel tudná törni őket.

Dinamikus WEP-kulcsos titkosításnál a vezeték nélküli hálózat minden egyes eszköze külön titkosítási kulcsot használ, amely kulcs érvényét veszti és egy adott idő után megváltozik.

A WPA-titkosítás a dinamikus WEP-kulcsos titkosítás egy továbbfejlesztett változata, amely hatékonyabb adatvédelmet biztosít. Az új titkosítási kulcsok például az eszköz által a hálózat felé küldött adatoknak csak egy rögzített mennyiségére (10 kilobájt) érvényesek, ezután megváltoznak.

### <span id="page-13-0"></span>**Rendelkezésre bocsátott kézikönyvek**

Az alábbiakban felsorolt kézikönyvek a nyomtatószerverrel vagy a gyárilag telepített nyomtatószerverekkel rendelkező nyomtatókkal együtt kerülnek átadásra.

- Gyorskalauz, Felhasználói kézikönyv vagy annak megfelelő nyomtatódokumentáció (a gyárilag a nyomtatóba telepített HP Jetdirect nyomtatószerverekkel együtt kerül szállításra).
- Jelen kézikönyv, a HP Jetdirect nyomtatószerver Útmutató rendszergazdák számára.
- HP Jetdirect Setup Guide (csak a 615n/620n nyomtatószerverek esetén, dobozos nyomtatószerverek mellett CD-lemezen szállítva).
- HP Jetdirect Wireless Print Server Setup Guides (csak 680n és 380x típusú nyomtatószervereknél, a dobozos nyomtatószerverek esetében).
- HP Jetdirect Print Server User's Guides (csak 175x/310x/en3700 és 200m/250m/280m típusú nyomtatószerverek esetén, a dobozos nyomtatószerverek esetében a CD-ROM-on található meg).

## <span id="page-13-1"></span>**HP támogatás**

### **HP online támogatás**

Csak néhány kattintás, és a probléma a múlté! A HP webhely:

[http://www.hp.com/support/net\\_printing](http://www.hp.com/support/net_printing)

Innen indulva könnyedén választ kaphat a HP Jetdirect nyomtatószerverrel kapcsolatos kérdéseire – a nap 24 órájában, a hét minden napján.

#### <span id="page-13-2"></span>**Firmver frissítések**

A Hewlett-Packard letölthető firmverfrissítéseket kínál a frissíthető memóriával rendelkező HP Jetdirect nyomtatószerverekhez (a HP Jetdirect 175x és 200m nem frissíthetők). A frissítések az interneten a következő címen érhetők el:

http://www.hp.com/go/webjetadmin\_firmware

#### **Firmvertelepítési eszközök**

A támogatott HP Jetdirect nyomtatószerverek firmverfrissítéseit hálózaton keresztül a következő firmvertelepítési eszközökkel telepítheti:

● HP Jetdirect Download Manager (Windows). A HP Jetdirect Download Manager a HP online ügyfélszolgálatának webhelyéről tölthető le, a következő címen:

[http://www.hp.com/go/dlm\\_sw](http://www.hp.com/go/dlm_sw)

● A HP Web JetAdmin használható a támogatott rendszereken. A HP Web Jetadmin programról további tudnivalókat lásd:

<http://www.hp.com/go/webjetadmin/>

- x.24.00 és újabb firmverváltozatok esetén a nyomtatószerveren levő beépített webszerverrel végezheti el a firmver frissítését egy webböngészőn keresztül. További tudnivalók: [4. fejezet](#page-102-2).
- x.22.00 és újabb firmverváltozatok esetén FTP-protokollal töltheti fel a firmver adatfájlját a nyomtatószerverre. Az FTP-munkamenet elindításhoz használja a készülék IP-címét vagy gazdanevét. Ha jelszó szükséges, akkor azt meg kell adnia a készülék való belépéshez. A készülék frissítéséhez a felhasználói bejelentkezés után az alábbihoz hasonló FTP-parancsokat kell kiadnia:

ftp> bin ftp> hash ftp> cd /download ftp> put <firmver adatfájljának neve és teljes elérési útja> ftp>######### <Várjon, amíg az FTP befejezi a feltöltést> ftp> bye

#### **HP telefonos ügyfélszolgálat**

Jól képzett technikusok állnak készen hívásának megválaszolására. A HP ügyfélszolgálat legújabb telefonszámai és a rendelkezésre álló szolgáltatások megtalálhatók az alábbi weblapon:

[http://www.hp.com/support/support\\_assistance](http://www.hp.com/support/support_assistance)

**Megjegyzés** Az Egyesült Államok és Kanada területén díjmentesen hívható szám: 1-800-HPINVENT vagy 1-800-474-6836.

**Megjegyzés** A távhívási díjak a hívó felet terhelik. A díjak változhatnak. Az aktuális díjakról a helyi telefontársaságnál tájékozódhat.

### <span id="page-15-0"></span>**Termékregisztráció**

A HP Jetdirect nyomtatószerver regisztrálásához használja az alábbi HP weblapot:

[http://www.hp.com/go/jetdirect\\_register](http://www.hp.com/go/jetdirect_register)

### <span id="page-16-0"></span>**A HP szoftvermegoldások összefoglalása**

### <span id="page-16-1"></span>**Bevezetés**

A HP szoftvermegoldások széles választékát biztosítja a HP Jetdirect nyomtatószerverhez csatlakoztatott hálózati eszközök telepítésére és kezelésére. A [2.1. táblázat](#page-16-2) segít eldönteni, hogy melyik szoftver felel meg legjobban igényeinek.

### **Megjegyzés** Bővebben ezekről és más megoldásokról a HP online ügyfélszolgálat webhelyén olvashat:

[http://www.hp.com/support/net\\_printing](http://www.hp.com/support/net_printing)

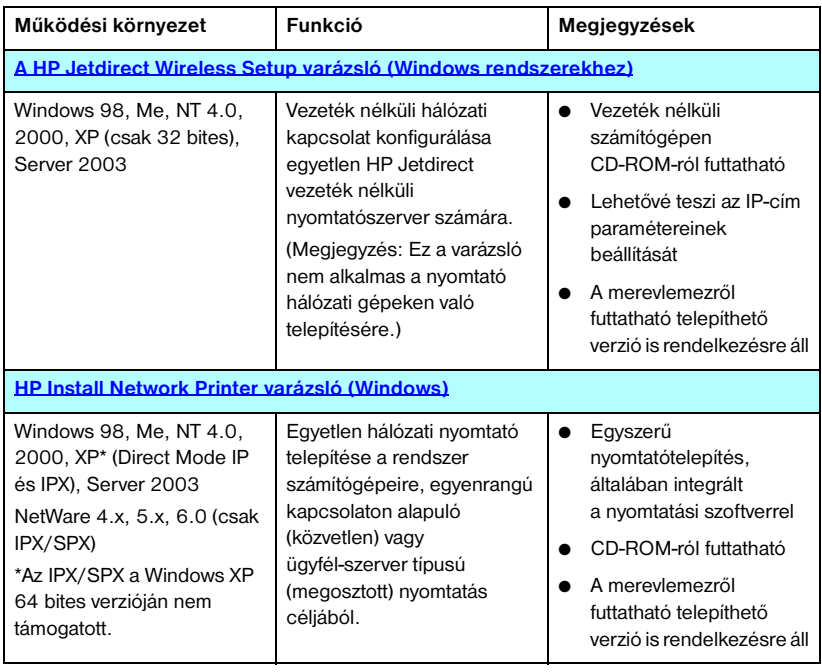

#### <span id="page-16-2"></span> **2.1. táblázat Szoftvermegoldások (1/3)**

#### **2.1. táblázat Szoftvermegoldások (2/3)**

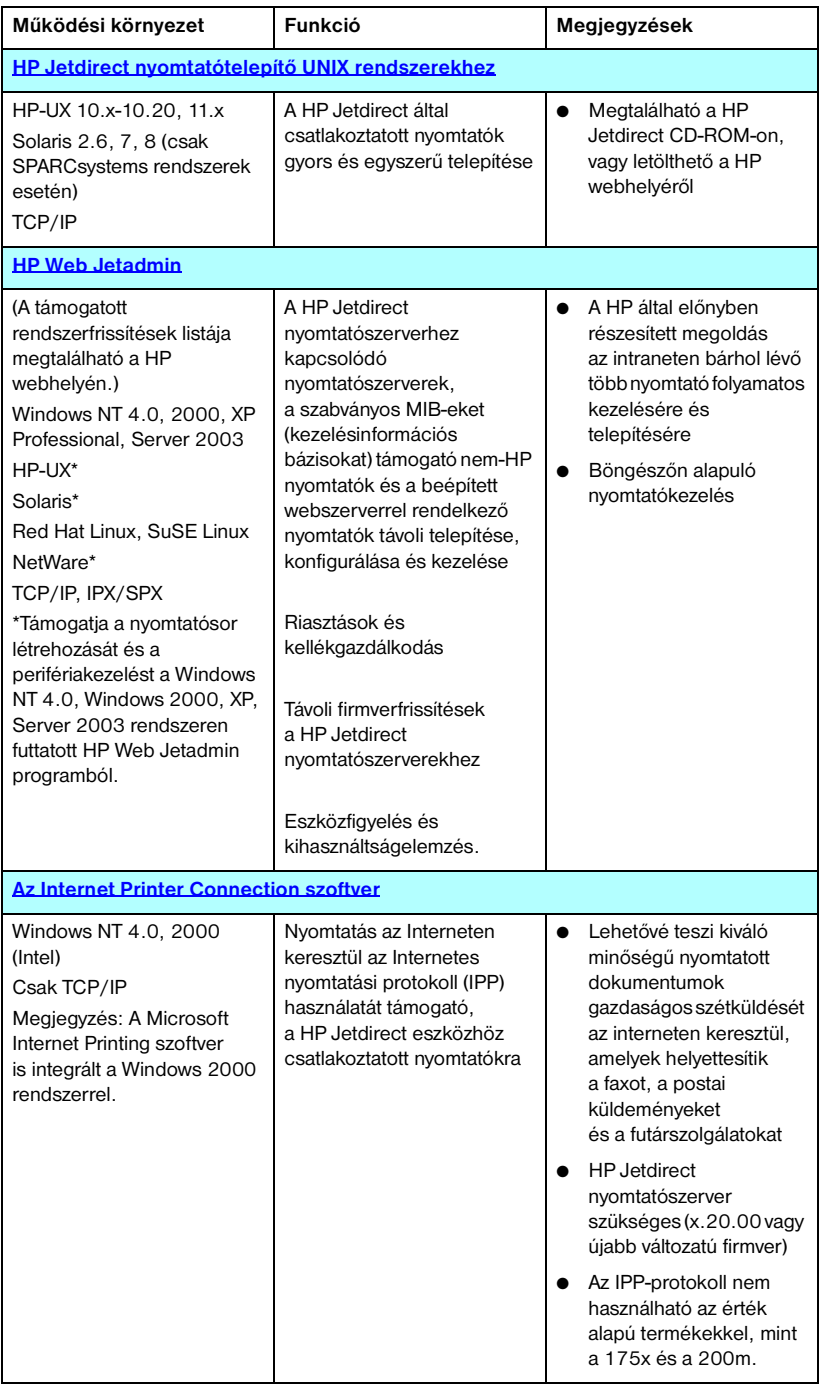

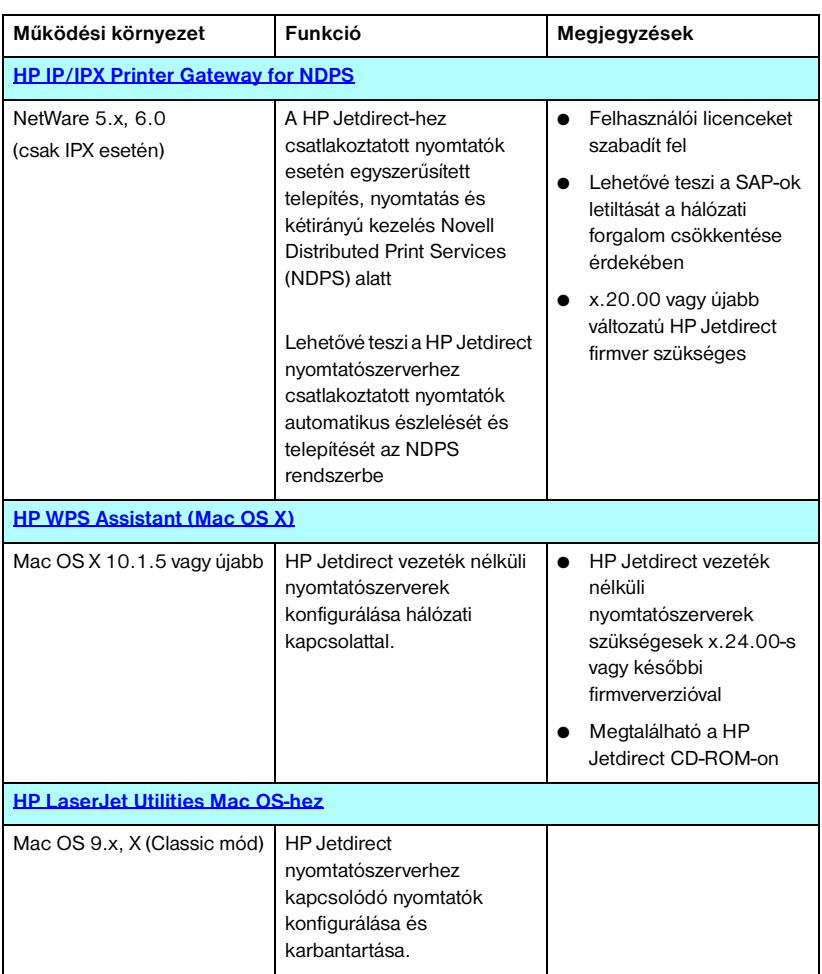

#### **2.1. táblázat Szoftvermegoldások (3/3)**

## <span id="page-19-0"></span>**A HP Jetdirect Wireless Setup varázsló**

A HP Jetdirect vezeték nélküli telepítési varázsló egy olyan segédprogram, amely segít konfigurálni a hálózat elérését biztosító vezeték nélküli kapcsolatot a HP Jetdirect vezeték nélküli nyomtatószerveren.

A HP Jetdirect vezeték nélküli telepítési varázsló nem alkalmas az ügyfélgépeken nyomtató telepítésére. A vezeték nélküli hálózati kapcsolat sikeres létrehozását követően a nyomtatót a hálózati gépeken a HP által biztosított nyomtatótelepítési segédprogramokkal vagy az operációs rendszer megfelelő eszközeivel telepítheti. Amikor a számítógépen telepíti a nyomtatót, a vezeték nélküli nyomtató a többi hálózati nyomtatóval azonosan jelenik meg.

A HP Jetdirect vezeték nélküli telepítési varázsló megtalálható minden egyes HP Jetdirect vezeték nélküli nyomtatószerverhez biztosított CD-ROM-on. A varázslót egy megfelelő vezeték nélküli számítógépről futtathatja, amelyen korábban már megadta a HP Jetdirect nyomtatószerverrel való kommunikációhoz szükséges beállításokat. A HP Wireless Setup varázsló rendszerlemezről futtatható változata a HP online ügyfélszolgálat webhelyéről tölthető le az alábbi címen:

[www.hp.com/go/jdwsw\\_software](www.hp.com/go/jdwsw_software)

**Megjegyzés** Bár elsősorban a vezeték nélküli hálózat paramétereinek konfigurálására szolgál, a HP Jetdirect vezeték nélküli telepítési varázsló lehetővé teszi érvényes IP-cím beállítását is a nyomtatószerveren (például a speciális DHCP-követelményeknek vagy a hozzáférési listákkal kapcsolatos korlátozásoknak való megfelelés érdekében).

#### **Követelmények**

- Egy vezeték nélküli (általában hordozható) számítógép.
- Microsoft Windows XP (csak 32 bites), Windows 2000, Windows NT 4.0, Windows 98 vagy Windows Me operációs rendszer

### <span id="page-20-0"></span>**HP Install Network Printer varázsló (Windows)**

A HP Install Network Printer varázsló egy szoftvermodul, amely lehetővé teszi a nyomtató gyors és egyszerű telepítését a TCP/IP vagy IPX/SPX hálózaton. A varázsló lehetővé teszi a nyomtató IP-paramétereinek konfigurálását a TCP/IP hálózaton, vagy pedig NDS-/Bindery-objektumként a Novell NetWare IPX/SPX hálózaton.

A HP Install Network Printer varázsló megtalálható a független HP Jetdirect termékekkel szállított HP Jetdirect CD-ROM-on. A varázslót a Jetdirect CD-lemez **Install** parancsával futtathatja. A varázsló a CD-lemezről fut, de néhány állományt ideiglenesen, a számítógép következő újraindításáig a rendszerlemezen tárol.

Ezen felül a varázsló egy változata általában a nyomtatórendszer telepítőjébe is be van építve, amely a hálózatkész HP nyomtatók CD-lemezéről futtatható. Ez a változat azonban nem feltétlenül támogatja a Novell NetWare hálózatra történő telepítést.

Egy a rendszerlemezről futtatható változat is rendelkezésre áll, és letölthető a HP online ügyfélszolgálat webhelyéről, az alábbi címen:

[http://www.hp.com/go/inpw\\_sw](http://www.hp.com/go/inpw_sw)

#### **Követelmények**

- Microsoft Windows XP, Windows 2000, Windows NT 4.0, Windows 98/Me, Server 2003
	- ◆ TCP/IP vagy IPX/SPX hálózati protokoll
- Novell NetWare  $4.x, 5.x, 6.0$ 
	- ◆ A Microsoft Windows 98/NT 4.0/2000/XP rendszerek valamelyike alatt futó Novell ügyfélszoftver.
	- ◆ Sorszerver mód
	- ◆ IPX/SPX hálózati protokoll
- A megfelelő nyomtató-illesztőprogram
- A nyomtató csatlakoztatása a hálózatra HP Jetdirect nyomtatószerveren keresztül

### <span id="page-21-0"></span>**HP Jetdirect nyomtatótelepítő UNIX rendszerekhez**

A HP Jetdirect Printer Installer for UNIX támogatia a HP-UX és Solaris rendszereket. A szoftver telepíti és konfigurálja, valamint diagnosztikai lehetőségekkel látja el a TCP/IP-hálózatokra teljesen felszerelt HP Jetdirect nyomtatószerverek használatával telepített HP nyomtatókat. Az érték alapú nyomtatószerverekkel, mint a 175x és a 200m, nem használható ez a funkció.

A szoftver a következő módokon szerezhető be:

- Megtalálható a független HP Jetdirect nyomtatószerverekkel szállított HP Jetdirect CD-ROM-on
- Letölthető az ftp.hp.com című jelszó nélkül használható FTP-helyről a /pub/networking/software mappából.
- HP online ügyfélszolgálat:

[http://www.hp.com/support/net\\_printing](http://www.hp.com/support/net_printing)

A rendszerkövetelményeket és a telepítési tudnivalókat nézze meg a szoftverrel kapott dokumentációban.

### <span id="page-22-0"></span>**HP Web Jetadmin**

A HP Web Jetadmin egy vállalati kezelőeszköz, amelynek segítségével távolról telepíthet, konfigurálhat és kezelhet számos HP és nem-HP hálózati nyomtatóeszközt egy egyszerű webböngészőn keresztül. A HP Web Jetadmin rendszerrel hatékonyan kezelhet mind egyedi, mind csoportosított eszközöket.

Bár a HP Web Jetadmin támogatja azokat az eszközöket, amelyek tartalmazzák a közös kezelést lehetővé tevő szabványos nyomtató MIB-objektumokat (kezelésinformációs bázisokat), nagymértékben képes együttműködni a HP Jetdirect nyomtatószerverekkel és a HP nyomtatókkal, speciális kezelési funkciókat kínálva.

A HP Web Jetadmin használatáról bővebben az online súgóban és a szoftver dokumentációjában olvashat.

#### **Rendszerkövetelmények**

A HP Web JetAdmin szoftver Microsoft Windows NT 4.0, Windows 2000, Windows XP Professional, Windows Server 2003, Red Hat Linux és SuSe Linux rendszereken futtatható. Ha a támogatott operációs rendszerekre, ügyfélszoftverekre és a kompatibilis böngészőverziókra vonatkozóan információra van szüksége, keresse fel a HP online ügyfélszolgálatát a következő címen: [http://www.hp.com/go/webjetadmin/](http://www.hp.com/go/webjetadmin).

**Megjegyzés** Ha a telepítés egy támogatott gazdaszerveren megtörtént, a HP Web Jetadmin elérhető bármelyik ügyfélgépről egy kompatibilis webböngésző segítségével a HP Web Jetadmin gazdagép böngészésével. Ez lehetővé teszi a nyomtatótelepítést és -vezérlést Novell NetWare és más hálózatokon.

#### **A HP Web Jetadmin telepítése**

A HP Web Jetadmin szoftver telepítéséhez a helyi rendszeren adminisztrátori vagy root jogokkal kell rendelkeznie:

- 1. Töltse le a telepítőfájlokat a HP online ügyfélszolgálatának webhelyéről, a [http://www.hp.com/go/webjetadmin/](http://www.hp.com/go/webjetadmin) címről.
- 2. A HP Web Jetadmin szoftver telepítésére vonatkozóan kövesse a képernyőn látható utasításokat.

**Megjegyzés** A HP Web Jetadmin telepítőfájlja a telepítési utasításokat is tartalmazza.

#### **A telepítés ellenőrzése és hozzáférés biztosítása**

● A HP Web Jetadmin helyes telepítését úgy ellenőrizheti, hogy böngészőjével megnyitja azt az alábbi példában bemutatott módon:

http://rendszernév.tartomány:port/

ahol a rendszernév.tartomány a webkiszolgáló gazdaneve, és a port a telepítésnél kiosztott portszám. Alapértelmezett esetben a portszám értéke 8000.

● A felhasználók hozzáférésének biztosításához a HP Web Jetadmin szoftverhez tegyen egy, a HP Web Jetadmin címére mutató hivatkozást a honlapjára. Például:

http://rendszernév.tartomány:port/

#### **Eszköz konfigurálása és módosítása**

A böngésző használatával lépjen a HP Web Jetadmin címére. Például:

http://rendszernév.tartomány:port/

Kövesse a megfelelő honlapon található utasításokat a nyomtató konfigurálásához és módosításához.

Megjegyzés A rendszernév.tartomány tartománymegadás helyettesíthető a TCP/IP-címmel is.

#### **A HP Web Jetadmin szoftver eltávolítása**

Ha webszerveréről el kívánja távolítani a HP Web Jetadmin programot, használja a szoftvercsomagban található eltávolító programot.

### <span id="page-25-0"></span>**Az Internet Printer Connection szoftver**

A teljes körű HP Jetdirect nyomtatószerverek (x.20.00 vagy újabb változatú firmver változattal) támogatják az IPP internetes nyomtatási protokollt. Az érték alapú nyomtatószerverekkel, mint a 175x és a 200m, nem használható ez a funkció.

A megfelelő szoftver használatával létrehozható egy IPP-alapú internetes nyomtatási út a felhasználó rendszere és egy támogatott, HP Jetdirect által csatlakoztatott nyomtató között.

#### **Megjegyzés** A nyomtatási útvonalon beérkező kérelmek számára a hálózati rendszergazdának konfigurálnia kell a tűzfalat a beérkező IPP-kérelmek fogadására. A szoftver nyújtotta biztonsági szolgáltatások egyelőre még korlátozottak.

Az internetes nyomtatás által nyújtott lehetőségek és előnyök többek között:

- A dokumentumok kiváló minőségben, akár sürgős esetben is bármikor kinyomtathatók, távolról is, igény szerint színes vagy fekete-fehér változatban
- A dokumentumok távolról való kinyomtatásával a nyomtatás költsége az aktuális egyéb módszerek (pl. fax, posta- vagy futárszolgálat) költségeinek csak töredéke
- A hagyományos LAN nyomtatási modell kiterjeszthető internetes nyomtatási modellé
- A nyomtatási feladatok küldésére vonatkozó IPP-kérelmek kifelé tűzfalakon keresztül is továbbíthatók

#### **A HP által rendelkezésre bocsátott szoftver**

A HP Internetes nyomtatócsatlakoztatás szoftver lehetővé teszi az Internetes nyomtatás beállítását Windows NT 4.0 vagy Windows 2000 rendszert futtató ügyfelek esetén.

1. A szoftver beszerzéséhez:

Töltse le a HP Internet Printer Connection szoftvert a HP online ügyfélszolgálat címéről:

[http://www.hp.com/support/net\\_printing](http://www.hp.com/support/net_printing)

2. A szoftver telepítéséhez és a nyomtató nyomtatási útvonalának beállításához kövesse a szoftverhez tartozó utasításokat. A beállítás befejezéséhez szerezze meg a rendszergazdától a nyomtató IP-címét vagy URL-jét.

#### **A HP szoftver rendszerkövetelményei**

- Microsoft Windows NT 4.0 vagy Windows 2000 rendszert futtató (Intel alapú) számítógép
- Az IPP-protokollal kompatibilis HP Jetdirect nyomtatószerver (x.20.00 vagy újabb változatú firmver szükséges)

#### **A HP szoftver által támogatott proxyszerverek**

Webproxy, amely támogatja legalább a HTTP v1.1 változatot (az intraneten keresztüli nyomtatáshoz esetleg nem szükséges)

#### **A Microsoft által szállított szoftver**

**Megjegyzés** A Windows IPP-szoftver támogatásával kapcsolatosan forduljon a Microsoft vállalathoz.

#### **Windows 2000/XP integrált szoftver**

Windows 2000/XP rendszereken a HP által rendelkezésre bocsátott szoftver helyett a Windows 2000/XP rendszerbe integrált IPP-ügyfélszoftvert is használhatja. A HP Jetdirect nyomtatószerverek IPP-szolgáltatása kompatibilis a Windows 2000/XP IPP-ügyfélszoftverével.

Ha a Windows 2000/XP IPP-ügyfélszoftver használatával nyomtatási útvonalat kíván létrehozni a HP Jetdirect nyomtatószerveren keresztül csatlakoztatott Internet nyomtatóhoz, kövesse az alábbi lépéseket:

- 1. Nyissa meg a **Nyomtatók** mappát (kattintson a **Start** gombra, válassza a **Beállítások**, majd a **Nyomtatók** menüpontot).
- 2. Indítsa el a Nyomtató hozzáadása varázslót (kattintson duplán a **Nyomtató hozzáadása** ikonra, majd kattintson a **Tovább** gombra).
- 3. Válassza ki a hálózati nyomtatóhoz tartozó beállítást, majd kattintson a **Tovább** gombra.

4. Válassza a **Csatlakozás nyomtatóhoz az Interneten vagy intraneten keresztül** lehetőséget, és írja be a nyomtatószerver URL-címét:

```
http://IP cím[/ipp/port#]
```
ahol az *IP\_cím* a HP Jetdirect nyomtatószerveren beállított IP-cím. Többportos HP Jetdirect külső nyomtatószerver esetén az [/ipp/port#] argumentum megadja annak a portnak a számát (port1, port2 vagy port3), ahova a nyomtató csatlakozik (az alapértelmezett a /ipp/port1).

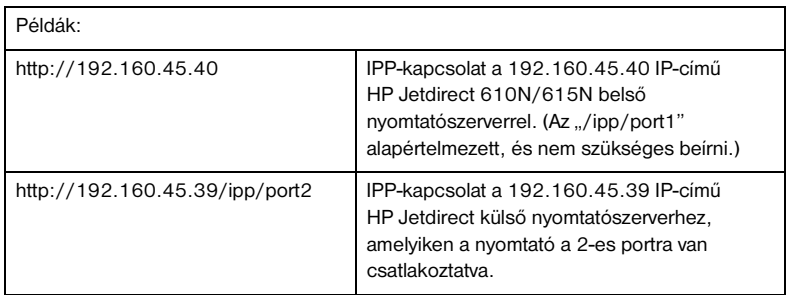

Kattintson a **Tovább** gombra.

- 5. A rendszer felszólítja a nyomtató-illesztőprogram telepítésére (a HP Jetdirect nyomtatószerver nem tartalmaz nyomtatóillesztőket, így ezt a rendszer nem kapja meg automatikusan a szervertől). Az illesztőprogram telepítéséhez kattintson az **OK** gombra, majd kövesse a képernyőn megjelenő utasításokat. (Lehet, hogy az illesztőprogram telepítéshez szükség lesz a nyomtató CD-ROM-jára.)
- 6. A nyomtatási út beállításának befejezéséhez kövesse a képernyőn megjelenő utasításokat.

#### **Windows Me IPP ügyfél**

Az IPP megvalósítása a HP Jetdirect nyomtatószerveren kompatibilis a Windows Me IPP-ügyfélszoftverrel. Az IPP-ügyfélszoftver a Windows Me CD-ROM **Bővítmények** mappájából telepíthető. A Windows Me IPP-ügyfélszoftver telepítésére és konfigurálására vonatkozóan nézze meg a Windows Me CD-ROM-on található utasításokat.

### **Novell által szállított szoftver**

A HP Jetdirect nyomtatószerver kompatibilis az SP1 vagy újabb szervizcsomaggal kiegészített NetWare 5.1 rendszerek alatt futó IPP-ügyfélprogrammal. Ha a NetWare ügyfélszoftverre vonatkozóan segítségre van szüksége, nézze meg a NetWare műszaki dokumentációját vagy lépjen kapcsolatba a Novell céggel.

## <span id="page-28-0"></span>**HP IP/IPX Printer Gateway for NDPS**

Az NDPS (Novell Distributed Print Services) egy nyomtatási architektúra, amelyet a Novell a Hewlett-Packarddal társulva fejlesztett ki. Az NDPS leegyszerűsíti és megkönnyíti a hálózati nyomtatás nyilvántartását. Kiküszöböli a nyomtatási sorok, nyomtatóobjektumok és nyomtatószerverek beállításának és csatolásának szükségességét. A rendszergazdák támogatott NetWare környezetekben a hálózatba csatlakoztatott nyomtatók vezérlésére is használhatják az NDPS-rendszert.

A HP IP/IPX Printer Gateway a HP által kifejlesztett NetWare Loadable Module (NetWare betölthető modul, NLM), amely biztosítja a Novell NDPS rendszerrel való együttműködést és kompatibilitást teljes kiépítésű HP Jetdirect nyomtatószerverek esetén. Az érték alapú nyomtatószerverekkel, mint a 175x és a 200m, nem használható ez a funkció.

A HP átjáró problémamentesen integrálja a HP Jetdirecthez csatlakoztatott nyomtatókat az NDPS környezetbe. A HP átjáró segítségével a rendszergazda megtekintheti a statisztikákat, konfigurálhatja az átjáróbeállításokat, és konfigurálhatja a nyomtatást a HP Jetdirect nyomtatószerverhez csatlakoztatott nyomtatók számára.

### **Szolgáltatások**

A HP Gateway és az NDPS által nyújtott szolgáltatások és előnyök:

- $\bullet$  A nyomtatók intelligens észlelése NetWare 5.x és 6.0 környezetben
- Automatikus nyomtatótelepítés IP/IPX használatával
- Szoros integráció a Novell NDS és NWAdmin rendszereivel
- Állapotaktualizálások a nyomtatókról
- Egyszerűsített automatikus illesztőprogram-letöltés
- Csökkentett SAP-forgalom
- Kevesebb NetWare felhasználói licenc szükséges
- Natív TCP/IP-nyomtatás a NetWare 5.x és 6.0 verzióval

#### **A szoftver beszerzése**

A HP IP/IPX Printer Gateway az NDPS minden aktuális verziójának részét képezi. A Novell NetWare 5.x és 6.0 eleve tartalmazza az NDPS szolgáltatást. A legújabb szoftververzió, illetve a hozzá tartozó dokumentum beszerzéséhez:

- Látogassa meg a következő webhelyet: [http://www.hp.com/go/hpgate\\_sw](http://www.hp.com/go/hpgate_sw)
- Kattintson a download drivers & software hivatkozásra, majd kövesse az utasításokat.

A rendszerkövetelmények és a Novell ügyfél támogatására vonatkozó tudnivalók a szoftverhez tartozó dokumentációban találhatók.

### <span id="page-30-0"></span>**HP WPS Assistant (Mac OS X)**

Ez a segédprogram lehetővé teszi a HP Jetdirect vezeték nélküli nyomtatószerver (WPS) konfigurálását a Mac OS-alapú hálózatokhoz.

A segédprogram megfelelő működéséhez a HP Jetdirect vezeték nélküli nyomtatószerveren a gyári alapbeállításoknak kell érvényben lenniük. Járjon el az alábbiak szerint:

- 1. Helyezze be a CD-lemezt Macintosh számítógépébe (X 10.1.5 vagy újabb változat).
- 2. Kattintson duplán a **HPJETDIRECT** CD-ROM ikonjára.
- 3. Olvassa el az esetleg rendelkezésre álló fontos információkat.
- 4. Jelölje ki és nyissa meg a **HP WPS Assistant** mappát.
- 5. Indítsa el a HP WPS Assistant segédprogramot, és kövesse a képernyőn megjelenő utasításokat.

#### **Megjegyzés** Mac OS 9.x vagy X rendszereken a hálózati kapcsolat beállításához a beépített webszerver is használható. Lásd: [B függelék.](#page-249-2)

A vezeték nélküli kapcsolat létrejötte után más segédprogramok (például a HP LaserJet Utility for Mac OS) segítségével tudja nyomtatásra beállítani a nyomtatót.

### <span id="page-31-0"></span>**HP LaserJet Utilities Mac OS-hez**

A HP LaserJet Utilities for Mac OS segítségével konfigurálhatja és vezérelheti a HP Jetdirect által csatlakoztatott nyomtatókat AppleTalk hálózatokon. Ebből a részből megismerheti a HP LaserJet Utilities telepítésének és használatának módját. A jelen fejezet ismerteti azt is, hogyan kell a Chooser ablakot használni a Mac OS számítógép kiválasztására és beállítására a HP nyomtatóval történő nyomtatásra.

#### <span id="page-31-1"></span>**A nyomtatószoftver telepítése**

Ha a HP LaserJet Utility szoftvert a nyomtató CD-ROM-ja tartalmazza, keresse meg a nyomtató dokumentációjában a telepítési utasításokat, majd a nyomtató konfigurálásához lapozzon a következő címszóhoz.

Ha a HP LaserJet Utility telepítését a HP Jetdirect CD-ROM-ról hajtja végre, kövesse az alábbi telepítési lépéseket.

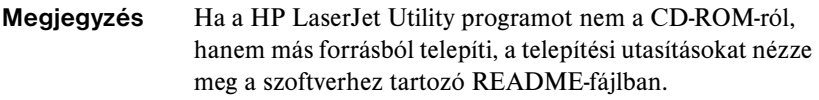

- **Megjegyzés** Az automatikus víruskereső programok megzavarhatják a szoftver telepítését. Kapcsoljon ki minden ilyen, a Mac OS számítógépen aktív programot, mielőtt a telepítést folytatná.
- 1. Helyezze be a CD-ROM-ot a CD-ROM-meghajtóba.
- 2. A **HP Installer** ablakában kattintson kétszer a kívánt nyelvű szoftver telepítő ikonjára.
- 3. Kövesse a képernyőn megjelenő utasításokat.

A nyomtató-illesztőprogram konfigurálására vonatkozó bővebb tudnivalókért olvassa el a nyomtatóval szállított CD-ROM-on rendelkezésére bocsátott online dokumentációt.

#### **A nyomtató konfigurálása**

A HP LaserJet Utility lehetővé teszi olyan nyomtatóbeállítások konfigurálását a Mac OS rendszerről, mint a nyomtató neve és az elsődlegesen használt zóna. A Hewlett-Packard azt javasolja, hogy csak a hálózat rendszergazdái használják a segédprogram nyomtatóbeállítási lehetőségeit.

Ha a nyomtatót egy nyomtatásisor-vezérlő fogja kiszolgálni, állítsa be a nyomtató nevét és zónáját, mielőtt konfigurálná a sorvezérlőt a nyomtató leképezéséhez.

#### **A HP LaserJet Utility segédprogram futtatása**

- 1. Miközben a nyomtató be van kapcsolva és online üzemmódban van, valamint a nyomtatószerver csatlakoztatva van a nyomtatóhoz és a hálózathoz, kattintson duplán a **HP LaserJet Utility** ikonra.
- 2. Ha a nyomtató neve nem szerepel célnyomtatóként, kattintson a **Select Printer** lehetőségre. Megjelenik a **Select a Target** Printer ablak.
	- Ha szükséges, válassza ki azt a zónát az AppleTalk Zones listáról, amelyben a nyomtató található. A zóna, ahol a nyomtató van, megtalálható a konfigurációs oldalon. Lapozza fel a nyomtatószerverhez tartozó hardvertelepítési útmutatót, vagy a nyomtatóra vonatkozó alapvető tudnivalókat tartalmazó Gyorskalauz kézikönyvet a konfigurációs oldal kinyomtatására vonatkozó utasításokért.
	- Válassza ki a nyomtatót az **Available Printers** listáról, és kattintson az **OK** gombra.

#### **A hálózati konfiguráció ellenőrzése**

Az aktuális hálózati konfiguráció ellenőrzéséhez nyomtasson ki egy Jetdirect konfigurációs oldalt. Ha nem nyomtatott még ki konfigurációs oldalt a nyomtatóval, utasításokért lapozza fel a nyomtatószerverhez tartozó hardvertelepítési útmutatót vagy a nyomtatóra vonatkozó alapvető tudnivalókat tartalmazó nyomtatódokumentációt (további tudnivalókért lásd: [9. fejezet](#page-204-2)). Ha a nyomtatón van kezelőpanel, győződjön meg arról, hogy a KÉSZ üzenet legalább 1 percig látható a panelen, majd nyomtassa ki az oldalt. Az aktuális konfiguráció az "AppleTalk" címszó alatt szerepel a konfigurációs oldalon.

**Megjegyzés** Ha több nyomtató van a hálózaton, ki kell nyomtatnia egy konfigurációs oldalt, hogy azonosítsa a nyomtatók nevét és zónáját.

#### **A nyomtató átnevezése**

A gyár egy alapértelmezett nevet állapít meg a nyomtató részére. **A Hewlett-Packard javasolja, hogy nevezze át a nyomtatót, hogy ne legyen több nyomtató ugyanazzal a névvel a hálózaton.**

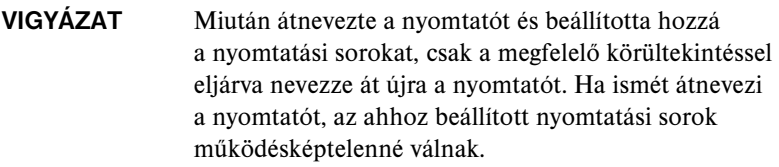

#### **Megjegyzés** A név legfeljebb 32 karakter hosszú lehet. Egy figyelmeztető hangjelzés jelzi, ha nem megengedett karaktert írt be. Az érvénytelen karakterek listája megtalálható a szoftver súgójában.

Bármilyen nevet adhat a nyomtatónak (például "Irodai LaserJet 4000"). A HP LaserJet Utility képes arra, hogy átnevezzen különböző zónákban található eszközöket, valamint a helyi zónát (nem szükséges zónák megléte ahhoz, hogy használja a HP LaserJet Utility segédprogramot).

- 1. Válassza ki a **Settings** ikont a legördülő ikonlistáról. Megjelenik a **Please select a setting** párbeszédpanel.
- 2. Válassza a **Printer Name** elemet a listából.
- 3. Kattintson az **Edit** gombra. Megjelenik a **Set Printer Name** párbeszédpanel.
- 4. Gépelje be az új nevet.
- 5. Kattintson az **OK** gombra.
- **Megjegyzés** Ha ugyanazt a nevet próbálja adni a nyomtatónak, amelyet egy másik nyomtató visel, egy figyelmeztető párbeszédablak jelenik meg arra adva utasítást, hogy válasszon egy másik nevet. Egy másik név választásához ismételje meg a 4. és 5. lépést.
- 6. Ha a nyomtató egy EtherTalk hálózaton van, ugorjon a következő szakaszra ["Zóna kiválasztása](#page-34-0)".
- 7. A kilépéshez válassza a **Quit** parancsot a **File** menüből.

Értesítsen mindenkit a hálózaton a nyomtató új nevéről, hogy ki tudják választani a nyomtatót a Chooser ablakban.

#### <span id="page-34-0"></span>**Zóna kiválasztása**

A HP LaserJet Utility lehetővé teszi, hogy kiválassza az elsődlegesen használt zónát a nyomtató számára egy Phase 2 EtherTalk-hálózaton. Ahelyett, hogy a nyomtató az alapértelmezett zónában maradna, amelyet az útválasztó megállapított, ez a segédprogram lehetővé teszi annak a zónának a megválasztását, amelyiken a nyomtató megjelenik. A zónákat, amelyen a nyomtató tartózkodhat, a hálózati konfiguráció határolja be. **A HP LaserJet Utility csak olyan zóna választását engedi meg, amelyet már konfiguráltak a hálózat számára.**

A zónák számítógépek, nyomtatók és más AppleTalk eszközök csoportjai. Csoportosíthatók fizikai elhelyezkedésük szerint (például az "A" zóna tartalmazhatja az "A" épületben lévő hálózathoz tartozó összes nyomtatót). Csoportosíthatók logikailag is (például a pénzügyi részlegen használt összes nyomtató).

- 1. Válassza ki a **Settings** ikont a legördülő ikonlistáról. Megjelenik a **Please Select a Setting** párbeszédpanel.
- 2. Válassza a **Printer Zone** elemet a listában, és kattintson az **Edit** gombra. Megjelenik a **Select a Zone** párbeszédpanel.
- 3. Válassza ki az elsődlegesen használt hálózati zónát a **Select a Zone:** listából, és kattintson a **Set Zone** gombra.
- 4. A kilépéshez válassza a **Quit** parancsot a **File** menüből.

Értesítsen mindenkit a nyomtató számára kijelölt új zónáról, hogy kiválaszthassák a nyomtatót a Chooser ablakban.

#### **A nyomtató kiválasztása**

- 1. Válassza a **Chooser** parancsot az **Apple** menüből.
- 2. Válassza ki a nyomtatóhoz tartozó nyomtatóikont. Ha a megfelelő nyomtatóikon nem jelenik meg a Chooser ablakban, vagy nem biztos abban, melyik ikont kell kiválasztania a nyomtatóhoz, lapozza fel ezen fejezet következő részét: "[A nyomtatószoftver telepítése"](#page-31-1).

3. Ha az AppleTalk nem aktív, egy figyelmeztető párbeszédablak jelenik meg a képernyőn. Kattintson az **OK** gombra. Az **Active** gomb bekapcsol.

Ha a hálózat más hálózatokhoz van csatolva, az **AppleTalk Zones** párbeszédpanel megjelenik a Chooser ablakban.

- 4. Ha van ilyen, válassza ki azt a zónát az **AppleTalk Zones** legördülő listáról, ahol a nyomtató található.
- 5. Válassza ki a használni kívánt nyomtató nevét a nyomtatónevek listáról a Chooser jobb felső részében. Ha a nyomtató neve nem jelenik meg a listán, győződjön meg arról, hogy a következő feladatokat végrehajtotta:
	- a nyomtató be van kapcsolva, és online módban van.
	- a nyomtatószerver csatlakoztatva van a nyomtatóhoz és a hálózathoz.
	- a nyomtatókábel csatlakozásai stabilak.

A KÉSZ üzenetnek kell megjelennie, ha a nyomtató kezelőpaneljén van kijelző. További tudnivalók: [8. fejezet.](#page-185-2)

**Megjegyzés Ha a nyomtató az egyetlen felsorolt név a párbeszédablakban, akkor is ki kell választania azt.** A nyomtató marad a kiválasztott nyomtató mindaddig, amíg egy másik nyomtatót nem választ ki a Chooser ablakában.

- 6. Kattintson a **Setup** vagy a **Create** gombra a Chooser ablakban, majd válassza ki a megfelelő PostScript nyomtatóleíró fájlt (PPD) a nyomtató számára. Bővebb információhoz lásd az online dokumentációt.
- 7. Állítsa a **Background Printing** értékét **ON** vagy **OFF** lehetőségre.

Ha a háttérben való nyomtatás ki van kapcsolva (**OFF**) akkor, amikor elküld egy nyomtatási feladatot a nyomtatóra, egy állapotüzenet jelenik meg a képernyőn, és munkája folytatásával várnia kell mindaddig, amíg az üzenetek el nem tűnnek a képernyőről. Ha a háttérben való nyomtatás be van kapcsolva (**ON**), a rendszer az üzeneteket átirányítja a Nyomtatásfelügyelőre, és folytathatja a munkát, miközben a nyomtató nyomtatja a feladatot.

8. Lépjen ki a Chooser menüből.

Ahhoz, hogy felhasználói neve megjelenjen a hálózaton, amikor dokumentumokat nyomtat, lépjen a Control Panel elemre a Mac OS számítógépen, válassza a **Sharing Setup** lehetőséget, majd gépelje be felhasználói nevét.
### **A konfiguráció ellenőrzése**

1. Válassza a **Print Window** lehetőséget a *File* menüből, vagy ha nincs megnyitott ablak, válassza a **Print Desktop** lehetőséget.

Megjelenik a *Print* párbeszédpanel.

2. Kattintson a **Print** gombra.

Ha a nyomtató kinyomtatja a feladatot, akkor helyesen csatlakoztatta a nyomtatót a hálózathoz. Ha a nyomtató nem nyomtat, lásd: [8. fejezet](#page-185-0).

# **TCP/IP konfiguráció**

# **Bevezetés**

Annak érdekében, hogy a TCP/IP hálózaton megfelelően működjön, a HP Jetdirect nyomtatószervert a hálózatban érvényes TCP/IP hálózati konfigurációs paraméterekkel (például IP-címmel) kell konfigurálni. A TCP/IP hálózatokra vonatkozóan további tudnivalókat lásd: [A függelék](#page-240-0).

### **Szerver alapú és manuális TCP/IP-konfiguráció**

Amikor a HP Jetdirect nyomtatószervert gyári alapállapotában bekapcsolják, a nyomtatószerver megkísérli meghatározni TCP/IP-konfigurációját a szerver alapú protokollok segítségével (pl. BOOTP/TFTP, DHCP/TFTP vagy RARP). Ezekről a szerver alapú módszerekről a fejezet későbbi részeiben olvashat.

A nyomtatószervert kézzel is konfigurálhatja. A manuális beállítások megadására használható eszközök közé tartozik a Telnet, a webböngésző, a nyomtató kezelőpanelje, az arp és a ping parancsok (ha az alapértelmezett IP-cím a 192.0.0.192), illetve az SNMP-alapú kezelőszoftver. A kézzel beállított TCP/IP-paraméterek nem vesznek el a készülék kikapcsolásakor.

A nyomtatószerver bármikor átállítható a szerver alapú vagy a manuális TCP/IP-konfiguráció használatára.

# **Alapértelmezett IP-cím**

A gyári alapbeállítású (például kicsomagolás vagy hidegindítás után) HP Jetdirect nyomtatószervernek nincs IP-címe. A készülék a hálózati környezet típusától függően kap vagy nem kap alapértelmezett IP-címet.

### **Amikor a készülék nem az alapértelmezett IP-címet használja**

A készülék nem használja az alapértelmezett IP-címet, ha valamelyik szerver alapú módszer (például a BOOTP vagy a DHCP) sikeresen beállítja azt. A nyomtatószerver ki és bekapcsolása után a készülék ugyanezzel a módszerrel határozza meg az IP-beállításokat. Amennyiben ezzel a módszerrel nem sikerül meghatározni az IP-beállításokat (például a BOOTP- vagy a DHCP-szerver már nem érhető el), akkor a készülék nem használja az alapértelmezett IP-címet. Ehelyett a nyomtatószerver folyamatosan IP-konfigurációs kérelmeket küld szét a hálózaton. Ezt a nyomtatószerver hidegindításával állíthatja le.

Ezen felül, a készülék akkor sem használja az alapértelmezett IP-címet, ha nincs hálózati kábel csatlakoztatva egy vezetékes nyomtatószerverhez.

### **Amikor a készülék az alapértelmezett IP-címet használja**

Az alapértelmezett IP-címet akkor kapja meg a készülék, ha a gyárilag alapértelmezett módszerek sikertelenek, vagy ha a rendszergazda a nyomtatószerver szerver alapú konfigurációját (például BOOTP vagy DHCP) állította be, de az nem vezetett eredményre.

Az alapértelmezett IP-cím használatakor a cím függ a nyomtatószerverhez csatlakoztatni kívánt hálózat típusától. A nyomtatószerver érzékeli a hálózaton elküldött üzenetszórási csomagokat, és ezek alapján megállapítja a megfelelő IP-beállításokat:

● Kis magánhálózatokon, ahol automatizált, szabványosított IP-címkiosztást használnak, a nyomtatószerver a link-local címzésnek megfelelően automatikusan választ egy egyedi IP-címet. A link-local (alhálózati szintű) címzést hívják *Auto IP* módszernek is. A választott IP-cím a 169.254.1.0 – 169.254.254.255 tartományban (általános elnevezéssel 169.254/16) lesz majd, és mindig érvényes. Azonban szükség esetén a későbbiekben megváltoztatható a hálózatnak megfelelően a használható TCP/IP konfigurációs eszközök segítségével.

A link-local címek használatakor nem szükséges alhálózatokat használni. Az alhálózati maszk 255.255.0.0, és nem változtatható meg.

A link-local címzéssel küldött csomagok nem hagyhatják el a helyi hálózatot, és az Internettel nem lesz kapcsolatuk egyik irányban sem. Az alapértelmezett útválasztócím megegyezik a link-local címmel.

Kettős cím érzékelésekor a HP Jetdirect nyomtatószerver szükség esetén automatikusan új címet oszt magának a szabványos link-local címkezelési módszerekkel.

- Nagyméretű vagy vállalati IP-hálózatokon az eszköz a 192.0.0.192 ideiglenes címet választja, amíg a támogatott TCP/IP konfigurációs eszközök segítségével új címet nem kap. Ezt a címet *örökölt alapértelmezett IP-címnek* nevezzük.
- Vegyes hálózatokon a készülék által választott alapértelmezett IP-cím akár 169.254/16 akár 192.0.0.192 lehet. Ebben az esetben a Jetdirect konfigurációs oldalán ellenőriznie kell, hogy az alapértelmezett IP-cím megfelel-e az elvárásainak.

A nyomtatószerveren beállított IP-címet a nyomtatószerver Jetdirect konfigurációs oldaláról állapíthatja meg. Lásd: [9. fejezet](#page-204-0).

## **Az alapértelmezett IP-cím konfiguráció beállításai**

### **Default IP Parameter (Alapértelmezett IP-cím paraméter)**

Az alapértelmezett IP-címkiválasztási módszert az Alapértelmezett IP-cím paraméter határozza meg.

A nyomtatószerver gyári alapbeállítása szerint a paraméter nincs meghatározva. Ha a nyomtatószerver bekapcsoláskor alapértelmezett IP-címet állít be (akár link-local, akár 192.0.0.192), akkor az Alapértelmezett IP-cím paraméter értéke Auto IP vagy Legacy Default IP (Örökölt alapértelmezett IP-cím). Ez a paraméter határozza meg, hogy a nyomtatószerver milyen IP-címet használjon abban az esetben, ha a hálózatról nem tud IP-címet lekérni kényszerített TCP/IP-újrakonfigurálás alkalmával (például ha manuálisan beállítják a BOOTP-/DHCP-protokoll használatát).

Az Alapértelmezett IP-cím paraméter a konfigurációs eszközökkel változtatható meg (pl. Telnettel, webböngészőn keresztül, vagy az SNMP-kezelőalkalmazások segítségével).

### **DHCP Requests Enable/Disable (DHCP kérelem engedélyezve/tiltva)**

Az alapértelmezett IP-cím használatakor megadhatja, hogy a készülék küldjön-e rendszeresen DHCP-kérelmeket. A DHCP-kérelmek segítségével kapja meg a készülék az IP-beállításokat a hálózat DHCP-szerverétől.

Alapértelmezett esetben a paraméter engedélyezett, azaz a készülék küld DHCP-kérelmeket. Ez a paraméter azonban megváltoztatható a konfigurációs eszközökkel (pl. Telnettel, webböngészőn keresztül vagy az SNMP-kezelőalkalmazások segítségével).

**HP Jetdirect vezeték nélküli nyomtatószerver.** Az első bekapcsoláskor, ha a gyári alapbeállítás szerinti vezeték nélküli nyomtatószerver nem kapcsolódik egy hálózatra, akkor általában egy saját maga által kiosztott link-local IP-címet fog használni. Ha létrejön a hálózati kapcsolat egy DHCP-szerverrel rendelkező hálózattal, akkor az IP-címet a nyomtatószerver valószínűleg újra beállítja, mivel alapértelmezett esetben a DHCP-kérelmek engedélyezve vannak.

### **Alapértelmezett IP-cím vezeték nélküli és vezetékes nyomtatószervereken**

A vezeték nélküli és vezetékes nyomtatószervereken eltérő alapértelmezett IP-címbeállítási eredmények jöhetnek létre:

- Bekapcsoláskor a gyári alapbeállítás szerinti vezetékes nyomtatószerver a BOOTP, a DHCP és a RARP protokollokkal próbálkozik az IP-beállítás elvégzéséhez. Ezzel két percen keresztül próbálkozik. Ha a beállítások megállapítása nem lehetséges, az alapértelmezett IP-cím a korábbiakban leírtak szerinti lesz.
- A gyári alapbeállítás szerinti vezeték nélküli nyomtatószerver esetén a hálózati kapcsolatot be kell állítani, hogy az eszköz kommunikálni tudjon a hálózattal. Ezért a hálózatról az IP-beállítások lekérésére csak négy másodperc áll rendelkezésre. Ezen idő alatt a szerver csak egyetlen BOOTP-kérelmet küld, és figyel, hogy érkeznek-e üzenetszórási csomagok. Mivel nem valószínű, hogy egy Ad Hoc (alkalmi) hálózaton egy BOOTP-szerver válaszol, valamint az érzékelt üzenetszórási csomagok száma minimális lesz, ezért valószínűleg link-local címképzéssel alakul ki az alapértelmezett IP-cím.

Az IP-konfiguráció azonban megváltozhat, ha a vezeték nélküli nyomtatószervert csatlakoztatja egy DHCP-hálózathoz, mert alapértelmezett esetben engedélyezve van a DHCP-kérelmek küldése.

Azok a konfigurációs eszközök, amelyek a kezdeti kapcsolatfelvételkor adott alapértelmezett IP-címet igényelnek, nem feltétlenül használhatók módosítás nélkül gyári alapbeállítás szerinti nyomtatószerveren. A nyomtatószerver alapértelmezett IP-címét a Jetdirect konfigurációs oldalon találja meg.

## **TCP/IP konfigurációs eszközök**

A nyomtatótól és az operációs rendszertől függően a HP Jetdirect nyomtatószerverre a hálózaton érvényes TCP/IP-beállításokat a következő módon állíthatia be:

Szoftver használata. Használhatja a nyomtatótelepítő szoftvert vagy a HP Jetdirect nyomtatószerver telepítő szoftverét a támogatott rendszereken. További tudnivalók: [2. fejezet,](#page-16-0) "A HP szoftvermegoldások [összefoglalása](#page-16-1)".

Ha egy vezeték nélküli nyomtatószerver IP-címét szeretné még a vezeték nélküli kapcsolat létrejötte *előtt* beállítani, akkor használja a HP Jetdirect Wireless Setup varázslót (Windows) vagy a beépített webszervert. A nyomtató telepítőszoftverét csak hálózatba kapcsolt nyomtatók IP-konfigurálására használhatja.

● **BOOTP/TFTP.**Az adatokat letöltheti egy hálózat alapú szerverről a BOOTP (Bootstrap Protocol) és a TFTP (Trivial File Transfer Protocol) protokollok használatával a nyomtató minden egyes bekapcsolásakor. További tudnivalók: "[A BOOTP/TFTP használata](#page-43-0)".

A BOOTP démonnak (bootpd) futnia kell a nyomtató által elérhető BOOTP szerveren.

● **DHCP/TFTP.**Használhatja a Dynamic Host Configuration Protocol (DHCP) protokollt. Ezt a protokollt a HP-UX, Solaris, Red Hat Linux, SuSE Linux, Windows NT/2000/XP, NetWare és Mac OS rendszerek támogatják. (Ellenőrizze a hálózati operációs rendszer kézikönyvében, hogy a szerver operációs rendszere támogatja-e a DHCP rendszert). További tudnivalók: "[A DHCP használata"](#page-63-0).

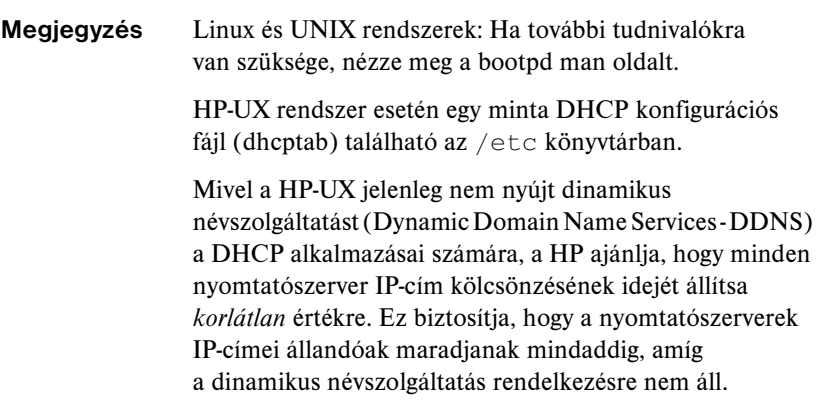

- **RARP.**Egy RARP (Reverse Address Resolution Protocol) protokollt használó hálózat alapú szerver megválaszolhatia a nyomtatószerver RARP-kérelmét, és megadhatja a nyomtatószerver IP-címét. A RARP módszer csak az IP-cím konfigurálását teszi lehetővé. További tudnivalók: ["A RARP használata"](#page-71-0).
- **arp és ping parancsok.** (Csak az olyan nyomtatószerverek esetén, amelyek a 192.0.0.192 örökölt alapértelmezett IP-címet használják) Használhatja a számítógép arp és ping parancsait. További tudnivalók: "[Az arp és a ping parancsok használata](#page-73-0)".
- **Telnet.** A konfigurációs parancsokat beállíthatja Telnet protokoll segítségével. A konfigurációs paraméterek beállításához hozzon létre Telnet kapcsolatot a rendszer és a HP Jetdirect nyomtatószerver között az alapértelmezett IP-cím használatával. A beállítások megadása után a nyomtatószerver ki- és bekapcsoláskor elmenti a konfigurációt. További tudnivalók: "[Telnet használata](#page-75-0)".
- **Beépített webszerver.**Böngészhet a HP Jetdirect nyomtatószerveren lévő beépített webszerveren, és beállíthatja a konfigurációs paramétereket. További tudnivalók: [4. fejezet](#page-102-0).
- **A nyomtató kezelőpanelje.** (Kizárólag belső Jetdirect nyomtatószerverek esetén) A konfigurációs adatokat megadhatja kézzel, a nyomtató kezelőpanelének gombjaival. Ezzel a módszerrel a konfigurációs paramétereknek csak egy része konfigurálható (IP cím, alhálózati maszk, alapértelmezett átjáró cím és várakozási időtúllépés). Következésképpen, ez a módszer csak hibakeresés vagy egyszerű telepítések esetén ajánlatos. A kezelőpanelről történő konfiguráció esetén a nyomtatószerver megőrzi a konfigurációt a nyomtató ki- és bekapcsolása esetén is. További tudnivalók: "[A nyomtató kezelőpanel használata"](#page-100-0).

# <span id="page-43-0"></span>**A BOOTP/TFTP használata**

**Megjegyzés** HP Jetdirect *vezeték nélküli* nyomtatószerver használata esetén az alábbi szakaszban leírtak csak már működő hálózati kapcsolat esetén érvényesek.

A BOOTP (Bootstrap Protocol) és a TFTP (Trivial File Transfer Protocol) kényelmes lehetőséget nyújtanak a HP Jetdirect nyomtatószerver automatikus konfigurálására a TCP/IP hálózaton való üzemelés során. Bekapcsoláskor a Jetdirect nyomtatószerver BOOTP-kérést tartalmazó üzenetet küld a hálózatra. A hálózaton lévő, megfelelően konfigurált BOOTP-szerver válaszol egy olyan üzenettel, amely tartalmazza az alapvető hálózati konfigurációs adatokat a Jetdirect nyomtatószerver számára. A BOOTP-szerver válasza azonosíthat egy olyan fájlt is, amely bővített konfigurációs adatokat tartalmaz a nyomtatószerver számára. A Jetdirect nyomtatószerver letölti ezt a fájlt TFTP használatával. Ez a TFTP konfigurációs fájl lehet a BOOTP-szerveren, vagy egy külön TFTP-szerveren is.

A BOOTP/TFTP-szerverek általában UNIX vagy Linux rendszerek. A Windows NT/2000 és NetWare szerverek is válaszolhatnak BOOTP-kérésekre. A Windows NT/2000 szerverek a Microsoft DHCP szolgáltatásokon keresztül vannak konfigurálva (lásd: [A DHCP használata\)](#page-63-0). Azonban a Windows NT/2000 rendszereknek harmadik fél szoftverre lehet szükségük a TFTP támogatásához. A NetWare BOOTP-szerverek konfigurálására vonatkozóan nézze meg a NetWare dokumentációját.

**Megjegyzés** Ha a Jetdirect nyomtatószerver és a BOOTP/DHCP-szerver különböző alhálózaton helyezkednek el, az IP-konfigurálás sikertelen lehet, hacsak az útvonalválasztó-eszköz nem támogatja a "BOOTP Relay" lehetőséget (ez lehetővé teszi a BOOTP-kérelmek átvitelét más alhálózatba).

## **Miért célszerű a BOOTP/TFTP-protokollok használata?**

A BOOTP/TFTP használata a konfigurációs adatok letöltéséhez az alábbi előnyökkel jár:

- A HP Jetdirect nyomtatószerver bővített konfigurációkezelése. A más módszerekkel, például a nyomtató vezérlőpaneléről történő konfigurálások lehetősége a paraméterek meghatározására van korlátozva.
- A konfigurációkezelés egyszerűsége. Az egész hálózatra vonatkozó konfigurációs paraméterek egy helyről kezelhetők.
- A HP Jetdirect nyomtatószoftver egyszerű konfigurálása. A teljes hálózati konfiguráció automatikusan, bármikor letölthető a nyomtatószerver bekapcsolásakor.

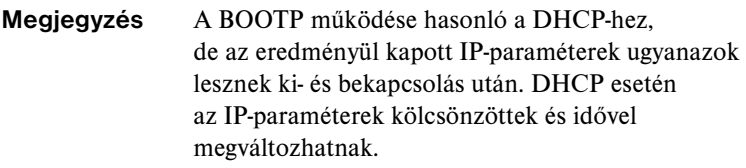

Amikor a HP Jetdirect nyomtatószervert gyári alapállapotában bekapcsolják, a HP Jetdirect nyomtatószerver megkísérli önmaga automatikus konfigurálását különböző dinamikus módszerek alkalmazásával, amelyek egyike a BOOTP.

### **BOOTP/TFTP UNIX rendszeren**

Ez a szakasz leírja, hogyan kell a nyomtatószervert UNIX szervereken konfigurálni BOOTP (Bootstrap Protocol) és TFTP (Trivial File Transfer Protocol) szolgáltatások segítségével. A BOOTP- és a TFTP-protokollokkal a hálózaton keresztül letölthetők a hálózati konfigurációs adatok a szerverről a HP Jetdirect nyomtatószerverre.

### **Hálózati információs szolgáltatást (NIS) használó rendszerek**

Ha a rendszer használja a NIS rendszert, lehetséges, hogy a BOOTP szolgáltatással újra kell építenie a NIS térképet, mielőtt végrehajtaná a BOOTP konfigurációs lépéseket. Lapozza fel a rendszer dokumentációját.

### **A BOOTP-szerver konfigurálása**

Ahhoz, hogy a HP Jetdirect nyomtatószerver a hálózaton keresztül kaphassa meg konfigurációs adatait, a BOOTP/TFTP-szervereket be kell állítani megfelelő konfigurációs fájlokkal. A nyomtatószerver a BOOTP-protokollt használja, hogy megkapja a BOOTP-szerver /etc/bootptab fájljában lévő bejegyzéseket, és a TFTP-protokollt használja a többi konfigurációs információ megszerzésére a TFTP-szerveren található konfigurációs fájlból.

A HP Jetdirect nyomtatószerver bekapcsoláskor szétküld egy BOOTP-kérelmet, amely a MAC (hardver) címét tartalmazza. A BOOTP-szerverdémon a MAC címnek megfelelő /etc/bootptab fájlt keres, és ha sikerül ilyet találnia, akkor a megfelelő konfigurációs adatokat BOOTP-válasz formájában elküldi a Jetdirect nyomtatószerverre. Az /etc/bootptab fájlban található konfigurációs adatokat helyesen kell megadni. A bejegyzések leírását lásd: ["A Bootptab fájl bejegyzései"](#page-46-0).

A BOOTP válasza tartalmazhatja a bővített konfiguráció adatait tartalmazó konfigurációs fájl nevét is. Ha a HP Jetdirect nyomtatószerver talál ilyen fájlt, a TFTP-protokollt fogja használni ennek letöltésére, és a kapott adatok alapján konfigurálja önmagát. A bejegyzések leírását lásd: "A TFTP konfigurációs [fájljának bejegyzései](#page-49-0)". A TFTP-n keresztül visszakeresett konfigurációs paraméterek választhatók.

### **Megjegyzés** A HP azt ajánlja, hogy a BOOTP-szerver ugyanazon az alhálózaton legyen elhelyezve, mint a nyomtatók, amelyeket kiszolgál. **Az útvonalválasztók nem továbbítják a BOOTP üzenetszórási csomagokat, ha azok nincsenek megfelelően konfigurálva.**

### <span id="page-46-0"></span>**A Bootptab fájl bejegyzései**

A következőkben egy példa látható az /etc/bootptab fájl bejegyzéseire egy HP Jetdirect nyomtatószerver számára:

```
picasso:\
  :hn:\:
  :ht=ether:\
  :vm=rfc1048:\
  :ha=0001E6123456:\
  :ip=192.168.40.39:\
  :sm=255.255.255.0:\
  :gw=192.168.40.1:\
  :lg=192.168.40.3:\
  :T144 =.hpnp/picasso.cfg":
```
A konfigurációs adatok "címkéket" tartalmaznak a különböző HP Jetdirect paraméterek és beállításaik azonosítása céljából. A HP Jetdirect nyomtatószerver (legalább x.24.00 vagy újabb verziójú firmver) által támogatott bejegyzéseket és címkéket lásd: [3.1. táblázat.](#page-46-1)

| Címke    | <b>RFC 2132</b><br>beállítások | Leírás                                                                                                    |
|----------|--------------------------------|----------------------------------------------------------------------------------------------------|
| nodename |                                | A periféria neve. Ez a név azonosít egy belépési pontot<br>egy speciális periféria paraméterlistája számára. A nodename<br>értéknek kell lennie az első mezőnek a bejegyzésben.<br>(A fenti példában a <i>nodename</i> "picasso".)                                                                             |
| ht       |                                | A hardvertípus címkéje. A HP Jetdirect nyomtatószerver<br>számára ether (Ethernet esetén) vagy token (Token Ring<br>esetén) beállítás lehetséges. Ennek a címkének a ha címke<br>előtt kell szerepelnie.                                                                                                    |
| vm       |                                | A BOOTP jelentésformátumának címkéje (kötelező).<br>Ezt a paramétert állítsa rfc1048 értékre.                                                                                                    |
| ha       |                                | A hardvercím címkéje. A hardver (MAC) címe a HP Jetdirect<br>nyomtatószerver kapcsolási szintje vagy állomáscíme.<br>Ez a cím a HP Jetdirect konfigurációs oldalán található<br>mint HARDVERCÍM. A HP Jetdirect külső nyomtatószerverek<br>esetében a cím a nyomtatószerverhez erősített cédulán<br>található. |
| ip       |                                | Az IP-cím címkéje (kötelező). Ez a cím lesz a HP Jetdirect<br>nyomtatószerver IP-címe.                                                                                                    |

<span id="page-46-1"></span> **3.1. táblázat A BOOTP/DHCP Boot fájlban támogatott címkék (1/4)**

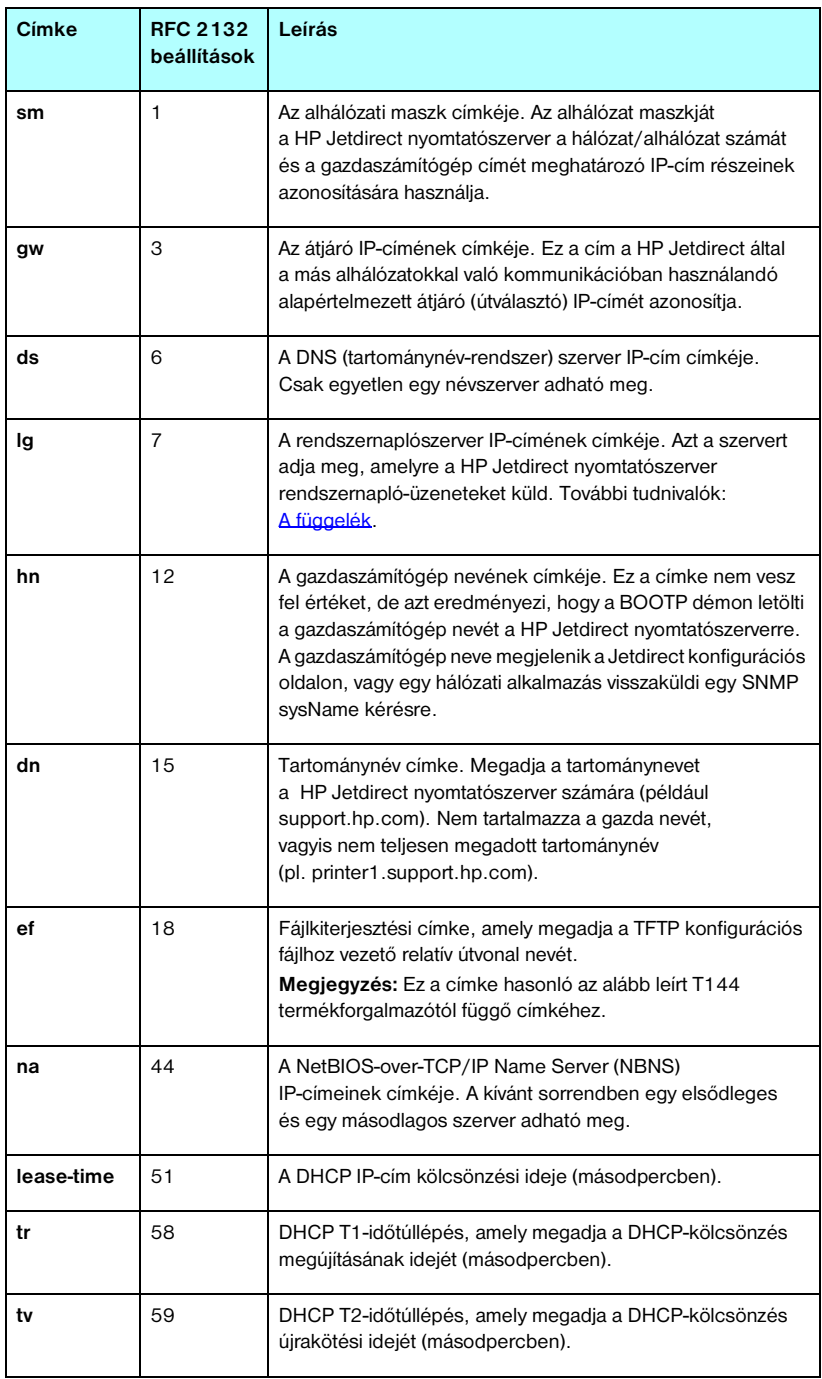

### **3.1. táblázat A BOOTP/DHCP Boot fájlban támogatott címkék (2/4)**

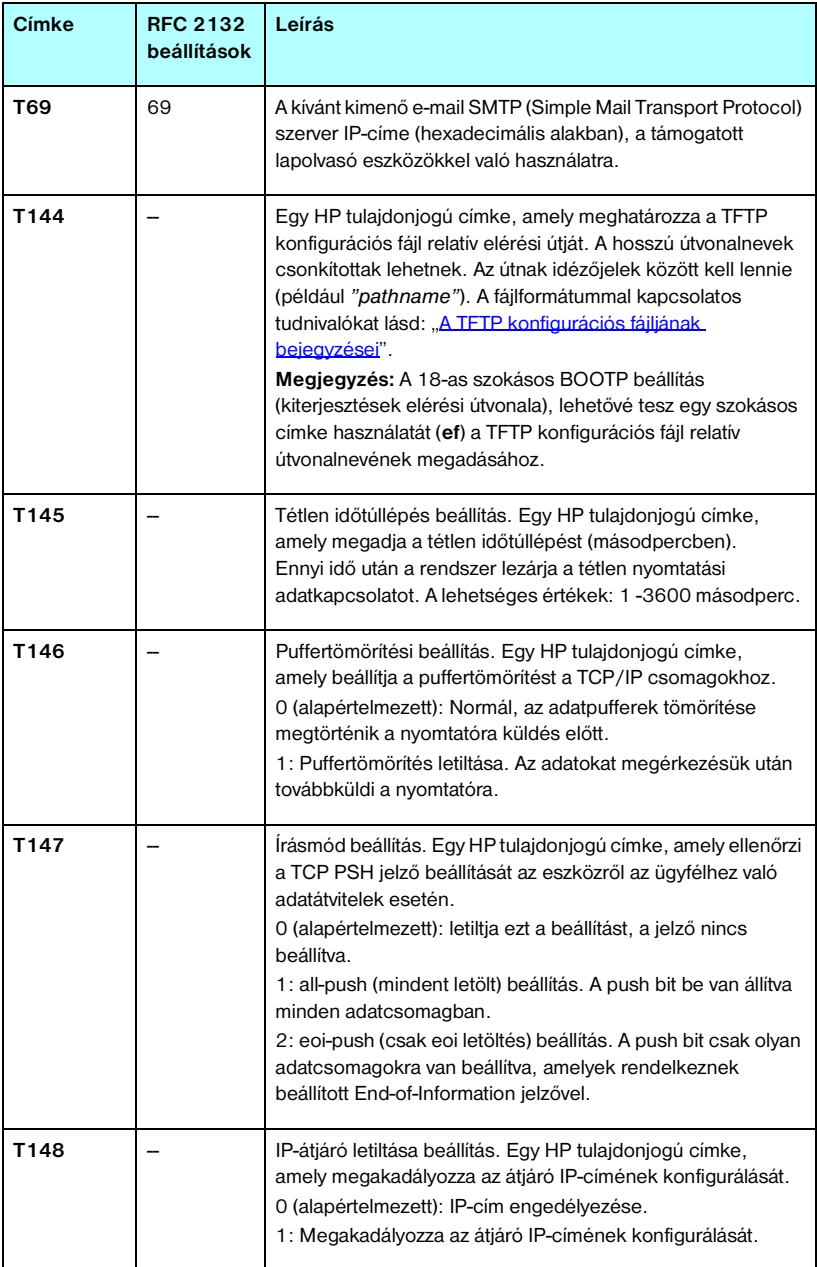

### **3.1. táblázat A BOOTP/DHCP Boot fájlban támogatott címkék (3/4)**

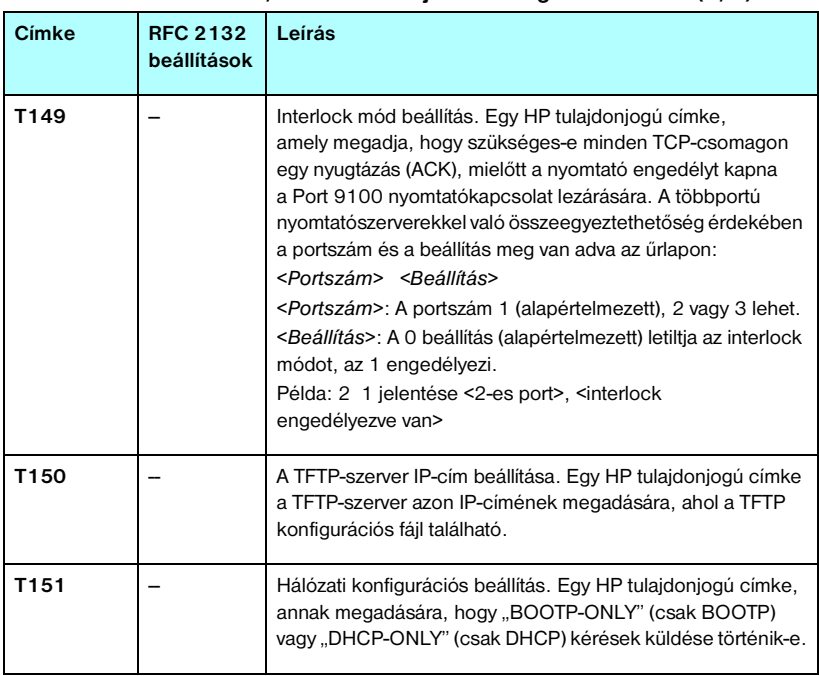

### **3.1. táblázat A BOOTP/DHCP Boot fájlban támogatott címkék (4/4)**

A kettőspont (:) a mező végét jelzi, a fordított törtjel pedig (\) azt jelenti, hogy a bejegyzés a következő sorban folytatódik. Egy soron belül nem megengedett a karakterek közötti szóközhasználat. A neveknek, például a gazdaszámítógép nevének, betűvel kell kezdődniük, és betűket, számokat, pontokat (csak tartománynevek esetén) és elválasztójeleket tartalmazhatnak. Az aláhúzás karakter (\_) használata nem megengedett. További tudnivalók a rendszer dokumentációjában vagy az online súgóban találhatók.

### <span id="page-49-0"></span>**A TFTP konfigurációs fájljának bejegyzései**

A HP Jetdirect nyomtatószerver számára egy, a TFTP segítségével letölthető fájl tartalmaz további tudnivalókat, például az SNMP (Egyszerű hálózatkezelő protokoll) használatához szükséges adatokat vagy a nem alapértelmezett beállításokat. E TFTP konfigurációs fájl relatív elérési útja a BOOTP-válaszban van meghatározva, az /etc/bootptab fájl T144 termékforgalmazóspecifikus címkéjének bejegyzésével (vagy az "ef" standard BOOTP-címkével). Alább látható a TFTP konfigurációs fájljának egy példája (a "#" jel megjegyzéseket jelöl, és nem képezi a fájl részét).

```
# 
# Example of an HP Jetdirect TFTP Configuration File
# 
# Allow only Subnet 192.168.10 access to peripheral.
# Up to 10 'allow' entries can be written through TFTP.
# Up to 10 'allow' entries can be written through Telnet
# or embedded Web server.
# 'allow' may include single IP addresses.
# 
allow: 192.168.10.0 255.255.255.0
#
#
# Disable Telnet
#
telnet-config: 0
# 
# Enable the embedded Web server
#
ews-config: 1
#
# Detect SNMP unauthorized usage
#
auth-trap: on
#
# Send Traps to 192.168.10.1
#
trap-dest: 192.168.10.1
#
# Specify the Set Community Name
#
set-cmnty-name: 1homer2
#
# End of file
```
A [3.2. táblázat](#page-51-0) felsorolja a használható TFTP-paramétereket (HP Jetdirect x.25.00 vagy újabb verziójú firmverrel).

[3.3. táblázat](#page-53-10) leírja a TFTP-paramétereket.

| Általános                     |                              |                           |  |  |  |
|-------------------------------|------------------------------|---------------------------|--|--|--|
|                               | passwd:                      | ssl-state:                |  |  |  |
|                               | sys-location:                | tftp-parameter-attribute: |  |  |  |
|                               | sys-contact:                 |                           |  |  |  |
| <b>TCP/IP rendszer</b>        |                              |                           |  |  |  |
|                               | host-name:                   | pri-wins-svr:             |  |  |  |
|                               | domain-name:                 | sec-wins-svr:             |  |  |  |
|                               | dns-svr:                     | smtp-svr:                 |  |  |  |
| TCP/IP nyomtatási beállítások |                              |                           |  |  |  |
|                               | 9100-printing:               | interlock:                |  |  |  |
|                               | ftp-printing:                | buffer-packing:           |  |  |  |
|                               | ipp-printing:                | write-mode:               |  |  |  |
|                               | lpd-printing:                | mult-tcp-conn:            |  |  |  |
|                               | banner:                      |                           |  |  |  |
|                               | TCP/IP Raw nyomtatási portok |                           |  |  |  |
| ●                             | raw-port:                    |                           |  |  |  |
|                               | TCP/IP hozzáférés-vezérlés   |                           |  |  |  |
| $\bullet$                     | allow: hálózatszám [maszk]   |                           |  |  |  |
|                               | TCP/IP egyéb beállítások     |                           |  |  |  |
|                               | syslog-config:               | ipv4-multicast:           |  |  |  |
|                               | syslog-syr:                  | idle-timeout:             |  |  |  |
|                               | syslog-max:                  | user-timeout:             |  |  |  |
|                               | syslog-priority:             | ews-config:               |  |  |  |
|                               | syslog-facility:             | tcp-mss:                  |  |  |  |
|                               | slp-config:                  | tcp-msl:                  |  |  |  |
|                               | ttl-slp:                     | telnet-config:            |  |  |  |
|                               | mdns-config:                 | default-ip:               |  |  |  |
|                               | mdns-service-name:           | default-in-dhcn:          |  |  |  |
|                               | mdns-pri-svc:                | web-refresh:              |  |  |  |

<span id="page-51-0"></span> **3.2. táblázat A támogatott TFTP-paraméterek felsorolása (1/2)**

 **3.2. táblázat A támogatott TFTP-paraméterek felsorolása (2/2)**

| <b>SNMP</b>       |                    |                   |  |  |
|-------------------|--------------------|-------------------|--|--|
|                   | snmp-config:       | auth-trap:        |  |  |
|                   | get-cmntv-name:    | trap-dest:        |  |  |
|                   | set-cmnty-name:    |                   |  |  |
| <b>IPX/SPX</b>    |                    |                   |  |  |
|                   | ipx-config:        | ipx-nds-context:  |  |  |
|                   | ipx-unit-name:     | ipx-job-poll:     |  |  |
|                   | ipx-frametype:     | ipx-banner:       |  |  |
|                   | ipx-sapinterval:   | ipx-eoi:          |  |  |
|                   | ipx-nds-tree:      | ipx-toner-low:    |  |  |
| <b>AppleTalk</b>  |                    |                   |  |  |
|                   | appletalk:         |                   |  |  |
|                   | name-override:     |                   |  |  |
| <b>DLC/LLC</b>    |                    |                   |  |  |
|                   | dlc/llc:           |                   |  |  |
| Egyéb beállítások |                    |                   |  |  |
|                   | link-type:         | MFP-config:       |  |  |
|                   | webscan-config:    | usb-mode:         |  |  |
|                   | scan-idle-timeout: | status-page-lang: |  |  |
|                   | scan-email-config: |                   |  |  |
| Támogatás         |                    |                   |  |  |
|                   | support-name:      | support-url:      |  |  |
|                   | support-number     | tech-support-url: |  |  |

#### <span id="page-53-10"></span> **3.3. táblázat A TFTP konfigurációs fájl paraméterei (1/10)**

#### **Általános**

<span id="page-53-0"></span>passwd:

Olyan jelszó (maximum 16 alfanumerikus karakter), amely lehetővé teszi a rendszergazdáknak a HP Jetdirect nyomtatószerveren a konfigurációs paraméterek Telnet, HP Web Jetadmin vagy beépített webszerver útján történő megváltoztatását. Előfordulhat, hogy egy hidegindítás törli a jelszót.

#### <span id="page-53-1"></span>sys-location:

Meghatározza a nyomtató fizikai helyét (SNMP sysLocation objektum). Csak nyomtatható ASCII karakterek megengedettek. A maximális hossz 64 karakter. Alapértelmezett hely nincs meghatározva. (Például első emelet, déli fal)

#### <span id="page-53-2"></span>sys-contact:

A nyomtató (SNMP sysContact objektum) ügyintézőjét vagy karbantartóját meghatározó ASCII karakterlánc (maximum 64 karakter). Azt is tartalmazhatja, hogy hogyan érhető el az illető személy. Alapértelmezés nincs.

#### <span id="page-53-3"></span>ssl-state:

Állítsa be a nyomtatószerver biztonsági szintjét webes kommunikációhoz:

1 (alapértelmezett): Kényszerített átirányítás a HTTPS-portra. Csak HTTPS (biztonságos HTTP) kommunikáció engedélyezett.

2: A HTTPS-portra való kényszerített átirányítás letiltása Mind a HTTP, mind a HTTPS kommunikáció használható.

<span id="page-53-4"></span>tftp-parameter-attribute:

Meghatározza, hogy a TFTP-paramétereket át lehet-e írni kézzel a nyomtatószerveren (például Telnet segítségével), miután a TFTP segítségével beállította azokat.

tftp-ro (alapértelmezett): Nem engedélyezi a TFTP-paraméterek kézi módosítását, mindig felülírja a manuális konfigurációkat.

tftp-rw: Engedélyezi a TFTP-paraméterek kézi módosítását, és mindig felülírja a manuális konfigurációkat.

manual-ro: Nem engedélyezi, hogy a TFTP-paraméterek felülírják a kézzel konfigurált paramétereket.

#### **TCP/IP rendszer**

<span id="page-53-5"></span>host-name:

Megadja a Jetdirect konfigurációs oldalon megjelenő csomópont nevét. Az alapértelmezés az NPIxxxxxx, ahol xxxxxx a LAN hardvercím utolsó hat számjegye.

<span id="page-53-6"></span>domain-name:

Az eszköz tartományneve (például support.hp.com). Nem tartalmazza a gazda nevét, vagyis nem teljesen megadott tartománynév (pl. printer1.support.hp.com).

<span id="page-53-7"></span>dns-svr:

A DNS (tartománynév rendszer) szerver IP-címe.

<span id="page-53-8"></span>pri-wins-svr:

Az elsődleges Windows Internet névszolgáltatás (WINS) szerver IP-címe.

<span id="page-53-9"></span>sec-wins-svr:

A másodlagos Windows Internet névszolgáltatás (WINS) szerver IP-címe.

### **3.3. táblázat A TFTP konfigurációs fájl paraméterei (2/10)**

#### <span id="page-54-0"></span>smtp-svr:

A kimenő e-mail Simple Mail Transport Protocol (SMTP) szerver IP-címe, a támogatott lapolvasó eszközökkel való használatra.

#### **TCP/IP nyomtatási beállítások**

#### <span id="page-54-1"></span>9100-printing:

Engedélyezi vagy letiltja a nyomtatást a TCP 9100-as portra a nyomtatószerveren. 0 letilt, 1 (alapértelmezett) engedélyez.

#### <span id="page-54-2"></span>ftp-printing:

Engedélyezi vagy letiltja az FTP-n keresztüli nyomtatást: 0 letilt, 1 (alapértelmezett) engedélyez.

#### <span id="page-54-3"></span>ipp-printing:

Engedélyezi vagy letiltja az FTP-n keresztüli nyomtatást: 0 letilt, 1 (alapértelmezett) engedélyez.

#### <span id="page-54-4"></span>lpd-printing:

Engedélyezi vagy letiltja az LPD (Line Printer Daemon) nyomtatási szolgáltatást a Jetdirect nyomtatószerveren. 0 letilt, 1 (alapértelmezett) engedélyez.

<span id="page-54-5"></span>banner:

Egy port-specifikus paraméter, amely egy LPD elválasztó oldal nyomtatását adja meg. A 0 letiltja az elválasztó oldalakat. Az 1 (alapértelmezett) engedélyezi az elválasztó oldalakat.

#### <span id="page-54-6"></span>interlock:

Megadja, hogy szükséges-e minden TCP-csomagon egy nyugtázás (ACK), mielőtt a nyomtató engedélyt kapna a 9100-as porton a nyomtatókapcsolat lezárására. A többportú nyomtatószerverekkel való összeegyeztethetőség érdekében a portszám és a beállítás meg van adva. A portszám lehet 1 (alapértelmezett), 2 vagy 3. A 0 (alapértelmezett) letiltja az interlock módot, az 1 engedélyezi. Például:

"interlock2 1" a 2-es portot választja, az interlock engedélyezve van.

<span id="page-54-7"></span>buffer-packing:

Engedélyezi vagy letiltja a puffertömörítést TCP/IP-csomagokhoz.

0 (alapértelmezett): a normális, az adatpufferek tömörítése megtörténik a nyomtatóra küldés előtt.

1: letiltja a puffertömörítést, az adatokat úgy küldi tovább a nyomtatóra, ahogyan érkeztek.

<span id="page-54-8"></span>write-mode:

Ellenőrzi a TCP PSH jelző beállítását az eszközről az ügyfélhez való adatátvitelek esetére.

0 (alapértelmezett): letiltja ezt a beállítást, a jelző nincs beállítva.

1: all-push (mindent letölt) beállítás. A push bit be van állítva minden adatcsomagban.

2: eoi-push (csak eoi letöltés) beállítás. A push bit csak olyan adatcsomagokra van beállítva, amelyek rendelkeznek beállított End-of-Information jelzővel.

<span id="page-54-9"></span>mult-tcp-conn:

Engedélyezi vagy letiltja a többszörös TCP-kapcsolatokat.

0 (alapértelmezett): engedélyezi a többszörös kapcsolatokat.

1: letiltja a többszörös kapcsolatokat.

#### **3.3. táblázat A TFTP konfigurációs fájl paraméterei (3/10)**

#### **TCP/IP Raw nyomtatási portok**

<span id="page-55-0"></span>raw-port:

További portokat ad meg a 9100-as TCP portra történő nyomtatáshoz. Az érvényes portszám az alkalmazástól függően 3000–9000 lehet.

#### **TCP/IP hozzáférés-vezérlés**

#### <span id="page-55-1"></span>allow: hálózatszám [maszk]

Egy bejegyzést szolgáltat a HP Jetdirect nyomtatószerveren tárolt gazda-hozzáférési listába. Minden bejegyzés meghatároz egy gazdát vagy egy gazdahálózatot, amely csatlakozhat a nyomtatóhoz. A formátum "allow:hálózatszám[maszk]", ahol a hálózatszám egy hálózat azonosító száma vagy a gazda IP-címe, a maszk pedig a hálózatszámra és a gazdacímre alkalmazott címmaszk a hozzáférés ellenőrzéséhez. Legfeljebb 10 hozzáférési listabejegyzés engedélyezett. Ha egyetlen bejegyzés sincs a listában, minden gazda hozzáférése engedélyezett. Például:

allow: 192.0.0.0 255.0.0.0 – engedélyezi a 192. számú hálózaton lévő gazdákat.

allow: 192.168.1.2. – egyetlen gazdát engedélyez. Ebben az esetben az alapértelmezett maszk, a 255.255.255.255 lesz érvényes, így maszk megadása nem szükséges.

allow: 0 Ez a bejegyzés törli a gazda-hozzáférési listát.

További tudnivalók: [7. fejezet.](#page-179-0)

#### **TCP/IP egyéb beállítások**

<span id="page-55-2"></span>syslog-config:

Engedélyezi vagy letiltja a rendszernaplószerver működését a nyomtatószerveren. 0 letilt, 1 (alapértelmezett) engedélyez.

#### <span id="page-55-3"></span>syslog-svr:

A rendszernaplószerver IP-címe. Azt a szervert adja meg, amelyre a HP Jetdirect nyomtatószerver rendszernapló-üzeneteket küld. További tudnivalók: [A függelék.](#page-240-0)

<span id="page-55-4"></span>syslog-max:

Megadja a HP Jetdirect nyomtatószerver által percenként küldhető rendszernapló üzenetek maximális számát. Ez a beállítás lehetővé teszi a rendszergazdáknak a naplófájl méretének kézben tartását. Az alapértelmezett érték percenként 10. Ha nullára van állítva, akkor nincs maximális szám megadva.

#### <span id="page-55-5"></span>syslog-priority:

Szabályozza a rendszernaplószervernek küldött üzenetek szűrését. A szűrő értéktartománya 0-tól 8-ig terjed, ahol a 0 a legspecifikusabb és 8 a legáltalánosabb. Csak azokról az üzenetekről készül jelentés, amelyek a megadott szűrőszintnél alacsonyabb számúak (vagy nagyobb elsőbbséggel rendelkeznek). Az alapérték 8, ekkor a rendszer elsőbbségüktől függetlenül elküldi az összes üzenetet. Ha az érték 0, az összes rendszernapló-üzenet le van tiltva.

#### <span id="page-55-6"></span>syslog-facility:

Egy üzenet forráslétesítményét azonosító kód (például, kiválasztott üzenetek forrásának azonosítására hibakeresés során). Alapértelmezés szerint a HP Jetdirect nyomtatószerver a sornyomtató démont használja forráslétesítmény kódként, de a local0 és local7 közötti helyi felhasználói értékek használhatók adott nyomtatószerver vagy nyomtatószerver-csoport elszigetelésére.

### **3.3. táblázat A TFTP konfigurációs fájl paraméterei (4/10)**

#### <span id="page-56-0"></span>slp-config:

Engedélyezi vagy letiltja a Service Location Protocol (SLP) működését a nyomtatószerveren: 0 letilt, 1 (alapértelmezett) engedélyez.

#### <span id="page-56-1"></span>ttl-slp:

Megadia az IP multicast "Time To Live" (TTL, működési idő) beállítást a Service Location Protocol (SLP) csomagokhoz. Az alapértelmezett érték 4 ugrás (az útválasztók száma a helyi hálózaton). A lehetséges értékek: 1-15. Ha az érték beállítása -1, a csoportos küldés funkció le van tiltva.

#### <span id="page-56-2"></span>mdns-config:

Engedélyezi vagy tiltja a Csoportos (multicast) tartománynévrendszer (mDNS) szolgáltatásokat. 0 letiltja, 1 (alapértelmezett) engedélyezi. Az mDNS szolgáltatásokat általában olyan kisebb hálózatokon alkalmazzák IP-címek és nevek leképezéséhez (az 5353-as UDP-porton keresztül), ahol nem használnak tartománynévszervert (DNS-szervert), vagy a szerver nem érhető el.

<span id="page-56-3"></span>mdns-service-name:

Az eszköz vagy a szolgáltatás azonosítására szolgáló, maximum 64 ASCII-karakterből álló alfanumerikus karakterláncot határoz meg. Ez az elnevezés állandó, így akkor is alkalmas egy adott eszköz vagy szolgáltatás címleképezésére, ha a szoftvercsatorna-információ (például az IP-cím) munkamenetenként változik. Az Apple Rendezvous megjeleníti ezt a szolgáltatást. Az alapértelmezett szolgáltatásnév a nyomtatómodell és a LAN-hardvercím (MAC-cím).

<span id="page-56-4"></span>mdns-pri-svc:

Megadja a nyomtatáshoz használandó, legnagyobb prioritású mDNS-szolgáltatást. A paraméter beállításához válasszon a következő nyomtatási beállításértékek közül:

- **1**: Port 9100 nyomtatás
- **2**: IPP-port nyomtatás

**3**: Alapértelmezett LPD raw sor

- **4**: Alapértelmezett LPD text sor
- **5**: Alapértelmezett LPD auto sor

**6**: Alapértelmezett LPD binps (bináris postscript) sor

**7**–**12**: Ha vannak egyénileg megadott LPD-sorok, akkor ezek a számok az 5 és 10 közötti egyéni LPD-soroknak felelnek meg.

Az alapértelmezett beállítás a különböző nyomtatóknál eltérő lehet, de általában Port 9100 nyomtatás vagy LPD binps.

#### <span id="page-56-5"></span>ipv4-multicast:

Engedélyezi vagy letiltja a 4-es verziójú IP-szabvány (IPv4) szerinti multicast (csoportos) csomagok fogadását és átvitelét a nyomtatószerveren. 0 letilt, 1 (alapértelmezett) engedélyez.

### **3.3. táblázat A TFTP konfigurációs fájl paraméterei (5/10)**

#### <span id="page-57-0"></span>idle-timeout:

Azon másodpercek száma, ameddig egy nyomtatási adatkapcsolat várakozva nyitva maradhat. Mivel a kártya csak egyetlen TCP-kapcsolatot támogat, a várakozási időtúllépés egyensúlyba hozza az egyik gazda lehetőségét a nyomtatási feladat megszakítását követő folytatására vagy befejezésére más gazda nyomtatóhoz való hozzáférési lehetőségével. Az elfogadható értékek 0-tól 3600-ig (1 óra) terjednek. "0" beírása esetén az időtúllépési mechanizmus le van tiltva. Az alapértelmezett érték 270 másodperc.

#### <span id="page-57-1"></span>user-timeout:

Egy egész szám (1..3600), amely megadja azon másodpercek számát, ameddig egy Telnet vagy FTP-kapcsolat az automatikus megszakítás előtt aktivitás nélkül nyitva maradhat. Az alapértelmezett érték 900 másodperc. A 0 letiltja az időtúllépést.

**VIGYÁZAT:** Kis értékek, pl. 1-5, gyakorlatilag letilthatják a Telnet használatát. Egy Telnet-kapcsolat a változtatások végrehajtása előtt megszakadhat.

#### <span id="page-57-2"></span>ews-config:

Engedélyezi vagy letiltja a nyomtatószerver beépített webszerverén a konfigurációs értékek megváltoztatását: 0 letilt, 1 (alapértelmezett) engedélyez.

#### <span id="page-57-3"></span>tcp-mss:

Meghatározza a maximális szegmensméretet (MSS), amit a HP Jetdirect nyomtatószerver a helyi alhálózatokkal (Ethernet MSS=1460 bájt vagy több) és a távoli hálózatokkal (MSS=536 bájt) való kommunikáláskor közzétesz:

0 (alapértelmezett): Minden hálózatot helyinek tekint (Ethernet MSS=1460 bájt vagy több).

1: MSS=1460 bájt (vagy több) az alhálózatok, és MSS=536 bájt a távoli hálózatok számára.

2: Minden hálózatot távolinak tekint (MSS=536 bájt), kivéve a helyi alhálózatot.

A maximális szegmensméret befolyásolja a teljesítményt, mivel segít az újbóli adatküldést szükségessé tevő IP-töredeződés megelőzésében.

#### <span id="page-57-4"></span>tcp-msl:

Megadja a szegmens maximális élettartamát (MSL) másodpercekben. A lehetséges értékek: 5 - 120 másodperc. Az alapértelmezett érték 15 másodperc.

#### <span id="page-57-5"></span>telnet-config:

Ha nullára van állítva, akkor ez a paraméter a nyomtatószervert arra utasítja, hogy ne engedjen meg bejövő Telnet-csatlakozásokat. A hozzáférés visszaállításához meg kell változtatni a TFTP konfigurációjának beállításait vagy el kell végezni a nyomtatószerver alaphelyzetbe állítását. Ha a paraméter 1, akkor a bejövő Telnet-csatlakozások engedélyezettek.

#### <span id="page-57-6"></span>default-ip:

Meghatározza, hogy a nyomtatószerver milyen IP-címet használjon abban az esetben, ha a hálózatról nem tud IP-címet lekérni kényszerített TCP/IP-újrakonfigurálás alkalmával (például ha ki- majd bekapcsolja, vagy manuálisan beállítja a BOOTP-/DHCP-protokoll használatát).

DEFAULT IP: Az örökölt alapértelmezett IP-cím (192.0.0.192) használatát írja elő.

AUTO\_IP: Link-local (169.254.x.x formátumú) IP-cím használatát írja elő.

A kezdeti beállítást az első bekapcsoláskor lekért IP-cím határozza meg.

### **3.3. táblázat A TFTP konfigurációs fájl paraméterei (6/10)**

#### <span id="page-58-0"></span>default-ip-dhcp:

Meghatározza, hogy a nyomtatószerver küldjön-e DHCP-kérelmeket rendszeres időközönként abban az esetben, ha az IP-cím hozzárendelése automatikusan történt (akár az örökölt alapértelmezett 192.0.0.192 IP-cím, akár 169.254.x.x formátumú link-local IP-cím lett kiosztva).

0: Letiltja a DHCP-kérelmeket.

1 (alapértelmezett): Engedélyezi a DHCP-kérelmeket.

#### <span id="page-58-1"></span>web-refresh:

Megadja a beépített webszerver diagnosztikai lapjának frissítési időközét (1–99999 másodperc). Ha az érték 0, a frissítés le van tiltva.

#### **SNMP**

<span id="page-58-2"></span>snmp-config:

Engedélyezi vagy letiltja az SNMP működését a nyomtatószerveren.

0 letiltja, 1 (alapértelmezett) engedélyezi az SNMP használatát.

**VIGYÁZAT:** Az SNMP kikapcsolásával letilt minden SNMP-ügynököt is (SNMP v1, v2 és v3), valamint megszakad a kommunikáció HP Web Jetadmin programmal. Lehetetlenné válik továbbá az aktuális HP letöltési segédprogramok útján firmverfrissítések letöltése.

<span id="page-58-3"></span>get-cmnty-name:

Megad egy jelszót, amely meghatározza, mely SNMP GetRequest kérésre válaszol a HP Jetdirect nyomtatószerver. Ez azonban választható. Ha létezik felhasználó által megadott közösségi név, a nyomtatószerver válaszol mind a felhasználó által megadott közösségi névnek, mind a gyári alapértelmezettnek. A közösségi név csak ASCII karaktereket tartalmazhat. A maximális hosszúság 255 karakter.

#### <span id="page-58-4"></span>set-cmnty-name:

Megad egy jelszót, amely meghatározza, mely SNMP SetRequest kérelmekre (vezérlő funkciókra) válaszol a HP Jetdirect nyomtatószerver. Ahhoz, hogy a nyomtatószerver válaszoljon, a beérkező SNMP SetRequest közösségi nevének meg kell egyeznie a nyomtatószerver beállított közösségi nevével. (További biztonság érdekében korlátozhatja a beállítási hozzáféréseket a nyomtatószerver gazda-hozzáférési listájának segítségével.) A közösségi név csak ASCII karaktereket tartalmazhat. A maximális hossz 255 karakter.

#### <span id="page-58-5"></span>auth-trap:

Konfigurálja a nyomtatószervert, hogy küldjön (be) vagy ne küldjön (ki) SNMP hitelesítési megszakításokat. A hitelesítési megszakítás jelzi, ha egy SNMP kérés megérkezett, de a közösségi név ellenőrzése nem sikerült. Az alapértelmezés az "on".

### **3.3. táblázat A TFTP konfigurációs fájl paraméterei (7/10)**

#### <span id="page-59-0"></span>trap-dest:

Beírja egy gazda IP-címét a HP Jetdirect nyomtatószerver SNMP megszakítási célállomás listájába. A parancs formátuma:

trap-dest: *ip-address* [community name] [port number]

Az alapértelmezett közösségi név a "public", az alapértelmezett portszám 162. Közösségi név nélkül nem adható meg portszám.

Ha a "trap-community-name" parancsot a "trap-dest" parancs követi, a rendszer a trap community name nevet rendeli azokhoz a bejegyzésekhez, kivéve ha egy másik közösségi név van megadva mindegyik "trap-dest" parancsban.

A táblázat törléséhez használja a "trap-dest parancsot: 0".

Ha a lista üres, a nyomtatószerver nem küld SNMP megszakítást. A lista maximálisan három bejegyzést tartalmazhat. Az alapértelmezett SNMP megszakítás célállomás lista üres. Annak érdekében, hogy SNMP megszakításokat fogadjon, az SNMP megszakítás célállomás listában felsorolt rendszereknek rendelkezniük kell egy olyan megszakításdémonnal, amely figyeli ezeket a megszakításokat.

#### **IPX/SPX**

<span id="page-59-1"></span>ipx-config:

Engedélyezi vagy letiltja az IPX/SPX-protokoll működését a nyomtatószerveren. 0 letilt, 1 (alapértelmezett) engedélyez.

<span id="page-59-2"></span>ipx-unit-name:

A nyomtatószerverhez a felhasználó által hozzárendelt alfanumerikus név (maximum 31 karakter). Alapértelmezés szerint a név NPIxxxxxx lesz, ahol xxxxxx a LAN hardvercím utolsó hat számjegye.

<span id="page-59-3"></span>ipx-frametype:

Megadja az IPX kerettípus beállítást a nyomtatószerver modelljének megfelelően: AUTO (alapértelmezett), EN\_SNAP, EN\_8022, EN\_8023, EN\_II, TR\_8022, TR\_SNAP.

<span id="page-59-4"></span>ipx-sapinterval:

Megadja azt az időintervallumot (1 - 3600 másodperc), ameddig a HP Jetdirect nyomtatószerver vár a szolgáltatáshirdető protokoll (SAP) üzenetszórások között a hálózaton. Az alapértelmezett érték 60 másodperc. A 0 letiltja a SAP üzenetszórásokat.

<span id="page-59-5"></span>ipx-nds-tree:

Megadja a Novell Directory Services (NDS) fa nevét erre a nyomtatóra.

<span id="page-59-6"></span>ipx-nds-context:

Egy alfanumerikus karakterlánc, maximum 256 karakter, amely megadja az NDS kontextust a HP Jetdirect nyomtatószerver számára.

<span id="page-59-7"></span>ipx-job-poll:

Megadja azt az időintervallumot (másodpercekben), ameddig a HP Jetdirect nyomtatószerver vár, mielőtt ellenőrizné, hogy vannak-e nyomtatási feladatok a nyomtatási sorban.

<span id="page-59-8"></span>ipx-banner:

Engedélyezi vagy letiltja az IPX elválasztó oldal nyomtatását. A 0 letiltja az elválasztó oldalakat. 1 (alapértelmezett) engedélyezi az elválasztó oldalakat.

### **3.3. táblázat A TFTP konfigurációs fájl paraméterei (8/10)**

#### <span id="page-60-0"></span>ipx-eoj:

Engedélyezi vagy letiltja az IPX feladat-vége (eoj) értesítéseket. 0 letilt, 1 (alapértelmezett) engedélyez.

#### <span id="page-60-1"></span>ipx-toner-low:

Engedélyezi vagy letiltja az IPX kevés a tinta (toner low) értesítéseket. 0 letilt, 1 (alapértelmezett) engedélyez.

#### **AppleTalk**

<span id="page-60-2"></span>appletalk:

Engedélyezi vagy letiltja az AppleTalk (EtherTalk) protokoll működését a nyomtatószerveren. 0 letilt, 1 (alapértelmezett) engedélyez.

<span id="page-60-3"></span>name-override:

(Kizárólag külső nyomtatószerverek esetében) Az AppleTalk-hálózat nevét határozza meg. Maximum 32 alfanumerikus karakter használható.

#### **DLC/LLC**

<span id="page-60-4"></span>dlc/llc:

Engedélyezi vagy letiltja a DLC/LLC-protokoll működését a nyomtatószerveren. 0 letilt, 1 (alapértelmezett) engedélyez.

#### **Egyéb beállítások**

<span id="page-60-5"></span>link-type:

(10/100 Fast Ethernet) Beállítja a nyomtatószerver kapcsolatának sebességét (10 vagy 100 Mbps) és kommunikációs módját (teljes vagy félduplex). A választható lehetőségek: AUTO, 100FULL, 100HALF, 10FULL, 10HALF.

AUTO (alapértelmezett) esetben a nyomtatószerver automatikusan meghatározza a hálózati kapcsolat sebességét és módját. Amennyiben az automatikus felismerés nem sikerül, akkor a 100HALF módot állítja be.

<span id="page-60-6"></span>webscan-config:

Engedélyezi vagy letiltja a Web Scan jellemzőt a nyomtatószerveren, ha az egy támogatott eszközhöz csatlakozik. 0 letilt, 1 (alapértelmezett) engedélyez.

<span id="page-60-7"></span>scan-idle-timeout:

Megadja azon másodpercek (1–3600) számát, ameddig egy tétlen lapolvasási adatkapcsolat nyitva maradhat. A 0 letiltja az időtúllépést. Az alapértelmezett érték 300 másodperc.

<span id="page-60-8"></span>scan-email-config:

Engedélyezi vagy letiltja a beolvasás e-mailbe funkciót a Web Scan szerveren. 0 letilt, 1 (alapértelmezett) engedélyez.

<span id="page-60-9"></span>MFP-config:

Engedélyezi vagy letiltja a többfunkciós vagy minden-egyben perifériával szállított ügyfélszoftver támogatását a nyomtatószerveren.

0 (alapértelmezett): letiltja az ügyfélszoftver támogatását (csak a nyomtatást engedélyezi).

1: engedélyezi az ügyfélszoftver támogatását (a nyomtatást és a lapolvasást

is engedélyezi).

### **3.3. táblázat A TFTP konfigurációs fájl paraméterei (9/10)**

#### <span id="page-61-0"></span>usb-mode:

Megadja az USB porton keresztüli kommunikációs módot a HP Jetdirect nyomtatószerveren.

- Auto (alapértelmezett): Automatikus egyeztetés után a csatlakoztatott nyomtatón vagy más készüléken lehetséges legmagasabb kommunikációs módot állítja be.
- MLC: (Több logikai csatorna) Egy HP-tulajdonjogú kommunikációs mód, amely az egyidejű nyomtatás, lapolvasás és állapotkommunikációk számára több csatornát engedélyez.
- BIDIR: Egy standard kapcsolat, ami támogatja a kétirányú kommunikációt a nyomtató és a nyomtatószerver között. A nyomtatószerver nyomtatási adatokat küld, és állapotjelzést kap a nyomtatótól.
- UNIDIR: Egy standard kapcsolat, amelyben az adatok átvitele csak egy irányban történik (a nyomtatóhoz).

#### <span id="page-61-1"></span>status-page-lang:

Megadja az oldalleírás nyelvét (PDL), amelyet a nyomtatószerver használ, amikor Jetdirect konfigurációs/állapot oldalt küld a nyomtatóra.

- Auto (alapértelmezett): A PDL észlelése automatikusan történik a nyomtatószerver bekapcsolásakor vagy a hidegindítás után.
- PCL: Hewlett-Packard nyomtatóvezérlő nyelv
- ASCII: Szabványos ASCII karakterek
- HPGL2: Hewlett-Packard grafikai nyelv (2-es verzió)
- PS: Postscript nyelv

### **3.3. táblázat A TFTP konfigurációs fájl paraméterei (10/10)**

### **Támogatás**

<span id="page-62-0"></span>support-name:

Rendszerint az eszközzel kapcsolatos támogatásért felelős személy nevét adja meg.

#### <span id="page-62-1"></span>support-number

Rendszerint azon telefonszámot vagy mellékállomást adja meg, amelyen az eszközzel kapcsolatos támogatás elérhető.

#### <span id="page-62-2"></span>support-url:

Ezen eszközre vonatkozó termékinformációt szolgáltató webhely URL-címe az interneten vagy az intraneten.

#### <span id="page-62-3"></span>tech-support-url:

Az interneten vagy az intraneten keresztül technikai segítséget nyújtó webhely URL-címe.

# <span id="page-63-0"></span>**A DHCP használata**

```
Megjegyzés HP Jetdirect vezeték nélküli nyomtatószerver használata 
                 esetén az alábbi szakaszban leírtak csak már működő 
                 hálózati kapcsolat esetén érvényesek.
```
A Dynamic Host Configuration Protocol (DHCP, RFC 2131/2132) a HP Jetdirect nyomtatószerver által használt számos automatikus konfigurációs mechanizmus egyike. Ha a hálózaton van DHCP-szerver, a HP Jetdirect nyomtatószerver attól a szervertől automatikusan megkapja az IP-címét és regisztrálja a nevét valamennyi RFC 1001 és 1002 szabványnak megfelelő dinamikus névszolgáltatással, ha a WINS-szerver (Windows Internet Naming Service) IP-címét megadták.

A TFTP (Trivial File Transfer Protocol) konfigurációs fájl is használható a DHCP-vel a kiterjesztett paraméterek konfigurálására. A TFTP paraméterekre vonatkozó további tudnivalókért lásd: "A BOOTP/TFTP [használata](#page-43-0)".

- **Megjegyzés** A DHCP szolgáltatásainak elérhetőknek kell lenniük a szerveren. A DHCP szolgáltatások telepítéséről vagy engedélyezéséről a rendszer dokumentációjában és az online súgóban találhatók részletek.
- **Megjegyzés** Ha a Jetdirect nyomtatószerver és a BOOTP/DHCP-szerver eltérő alhálózaton vannak, az IP-konfiguráció sikertelen lehet, kivéve, ha az útválasztóeszköz engedélyezi a DHCP kérések átirányítását a belső hálózatok között).

### **UNIX rendszerek**

Ha a DHCP UNIX rendszereken való beállítására vonatkozóan további tudnivalókra van szüksége, nézze meg a bootpd man oldalt.

HP-UX rendszer esetén egy minta DHCP konfigurációs fájl (dhcptab) található az /etc könyvtárban.

Mivel a HP-UX jelenleg nem nyújt dinamikus névszolgáltatást (Dynamic Domain Name Services – DDNS) a DHCP alkalmazásai számára, a HP ajánlja, hogy minden nyomtatószerver IP-cím kölcsönzésének idejét állítsa "infinite" (korlátlan) értékre. Ez biztosítja, hogy a nyomtatószerver IP-címei állandóak maradjanak mindaddig, amíg a dinamikus tartománynév-szolgáltatás rendelkezésre nem áll.

### **Windows rendszerek**

A HP Jetdirect nyomtatószerverek támogatják a Windows NT vagy 2000 DHCP szerverről történő IP konfigurálást. Ez a szakasz leírja, hogyan kell azon IP-címek jegyzékét felállítani vagy "érvényességi körét" meghatározni, amelyeket a Windows szerver bármely kérelmezőhöz hozzárendelhet vagy használatra "kölcsönadhat". Ha BOOTP vagy DHCP használatára van konfigurálva, a HP Jetdirect nyomtatószerver bekapcsoláskor automatikusan BOOTP- vagy DHCP-kérelmet küld az IP-konfiguráció során. Ha megfelelően van beállítva, a Windows DHCP-szerver válaszolni fog a nyomtatószerver IP-konfigurációs adataival.

**Megjegyzés** Ez az információ áttekintésül szolgál. Ha részletesebb információra, vagy további támogatásra van szüksége, nézze meg a DHCP-szerver szoftverével kapott információt.

**Megjegyzés** A változó IP-címekből adódó problémák elkerülése érdekében a HP fenntartott IP-címeket, vagy "örökre hozzárendelt" IP-címeket javasol.

### **Windows NT 4.0 szerver**

Windows NT 4.0 szerveren az alábbi módon lehet a DHCP érvényességi körét meghatározni:

- 1. A Windows NT szerveren nyissa meg a *Program Manager* ablakot, és kattintson kétszer a *Network Administrator* ikonra.
- 2. Kattintson kétszer a **DHCP Manager** ikonra ennek az ablaknak a megnyitásához.
- 3. Válassza a **Server**, majd a **Server Add** pontot.
- 4. Gépelje be a szerver IP-címét, majd kattintson az **OK** gombra a *DHCP Manager* ablakba való visszatéréshez.
- 5. A DHCP-szerverek listáján kattintson arra a szerverre, amelyet éppen most adott hozzá, majd válassza a **Scope**, majd a **Create** lehetőségeket.
- 6. Válassza az **Set up the IP Address Pool** pontot. Az *IP Address Pool* szakaszban állítsa be az IP-címtartományt az első IP-cím begépelésével a *Start Address* mezőbe, és az utolsó IP-cím begépelésével az *End Address* mezőbe. Egyidejűleg gépelje be annak az alhálózatnak az alhálózati maszkját is, amelyre az IP-címjegyzék vonatkozik.

Az első és utolsó IP-cím definiálja az adott érvényességi körhöz hozzárendelt címjegyzék végpontjait.

### **Megjegyzés** Ha szükséges, egyes IP-címtartományok kizárhatók az érvényességi körön belül.

7. A *Lease Duration* szakaszban válassza az **Unlimited** beállítást, majd kattintson az **OK** gombra.

A HP azt ajánlja, hogy minden nyomtatóhoz végtelen IP-cím bérleti időt rendeljen hozzá, hogy elkerülje a változó IP-címekből eredő problémákat. Vegye figyelembe, hogy ha az érvényességi körre végtelen IP-cím bérleti időt határoz meg, akkor azon az érvényességi körön belül minden ügyfél IP-cím bérleti ideje végtelen.

Ha azt kívánja, hogy a hálózaton lévő ügyfelek meghatározott időre szóló IP-cím bérlettel rendelkezzenek, beállíthatja az időtartamot végesre, de akkor az érvényességi körben minden nyomtatót lefoglalt ügyfélként kell konfigurálnia.

- 8. Hagyja ki ezt a lépést, ha az előző lépésben korlátlan IP-cím bérleti időt jelölt ki. Egyébként válassza a **Scope** pontot és válassza az **Add Reservations** lehetőséget, hogy a nyomtatót mint lefoglalt ügyfelet adja hozzá. Az adott nyomtató lefoglalásának beállításához minden egyes nyomtatóra hajtsa végre az alábbi lépéseket a *Add Reserved Clients* ablakban:
	- a. Gépelje be a választott IP-címet.
	- b. Szerezze be a MAC címet vagy a hardvercímet a konfigurációs oldalról és gépelje be ezt a címet a *Unique Identifier* ablakba.
	- c. Gépelje be az ügyfél nevét (bármilyen név elfogadható).
	- d. Válassza a **Add** gombot a lefoglalt ügyfél hozzáadására. Lefoglalás törlésére a *DHCP Manager* ablakban válassza az **Scope**, majd az **Active Leases** pontot. Az *Active Leases* ablakban kattintson a törölni kívánt lefoglalásra és válassza a **Delete** gombot.
- 9. Válassza a **Close** gombot a *DHCP Manager* ablakba való visszatérésre.
- 10. Hagyja ki ezt a lépést, ha nem tervezi a WINS (Windows Internet Naming Service) szolgáltatás használatát. Egyébként a DHCP-szerver konfigurálásakor hajtsa végre az alábbi lépéseket:
	- a. A *DHCP Manager* ablakban válassza a **DHCP Options** pontot, majd válassza a következők egyikét:

**Scope** — ha csak a kiválasztott érvényességi körben kíván névszolgáltatást.

**Global** — ha minden érvényességi kör számára kíván névszolgáltatást.

b. Vegye fel a szervert az *Active Options* listára. A *DHCP Options* ablakban válassza a **WINS/NBNS Servers (044)** pontot az *Unused Options* listából. Válassza az **Add**, majd az **OK** gombot.

Figyelmeztetés jelenhet meg, amely arra kéri, hogy állítsa be a csomópont típusát. Tegye meg ezt a 10d. lépés során.

- c. Most meg kell adnia a WINS-szerver IP-címét a következők végrehajtásával:
	- Válassza a **Value**, majd az **Edit Array** lehetőséget.
	- Az IP Address Array Editor területen válassza a **Remove** gombot bármely korábban beállított, de már nem kívánt cím törléséhez. Ezután gépelje be a WINS-szerver IP-címét és válassza az **Add** gombot.
	- Kattintson az **OK** gombra, miután a cím megjelent az IP-címek között. Ezzel visszatér a **DHCP Options** ablakhoz. Ha az éppen hozzáadott cím megjelenik az IP-címek felsorolásában (az ablak alsó széle közelében), folytassa a 10d. lépéssel. Egyébként ismételje meg a 10c. lépést.
- d. A **DHCP Options** ablakban válassza ki a **WINS/NBT Node Type (046)** beállítást az **Unused Options** listából. Válassza az **Add** gombot, hogy hozzáadja a csomópont-típust az **Active Options** listához. Írja be a 0x4 szöveget a **Byte** ablakba, hogy jelezze a vegyes típusú csomópontot, majd válassza az **OK** gombot.
- 11. Kattintson a **Close** gombra a **Program Manager** programból való kilépéshez.

### **Windows 2000 szerver**

Windows 2000 szerveren az alábbi módon lehet a DHCP érvényességi körét meghatározni:

- 1. Indítsa el a Windows 2000 DHCP-kezelő segédprogramját. Kattintson a **Start** gombra, válassza a **Beállítások**, majd a **Vezérlőpult** parancsokat. Nyissa meg a **Felügyeleti eszközök** mappát, és indítsa el a **DHCP** segédprogramot.
- 2. A **DHCP** ablakban keresse meg és jelölje ki a Windows 2000 szervert a DHCP-fában.

Ha szerver nem szerepel a fában, válassza a **DHCP** lehetőséget, majd kattintson a **Művelet** menüre a szerver hozzáadásához.

- 3. Miután kijelölte a szervert a DHCP fában, kattintson a **Művelet** menüre, és válassza az **Új érvényességi kör** parancsot. Ezzel elindítja az **Új érvényességi kör hozzáadása** varázslót.
- 4. Az **Új érvényességi kör hozzáadása** varázslóban kattintson a **Tovább** gombra.
- 5. Adja meg az érvényességi kör nevét és leírását, majd kattintson a **Tovább** gombra.
- 6. Adja meg az érvényességi körbe tartozó IP-címek tartományát (a kezdő és a záró IP-címet), és az alhálózat maszkját. Kattintson a **Tovább** gombra.
- **Megjegyzés** Alhálózatok használatakor az alhálózat maszkja azt mutatja meg, hogy az IP-cím mely része határozza meg az alhálózatot, és mely része határozza meg az ügyféleszközt. További tudnivalók: [A függelék.](#page-240-0)
- 7. Ha lehetséges, adja meg az IP-címek tartományát a szerver által fenntartott érvényességi körben. Kattintson a **Tovább** gombra.

8. Adja meg az IP-címek "kölcsönadásának" időtartamát, amennyi időre a DHCP ügyfelei megkapják azt. Kattintson a **Tovább** gombra.

A HP azt javasolja, hogy minden nyomtató a számára fenntartott IP-címet kapja. Ez az érvényességi kör beállítása után hajtható végre  $ild. a 11. lepést).$  $ild. a 11. lepést).$  $ild. a 11. lepést).$ 

9. Ha később kívánja konfigurálni a DHCP beállításait az érvényességi kör számára, akkor kattintson a **Nem** gombra. Kattintson a **Tovább** gombra.

A DHCP lehetőségek konfigurálásához kattintson az **Igen**, majd a **Tovább** gombra.

- a. Ha kívánja, adja meg az útválasztó (vagy az alapértelmezett átjáró) IP-címét, amit az ügyfelek használhatnak. Kattintson a **Tovább** gombra.
- b. Ha kívánja, határozza meg a Tartomány neve és a Tartománynévrendszer (DNS) szervereket az ügyfelek számára. Kattintson a **Tovább** gombra.
- c. Ha kívánja, határozza meg a WINS-szerverek nevét és IP-címét. Kattintson a **Tovább** gombra.
- d. A DHCP-lehetőségek azonnali érvényesítéséhez kattintson az **Igen**, majd a **Tovább** gombra.
- 10. Sikeresen beállította a DHCP érvényességi körét a szerveren. A varázsló bezárásához kattintson a **Befejezés** gombra.
- <span id="page-68-0"></span>11. Állítson be a nyomtatója számára fenntartott IP-címet a DHCP érvényességi körön belül:
	- a. A DHCP-fában nyissa meg a megfelelő érvényességi körre vonatkozó mappát, és válassza a **Címfenntartások** lehetőséget.
	- b. Kattintson a **Művelet** menüre, és válassza a **Fenntartás hozzáadása** lehetőséget.
	- c. Minden mezőbe írja be a megfelelő adatot, beleértve a nyomtató számára fenntartott IP-címet is. (Megjegyzés: a HP Jetdirect által csatlakoztatott nyomtató MAC címe a HP Jetdirect konfigurációs oldalán található.)
	- d. A Támogatott típusok mezőben válassza a **Csak DHCP** lehetőséget, majd kattintson a **Hozzáadás** gombra. (Megjegyzés: A **Mindkettő** vagy **Csak BOOTP** beállítások esetén az eredmény BOOTP-protokollon keresztüli konfiguráció a HP Jetdirect nyomtatószerver konfigurációprotokoll-kérelmezési sorrendje miatt.)
	- e. Határozzon meg újabb fenntartott ügyfelet, vagy kattintson a **Bezárás** gombra. A hozzáadott fenntartott ügyfelek megjelennek az érvényességi körre vonatkozó Reservations mappában.
- 12. Zárja be a DHCP-kezelő segédprogramot.

### **NetWare rendszerek**

A NetWare 5.x szerverek DHCP konfigurációs szolgáltatást nyújtanak a hálózati ügyfelek, többek között a HP Jetdirect nyomtatószervernek is. A DHCP-szolgáltatások NetWare szerveren való beállítására vonatkozóan nézze meg a Novell dokumentációt és támogatást.

### **A DHCP-konfiguráció leállítása**

**VIGYÁZAT** Az IP-cím megváltoztatása a HP Jetdirect nyomtatószerveren megkívánhatja a nyomtató vagy a rendszer nyomtatási konfigurációinak frissítését az ügyfelek vagy a szerverek számára.

Ha a HP Jetdirect nyomtatószerver konfigurálását nem DHCP-n keresztül kívánja elvégezni, újra kell konfigurálnia a nyomtatószervert egy másik módszerrel.

- 1. (Belső nyomtatószerverek esetén) Ha a nyomtató kezelőpaneljét használja a Manual vagy a BOOTP-konfiguráció kiválasztására, akkor a DHCP-protokollt nem használja a rendszer.
- 2. A Telnet protokoll segítségével kiválaszthatja a Manual (állapotjelzés: "felhasználó által megadott") vagy a BOOTP konfigurációt, ekkor a DHCP-protokollt nem használja a rendszer.
- 3. A TCP/IP-paramétereket kézzel is módosíthatja egy támogatott webböngészőn keresztül, a Jetdirect beépített webszerver vagy a HP Web Jetadmin segítségével.

Ha megváltoztatja a BOOTP konfigurációt, a DHCP-konfigurált paraméterek felszabadulnak, és a TCP/IP-protokollt inicializálja a rendszer.

Ha megváltoztatja a Manual konfigurációt, a DHCP-konfigurált IP-cím felszabadul, és a rendszer a felhasználó által megadott IP-paramétereket használja. **Következésképpen, ha manuálisan adja meg az IP-címet, akkor kézzel be kell állítania az összes konfigurációs paramétert, mint például az alhálózati maszkot, az alapértelmezett átjárót és a várakozási időtúllépést.**

**Megjegyzés** Ha a DHCP-konfiguráció újbóli érvényesítése mellett dönt, akkor a nyomtatószerver a konfigurációs adatokat a DHCP-szerverről kéri le. Ez azt jelenti, hogy amikor DHCP-protokollt választ, és végrehajtja a konfiguráció beállítását (pl. Telnet használatával), akkor a rendszer a TCP/IP-protokollt ismételten inicializálja a nyomtatószerverhez, és minden aktuális konfigurációs információ törlődik. A nyomtatószerver ezután megkísérli, hogy új konfigurációs információt szerezzen be DHCP-kérelmek küldésével a DHCP-szervernek a hálózaton.

A DHCP Telneten keresztül történő konfigurálására vonatkozóan lapozza fel a "[Telnet használata](#page-75-0)" című részt ebben a fejezetben.

# <span id="page-71-0"></span>**A RARP használata**

**Megjegyzés** HP Jetdirect *vezeték nélküli* nyomtatószerver használata esetén az alábbi szakaszban leírtak csak már működő hálózati kapcsolat esetén érvényesek.

Ez a szakasz leírja, hogyan kell a nyomtatószervert a Reverse Address Resolution Protocol (RARP) segítségével konfigurálni UNIX és Linux rendszereken.

Ez a beállítási folyamat engedélyezi, hogy a rendszeren futó RARP démon válaszoljon a HP Jetdirect nyomtatószerver RARP kérelmére és ellássa a nyomtatószervert az IP-címmel.

- 1. Kapcsolja ki a nyomtatót.
- 2. Jelentkezzen be rendszergazdaként a UNIX vagy Linux rendszerre.
- 3. Győződjön meg arról, hogy a RARP démon fut a rendszeren a következő utasítás begépelésével a parancssorból:

ps -ef | grep rarpd (Unix)

ps ax | grep rarpd (BSD vagy Linux)

4. A rendszer az alábbi példához hasonló üzenetet jelenít meg:

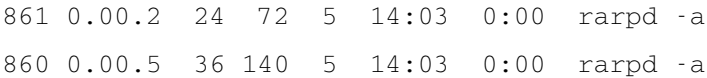

- 5. Ha a rendszer nem jelez ki folyamatszámot a RARP démon számára, lapozza fel a *rarpd* man oldalt a RARP démon indítására vonatkozó utasításokért.
- 6. Szerkessze az /etc/hosts fájlt a HP Jetdirect nyomtatószerver kijelölt IP-címének és csomópont nevének hozzáadásával. Például:

192.168.45.39 laserjet1
7. Szerkessze az /etc/ethers fájlt (/etc/rarpd.conf fájl HP-UX 10.20 rendszeren) a HP Jetdirect nyomtatószerver LAN hardvercímének/munkaállomási címének (a konfigurációs oldalról) és csomóponti nevének hozzáadásával. Például:

```
00:01:E6:a8:b0:00 laserjet1
```
- **Megjegyzés** Ha a rendszer használja a hálózati információs szolgáltatást (NIS), be kell építenie a változtatásokat a NIS gazda- és ether adatbázisokba.
- 8. Kapcsolja be a nyomtatót.
- 9. A ping segédprogrammal ellenőrizheti, hogy a kártya a helyes IP-címmel van-e konfigurálva. A parancssorba gépelje be:

ping <IP-cím>

ahol az <IP-cím> a RARP által kijelölt IP-cím.

10. Ha a ping parancsra nem érkezik válasz, akkor lásd: [8. fejezet.](#page-185-0)

# **Az arp és a ping parancsok használata**

**Megjegyzés** HP Jetdirect *vezeték nélküli* nyomtatószerver használata esetén az alábbi szakaszban leírtak csak már működő hálózati kapcsolat esetén érvényesek.

A HP Jetdirect nyomtatószerver IP-címét az ARP (Address Resolution Protocol) parancs segítségével adhatja meg egy támogatott rendszerről. A protokoll nem átirányítható, vagyis a munkaállomásnak, amelyről a konfigurálást végzik, ugyanazon a hálózati szegmensen kell lennie, mint a HP Jetdirect nyomtatószervernek.

Az arp és a ping parancs használatához a HP Jetdirect nyomtatószervereken a következőkre van szükség:

- TCP/IP működésre konfigurált Windows NT/2000/XP vagy UNIX rendszer
- x.20.00 vagy újabb változatú HP Jetdirect firmver;
- a 192.0.0.192 örökölt alapértelmezett IP-cím be legyen állítva a nyomtatószerveren;
- a HP Jetdirect nyomtatószerver LAN hardver (MAC) címe (a HP Jetdirect konfigurációs oldalán vagy a HP Jetdirect külső nyomtatószerverek címkéjén van megadva).

**Megjegyzés** Egyes rendszereken lehet, hogy rendszergazda jogok szükségesek az arp parancshoz.

Miután az arp és a ping parancsok révén az IP-cím kijelölése megtörtént, használjon másik eszközt (például Telnet, beépített webszerver vagy HP Web Jetadmin szoftver) a többi IP-paraméter konfigurálásához.

A Jetdirect nyomtatószerver konfigurálásához használja a következő parancsokat:

```
arp -s <IP-cím> <LAN hardvercím>
ping <IP-cím>
```
ahol az <IP-cím> az az IP-cím, amelyet ki kíván jelölni a nyomtatószerver számára. Az arp parancs beírja a bejegyzéseket a munkaállomáson lévő arp gyorsítótárba, a ping parancs pedig konfigurálja az IP címet a nyomtatószerveren.

A rendszertől függően lehetséges, hogy a LAN hardvercímnek megadott formátumúnak kell lennie.

Például:

● Windows NT 4.0, 2000, XP esetén:

arp -s 192.168.45.39 00-01-E6-a2-31-98 ping 192.168.45.39

● UNIX esetén:

```
arp -s 192.168.45.39 00:01:E6:a2:31:98
```
ping 192.168.45.39

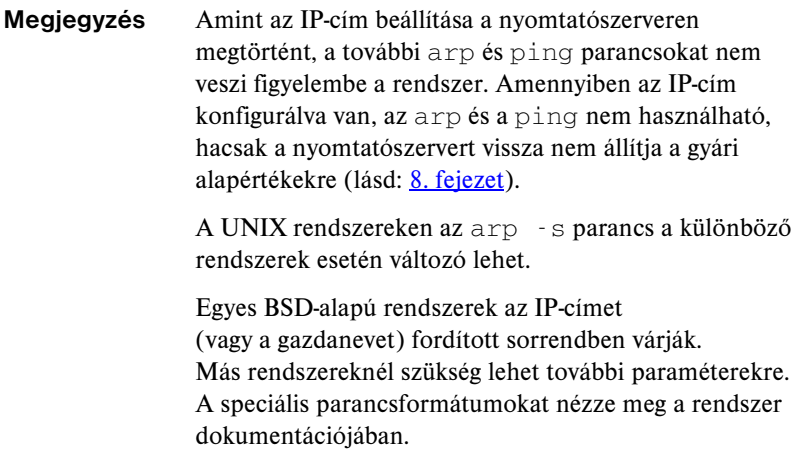

# **Telnet használata**

**Megjegyzés** HP Jetdirect *vezeték nélküli* nyomtatószerver használata esetén az alábbi szakaszban leírtak csak már működő hálózati kapcsolat esetén érvényesek.

Ez a szakasz leírja, hogy hogyan kell a nyomtatószervert (x.25.01-es vagy újabb verziójú firmver esetén) Telnet használatával konfigurálni.

Annak ellenére, hogy a Telnet-kapcsolat rendszergazdai jelszóval levédhető, az mégsem biztonságos. Magas biztonsági szinteket használó hálózatok esetében a Telnet kapcsolatok letilthatók a nyomtatószerveren különféle eszközök segítségével (például TFTP, beépített webszerver vagy HP Web Jetadmin szoftver).

# **Telnet kapcsolat létrehozása**

Annak érdekében, hogy a Telnet parancsokat a HP Jetdirect nyomtatószervernél használhassa, útvonalnak kell rendelkezésre állnia a munkaállomástól a nyomtatószerverig. Ha a nyomtatószervernek és a számítógépnek hasonló IP-címmel kell rendelkeznie, azaz az IP-címek hálózati részének meg kell egyeznie, akkor van esély arra, hogy létezik ilyen útvonal. Az IP-címek felépítésével kapcsolatban lásd: [A függelék](#page-240-0).

Ha az IP-címek nem hasonlóak, akkor megváltoztathatja a munkaállomás IP-címét, hogy azok hasonlóak legyenek, vagy pedig egy operációs rendszerbeli paranccsal létrehozhat egy útvonalat a nyomtatószerverhez. (Ha például a nyomtatószerver a 192.0.0.192 örökölt alapértelmezett IP-címet kapta, az útvonal valószínűleg nem is létezik.)

Útvonal létrehozásához a nyomtatószerverhez a Windows parancssorából használhatja a route parancsot.

A rendszerparancsokról bővebben a Windows online súgójában olvashat. Windows NT rendszereken a parancssort a **Programok** mappában találhatja meg (kattintson a **Start** gombra, a **Programok** menüre, majd a **Parancssor** menüpontra). Windows 2000/XP rendszereken a parancssor a **Programok** menüpont **Kellékek** almenüjéből nyitható meg.

A route parancs használatához a munkaállomás IP-címét is tudnia kell. Ehhez adja ki a következő parancsot a parancssorban:

 $C:\>$  ipconfig (Windows NT/2000/XP esetén)

 $C: \>$  winipconfig (Windows 98 esetén)

Parancssorból a következő paranccsal hozhat létre útvonalat:

route add <Jetdirect IP-címe> <rendszer IP-címe>

ahol a <Jetdirect IP-címe> a HP Jetdirect nyomtatószerveren konfigurált IP-cím, és a <rendszer IP-címe> a munkaállomás hálózati kártyájának IP-címe, amely ugyanahhoz a fizikai LAN-hoz csatlakozik, mint a nyomtatószerver.

Például ha létre kíván hozni egy útvonalat a 169.254.2.1 IP-című munkaállomástól a 192.0.0.192 örökölt alapértelmezett IP-című nyomtatószerverhez, akkor a következő parancsot használja:

route add 192.0.0.192 169.254.2.1

**VIGYÁZAT** A Telnet használatával manuálisan beállított IP-cím hatálytalanítja a dinamikusan (például BOOTP, DHCP vagy RARP segítségével) beállított IP-konfigurációt, statikus konfigurációt eredményezve. A statikus konfigurációban az IP értékek rögzítettek, és lehetséges, hogy a BOOTP, DHCP, RARP és más dinamikus módszerek már nem működnek.

> Ha bármikor manuálisan megváltoztat egy IP-címet, egyidejűleg újra kell konfigurálnia az alhálózati maszkot és az alapértelmezett átjárót is.

# **Példa tipikus Telnet munkamenetre**

Alább egy példa látható tipikus Telnet munkamenet kezdeményezésére.

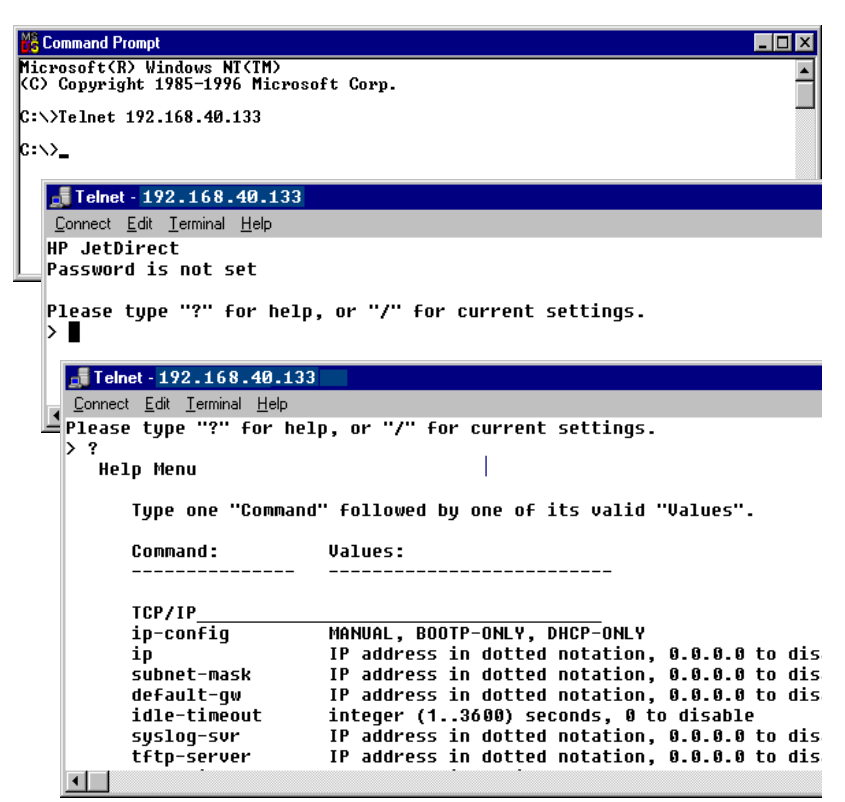

A konfigurációs paraméterek beállításához Telnet munkamenetet kell létesítenie a rendszerről a HP Jetdirect nyomtatószerverhez.

1. A parancssorba gépelje be a következő parancsot:

telnet <IP-cím>

ahol az <IP-cím> a nyomtató számára kijelölt IP-cím, amely a Jetdirect konfigurációs oldalán található meg. Lásd: [9. fejezet](#page-204-0).

- 2. Megjelenik a HP Jetdirect nyomtatószerverhez való csatlakozás. Ha a szerver a "connected to IP address" (IP-címre csatlakozás létrejött) választ küldi, nyomja le kétszer az **Enter** billentyűt, hogy biztos legyen abban, hogy a Telnet kapcsolat inicializálása megtörtént.
- 3. Ha a rendszer kéri a felhasználónevet és a jelszót, gépelje be a helyes értékeket.

Alapértelmezés szerint Telnet nem kíván felhasználónevet és jelszót. Ha azonban be van állítva a rendszergazdai jelszó, akkor meg kell adnia a felhasználói nevet és ezt a jelszót a belépés és a Telnet parancsbeállítások mentése előtt.

4. Alapértelmezett esetben rendelkezésre áll egy parancssori interfész. Ha a paramétereket a Menü interfész használatával kívánja konfigurálni, írja be a Menu parancsot. További tudnivalók: "Felhasználói interfész [beállítások](#page-78-0)".

A támogatott parancsok és paraméterek listáját lásd: "Telnet parancsok és [paraméterek"](#page-80-0).

# <span id="page-78-0"></span>**Felhasználói interfész beállítások**

A HP Jetdirect nyomtatószerver két interfész beállítást nyújt a Telnet parancsok beírására: egy [Parancssori interfész \(alapértelmezett\)](#page-79-0) és egy [Menü interfész](#page-97-0) beállítást.

#### <span id="page-79-0"></span>**Parancssori interfész (alapértelmezett)**

A Telnet parancssor interfészt használva beállíthatja a konfigurációs paramétereket az alábbi folyamatokra:

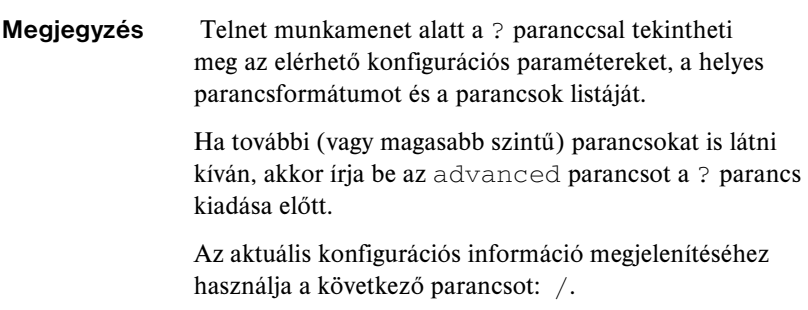

1. A Telnet parancssorba (>) gépelje be:

```
<paraméter>: <érték>
```
majd nyomja le az **Enter** billentyűt, ahol a <paraméter> a meghatározandó konfigurációs paraméterre vonatkozik, és az <érték> alatt azok a definíciók értendők, amelyeket hozzárendel az adott paraméterhez. Minden paraméterbejegyzést soremeléssel kell érvényesíteni.

A paraméterek beállításait (legalább x.25.00 vagy újabb verziójú firmver esetén) a [3.4. táblázat](#page-80-1) tartalmazza.

- 2. Bármely további konfigurációs paraméter beállításához ismételje meg az előző lépést.
- 3. Ha befejezte a konfigurációs paraméterek beírását, gépelje be az  $ext{exit}$ vagy a quit parancsot (a rendszertől függően).

Arra a kérdésre, hogy el kívánja-e menteni a változtatásokat, pozitív válasz esetén írja be az Y (alapértelmezett) parancsot, vagy a változtatások elvetéséhez az N parancsot.

Ha a save parancs ot adjameg az exit vagy a quit parancs helyett, akkor a rendszer nem kérdez rá a beállítások mentésére.

<span id="page-80-0"></span>**Telnet parancsok és paraméterek.** [3.4. táblázat](#page-80-1) felsorolja a rendelkezésre álló Telnet parancsokat és paramétereket.

**Megjegyzés** Ha egy paraméter dinamikusan van megadva (például BOOTP vagy DHCP szerveren keresztül), értéke nem változtatható meg Telnet használatával a manuális konfigurálás előzetes beállítása nélkül. A Manuális konfigurálás beállításához lásd az ip-config parancs leírását.

> Ha bármikor manuálisan megváltoztat egy IP-címet, egyidejűleg újra kell konfigurálnia az alhálózati maszkot és az alapértelmezett átjárót is.

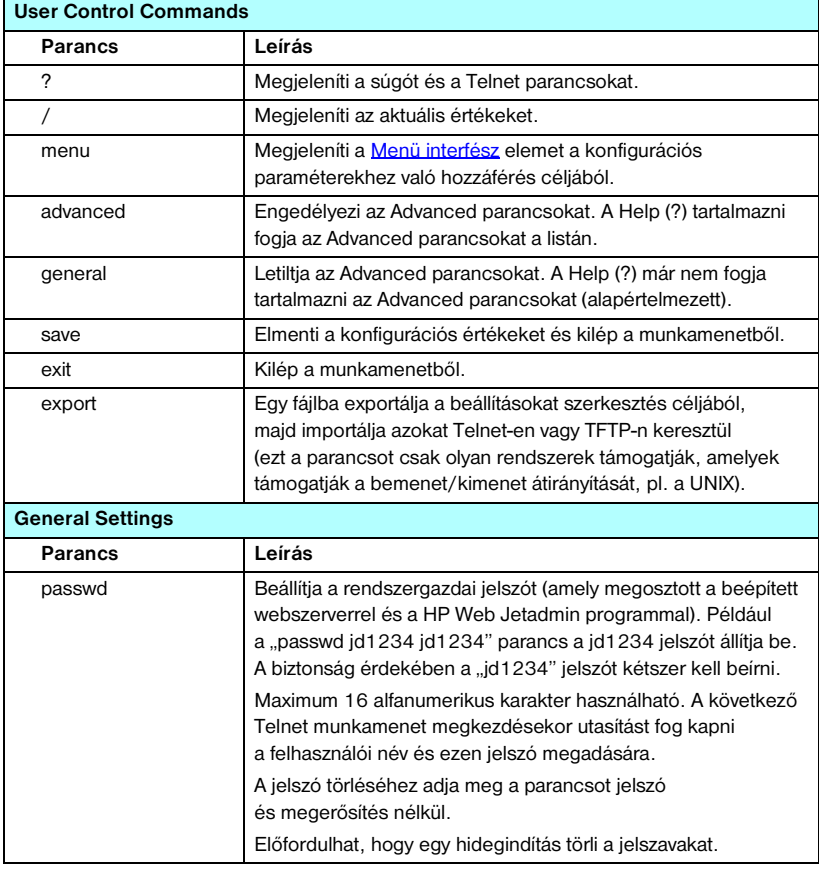

#### <span id="page-80-1"></span> **3.4. táblázat Telnet parancsok és paraméterek (1/18)**

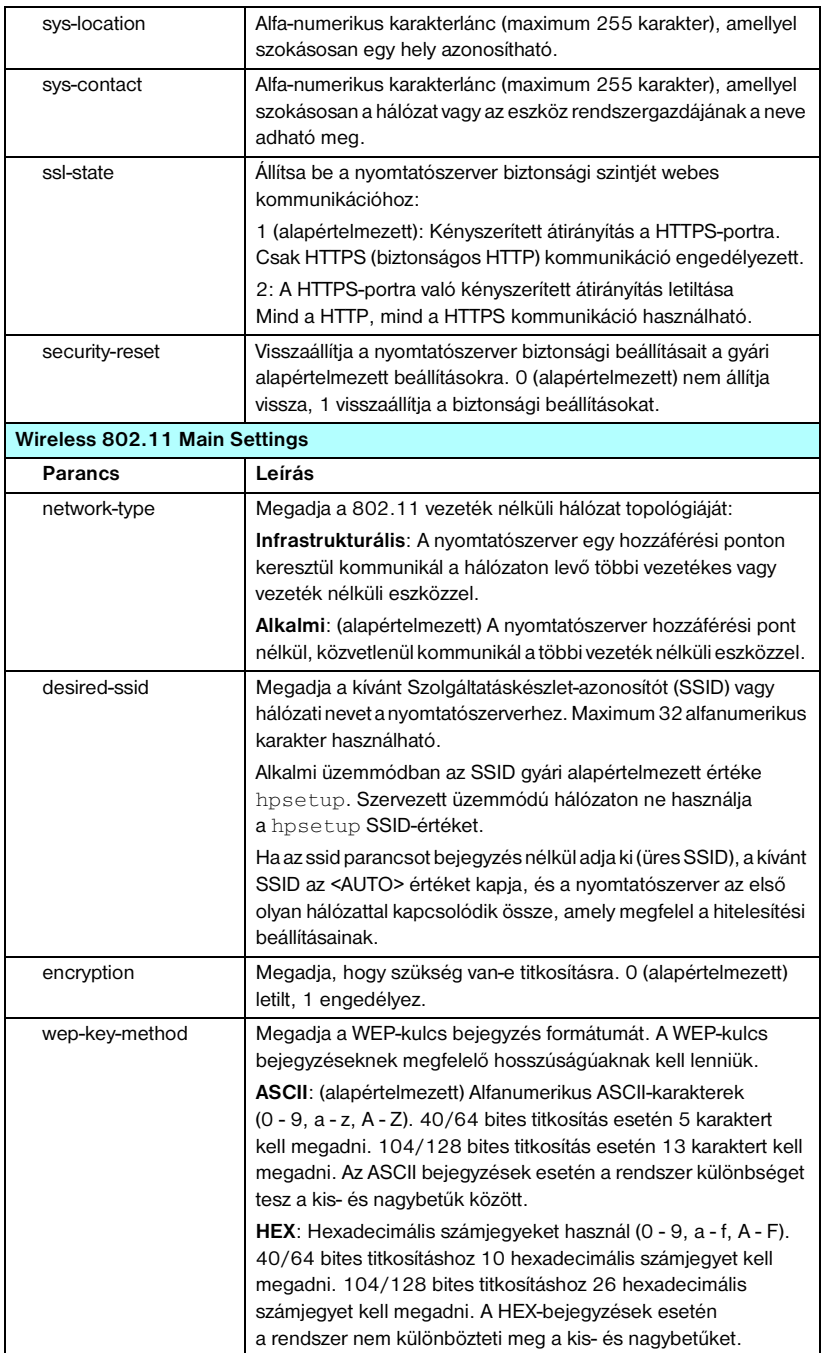

# **3.4. táblázat Telnet parancsok és paraméterek (2/18)**

# **3.4. táblázat Telnet parancsok és paraméterek (3/18)**

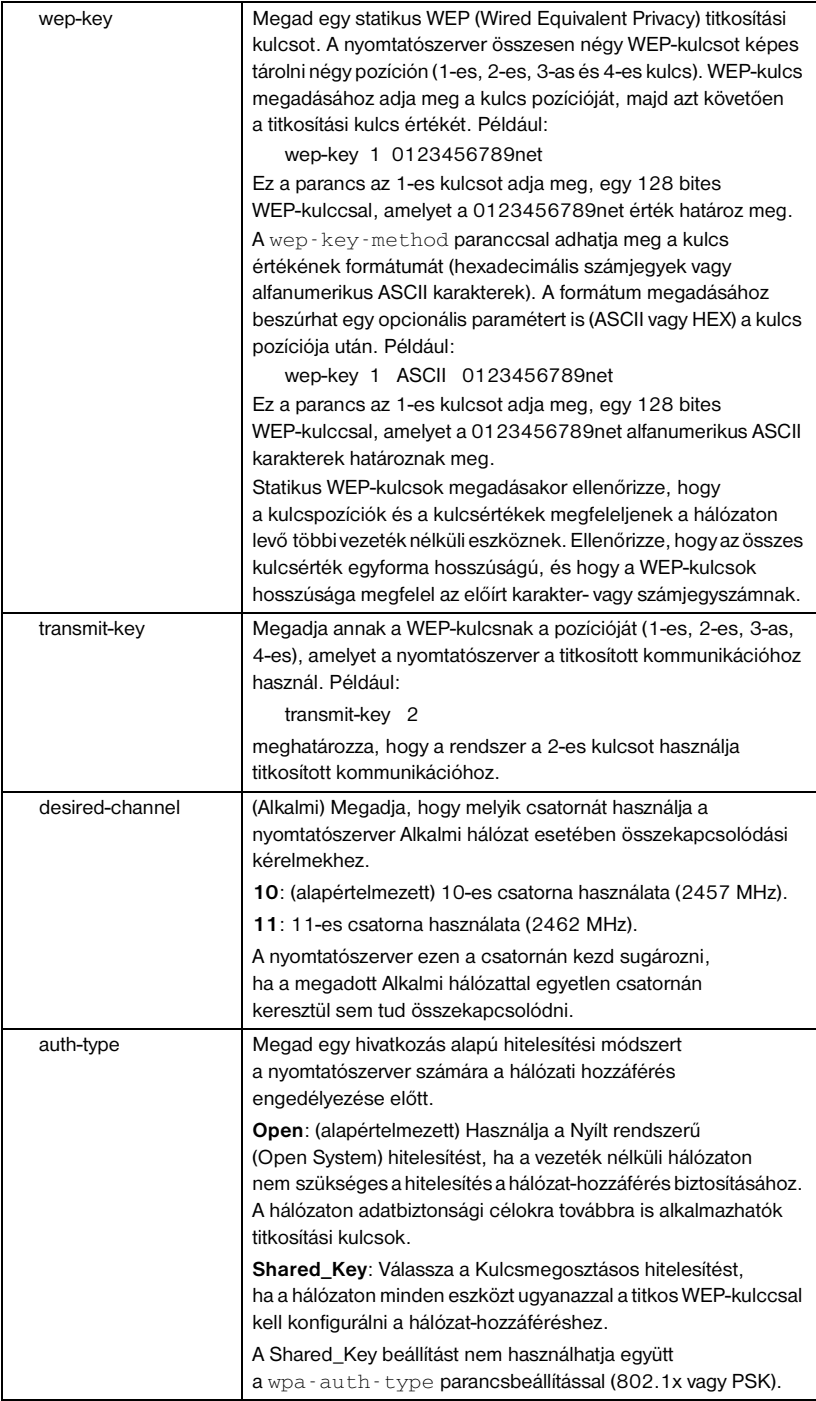

# **3.4. táblázat Telnet parancsok és paraméterek (4/18)**

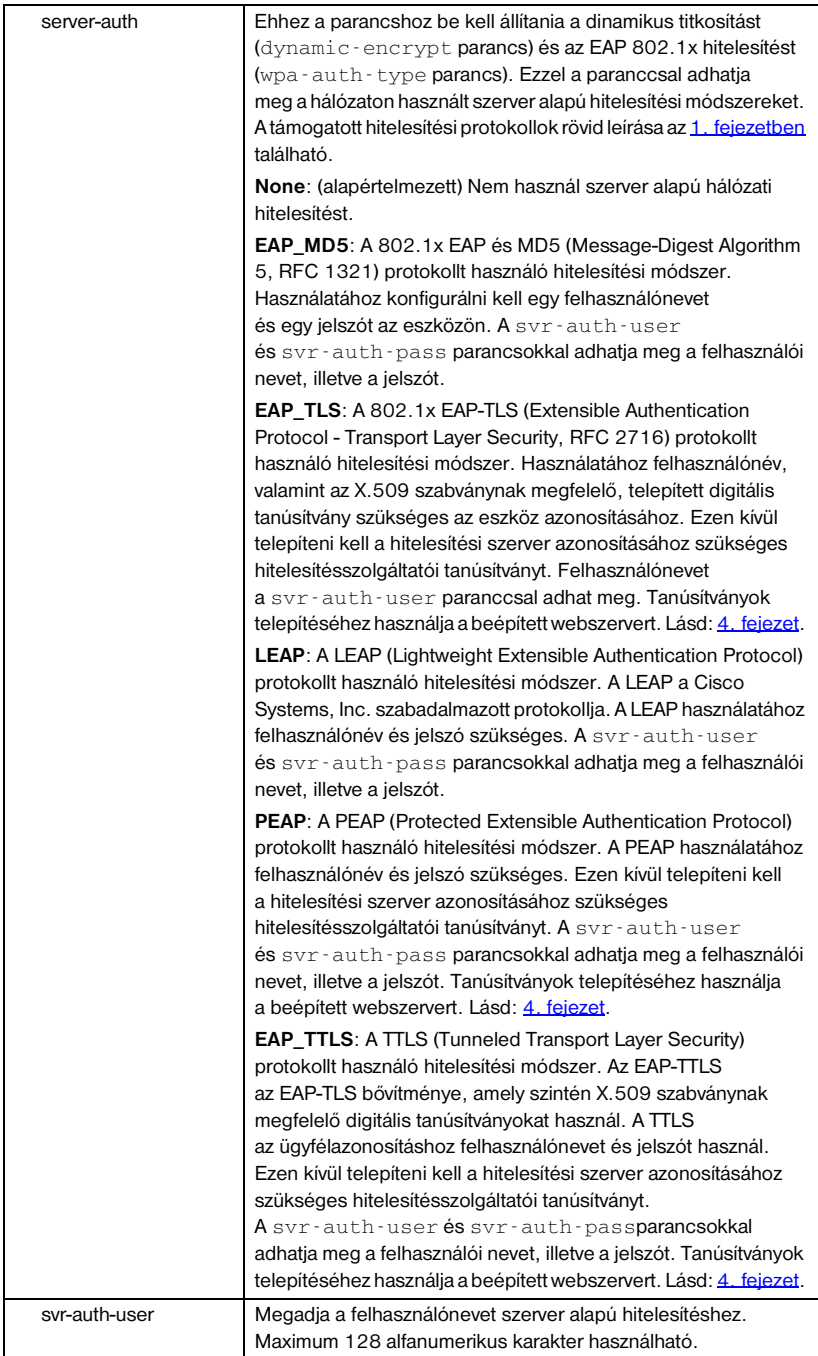

# **3.4. táblázat Telnet parancsok és paraméterek (5/18)**

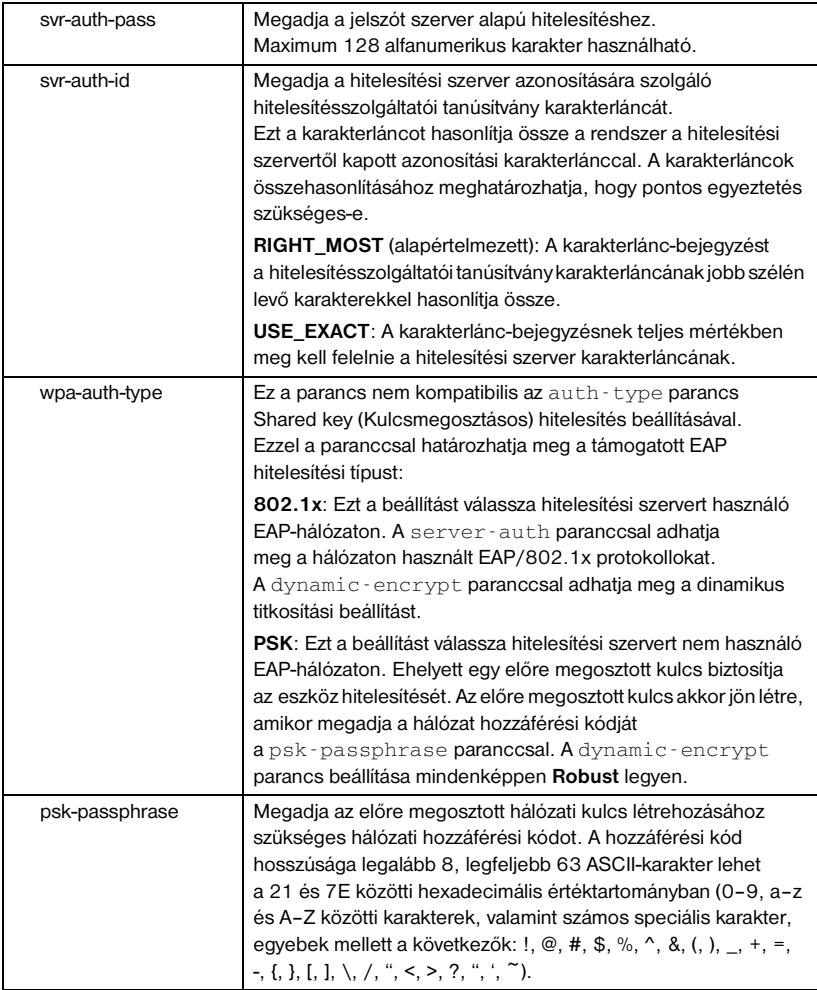

# **3.4. táblázat Telnet parancsok és paraméterek (6/18)**

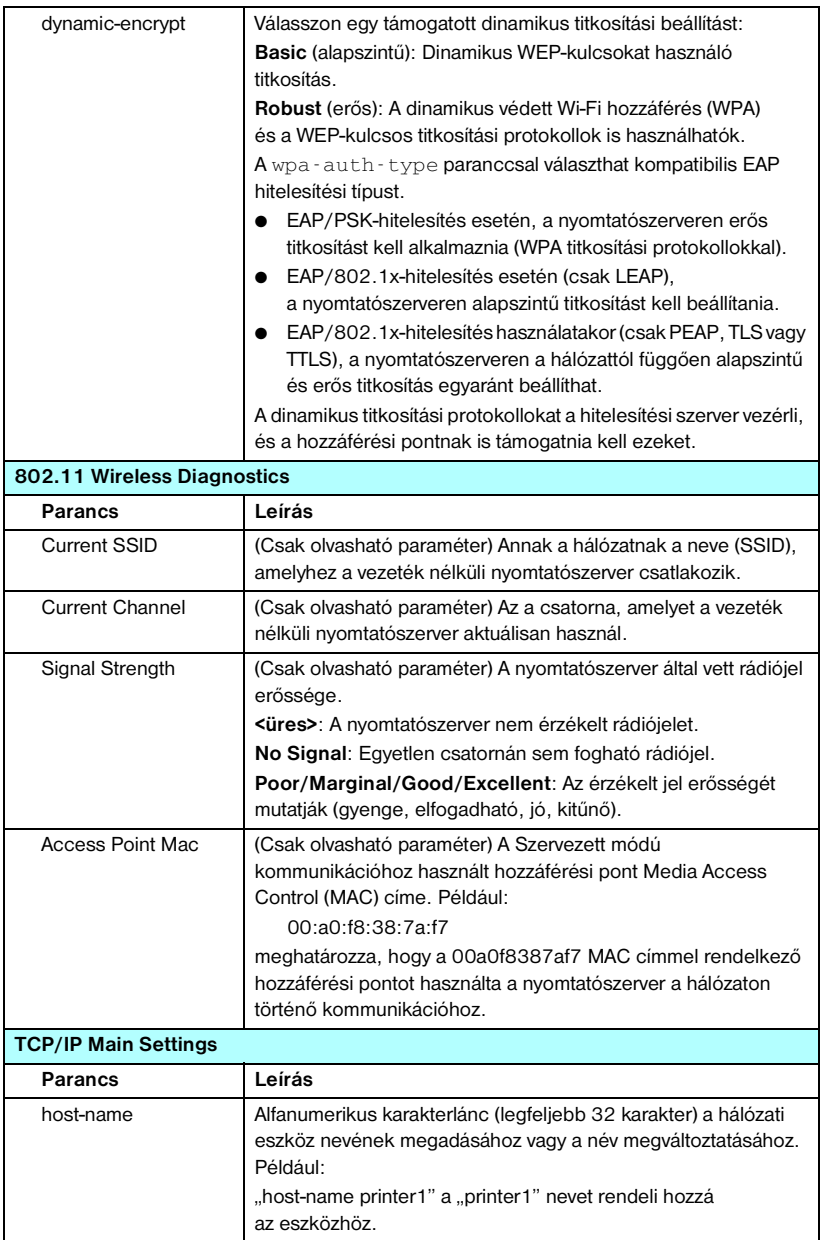

# **3.4. táblázat Telnet parancsok és paraméterek (7/18)**

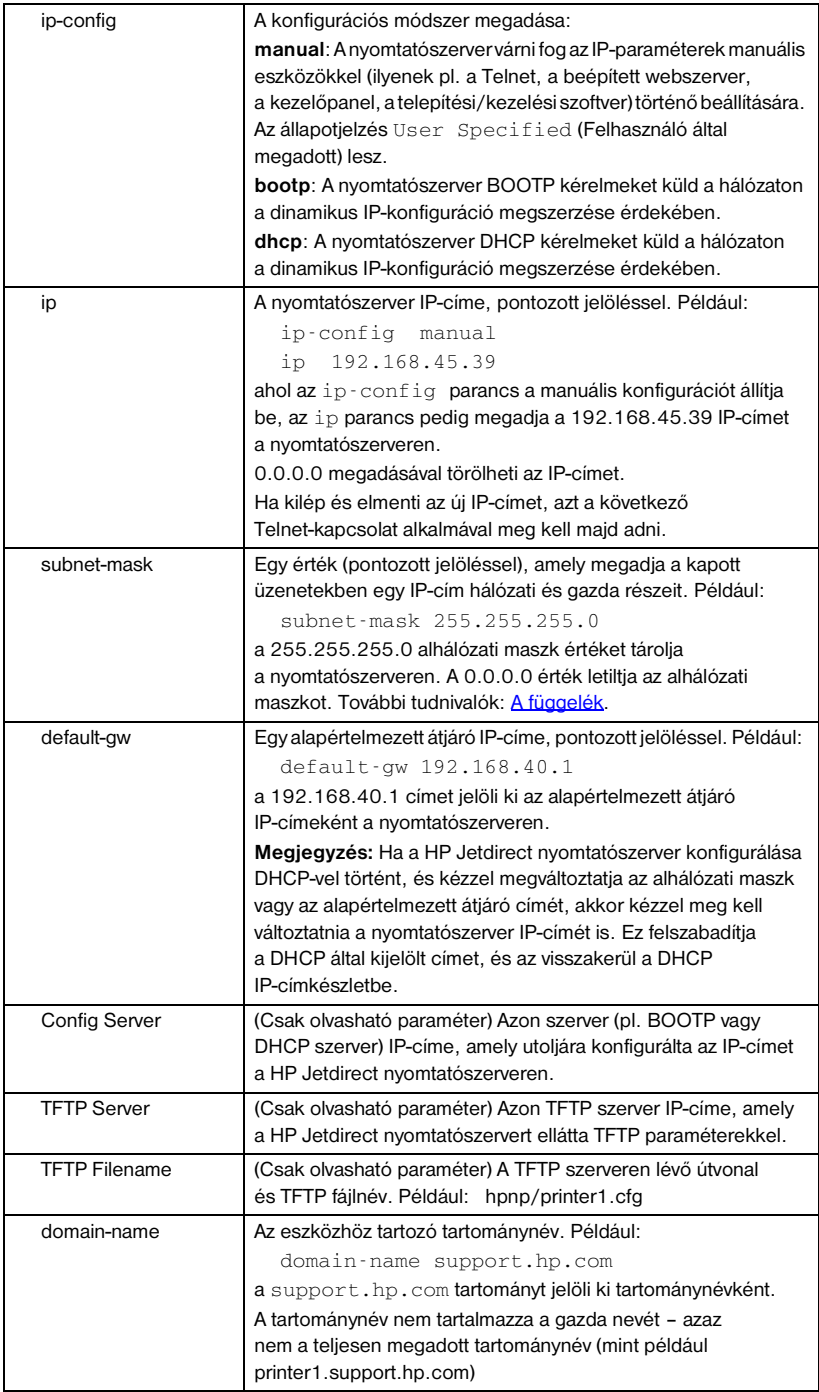

# **3.4. táblázat Telnet parancsok és paraméterek (8/18)**

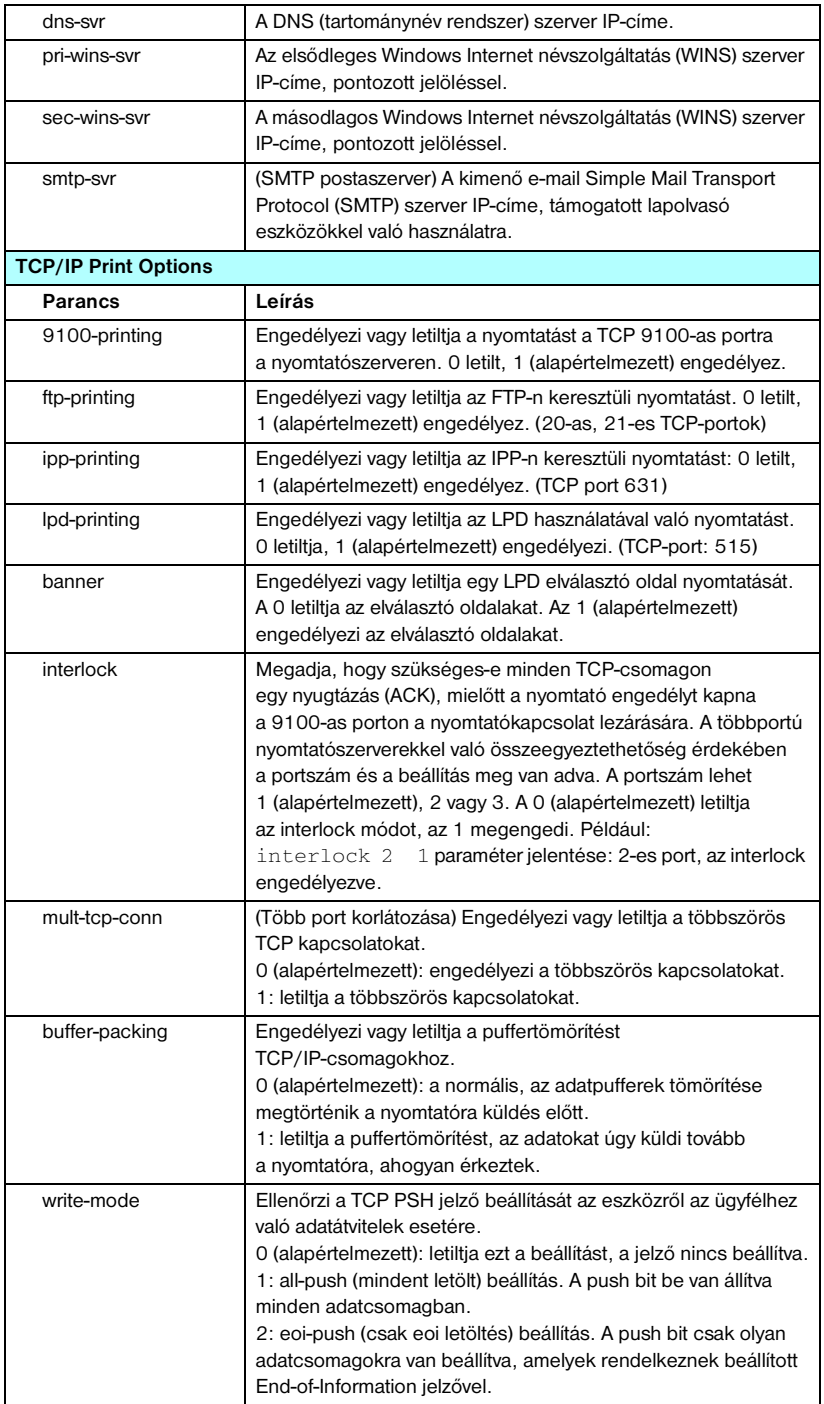

#### **3.4. táblázat Telnet parancsok és paraméterek (9/18)**

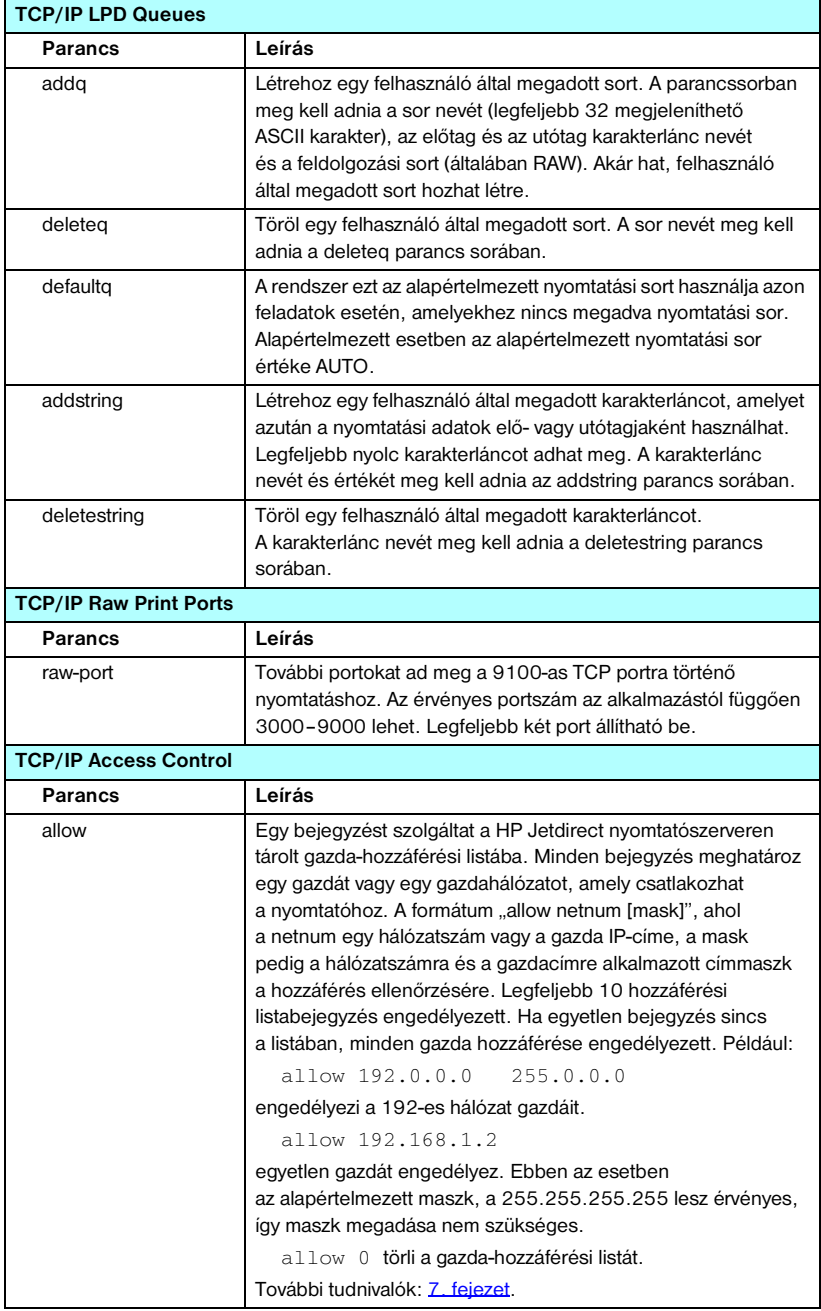

# **3.4. táblázat Telnet parancsok és paraméterek (10/18)**

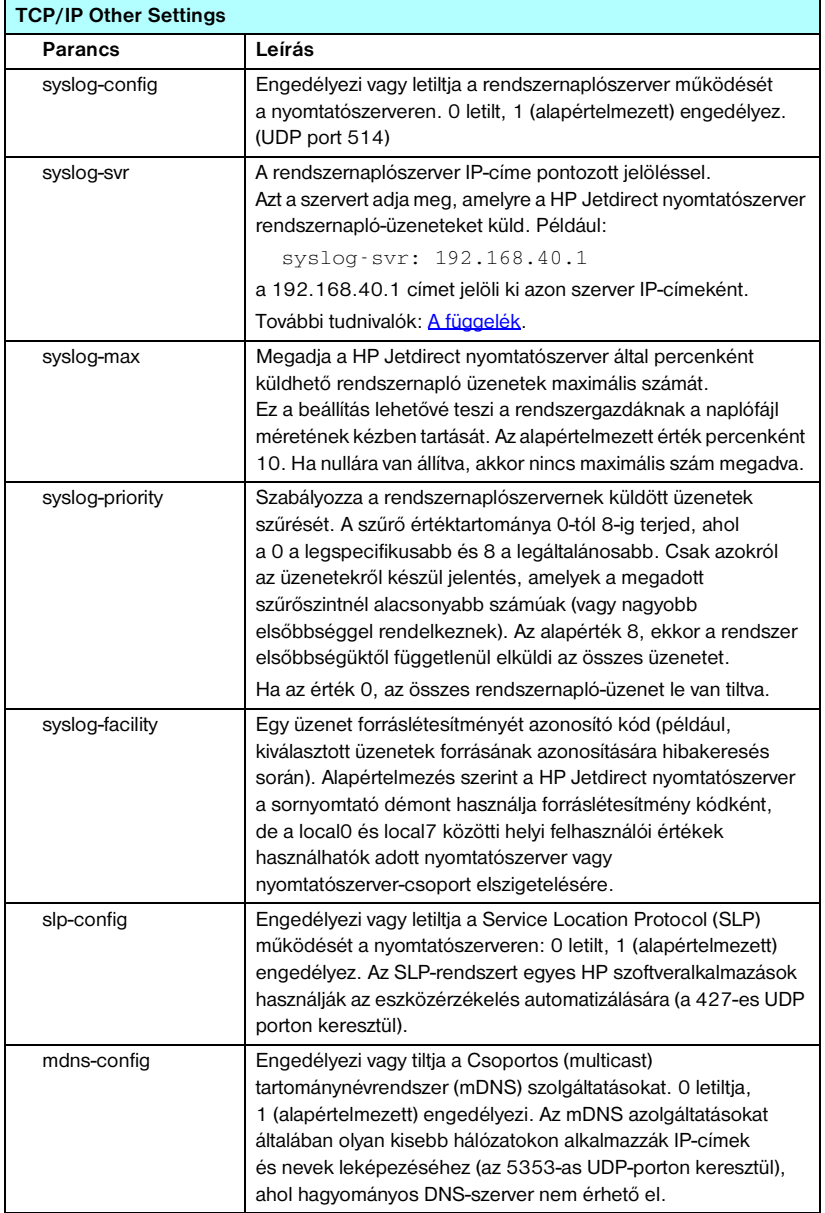

# **3.4. táblázat Telnet parancsok és paraméterek (11/18)**

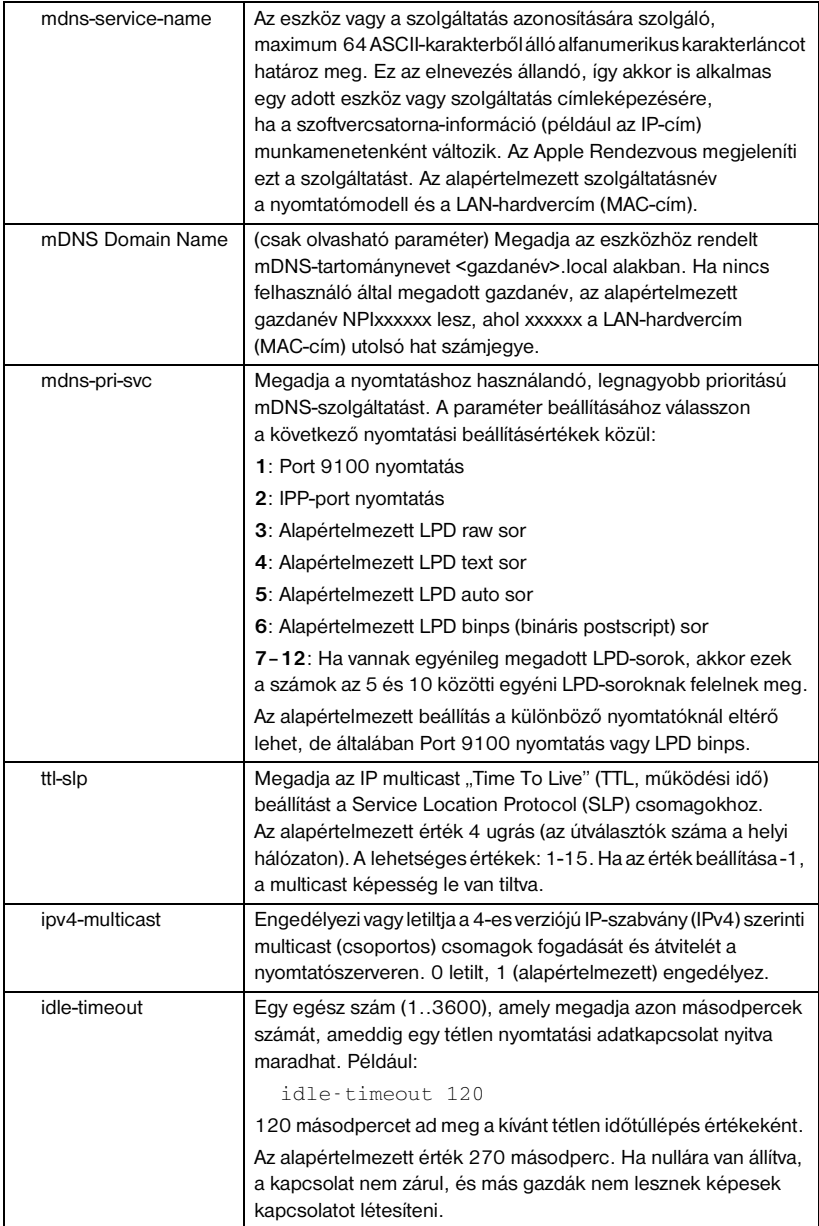

# **3.4. táblázat Telnet parancsok és paraméterek (12/18)**

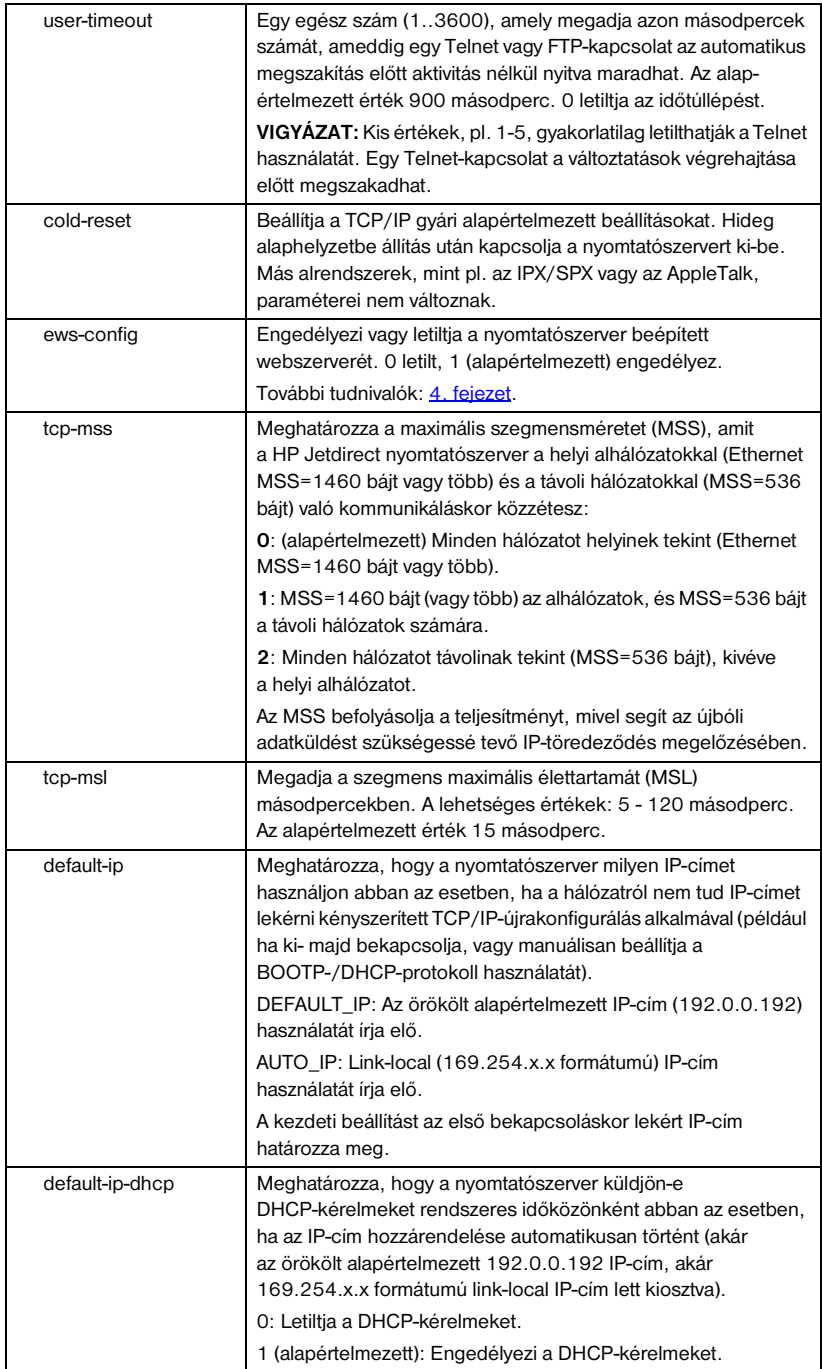

# **3.4. táblázat Telnet parancsok és paraméterek (13/18)**

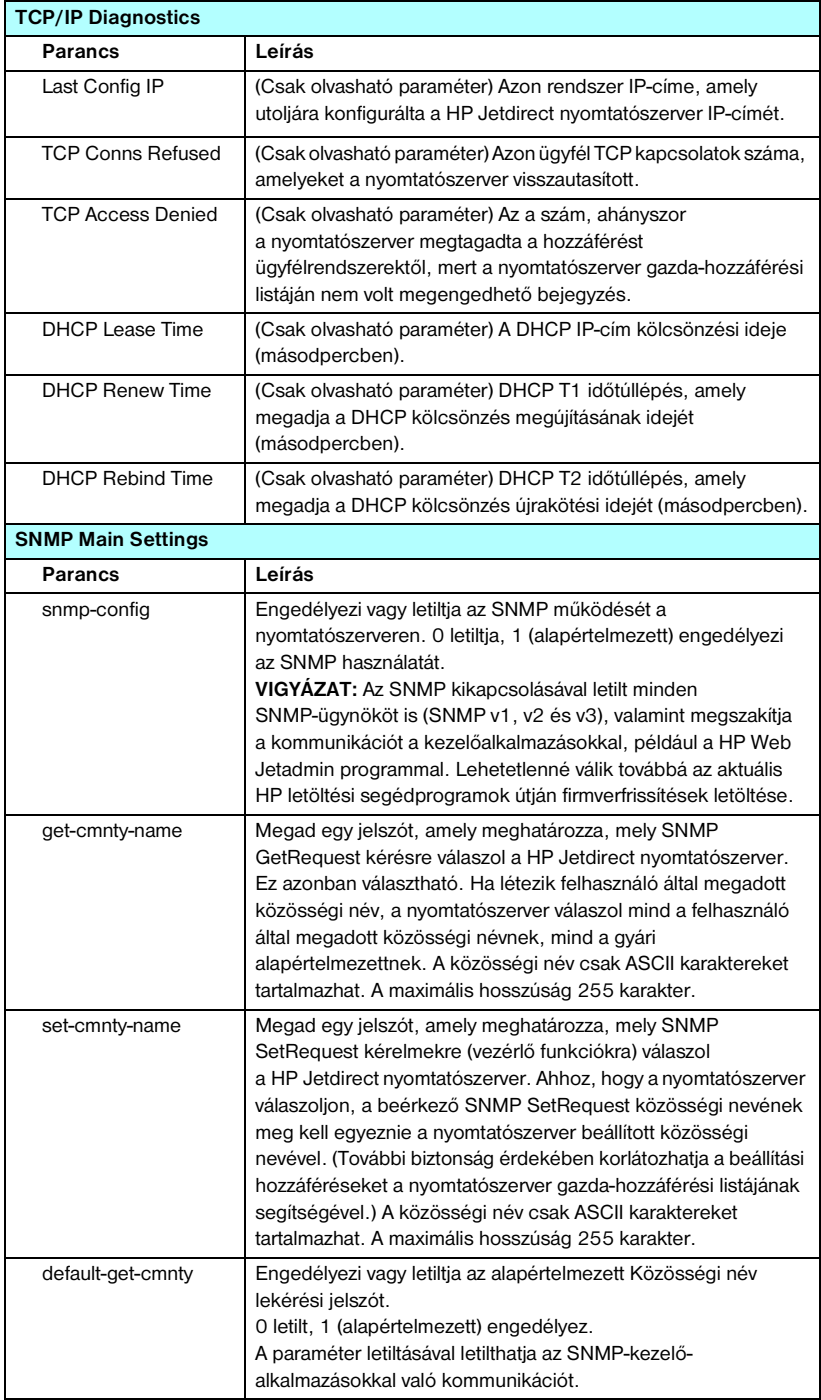

# **3.4. táblázat Telnet parancsok és paraméterek (14/18)**

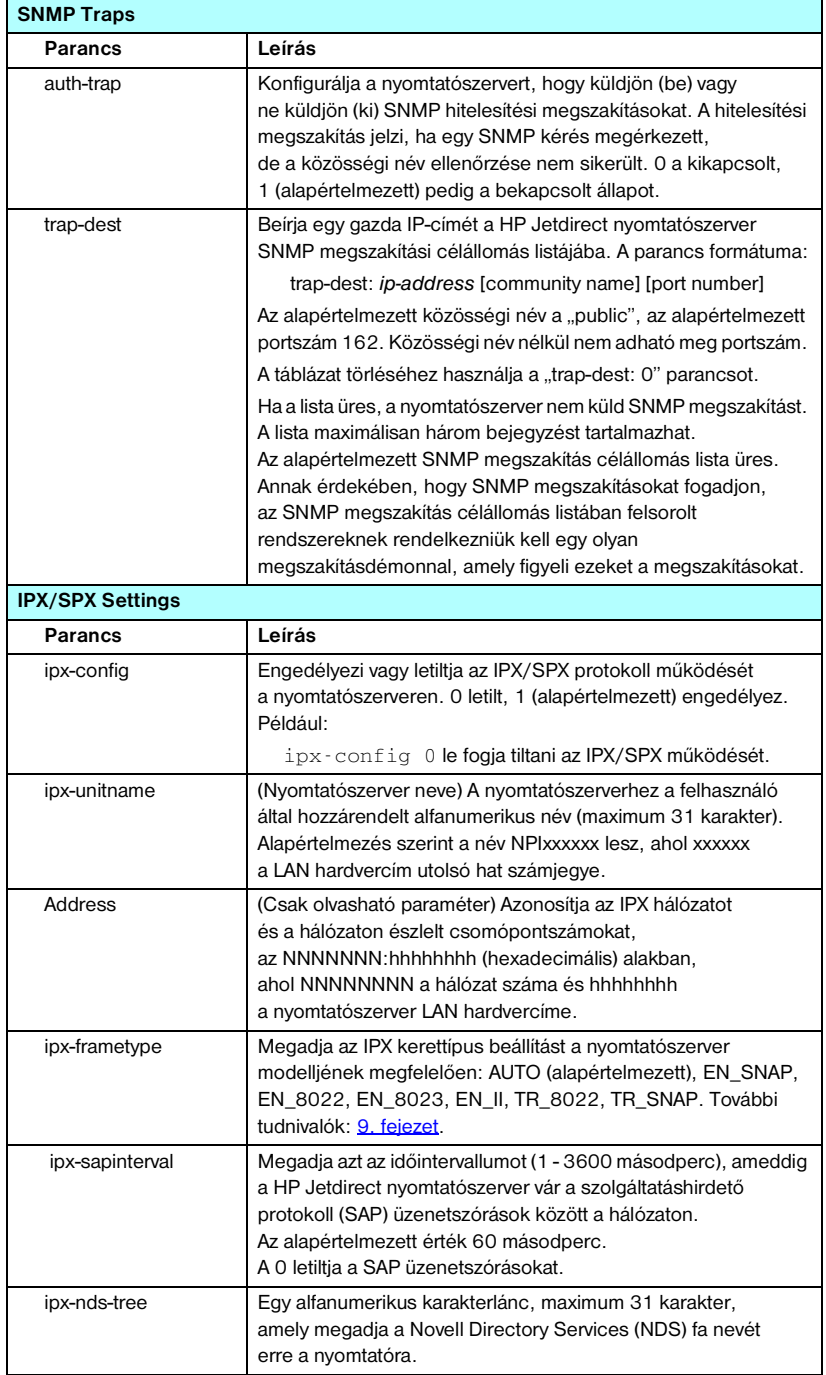

# **3.4. táblázat Telnet parancsok és paraméterek (15/18)**

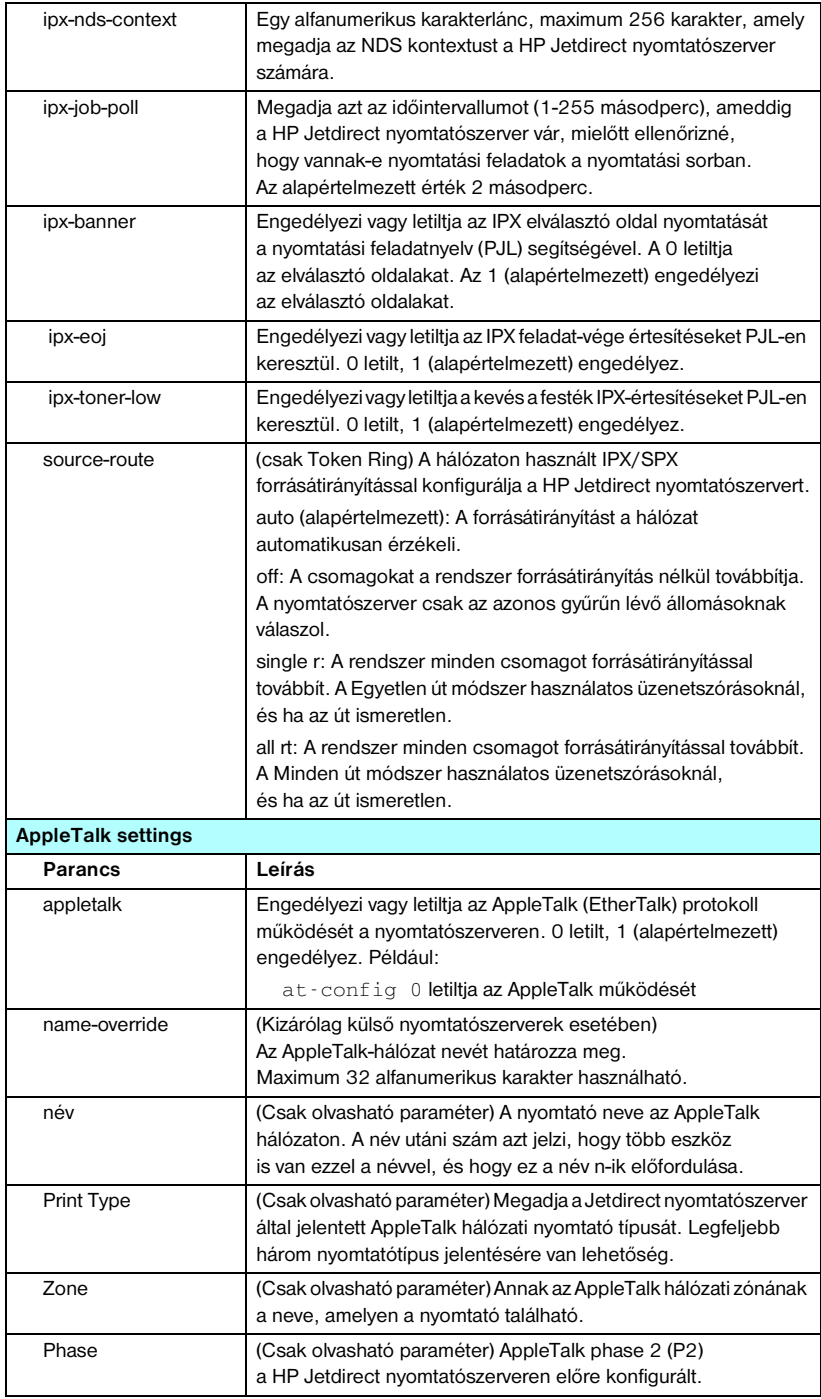

# **3.4. táblázat Telnet parancsok és paraméterek (16/18)**

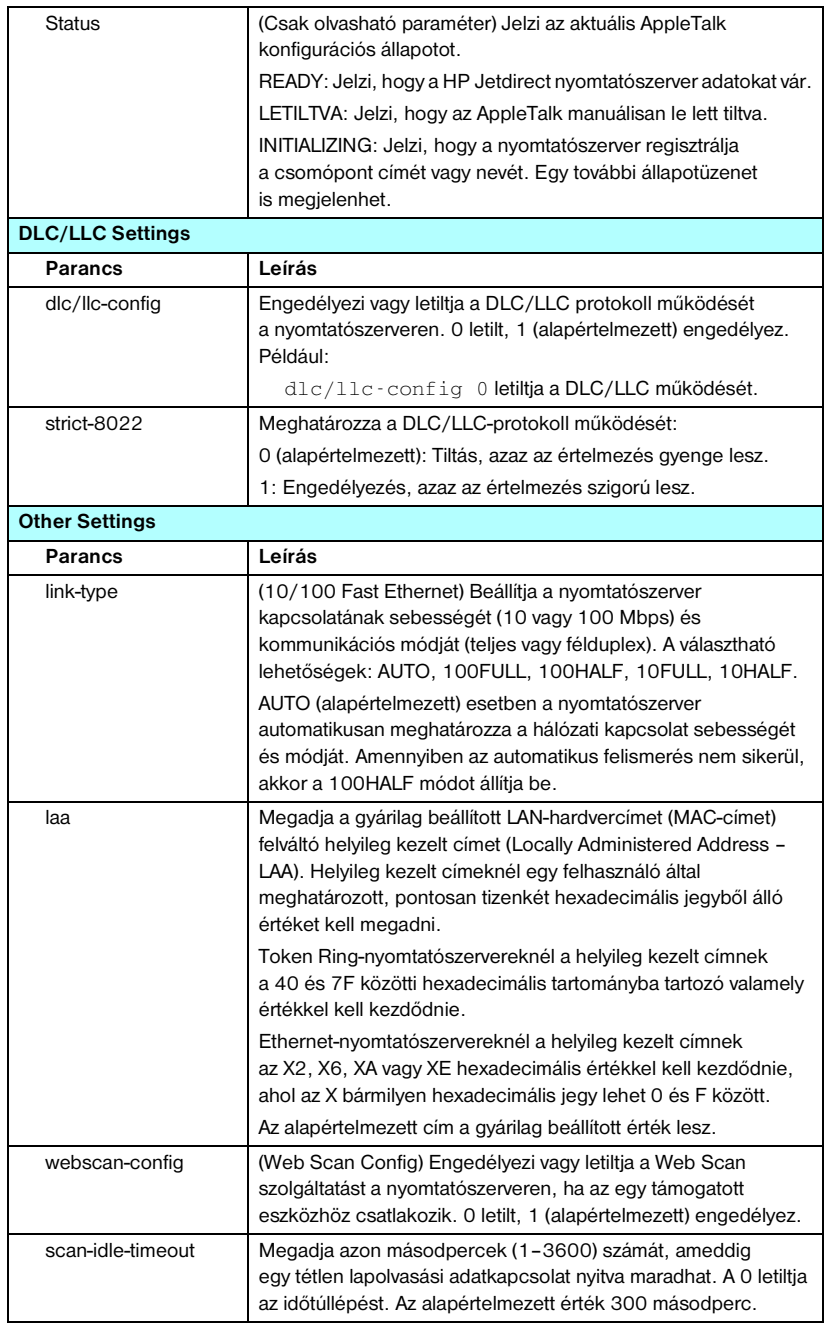

# **3.4. táblázat Telnet parancsok és paraméterek (17/18)**

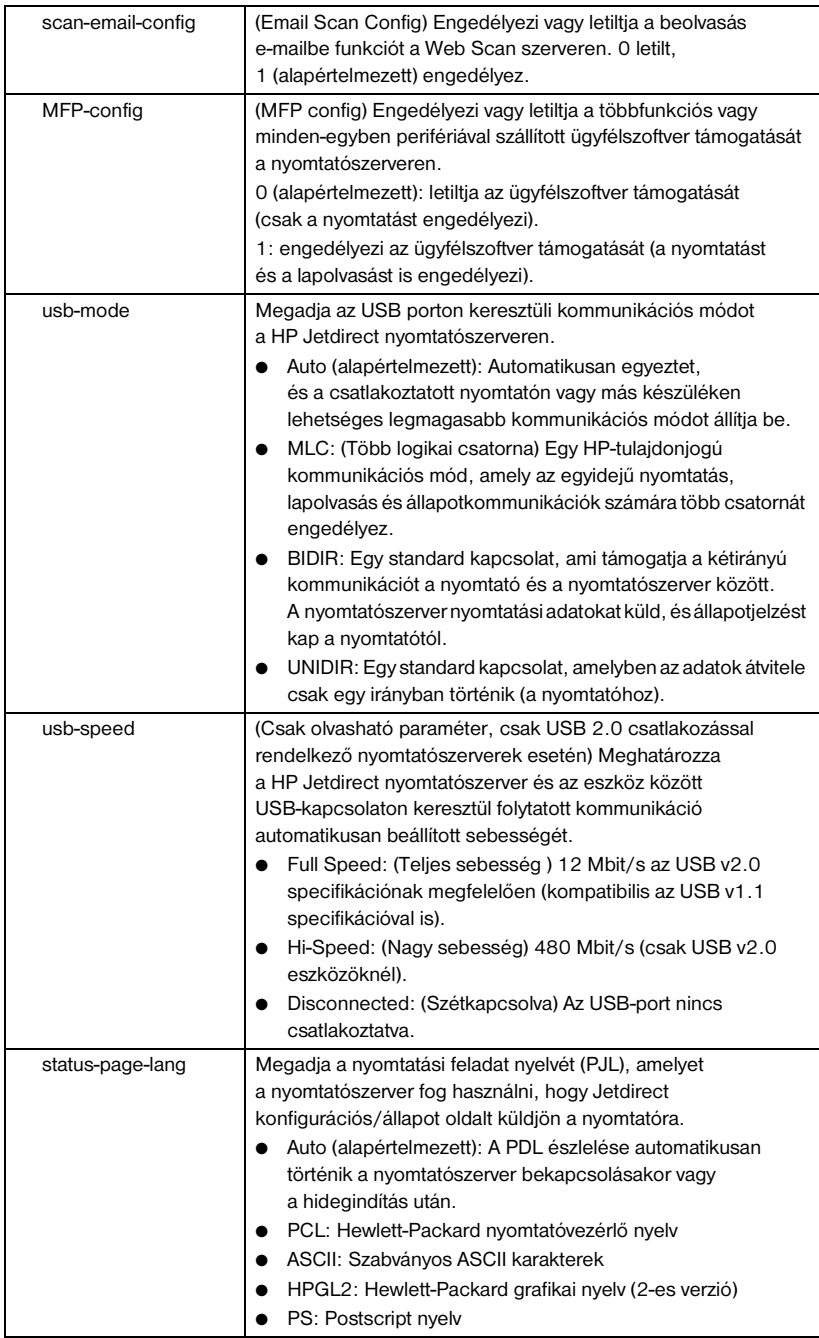

#### **3.4. táblázat Telnet parancsok és paraméterek (18/18)**

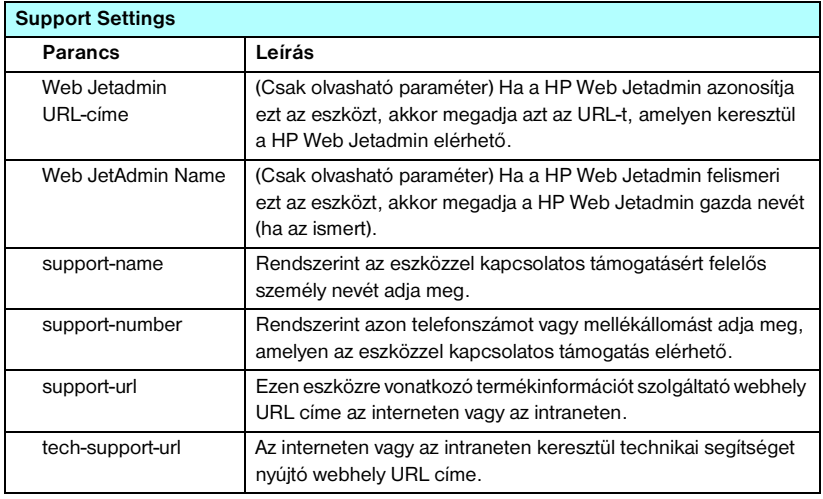

### <span id="page-97-0"></span>**Menü interfész**

A választható menüs felület megjelenítéséhez gépelje be a menu parancsot a Telnet parancssorba. A menü interfésznek köszönhetően nem kell memorizálni a parancsokat, és szervezett menülistákat biztosít, amelyek segítségével a konfigurációs paraméterek könnyen hozzáférhetők.

A [3.1. ábra](#page-98-0) bemutatja a Menü interfészt, a TCP/IP menüket használva példaként.

- A **Main Menu** (Rendszer menü) képernyőn válasszon, majd adjon meg egy menüszámot. Ha vannak almenük, válasszon, majd adjon meg egy almenüszámot.
- $\bullet$  Ha meg kívánja változtatni a paraméterbeállítást, írja be az "Y" (azaz "Igen") lehetőséget, amikor a program megkérdezi.

A paraméterek megváltoztatása a beállítás szerkesztésével történik, a **Backspace** billentyű használatával. Ha ismeretlen értéket ad meg, megjelennek a választható értékek.

**Megjegyzés** A változtatások elmentése a Jetdirect nyomtatószerveren nem történik meg addig, amíg ki nem lép a menüből. Ha erre utasítást kap, válassza a változtatások elmentését.

#### <span id="page-98-0"></span> **3.1. ábra Példa: A menü interfész használata**

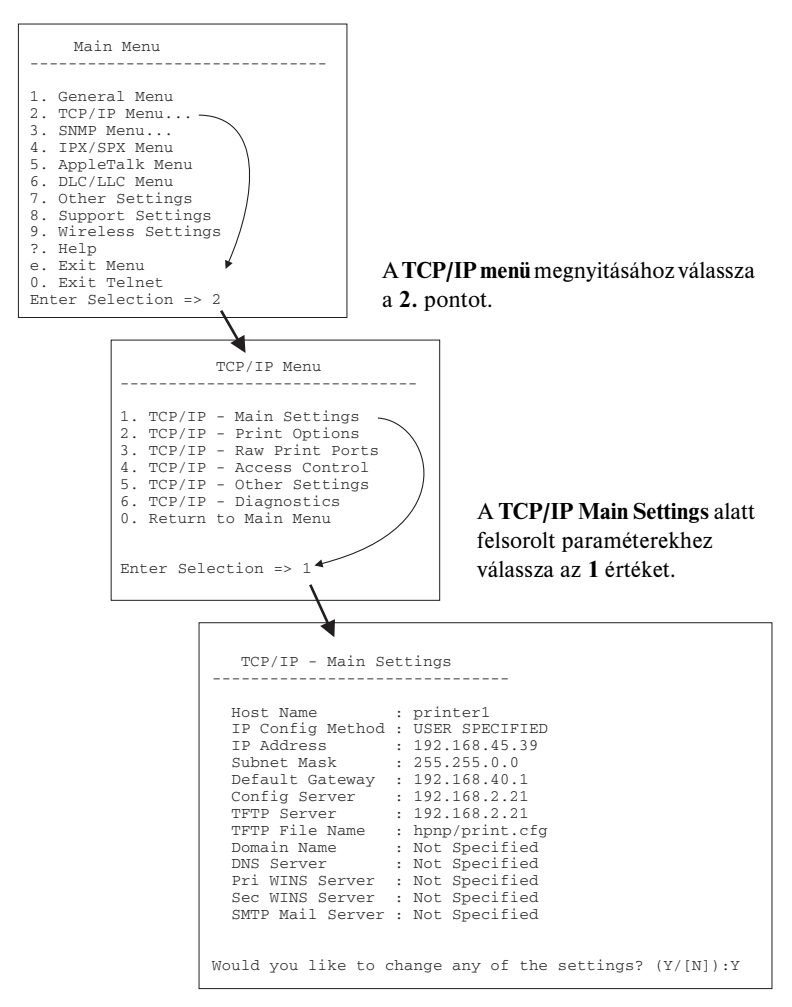

A paraméterek szerkesztéséhez nyomja meg az Y billentyűt. A **Backspace** billentyűvel kezdheti a paraméterek szerkesztését.

A változtatásokat mindaddig nem menti a rendszer, amíg a felhasználó nem menti azokat a munkafolyamatból való kilépéskor.

# **Létező IP-beállítások törlése Telnet segítségével**

Az IP-cím törléséhez egy Telnet munkamenet során használja az alábbi parancssori utasításokat:

- 1. Gépelje be a cold-reset parancsot, majd nyomja meg az **Enter** gombot.
- 2. Gépelje be a quit parancsot, majd nyomja meg az **Enter** gombot a Telnet-ből való kilépéshez.
- 3. Kapcsolja ki, majd kapcsolja be a nyomtatószervert.

**Megjegyzés** Ez a folyamat alaphelyzetbe állítja az összes TCP/IP-paramétert, de csak a TCP/IP részrendszerre van hatással. Más alrendszerek, mint pl. az IPX/SPX vagy az AppleTalk, paraméterei nem változnak.

> Az összes paraméter visszaállításához a gyárilag beállított értékre lásd: [8. fejezet](#page-185-0).

# **A beépített webszerver használata**

A beépített webszervert támogató HP Jetdirect nyomtatószervereken beállíthatja az IP-paramétereket. További tudnivalók: [4. fejezet.](#page-102-0)

# **A nyomtató kezelőpanel használata**

Ha a nyomtató támogatja, a HP Jetdirect belső nyomtatószerveren található egy konfigurációs menü, amely a nyomtató kezelőpaneljén érhető el. Ennek a menünek a használatával engedélyezhet vagy letilthat hálózati protokollokat és beállíthat alapvető hálózati paramétereket. A HP Jetdirect *vezeték nélküli* nyomtatószerverek alapvető hálózatelérési paramétereit is beállíthatja. A rendelkezésre álló menütételek összefoglalását lásd: [C függelék](#page-273-0).

**Megjegyzés** A nyomtató kezelőpaneljének használatához a nyomtató dokumentációjában talál segítséget.

Ha a HP Jetdirect menüt a nyomtató kezelőpaneljéről nyitja meg, az alábbi TCP/IP hálózati konfigurációs paramétereket állíthatja be:

- IP-gazdanév
- DHCP-kölcsönzés működése (feloldás vagy felújítás)
- A nyomtatószerver IP-címe
- Alhálózati maszk
- Alapértelmezett átjáró címe
- Rendszernapló szerver címe
- Várakozási időtúllépés időtartama

Ha olyan TCP/IP-paramétert kell konfigurálnia, amit a kezelőpanel nem tesz lehetővé, akkor más konfigurációs eszközt kell használnia (például Telnet vagy beépített webszerver), az ebben a fejezetben leírtak szerint.

Ha a HP Jetdirect nyomtatószerver úgy van konfigurálva, hogy a TCP/IP-konfigurációt a nyomtató kezelőpaneljétől kapja, a nyomtatószerver ki- és bekapcsolás után is megőrzi a konfigurációt.

# **Áthelyezés másik hálózatra**

**Megjegyzés** HP Jetdirect *vezeték nélküli* nyomtatószerver használata esetén az alábbi szakaszban leírtak csak már működő hálózati kapcsolat esetén érvényesek. Ha a HP Jetdirect vezeték nélküli nyomtatószervert másik hálózatba helyezi át, új vezeték nélküli kapcsolatot kell majd beállítani az új hálózathoz.

Ha az IP-címmel konfigurált HP Jetdirect nyomtatószervert új hálózatra helyezi át, győződjön meg arról, hogy az IP-cím nem ütközik az új hálózaton lévő címekkel. Megváltoztathatja a nyomtatószerver IP-címét az új hálózaton használhatóra, vagy kitörölheti a jelenlegi IP-címet és konfigurálhat másik címet a nyomtatószerver új hálózatra telepítése után. A nyomtatószerver gyári alaphelyzetbe történő visszaállításához lásd: [8. fejezet,](#page-185-0) "Hibaelhárítás a [HP Jetdirect nyomtatószerveren](#page-185-1)".

Ha a jelenlegi BOOTP szerver nem elérhető, másik BOOTP szervert kell majd találnia és a nyomtatót ehhez a szerverhez kell konfigurálnia.

Ha a nyomtatószerver BOOTP, DHCP vagy RARP segítségével volt konfigurálva, végezze el a megfelelő rendszerfájlok szerkesztését az aktualizált beállításokkal. Ha az IP-címet kézzel állította be (például a nyomtató kezelőpaneljéről vagy Telnettel), a jelen fejezetben leírtaknak megfelelően konfigurálja újra az IP-paramétereket.

# **A beépített webszerver használata**

# **Bevezetés**

A HP Jetdirect nyomtatószerverek tartalmaznak egy beépített webszervert, amely egy kompatibilis webböngésző segítségével az intraneten keresztül elérhető. A beépített webszerver hozzáférést biztosít a HP Jetdirect nyomtatószerver és a csatolt hálózati eszköz (pl. nyomtató vagy egybeépített, többfunkciós eszköz) beállítási és kezelési lapjaihoz.

A böngésző ablakának felső részén fülek (vagy gombok) segítik az eszköz és a hálózati lapok elérését. A megjelenített lapok és funkciók függenek a Jetdirect nyomtatószerverhez csatlakoztatott eszköz tulajdonságaitól.

- Amennyiben a csatlakoztatott eszköz képes saját weblapok kezelésére, akkor az eszközhöz tartozó lapok és funkciók megjelennek a Jetdirect nyomtatószerver által megjelenített Networking lapon.
- Ha a csatolt eszközhöz nem tartozik weblap, akkor a Jetdirect nyomtatószerver két lapot jelenít meg, a Home és a Networking lapot.

A HP Jetdirect nyomtatószerverekről általában elérhető Home és Networking lapot a [4.1. ábra](#page-103-0) és a [4.2. ábra](#page-103-1) szemlélteti. További információ: "HP Jetdirect [Home lap"](#page-108-0) és "[Networking lap](#page-110-0)".

Amint az ebből a szakaszból megtudható, a Home és a Networking lapon elérhető szolgáltatások a Jetdirect firmververziójától (jelenleg x.25.00 vagy újabb) függnek.

<span id="page-102-0"></span>**4**

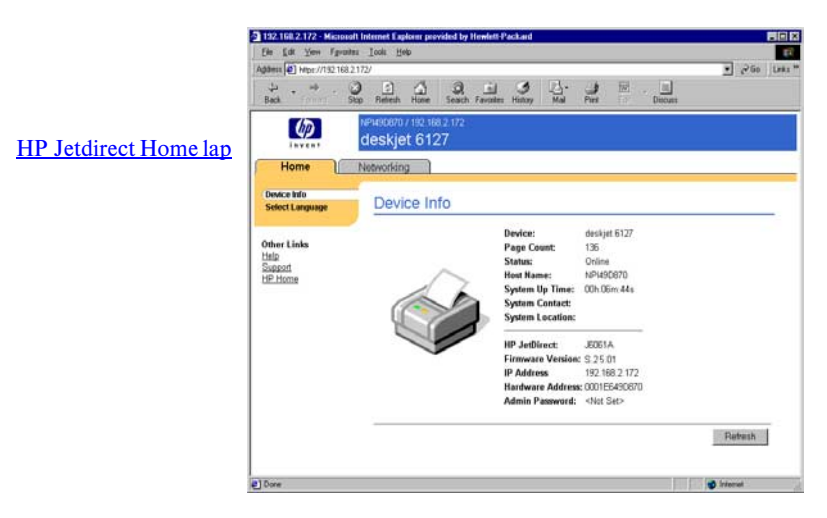

#### <span id="page-103-0"></span> **4.1. ábra Tipikus HP Jetdirect Home lap**

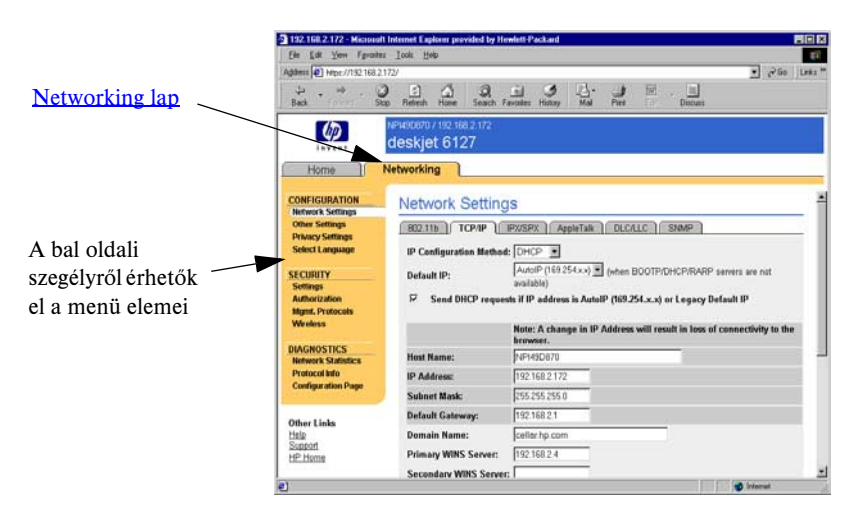

#### <span id="page-103-1"></span> **4.2. ábra HP Jetdirect Networking lap**

A hálózati paraméterek leírását lásd: "[Networking lap](#page-110-0)".

# **Követelmények**

# **Kompatibilis webböngészők**

A beépített webszerver eléréséhez szükség van egy kompatibilis webböngészőre. A beépített webszerver elérésére általában minden olyan böngésző alkalmas, amely támogatja a HTML 4.01 specifikációját és a lépcsőzetes stíluslapokat (CSS).

A Hewlett-Packard több új és régebbi verziójú böngészőt is tesztel e célból különböző rendszerek alatt. A rendszer a következő böngészőkkel általában használható:

- Microsoft Internet Explorer 5.0 vagy újabb verzió
- Netscape Navigator 6.0 vagy újabb verzió

# **Nem javasolt böngészőverziók**

A tesztelés során felmerült, ismert problémák miatt nem ajánlott az alábbi böngészők használata:

● Netscape Navigator 6.2.x with SSL

# **Használható HP Web Jetadmin verzió**

A HP Web Jetadmin hálózati eszközök kezelésére szolgáló, böngésző alapú eszköz. Letölthető a HP ügyfélszolgálati webhelyéről a következő címen:

# <http://www.hp.com/go/webjetadmin>

A továbbfejlesztett biztonsági funkciók kihasználásához a HP Jetdirect beépített webszerverrel a HP Web Jetadmin 7.0-s vagy újabb verziója használható. A HP Web Jetadmin 7.0 verzió használatával engedélyezheti az SNMP v3-ügynököt, és ezáltal zökkenőmentesen létrehozhat a nyomtatószerveren egy SNMP v3-fiókot.

Ha a HP Web Jetadmin egy integrációs URL-en keresztül érzékelte az eszközt, a beépített webszerveren megjelenik a HP Web Jetadmin szoftver hivatkozása.

A HP Web Jetadmin és a beépített webszerver által támogatott böngészők eltérőek lehetnek. A HP Web Jetadmin szoftver által támogatott böngészők listája a következő címen található: [http://www.hp.com/go/webjetadmin.](http://www.hp.com/go/webjetadmin)

# **A beépített webszerver megtekintése**

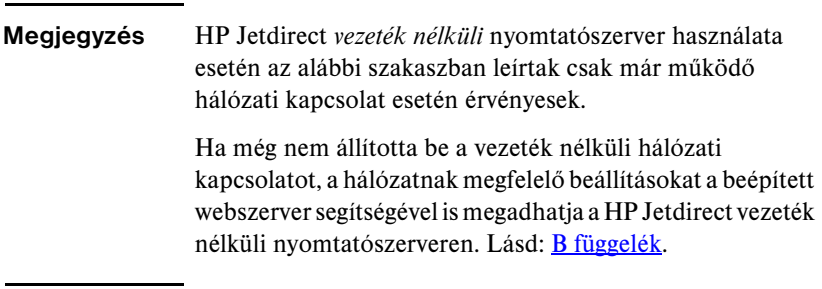

A beépített webszerver használatához konfigurálnia kell a HP Jetdirect nyomtatószervert egy IP-címmel. Az IP-címek leírását és a TCP/IP hálózatkezelés ismertetését lásd: [A függelék](#page-240-0).

Az IP-cím nyomtatószerveren történő konfigurálására több módszer is használható. Például automatikusan konfigurálhatja az IP-paramétereket a hálózaton keresztül a BOOTP (Bootstrap Protocol) vagy a DHCP (Dynamic Host Configuration Protocol) protokoll használatával minden alkalommal, amikor a nyomtatószervert bekapcsolja. Vagy egyes belső nyomtatószerverekkel rendelkező nyomtatók esetén manuálisan is konfigurálhatja az IP-paramétereket a nyomtató kezelőpaneljéről, illetve a Telnet, az "arp" vagy a "ping" parancs, illetve a HP Web Jetadmin vagy más nyomtatókezelő szoftver segítségével. A TCP/IP konfigurációs beállításokra vonatkozó további tudnivalók: [3. fejezet](#page-37-0)..

Ha bekapcsoláskor a HP Jetdirect nyomtatószerver nem tud érvényes IP-címet lekérni a hálózatról, automatikusan az örökölt alapértelmezett IP-címet (192.0.0.192 ), vagy a 169.254.1.0 és 169.254.254.255 közötti tartomány valamely link-local (alhálózati szintű) IP-címét választja ki magának. A nyomtatószerveren konfigurált IP-címet a nyomtatószerver Jetdirect konfigurációs oldaláról lehet megállapítani. További tudnivalók: [3. fejezet](#page-37-0).

Ha az örökölt alapértelmezett IP-cím (192.0.0.192 ) került kiosztásra, ideiglenesen a számítógépen is ugyanazt az IP-hálózati számot kell beállítani, vagy létre kell hozni egy útvonalat a nyomtatószerverhez a beépített webszerver elérésének megkísérlése előtt.

Miután létrehozta az IP-címet a nyomtatószerveren, hajtsa végre a következő lépéseket:

- 1. Indítsa el a rendszer által támogatott webböngészőt.
- 2. Adja meg a nyomtatószerver IP-címét URL-ként.

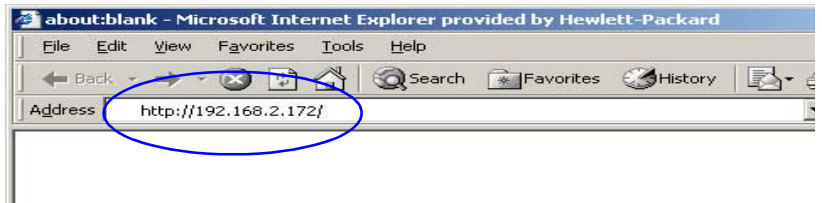

#### **4.3. ábra Az IP-cím megadása**

3. Biztonsági figyelmeztetés megjelenése esetén kattintson az **Igen** gombra a folytatáshoz.

Teljes körű vezetékes nyomtatószervereknél a beépített webszerver a kezdeti hozzáféréshez szabványos HTTP-protokollt használ. Ha az azonosításhoz rendelkezésre áll egy X.509 szabványnak megfelelő, telepített digitális tanúsítvány is, akkor a beállítástól függően előfordulhat, hogy a biztonságos zónába tartozó helyként jelenik meg. A HTTPS-protokollon (biztonságos HTTP) keresztül a megfelelően konfigurált, titkosított, böngésző alapú kommunikáció biztonságos hozzáférést tesz lehetővé.

Teljes körű vezeték nélküli nyomtatószerverek esetén a beépített webszerver már a kezdeti hozzáférésnél is a biztonságos zónába tartozó helyként jelenik meg. Alapértelmezés szerint kezdetben csak a titkosított, HTTPS-protokollon keresztül történő böngésző alapú kommunikáció engedélyezett. Az eszköz azonosításához rendelkezésre áll egy gyárilag előre telepített, az X.509 szabványnak megfelelő önaláírt tanúsítvány.

Ha a nyomtatószerver HTTPS-protokollon keresztüli kommunikációhoz van beállítva, bár általánosságban nem ajánlott, beállíthatja a biztonsági figyelmeztetések mellőzését a böngésző **Internetbeállítások** párbeszédpaneljén. Lásd: [Mgmt. Protocols.](#page-148-0)

Az érték alapú, nem frissíthető HP Jetdirect nyomtatószerverek (például a HP Jetdirect 175x és 200m) nem támogatják a biztonságos beépített webszervert.

4. Megjelenik a beépített webszerver megfelelő kezelőlapja: a HP Jetdirect nyomtatószerver Home lapja vagy az eszközön a webszerver által alkalmazott eszközbeállítási lap.

# **Működési megjegyzések**

- Ha beírja vagy megváltoztatja egy konfigurációs paraméter értékét, a változtatás életbe léptetéséhez kattintson az **Alkalmaz** gombra, vagy a változtatások törléséhez kattintson a **Mégse** gombra.
- Az IP-cím megváltoztatása megszakítja a kapcsolatot a beépített webszerverrel. A kapcsolat újralétesítéséhez használja az új IP-címet.
- **VIGYÁZAT** A HP Jetdirect nyomtatószerver IP-címének változása azt eredményezheti, hogy azok az ügyfelek, amelyekről ezt a nyomtatót a korábbi IP-cím beállításával használták, nem fognak tudni nyomtatni.
- A beépített webszerver segítségével beállíthatók a HP Jetdirect vezeték nélküli nyomtatószerverek vezeték nélküli hálózathoz való kapcsolódását biztosító paraméterei.
- **VIGYÁZAT** A vezeték nélküli hálózat beállításainak módosítása a kapcsolat megszakadását eredményezheti. A kapcsolat visszaállításához szükséges lehet a rendszer átkonfigurálása az új beállításoknak megfelelően.

Ha a nyomtatószerver hálózati kapcsolata megszakad, szükség lehet akár a gyári alapbeállítások visszaállítására, majd a nyomtatószerver újratelepítésére.

- Az érték alapú nyomtatószerverek (például a HP 175x és 200m) bizonyos szolgáltatásokat és konfigurációs paramétereket nem támogatnak, ezért ezek nem is jelennek meg.
- Novell NetWare hálózatok: Váltson a **Network Settings** párbeszédpanelen az **IPX/SPX** lapra a Novell Directory Services (NDS) sorszerver mód paramétereinek konfigurálásához. Megjegyzés: a beépített webszerver nem tud NDS-objektumokat (nyomtatószerver-, nyomtató- és nyomtatásisor-objektumok) létrehozni a Novell szerveren. Ilyen objektumok létrehozásához használja valamelyik Novell NetWare segédalkalmazást, például az NWAdmin szoftvert, vagy a HP segédalkalmazásokkal, például a HP hálózati nyomtatótelepítő varázslóval vagy a HP Web Jetadmin szoftverrel konfigurálja az IPX/SPX vermet az NDS-hez.
# **HP Jetdirect Home lap**

A **Home** lapon a HP Jetdirect eszköz kezdőlapja jelenik meg, ha a csatlakoztatott eszközön nincs beállítva a webszerver vagy az nem érhető el. A HP Jetdirect kezdőlapján megjelenik egy szokásos nyomtatóábra, amely a csatlakoztatott eszközt jelképezi. A HP Jetdirect nyomtatószerver típusán, firmververzióján és hálózati címein kívül megjelenik az összes egyéb eszközinformáció is. A [4.1. táblázat](#page-108-0) összefoglalja a HP Jetdirect kezdőlapon megjelenített adatokat.

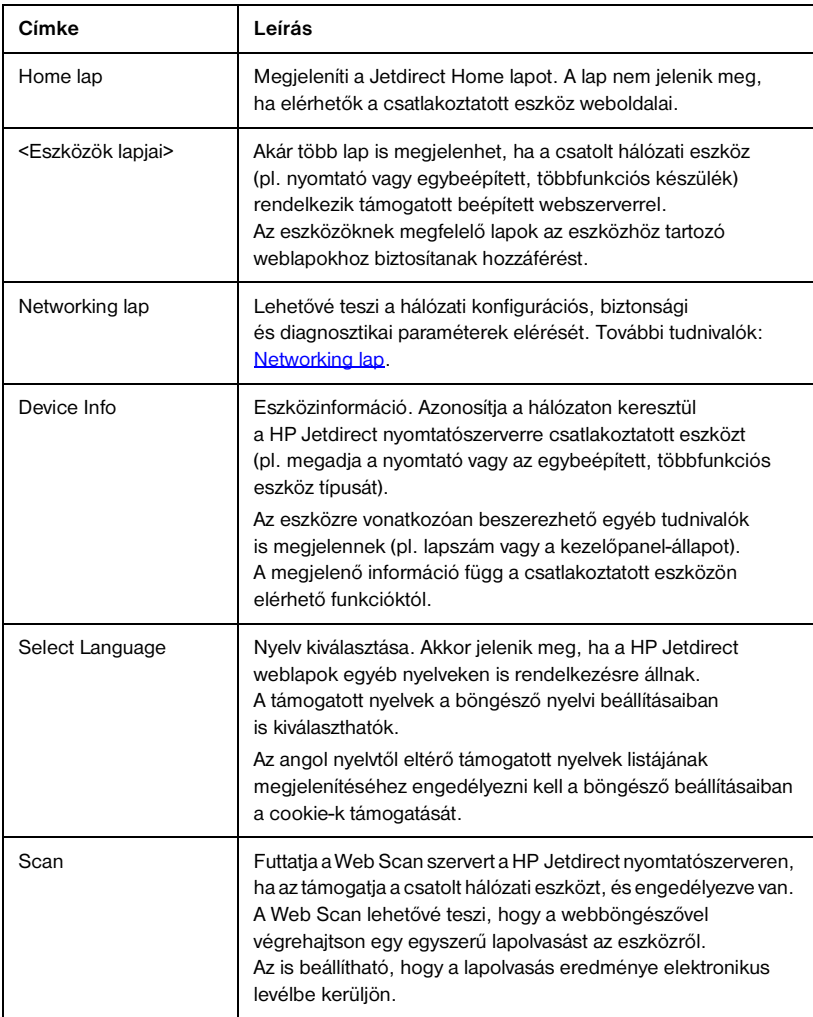

#### <span id="page-108-0"></span> **4.1. táblázat A HP Jetdirect Home lap címkéi (1/2)**

#### **4.1. táblázat A HP Jetdirect Home lap címkéi (2/2)**

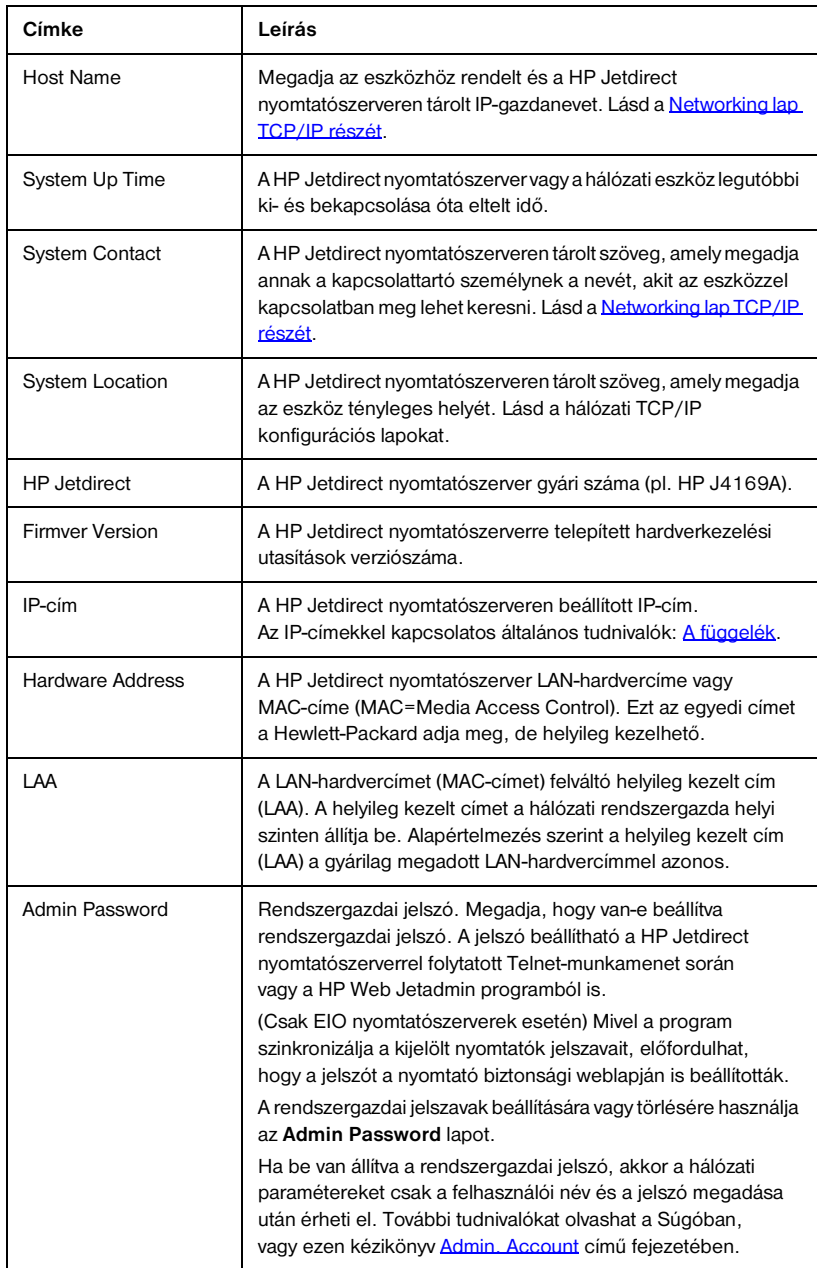

# <span id="page-110-0"></span>**Networking lap**

A **Networking** lap a HP Jetdirect állapotleíró és hálózati konfigurációs paramétereihez biztosít hozzáférést. A bal oldalon látható menün keresztül nyithatók meg a konfigurációs és az állapotmegjelenítő lapok.

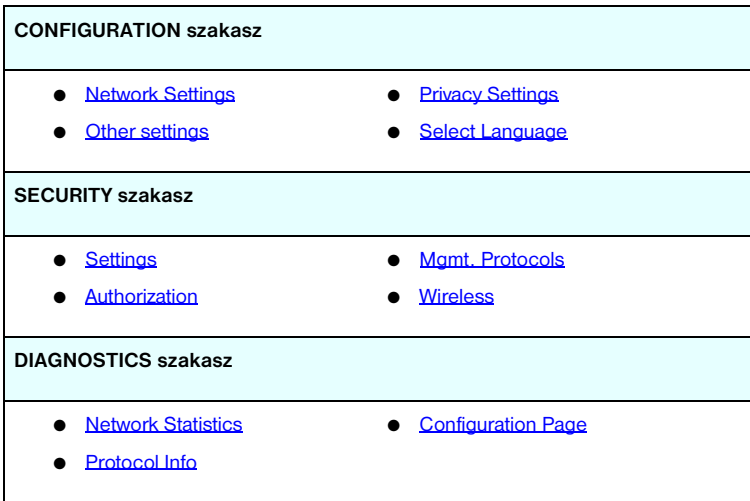

 **4.2. táblázat A Networking menü elemei**

# **Termékinformáció küldése a HP-nak**

A beépített webszerver **Networking** lapjának első megnyitásakor a rendszer megkéri, hogy engedélyezze a termékinformációk HP felé való elküldését az interneten keresztül. A termékazonosítók és a használattal kapcsolatos, összegyűjtött adatok felhasználásával a HP hatékonyabban tudja továbbfejleszteni termékeit és szolgáltatásait. A HP adatvédelmi szabályzatának megfelelően személyes adatok gyűjtésére nem kerül sor. Lásd: Hewlett-Packard Online Privacy Statement (Hewlett-Packard online adatvédelmi nyilatkozat).

Az információküldést bármikor tetszés szerint engedélyezheti vagy megtilthatja a **Networking** lap **Privacy Settings** beállításai közül kiválasztva a megfelelőt.

# <span id="page-111-0"></span>**Network Settings**

A **Network Settings** lapon a következő protokollok konfigurációs paraméterei adhatók meg és módosíthatók: [802.11b \(Vezeték nélküli Ethernet\)](#page-111-1), [TCP/IP](#page-118-0), [IPX/SPX](#page-121-0), [AppleTalk,](#page-124-0) [DLC/LLC](#page-124-1) és [SNMP.](#page-125-0) Egy adott paraméter beállításához adja meg a kívánt értéket, majd kattintson az **Apply** gombra.

### <span id="page-111-1"></span>**802.11b (Vezeték nélküli Ethernet)**

A 802.11b lapokon az IEEE 802.11b vezeték nélküli Ethernet-kapcsolat hálózati konfigurációs paramétereit adhatja meg vagy módosíthatja. Ezen kívül alapszintű TCP/IP-beállításokat is megadhat.

A konfigurációs paraméterek összefoglalását lásd: [4.3. táblázat](#page-112-0). A HP Jetdirect vezeték nélküli nyomtatószerver beállításáról további információt a [B függelékb](#page-249-0)en talál.

A **802.11b** lapon egy statikus lap jelenik meg, rajta az adott hálózathoz tartozó vezeték nélküli kapcsolathoz szükséges összes vezeték nélküli konfigurációs paraméterrel. A megadott konfigurációs paraméterek jóváhagyásához kattintson az **Apply** gombra, vagy a módosítások elvetéséhez kattintson a **Cancel** gombra. A gyári alapértékek visszaállításához kattintson az **Alapértékek visszaállítása** gombra.

Emellett választhatja a **Use Wizard** gombot is a **802.11b** lap tetején a vezeték nélküli kapcsolat beállításához. Ezzel a gombbal elindítja a konfigurációs varázslót, amely lépésenként végigvezeti a 802.11b vezeték nélküli konfiguráció paramétereinek megadásán, és a választásától függően figyelmen kívül hagyja a felesleges paramétereket.

**Megjegyzés** Ha helytelenül lép ki a varázslóból (például nem használja a Cancel gombot), *Operation Failed* hibaüzenetet kaphat. Ilyen esetben várjon körülbelül két percet a varázsló újbóli elindítása előtt.

### **Megjegyzés** A gyári alapbeállításokkal rendelkező (Ad hoc üzemmódú) HP Jetdirect vezeték nélküli nyomtatószerver könnyen elérhető jogosulatlan felhasználók számára is. Ezért csak a feltétlenül szükséges ideig tartsa bekapcsolva a gyári alapbeállítások megőrzése mellett, és ellenőrizzen gondosan minden módosított konfigurációs beállítást.

#### <span id="page-112-0"></span> **4.3. táblázat 802.11B konfigurációs paraméterek (1/7)**

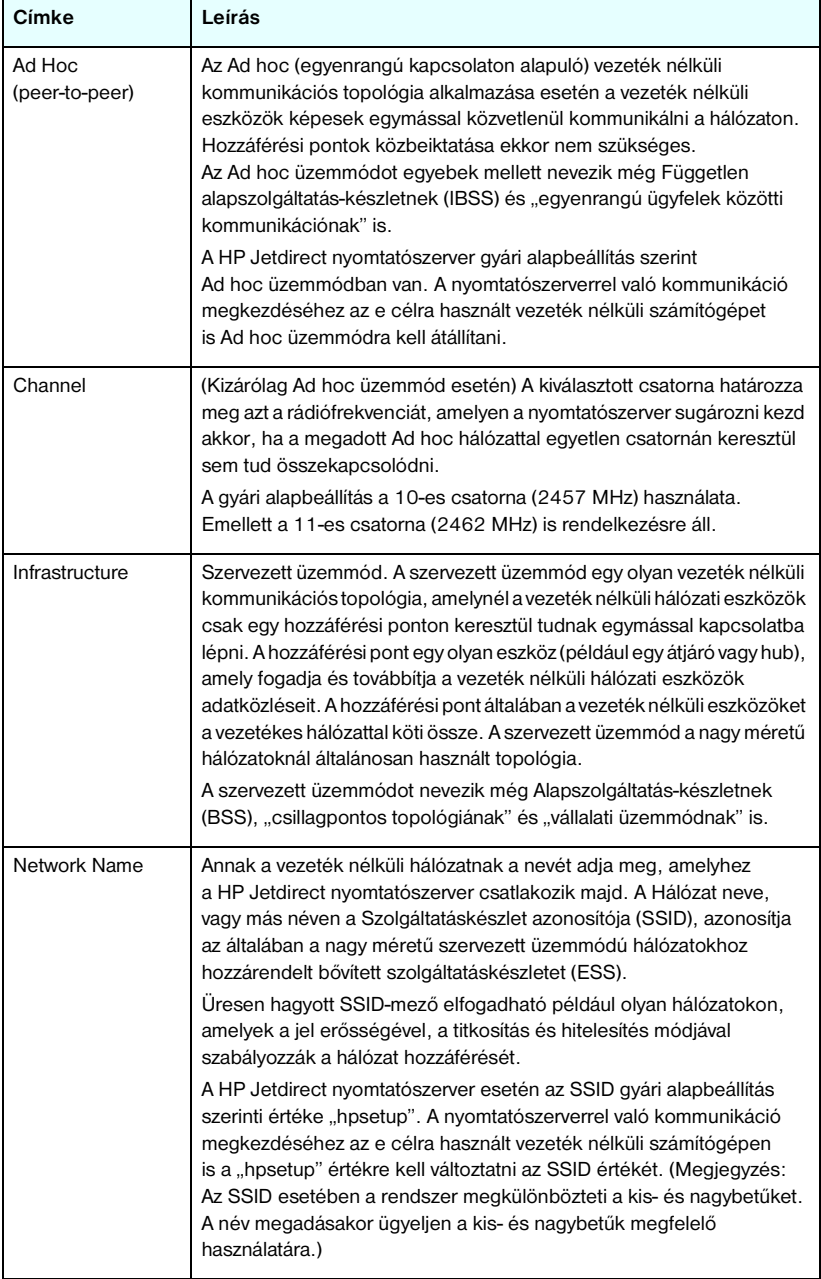

### **4.3. táblázat 802.11B konfigurációs paraméterek (2/7)**

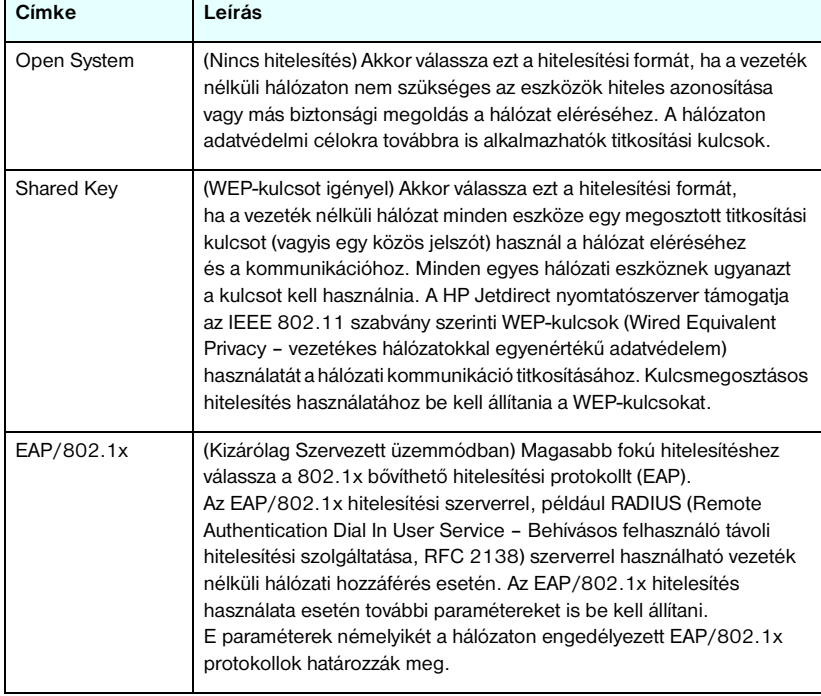

#### **4.3. táblázat 802.11B konfigurációs paraméterek (3/7)**

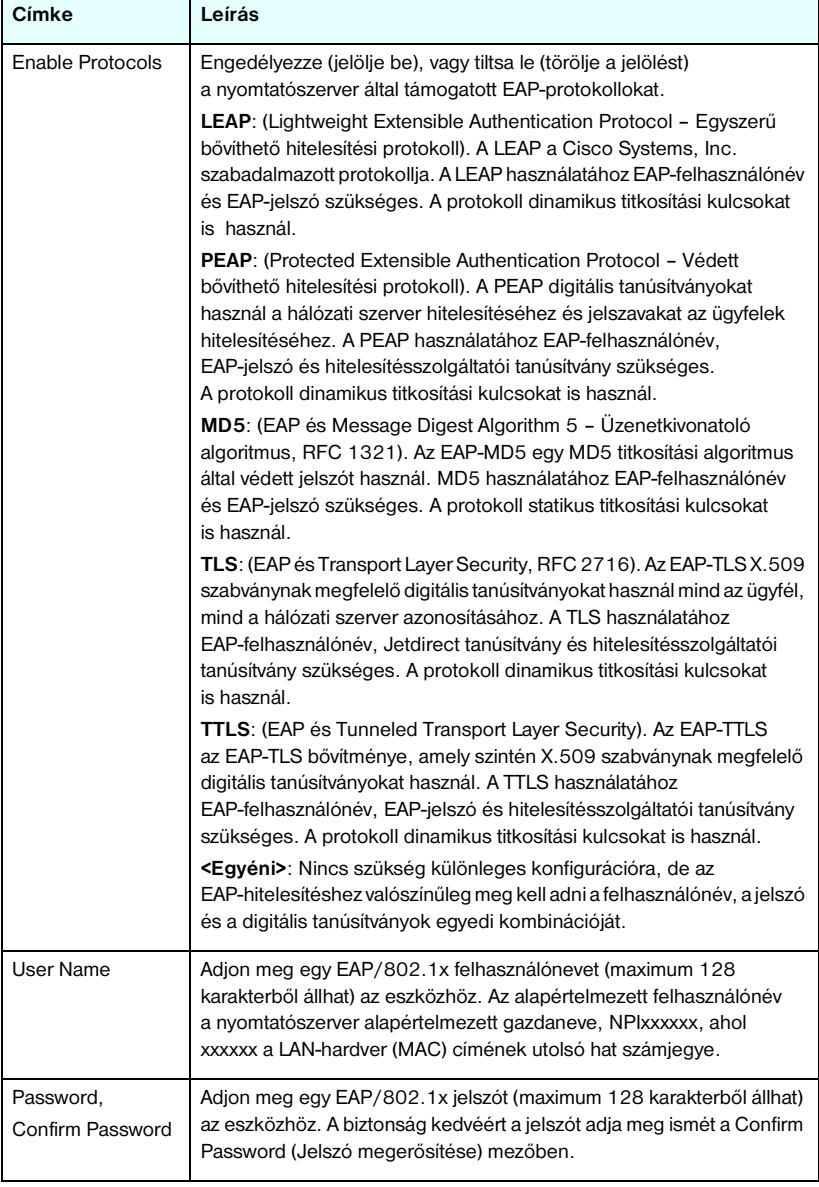

### **4.3. táblázat 802.11B konfigurációs paraméterek (4/7)**

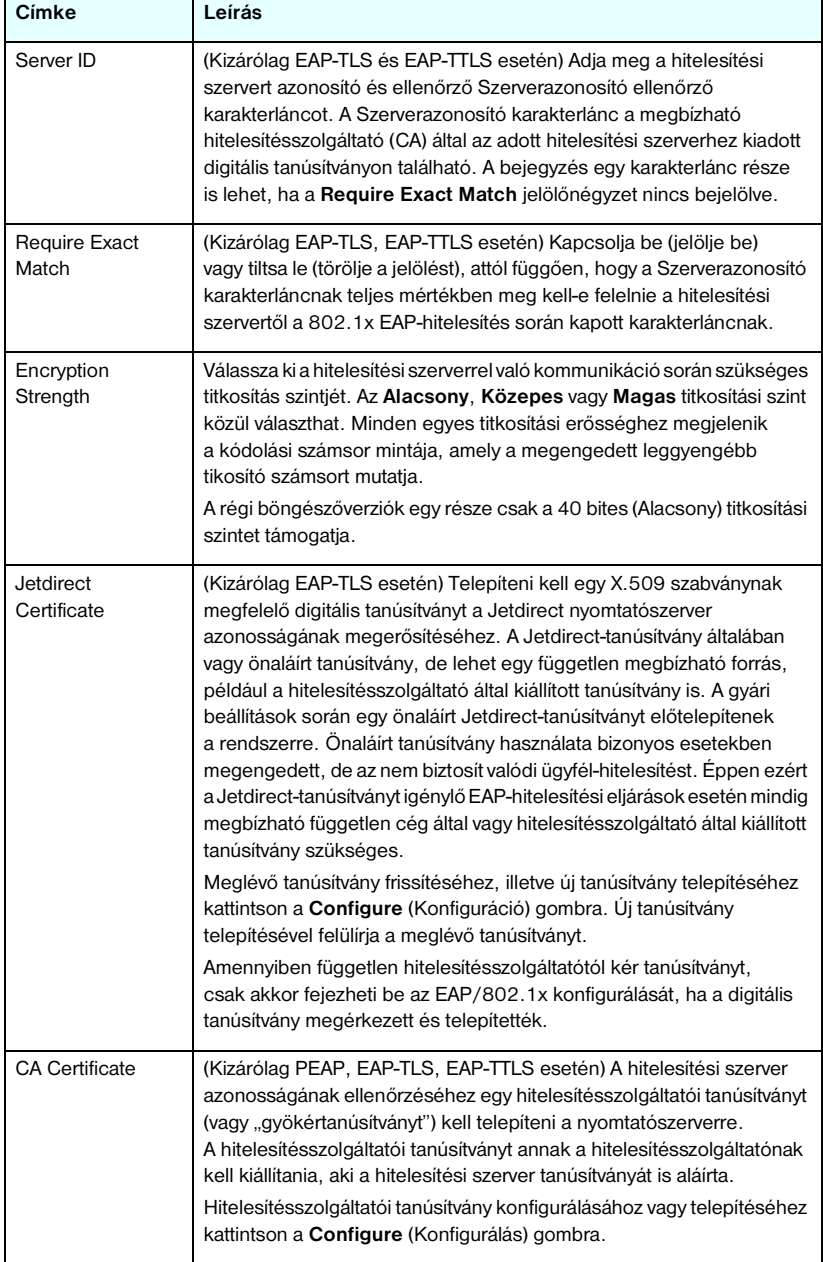

### **4.3. táblázat 802.11B konfigurációs paraméterek (5/7)**

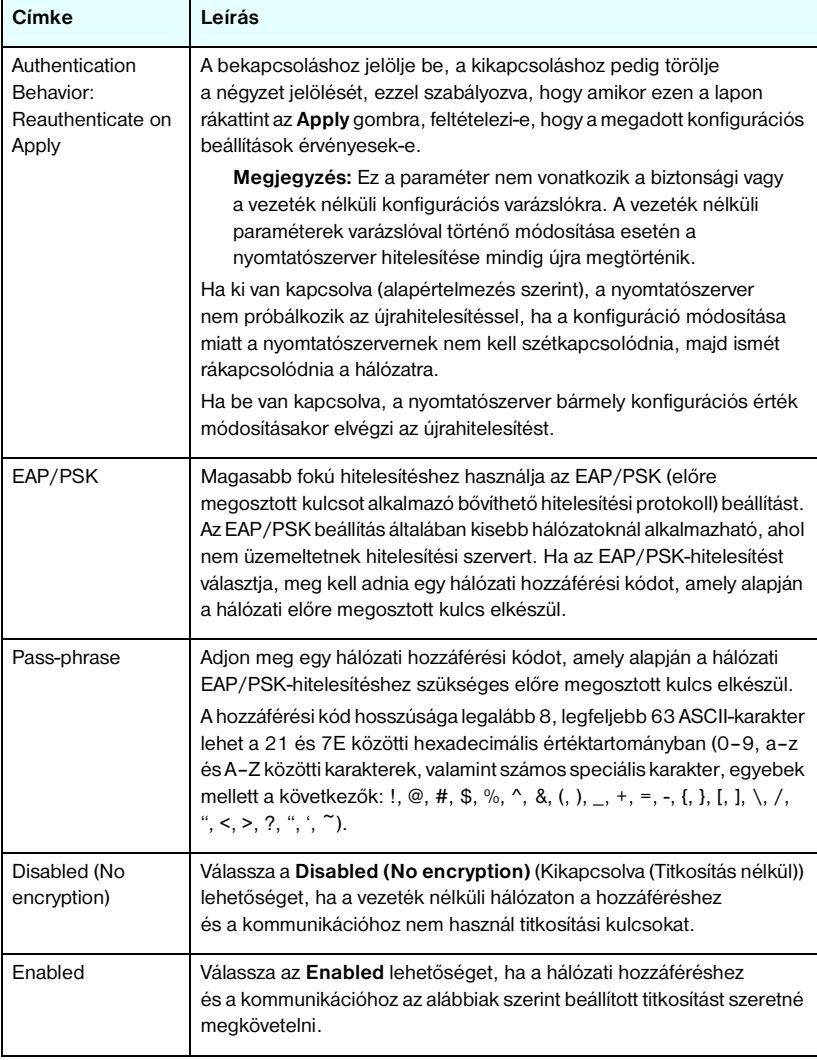

#### **4.3. táblázat 802.11B konfigurációs paraméterek (6/7)**

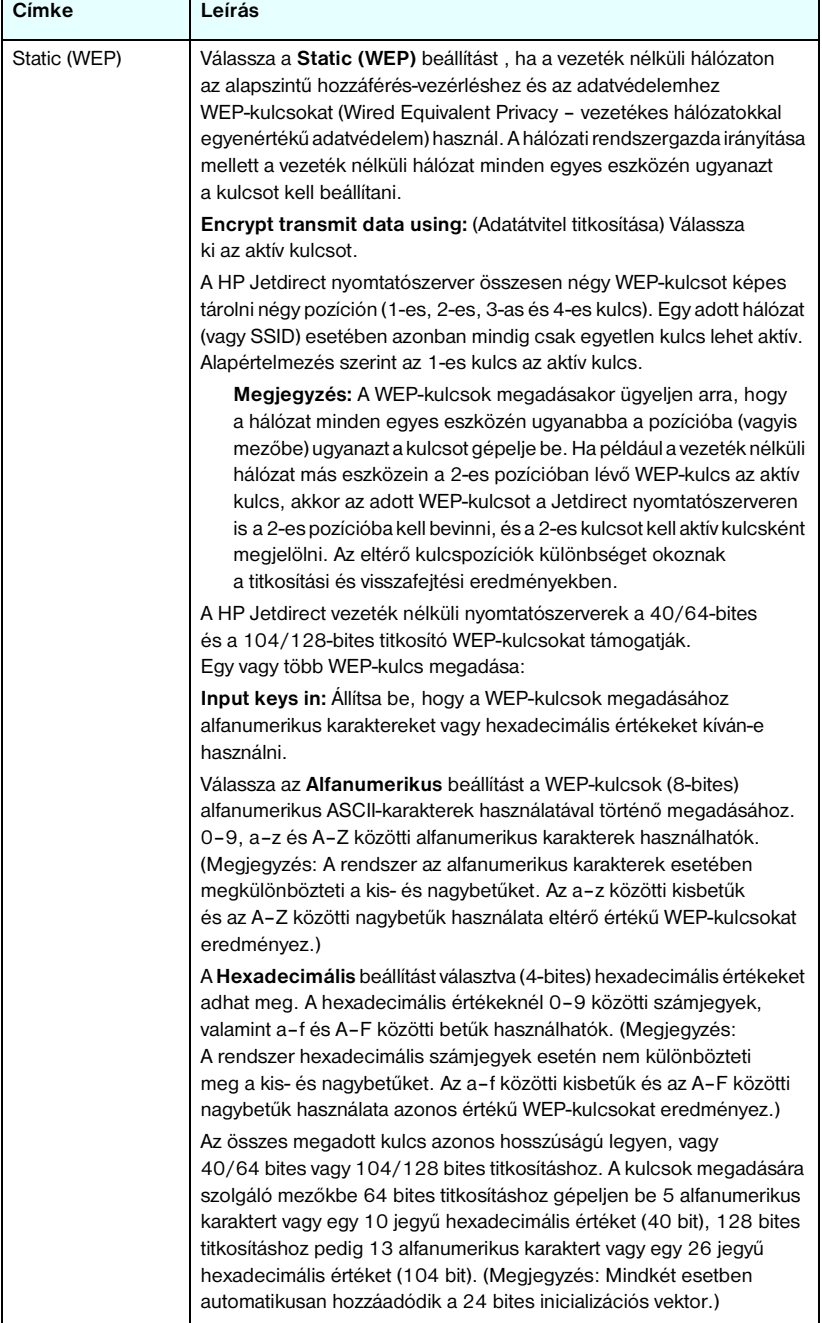

ń

#### **4.3. táblázat 802.11B konfigurációs paraméterek (7/7)**

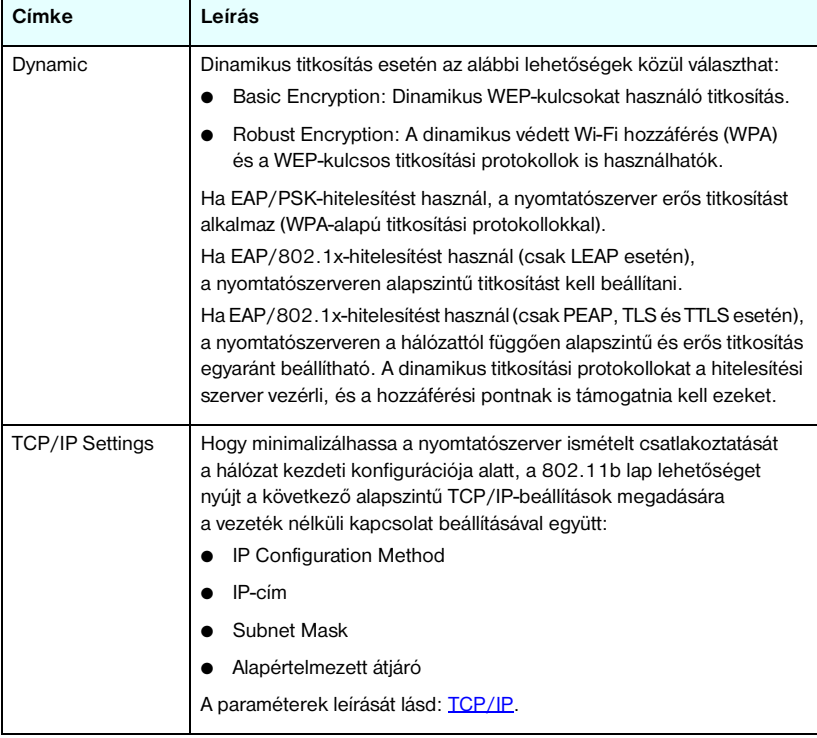

# <span id="page-118-0"></span>**TCP/IP**

A **TCP/IP** lapon érhetők el a [4.4. táblázat](#page-118-1)ban összefoglalt konfigurációs paraméterek.

<span id="page-118-1"></span>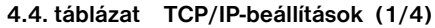

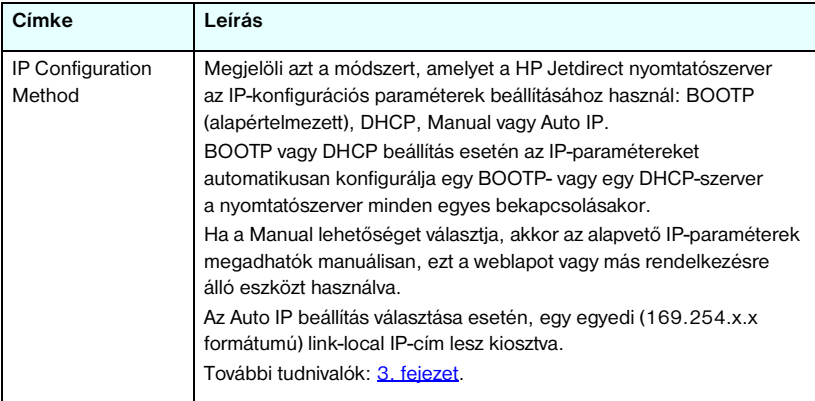

#### **4.4. táblázat TCP/IP-beállítások (2/4)**

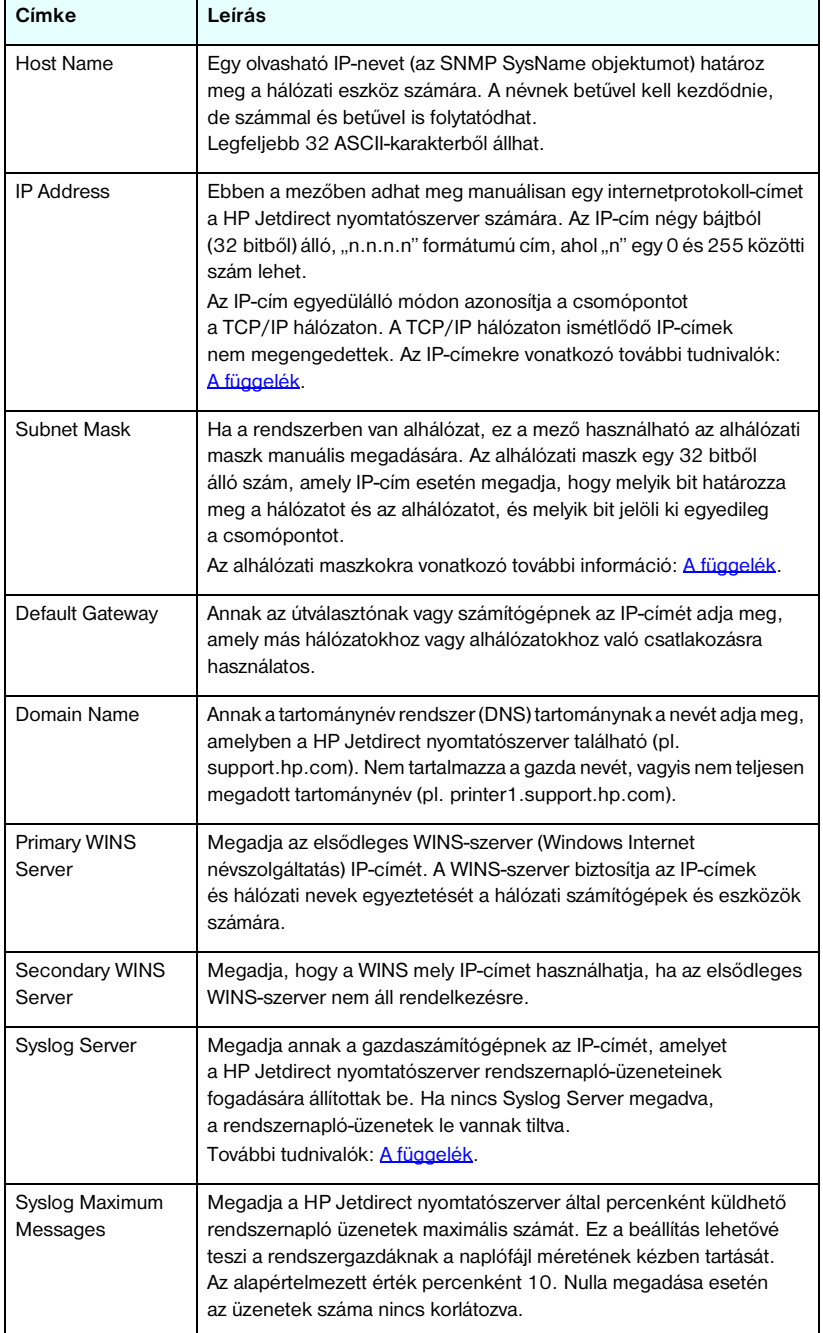

#### **4.4. táblázat TCP/IP-beállítások (3/4)**

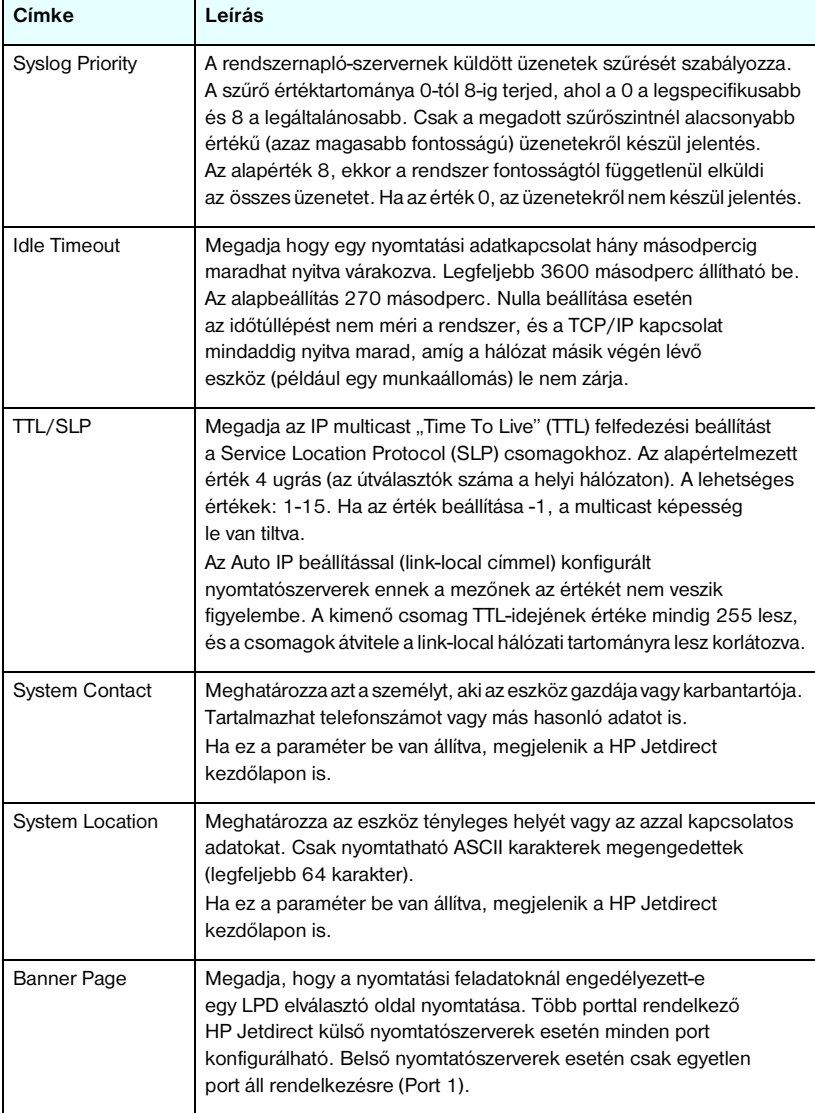

#### **4.4. táblázat TCP/IP-beállítások (4/4)**

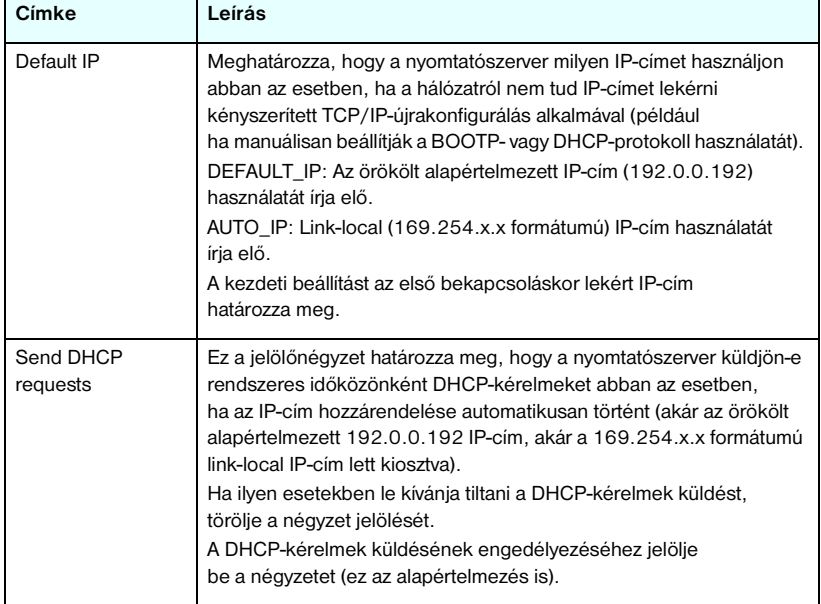

#### <span id="page-121-0"></span>**IPX/SPX**

Az **IPX/SPX** lap lehetővé teszi, hogy konfigurálja az IPX/SPX (Internet Packet Exchange/Sequenced Packet Exchange) paramétereket a HP Jetdirect nyomtatószerveren egy Novell NetWare- vagy IPX/SPX-kompatibilis hálózaton (pl. Microsoft-hálózaton) való üzemelésre. Az ezen a lapon szereplő címkék leírására vonatkozóan lásd: [4.5. táblázat.](#page-122-0)

**VIGYÁZAT** Ha az IPX/SPX-en keresztül direkt-módú nyomtatást alkalmaz Microsoft hálózaton, **ne** tiltsa le az IPX/SPX protokollt.

Novell NetWare hálózat esetén:

- A beépített webszerverrel kiválaszthatók a sorszerver mód paraméterei Novell Directory Services (NDS) környezetben.
- A beépített webszerver segítségével nem hozhat létre NDS nyomtatószerver-, nyomtató- és sorobjektumokat. Ezen objektumok létrehozásához használjon egyéb eszközöket vagy segédprogramokat.

#### <span id="page-122-0"></span> **4.5. táblázat IPX/SPX beállítások (1/2)**

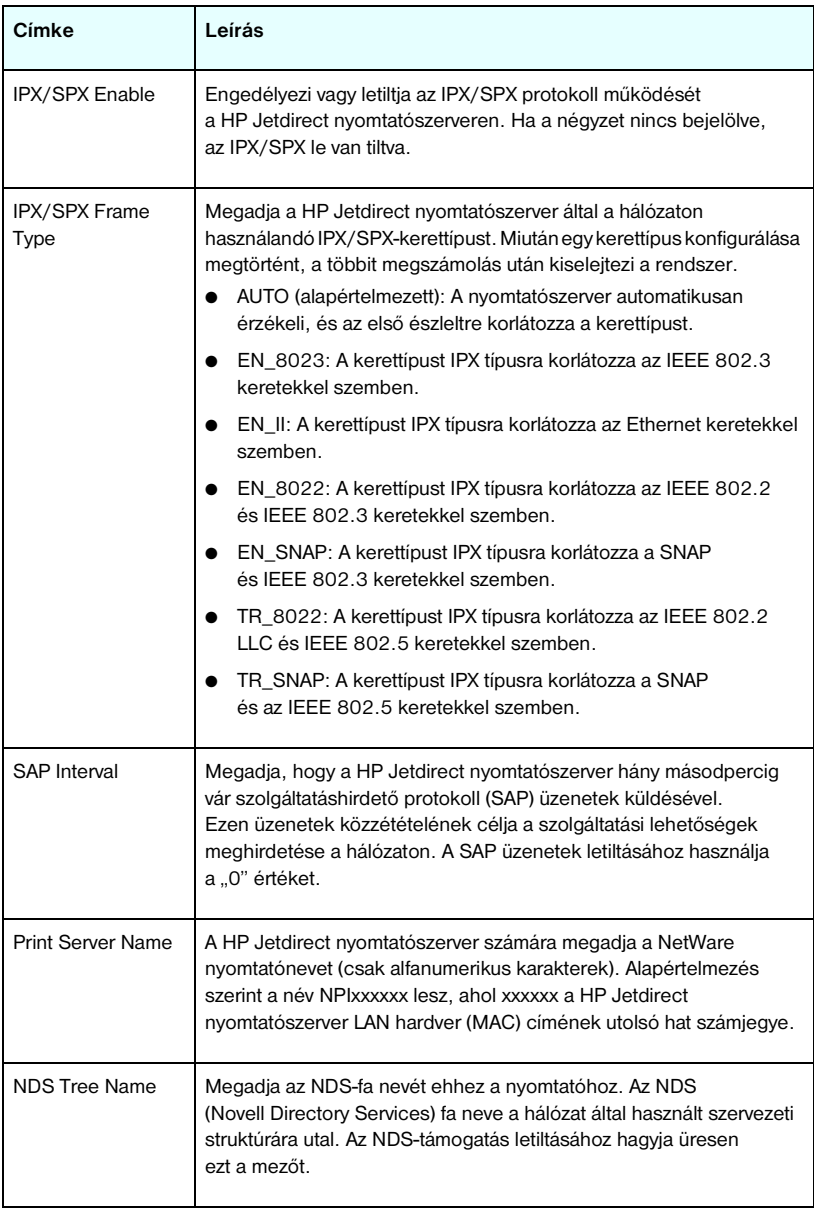

#### **4.5. táblázat IPX/SPX beállítások (2/2)**

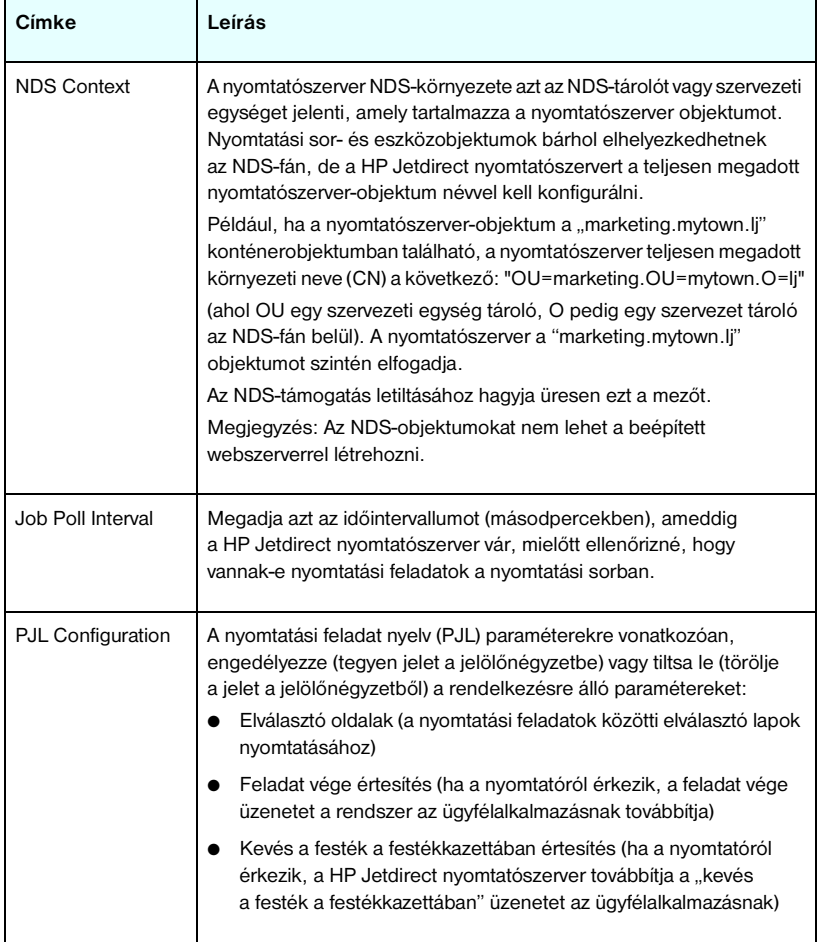

#### <span id="page-124-0"></span>**AppleTalk**

Az **AppleTalk** lapon állíthatja be a szükséges AppleTalk-beállításokat a HP Jetdirect nyomtatószerveren. Az ezen a lapon szereplő címkék leírására vonatkozóan lásd: [4.6. táblázat](#page-124-2).

# **Megjegyzés** A megjelenő AppleTalk paraméterek között ott vannak a hálózaton meghirdetett AppleTalk nyomtatótípusok is.

A HP Jetdirect nyomtatószerver csak az AppleTalk Phase 2 típust támogatja.

#### <span id="page-124-2"></span> **4.6. táblázat AppleTalk-beállítások**

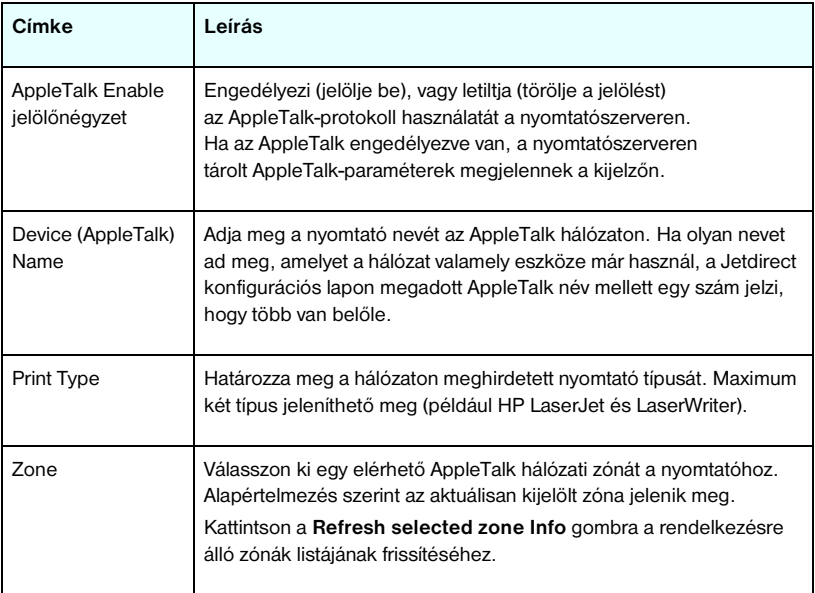

#### <span id="page-124-1"></span>**DLC/LLC**

A rendelkezésre álló jelölőnégyzetet használva engedélyezheti (a négyzet bejelölésével) vagy letilthatja (a jel törlésével) a DLC/LLC (Data Link Control/Logical Link Control) protokollokat a HP Jetdirect nyomtatószerveren. Ha a négyzet nincs bejelölve, a DLC/LLC protokollok le vannak tiltva.

#### <span id="page-125-0"></span>**SNMP**

Megadhatja vagy megváltoztathatja a rendelkezésre álló SNMP (Simple Network Management Protocol) paramétereket. Lásd: [4.7. táblázat](#page-125-1).

#### **VIGYÁZAT** Ha a HP Web Jetadmin szoftverrel kezeli az eszközöket, a zökkenőmentesség érdekében a HP Web Jetadmin segítségével konfigurálja az SNMP v3 és egyéb biztonsági beállításokat a nyomtatószerveren.

Ha a beépített webszerverrel hozza létre az SNMP v3-fiókot, akkor minden meglévő SNMP v3-fiókot töröl. Ezen kívül az SNMP-kezelőalkalmazásban is meg kell adni az SNMP v3-fiók adatait. További tudnivalók: [SNMP v3](#page-149-0).

#### <span id="page-125-1"></span> **4.7. táblázat SNMP-beállítások (1/2)**

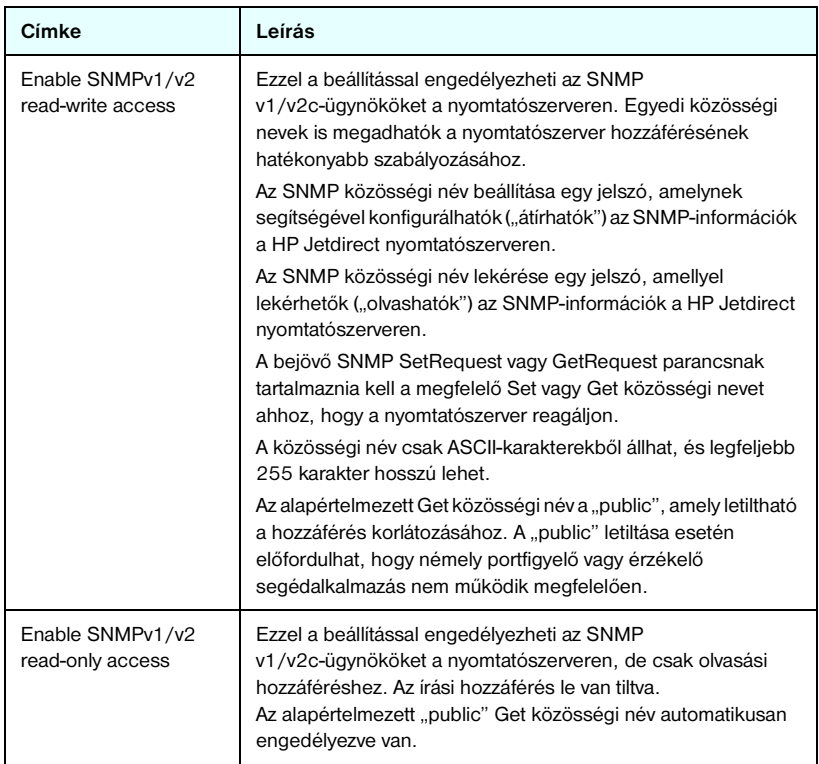

#### **4.7. táblázat SNMP-beállítások (2/2)**

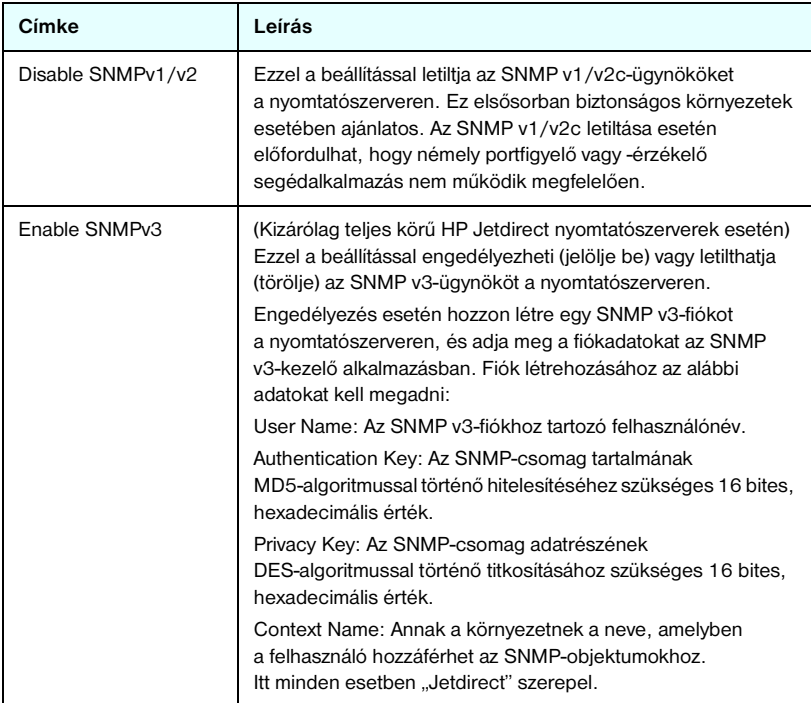

# <span id="page-126-0"></span>**Other settings**

Itt érhetők el a különféle kezelési és nyomtatási konfigurációs beállítások. A következő lapok találhatók itt:

- [Misc. Settings](#page-127-0): Egyéb protokollok és funkciók engedélyezéséhez.
- [Firmware Upgrade](#page-131-0): (firmverfrissítéseket támogató nyomtatószerverek esetén) A HP Jetdirect nyomtatószerver új funkciókkal és továbbfejlesztésekkel való frissítéséhez.
- [LPD Queues](#page-132-0): Nyomtatási sorok beállításához LPD (sornyomtató démon) nyomtatási szolgáltatásokból történő nyomtatás esetén.
- [USB-beállítások](#page-136-0): (kizárólag külső nyomtatószerverek esetén) Universal Serial Bus kapcsolati paraméterek konfigurálásához.
- [Support Info](#page-137-3): A bal oldali **Other Links** csoportban található **Support** hivatkozáson keresztül elérhető támogatás beállításához.
- [Refresh Rate:](#page-137-4) A beépített webes diagnosztikai lap frissítési időközének megadásához (másodpercben).

#### <span id="page-127-0"></span>**Misc. Settings**

A további beállítások paramétereinek segítségével számos további protokollt és funkciót állíthat be az alábbiakban leírt módon. Lásd: [4.8. táblázat](#page-127-1).

| Címke                | Leírás                                                                                                    |
|----------------------|----------------------------------------------------------------------------------------------------|
| <b>SLP Config</b>    | Engedélyezi vagy letiltja a Service Location protocol (SLP) működését<br>a nyomtatószerveren. Ezt bizonyos ügyfélalkalmazások használják<br>a HP Jetdirect nyomtatószerver automatikus megkereséséhez<br>és azonosításához.                                                                                                    |
| <b>Telnet Config</b> | Engedélyezi vagy letiltja a Telnet segítségével való hozzáférést a<br>HP Jetdirect konfigurációs értékekhez. További tudnivalók: 3. fejezet.                                                                                                    |
| <b>mDNS</b>          | Engedélyezi vagy letiltja a Csoportos tartománynévrendszer (Multicast<br>Domain Name System - mDNS) szolgáltatásait. Az mDNS általában<br>olyan kisebb hálózatokon alkalmazható IP-címek és nevek<br>leképezésére (az 5353-as UDP-porton keresztül), ahol nincs<br>tartománynévszerver (DNS-szerver).                                                                                                    |
| Multicast IPv4       | Engedélyezi vagy letiltja a 4-es verziójú IP-szabvány (IPv4)<br>szerinti csoportos (multicast) csomagok fogadását és átvitelét<br>a nyomtatószerveren.                                                                                                    |
| 9100 Config          | Engedélyezi vagy letiltja a 9100-as port szolgáltatásait.<br>A 9100-as port egy HP-tulajdonjogú raw TCP/IP-port a HP Jetdirect<br>nyomtatószerveren, és ez az alapértelmezett port nyomtatáshoz,<br>amelyet egy HP-szoftver (pl. a HP Standard Port) nyit meg.                                                                                                    |
| FTP Printing         | Engedélyezi vagy letiltja a nyomtatáshoz a HP Jetdirect<br>nyomtatószerveren rendelkezésre álló FTP-szolgáltatásokat (FTP=File<br>Transfer Protocol - fájlátviteli protokoll). További tudnivalók: 6. fejezet.                                                                                                    |
| <b>LPD Printing</b>  | Engedélyezi vagy letiltja a sornyomtató démon (LPD – Line Printer<br>Daemon) szolgáltatásait a HP Jetdirect nyomtatószerveren.<br>Az LPD a HP Jetdirect nyomtatószerveren nyomtatási sorvezérlő<br>szolgáltatásokat biztosít TCP/IP-rendszerekhez. További tudnivalók:<br>5. feiezet.                                                                                                    |
| <b>IPP Printing</b>  | Engedélyezi vagy letiltja az Internet Printing Protocol használatát<br>a HP Jetdirect nyomtatószerveren. Ha a nyomtató megfelelően<br>csatlakoztatott és hozzáférhető, az IPP lehetővé teszi a nyomtatást<br>erre az eszközre az interneten (vagy intraneten) keresztül.<br>Ehhez egy megfelelően konfigurált IPP-ügyfélrendszer is szükséges.<br>Az IPP-ügyfélszoftverről további információért lásd: 2. fejezet. |

<span id="page-127-1"></span> **4.8. táblázat További beállítások (1/5)**

### **4.8. táblázat További beállítások (2/5)**

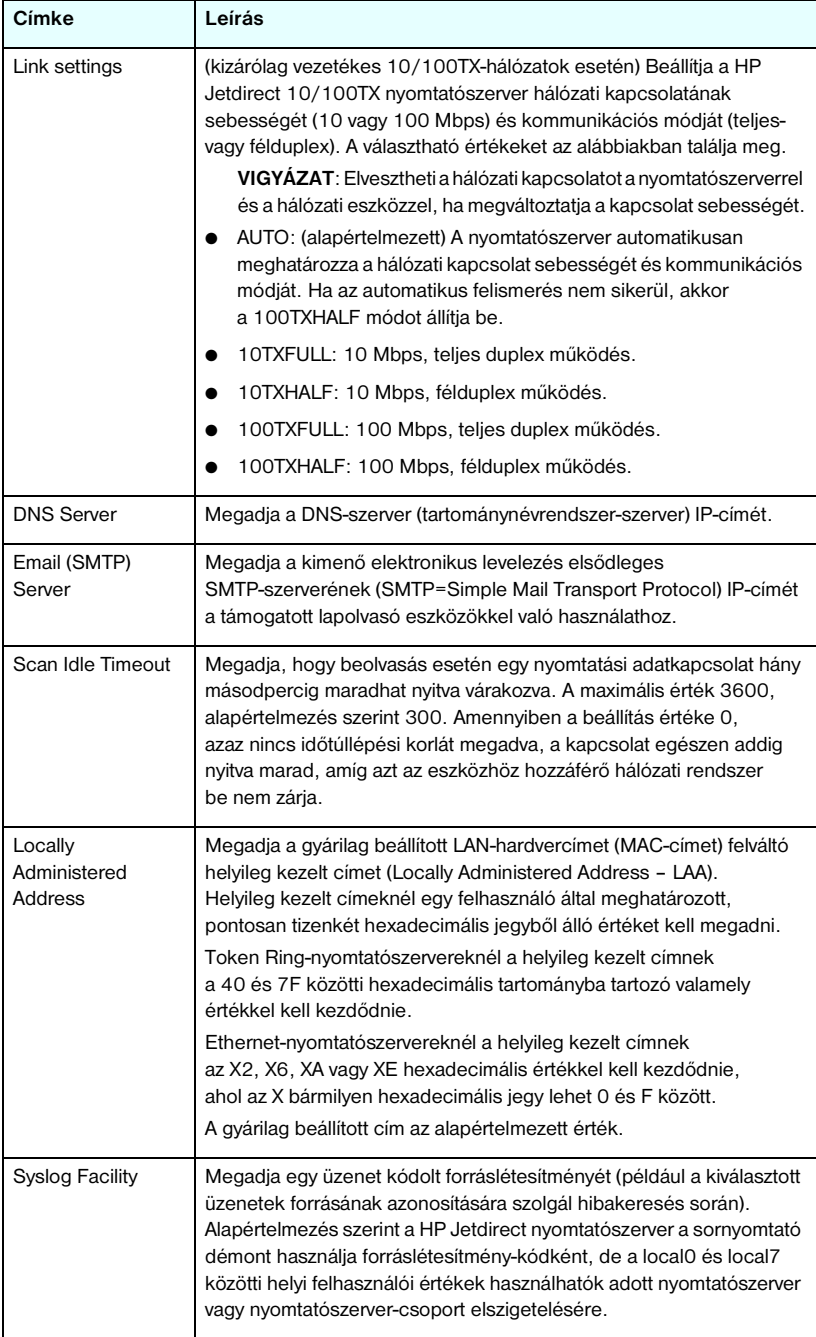

#### **4.8. táblázat További beállítások (3/5)**

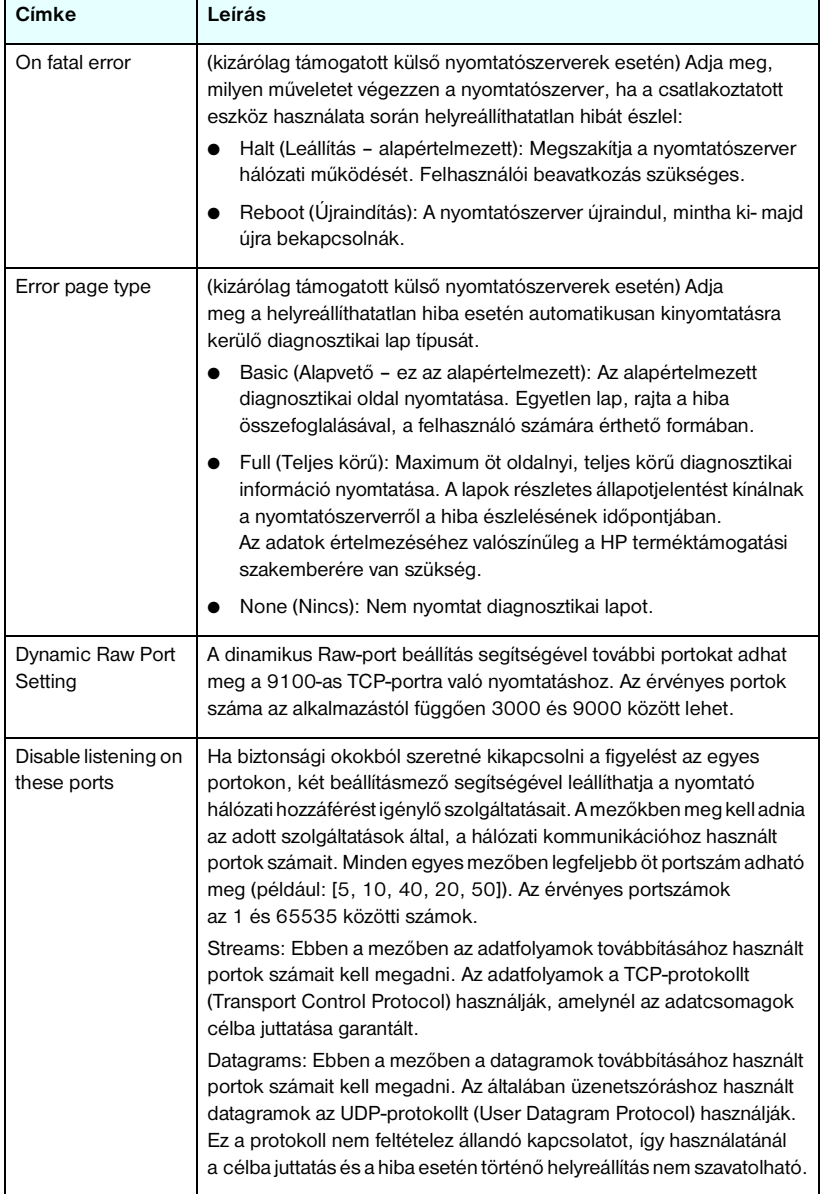

#### **4.8. táblázat További beállítások (4/5)**

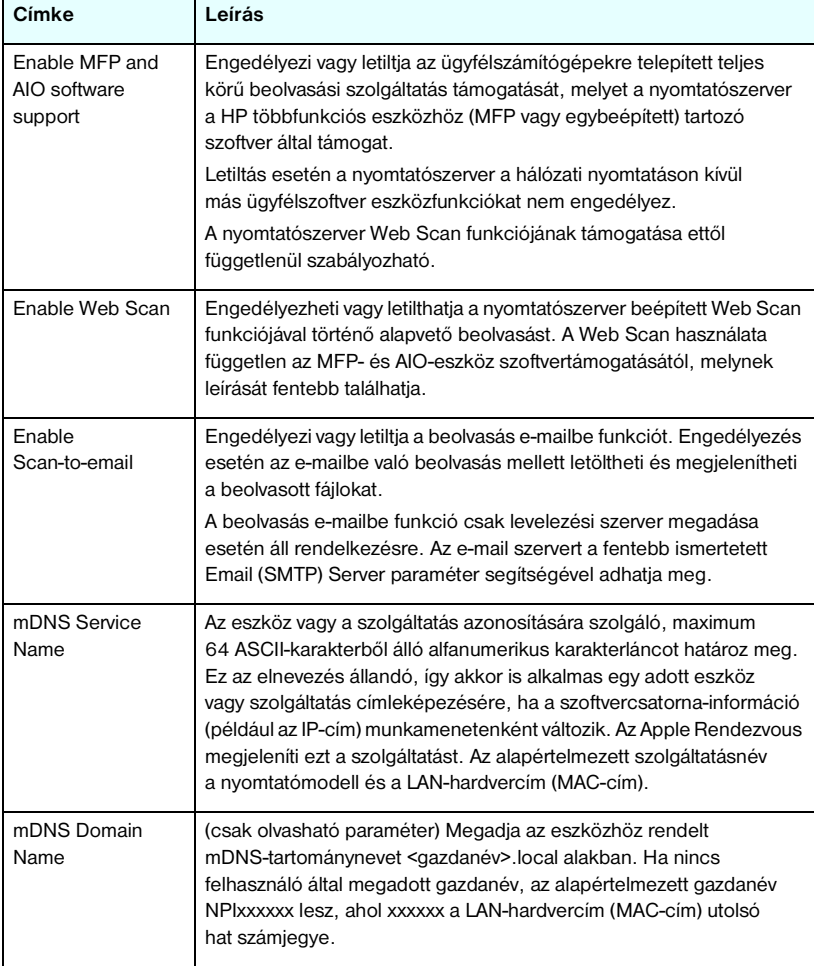

#### **4.8. táblázat További beállítások (5/5)**

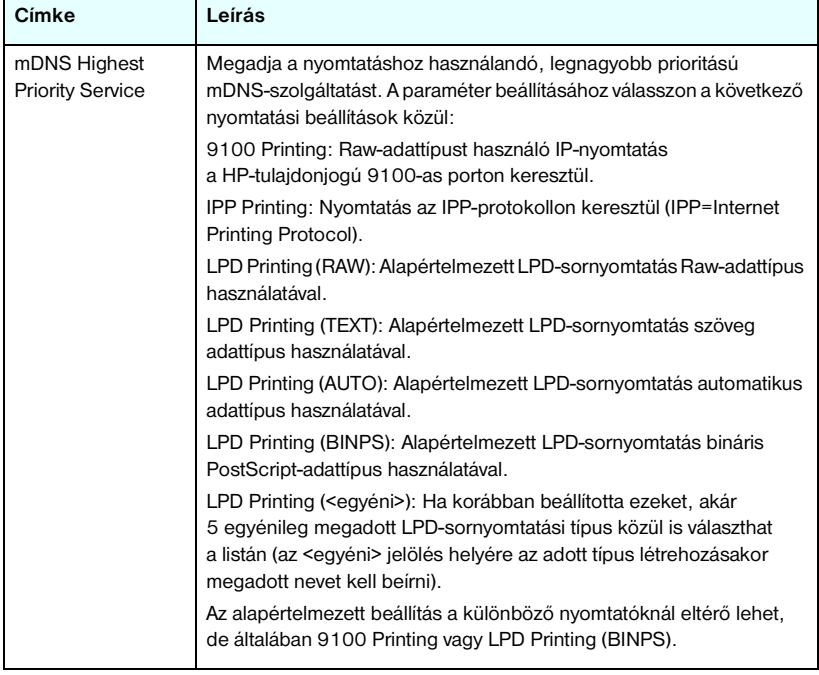

#### <span id="page-131-0"></span>**Firmware Upgrade**

A firmverfrissítéseket támogató nyomtatószerverek esetében ezen a lapon frissítheti új funkciókkal a nyomtatószervert.

A nyomtatószerverhez tartozó firmverfrissítő fájl legyen elérhető a rendszeren. A megfelelő frissítőfájl azonosításához és lekéréséhez látogasson el a HP online támogatási lapjára:

http://www.hp.com/go/webjetadmin\_firmware

Kövesse az alábbi utasításokat:

- 1. Keresse meg a nyomtatószerver típusát és a frissítőfájlt.
- 2. Ellenőrizze a frissítőfájl verzióját, és azt, hogy újabb legyen, mint a telepített nyomtatószerver verziója. Ha talál ilyet, töltse le. Amennyiben nincs újabb frissítőfájl, nincs szükség a frissítésre.

A nyomtatószerver frissítése a beépített webszerverrel:

- 1. Adja meg a frissítőfájl elérési útvonalát vagy keresse meg a **Browse** (Tallózás) gombra kattintva.
- 2. Kattintson a **Upgrade Firmware** (Firmver frissítése) gombra.

**Megjegyzés** Ha az X.24.00 sorozatnál korábbi verziót kívánja frissíteni, az angoltól eltérő, támogatott nyelvek esetében a frissítést újra el kell végeznie.

#### <span id="page-132-0"></span>**LPD Queues**

Az **LPD Queues** lapon beállíthatja a Jetdirect nyomtatószerveren található LPD (line printer daemon – sornyomtató démon) nyomtatási sorokat. Az LPD-nyomtatásról és nyomtatási sorokról bővebben lásd: [5. fejezet,](#page-154-0) ["Konfigurálás LPD-nyomtatáshoz](#page-154-1)".

Az LPD-sorok beállítása előtt a nyomtatószerveren engedélyezni kell az LPD-nyomtatást. Ha az LPD tiltva van, akkor a [Misc. Settings](#page-127-0) lapon engedélyezheti.

Ha az LPD-nyomtatás engedélyezve van, akkor tíz különböző elnevezett nyomtatási sor használható. Ezek közül négy automatikusan jön létre, és a paramétereik nem változtathatók meg. A fennmaradó hat sort a felhasználó adhatja meg.

A hat, felhasználó által megadható sorhoz különböző karakterláncokat – például feladatvezérlő parancsokat – adhat meg, amelyeket a rendszer automatikusan hozzáfűz a nyomtatási feladat elejéhez vagy végéhez. Akár nyolc elnevezett karakterláncot is megadhat, és bármely sort beállíthatja úgy, hogy azok bármely elnevezett karakterláncot hozzáfűzzék a nyomtatási adatok elé ("Prepend String Name") vagy mögé ("Append String Name").

Az LPD-sorok beállításához használható LPD-sor paramétereket az alábbi táblázatban találja meg. Lásd: [4.9. táblázat](#page-133-0).

#### <span id="page-133-0"></span> **4.9. táblázat LPD-sorok paraméterei (1/2)**

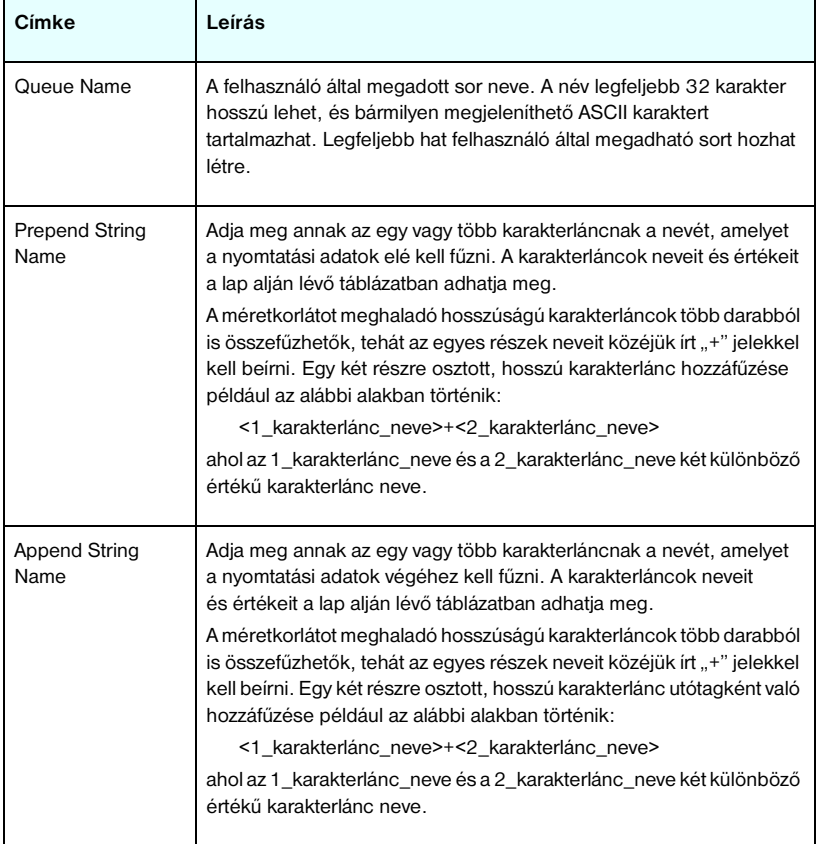

### **4.9. táblázat LPD-sorok paraméterei (2/2)**

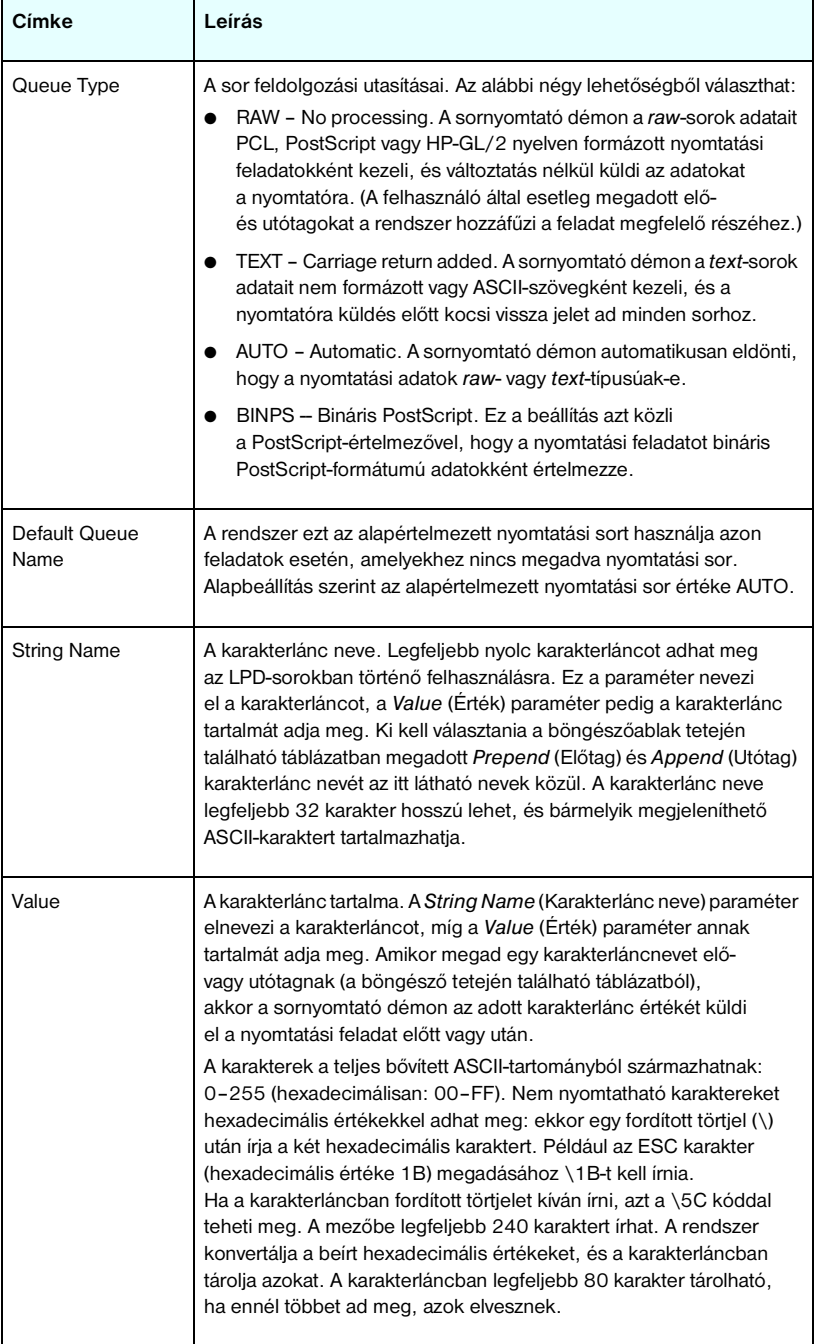

Felhasználó által megadott sor beállításához először adja meg a karakterláncokat, vegye fel azokat elő- vagy utótagokként, majd adja meg a sor típusát. Miután létrehozott egy LPD-sort, a használatához beállíthat egy LPD-nyomtatót, amely a sort használja. Például ha létrehozott egy "abc" értékű "a" nevű és egy "xyz" értékű "z" nevű karakterláncot, akkor létrehozhat egy "az queue" nevű nyomtatási sort "a" előtaggal, "z" utótaggal és "raw" sortípussal. Ezután, amikor a <formázott szöveg> szöveget tartalmazó nyomtatási feladatot küldi át az az\_queue soron, akkor a rendszer az "abc<formázott szöveg>xyz" feladatot küldi a nyomtatóra.

Az egyes operációs rendszereken különbözőképpen kell beállítania az LPD-nyomtatókat, a részleteket lásd: 5. fejezet. "Konfigurálás [LPD-nyomtatáshoz"](#page-154-1).

**Példa.** Tegyük fel, hogy van egy LPD-nyomtatója, amelyet minden egyes nyomtatási feladat feldolgozása előtt alaphelyzetbe szeretne állítani. Ekkor létrehozhat egy felhasználó által megadott nyomtatási sort "clear printer" néven, amely minden feladat elején kiadja a PCL reset parancsot (ESC-E). Ezt a következőképpen teheti:

Először állítsa be a nyomtatási sort:

- a. Nevezze el a karakterláncot: Írja be a "reset\_string" szöveget az 1. sor Karakterlánc neve mezőjébe.
- b. Adja meg a karakterlánc értékét: Írja be a "\1BE" (ESC-E) kódot az 1. sor Érték mezőjébe. (Írhatja a " $1B\$ 45" kódot is.)
- c. Nevezze el a sort: Írja be a "clear printer" szöveget az 5. sor Sor neve mezőjébe.
- d. Adja meg az előtag karakterláncot: Írja be a "reset string" szöveget az 5. sor Előtag mezőjébe.
- e. Hagyja üresen a 5. sor Utótag mezőjét.
- f. Állítsa be a sor típusát: A legördülő menü segítségével állítsa az 5. sor Sor típusa mezőjét "RAW" értékűre.

Ezután állítsa be, hogy a nyomtató ezt a sort használja, azaz a "clear printer" sort adja meg, amikor a program a sor nevét kérdezi. (A nyomtató beállításáról részletesebben lásd: [5. fejezet,](#page-154-0) "[Konfigurálás LPD-nyomtatáshoz"](#page-154-1).) A nyomtatóra küldött nyomtatási feladatok végrehajtása előtt – függetlenül attól, hogy azok a szerverről, vagy a nyomtatót használó ügyfélszámítógépről érkeznek –a nyomtató egy alaphelyzetbe állító parancsot kap.

#### <span id="page-136-0"></span>**USB-beállítások**

Ha a HP Jetdirect nyomtatószerver USB-kapcsolatot biztosít a hálózati eszközhöz (mint pl. egy USB-nyomtató), megjelenik az USB-konfigurációs paraméterekre mutató hivatkozás. Lásd: [4.10. táblázat.](#page-136-1)

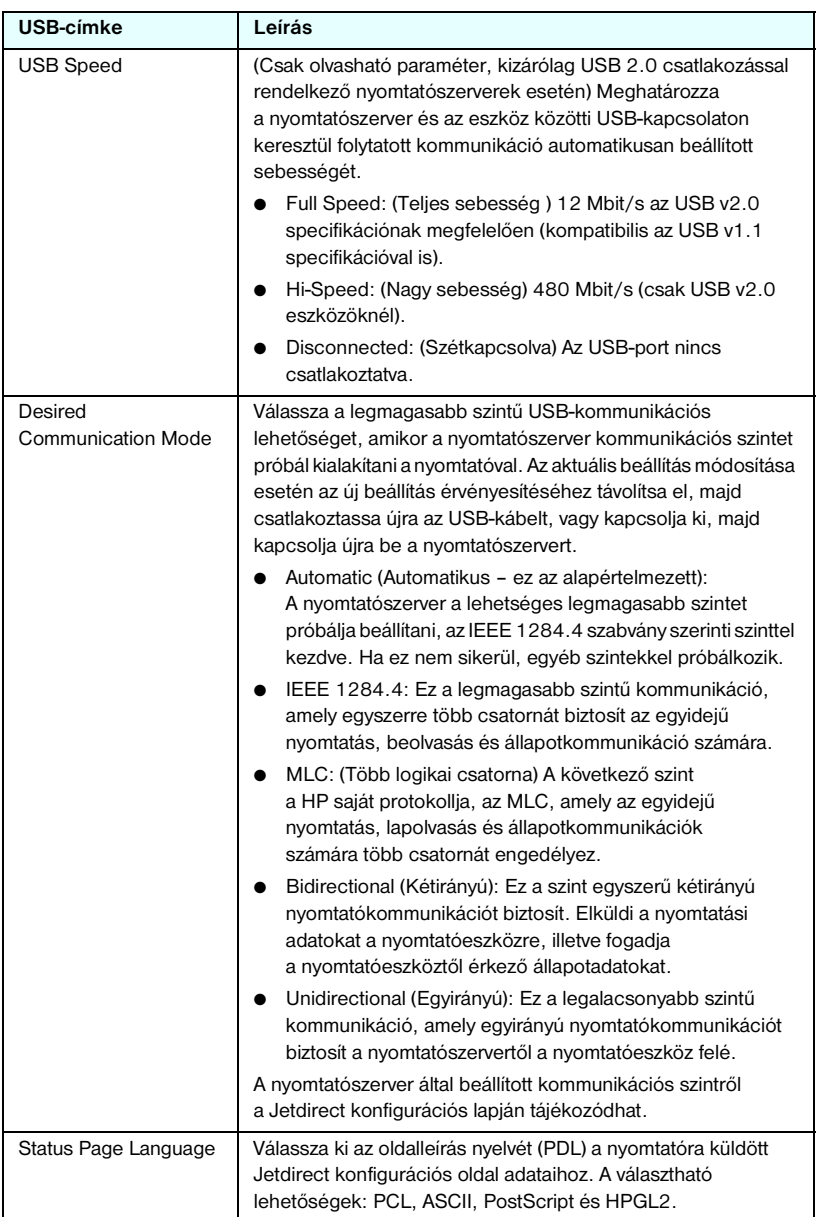

#### <span id="page-136-1"></span> **4.10. táblázat USB-beállítások**

#### <span id="page-137-3"></span>**Support Info**

Ezen a lapon konfigurálhatja azt a hivatkozást, ahol a felhasználók segítséget kaphatnak. Kijelölheti a felelős személyt, megadhatja az eszköz rendszergazdájának telefonszámát, valamint a webes termék- és műszaki támogatás URL-címeit.

### <span id="page-137-4"></span>**Refresh Rate**

A frissítési gyakoriság az a másodpercben kifejezett időtartam, amelynek elteltével a diagnosztikai lapok automatikusan frissülnek. A "0" érték letiltja a frissítési gyakoriságot.

# <span id="page-137-0"></span>**Privacy Settings**

A **Privacy Settings** lapon az adatvédelemmel kapcsolatos beállítás határozható meg. Engedélyezheti a beépített webszerver szoftvere számára a termékazonosítók és a használattal kapcsolatos adatok gyűjtését és a HP felé való elküldését (ehhez internetkapcsolat szükséges). A termékhasználattal kapcsolatban összegyűjtött adatok felhasználásával a HP hatékonyabban tudja továbbfejleszteni termékeit és szolgáltatásait. Alapértelmezés szerint a funkció nem engedélyezett.

Engedélyezéséhez jelölje be a megfelelő négyzetet, majd kattintson az **Apply** gombra.

A funkció újbóli kikapcsolásához törölje a négyzet jelölését, majd kattintson az **Apply** gombra.

# <span id="page-137-1"></span>**Select Language**

Ez a hivatkozás akkor jelenik meg, ha a HP Jetdirect weblapok egyéb nyelveken is rendelkezésre állnak. A használt nyelvek a böngészőben lévő nyelvbeállítások segítségével is kiválaszthatók (lásd a böngésző súgóját).

Az angol nyelvtől eltérő támogatott nyelvek listájának megjelenítéséhez engedélyezni kell a böngésző beállításaiban a cookie-k támogatását.

# <span id="page-137-2"></span>**Settings**

A **SECURITY** részben a **Settings** menü a következő lapok elérését teszi lehetővé: **Status** (alapértelmezett), **Wizard** és **Restore Defaults**. A rendelkezésre álló beállítások az adott nyomtatószerver típusától függenek. Az érték alapú, nem frissíthető HP Jetdirect nyomtatószerverek (például a HP Jetdirect 175x és 200m) nem támogatják a biztonságos beépített webszervert.

#### **Status**

A **Status** lapon jelennek meg a nyomtatószerver aktuális biztonsági konfigurációs beállításai. A megjelenő beállításokat a nyomtatószerver által támogatott funkciók határozzák meg.

#### **Wizard**

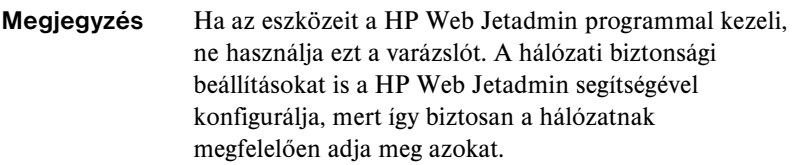

A **Wizard** lapról indíthatja el a biztonsági beállítások megadását segítő *HP Jetdirect Security Configuration* varázslót. A varázsló végigvezeti a nyomtatószerver hálózatnak megfelelő biztonsági beállításainak megadásához szükséges lépéseken. A varázsló futtatásához kattintson a **Start Wizard** gombra. Ezzel megnyitja a **Security Level** lapot.

A varázsló által felkínált választható konfigurációs paraméterek a kiválasztott biztonsági szinttől függően változnak. Az áttekintést lásd: [4.11. táblázat](#page-139-0).

### **Megjegyzés** Ha helytelenül lép ki a varázslóból (például nem használja a Cancel gombot), *Operation Failed* hibaüzenetet kaphat. Ilyen esetben várjon körülbelül két percet a varázsló újbóli elindítása előtt.

#### **Restore Defaults**

Ezen a lapon állíthatja vissza a biztonsági konfigurációs beállításokat a gyári alapértékeknek megfelelően. A megjelenő beállításokat a nyomtatószerver által támogatott jellemzők határozzák meg.

Csak a felsorolt biztonsági beállításokat állítja vissza a gyári alapértelmezésnek megfelelően, az egyéb beállításokat nem módosítja.

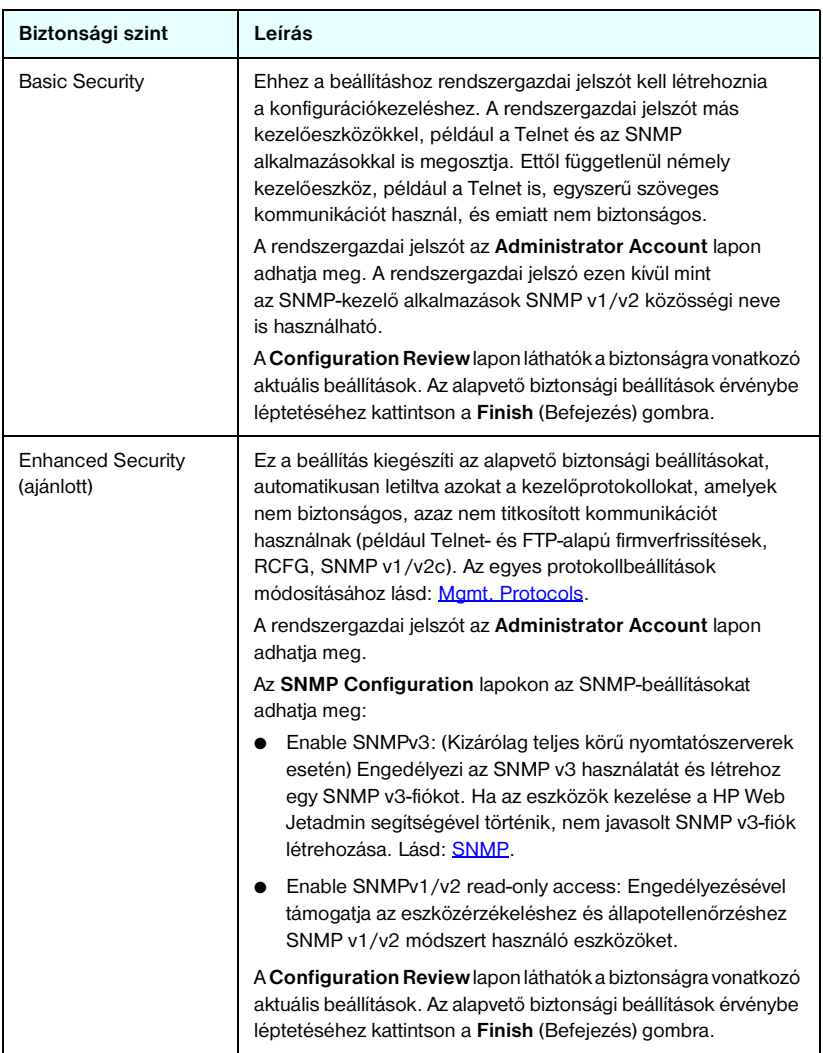

#### <span id="page-139-0"></span> **4.11. táblázat Varázsló biztonsági szintjei (1/2)**

#### **4.11. táblázat Varázsló biztonsági szintjei (2/2)**

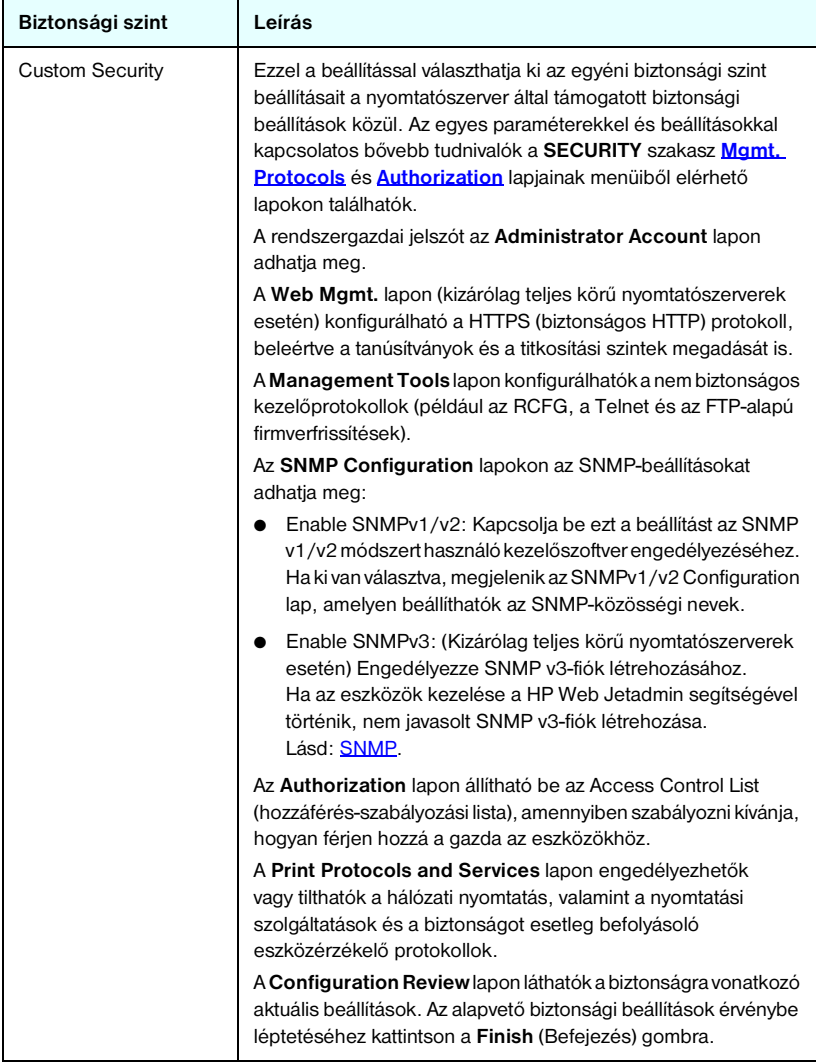

# <span id="page-141-1"></span>**Authorization**

Az **Authorization** lapról érhetők el az eszközhozzáférés kezelésére, valamint az eszközök konfigurációjára és felügyeletére szolgáló beállítások. Ezen kívül itt konfigurálhatók az ügyfél- és szerverhitelesítési tanúsítványok.

#### <span id="page-141-0"></span>**Admin. Account**

Ezen lap segítségével adhatja meg a rendszergazdai jelszót, amellyel korlátozhatja a hozzáférést a Jetdirect beállításához és az állapotadatok megtekintéséhez. A rendszergazdai jelszó az összes Jetdirect beállítási eszközre vonatkozik, így a beépített webszerverre, a Telnetre és a HP Web Jetadmin szoftverre is. Ezen kívül egyes EIO-nyomtatóknál a jelszót a nyomtató is megkapja (lásd az alábbiakban: [A nyomtató jelszavának szinkronizálása](#page-142-0)).

Ha van megadva jelszó, és hozzá kíván férni a Jetdirect nyomtatószerver beállításaihoz, akkor a program egy felhasználói nevet és *ezt a jelszót* kéri a hozzáférés engedélyezése előtt.

**Megjegyzés** A rendszergazdai jelszót törölheti a nyomtatószerver hidegindításával, amelynek során a nyomtatószerver beállításai visszaállnak a gyári alapértelmezett értékekre.

Egy jelölőnégyzet segítségével szinkronizálhatja a HP Web Jetadmin és az SNMP v1/v2c Set Community Name beállításait. Ha engedélyezi a funkciót (bejelöli a négyzetet), az SNMP Set Community Name esetében is a rendszergazdai jelszót használja az SNMP v1/v2c kezelőalkalmazásokhoz.

**Megjegyzés** Ha ezt követően módosítja az SNMP Set Community Name beállítás értékét (például a **Network Settings** lap SNMP panellapján vagy a Web Jetadmin programból), a két beállítás szinkronizált állapota megszűnik.

<span id="page-142-0"></span>**A nyomtató jelszavának szinkronizálása.** Sok EIO-nyomtató védi jelszóval a nyomtató beállítási és állapotadatait. A jelszót a nyomtató biztonsági weblapjain állíthatja be. Ezeknél a nyomtatóknál a nyomtató és a Jetdirect nyomtatószerver rendszergazdai jelszavai szinkronizáltak, hogy ugyanazzal a jelszóval lehessen elérni a nyomtató és a hálózat beállításai lapjait. A jelszószinkronizálásra képes nyomtatók ugyanazt a jelszót használják, függetlenül attól, hogy melyik beágyazott weblapon (a nyomtató **Security** lapján vagy hálózati **Admin. Account** lapon) adja meg a jelszót.

Ha a jelszavak szinkronizálása nem történik meg ezeknél a nyomtatóknál, akkor a helyreállításra a következő lehetőségek vannak:

- Állítsa vissza a nyomtató és a Jetdirect nyomtatószerver gyári alapbeállításait (például hidegindítással), majd adja meg újra saját beállításait.
- Kézzel állítsa be ugyanazt az adminisztrátori jelszót a nyomtató **Security** lapján és a hálózati **Admin. Account** lapon.

#### **Tanúsítványok**

(Kizárólag teljes körű HP Jetdirect nyomtatószerverek esetén) Ezen a lapon érhetők el az X.509 digitális tanúsítványok telepítéséhez, konfigurációjához és kezeléséhez szükséges szolgáltatások. A digitális tanúsítvány egy olyan elektronikus üzenet, amely (egyebek mellett) általában tartalmaz egy kulcsot (a titkosításhoz és visszafejtéshez használt rövid karakterlánc) és egy digitális aláírást. A tanúsítvány kiállítója és aláírója lehet egy (vállalaton belüli vagy külső) megbízható harmadik fél (CA — hitelesítésszolgáltató). Léteznek emellett "önaláírt" tanúsítványok, amelyeknél az eszköz mintegy saját magát hitelesíti.

**Megjegyzés** Az önaláírt tanúsítványok lehetővé teszik ugyan az adattitkosítást, de nem alkalmasak valódi hitelesítésre.

A **Certificates** lapon a HP Jetdirect nyomtatószerveren beállított tanúsítványok állapotát tekintheti meg:

● **Jetdirect-tanúsítvány.** A Jetdirect-tanúsítvány azonosítja a Jetdirect eszközt az ügyfelek és a hálózati hitelesítési szerverek felé.

A gyári beállítások során egy önaláírt Jetdirect-tanúsítványt előtelepítenek a rendszerre. Vezeték nélküli nyomtatószerverek esetén ez a tanúsítvány lehetővé teszi a beépített webszerver számára a biztonságos HTTPS-protokoll elérését, és biztosítja, hogy a webböngészőből való első eléréskor a biztonságos zónába tartozó helyként jelenjen meg.

Kattintson a **View** (Nézet) gombra a telepített Jetdirect-tanúsítvány tartalmának megtekintéséhez, vagy kattintson a **Configure** (Konfigurálás) gombra a tanúsítvány frissítéséhez vagy új tanúsítvány telepítéséhez. Lásd: [Tanúsítványok konfigurálása.](#page-143-0)

A telepített Jetdirect-tanúsítvány megőrződik a gyári alapbeállítások újbóli érvényesítésére szolgáló hidegindítás után is.

● **Hitelesítésszolgáltatói tanúsítvány.** (Csak vezeték nélküli nyomtatószerverek esetén) Megbízható harmadik féltől (hitelesítésszolgáltatótól) származó olyan tanúsítvány, amely alkalmas a hálózati hitelesítési szerver azonosságának ellenőrzésére az EAP-hitelesítést (Extensible Authentication Protocol) használó hitelesítési módszer során. A hitelesítési szerver azonossága akkor tekinthető ellenőrzöttnek, amikor a hitelesítésszolgáltatói tanúsítvány adatai megegyeznek a hitelesítési szervertől korábban kapott tanúsítvány azonos értékeivel.

A nyomtatószerver hitelesítésszolgáltatói tanúsítványa az a tanúsítvány, amellyel korábban a hitelesítési szerver tanúsítványát aláírták. Éppen ezért ugyanazzal a hitelesítésszolgáltatóval kell aláíratni a hitelesítésszolgáltatói tanúsítványt, aki korábban a hitelesítési szerver tanúsítványát aláírta.

Kattintson a **View** (Nézet) gombra a telepített Jetdirect-tanúsítvány tartalmának megtekintéséhez, vagy kattintson a **Configure** (Konfigurálás) gombra a tanúsítvány frissítéséhez vagy új tanúsítvány telepítéséhez. Lásd: [Tanúsítványok konfigurálása.](#page-143-0)

A hitelesítésszolgáltatói tanúsítványt a rendszer nem menti, ha a nyomtatószervert visszaállítják a gyári alapértelmezéseknek megfelelően.

A HP Jetdirect nyomtatószerverre telepíthető tanúsítványok maximális mérete 3072 bájt.

#### <span id="page-143-0"></span>**Tanúsítványok konfigurálása**

Amikor rákattint a **Configure** (Konfigurálás) gombra, egy tanúsítványkezelő varázsló indul el, melynek segítségével frissítheti vagy telepítheti a tanúsítványt. A tanúsítvány típusától (Jetdirect vagy hitelesítésszolgáltató) függ, hogy milyen párbeszédpanel jelenik meg, milyen beállításokkal. A [4.12. táblázat](#page-144-0) tartalmazza a párbeszédpanelek és konfigurációs paraméterek magyarázatát.

**Megjegyzés** Ha szabálytalanul szakítja meg a tanúsítványbeállítási folyamatot (például nem a **Cancel** gombra kattintva), *Operation Failed* hibaüzenetet kaphat. Ilyen esetben várjon körülbelül két percet a varázsló újbóli elindítása előtt.
#### **4.12. táblázat Tanúsítványkonfigurációs párbeszédpanelek (1/3)**

#### **Certificate Options**

Válasszon a felsorolt beállítások közül.

**Update Pre-Installed Certificate.** Ezzel a beállítással frissítheti az előtelepített, önaláírt tanúsítványt. Frissítés esetén felülírja az előtelepített tanúsítványt. Frissítheti a következő elemet:

● Certificate Validity Period

(Tanúsítvány érvényességi időtartama) Önaláírt tanúsítvány használata esetén a böngésző minden új webes munkamenetnél önaláírtként azonosítja a tanúsítványt, és biztonsági figyelmeztetés jelenhet meg. Az ezt jelző üzenet nem jelenik meg többé, ha felveszi a tanúsítványt a böngésző tárolt tanúsítványai közé, vagy letiltja a böngésző által küldött figyelmeztetéseket (nem ajánlott).

Az önaláírt tanúsítványok nem tekinthetők megbízhatónak, mivel az azonosságot nem egy megbízható harmadik fél, hanem a tanúsítvány tulajdonosa maga igazolja. A megbízható külső cégektől származó tanúsítványok biztonságosabbak.

**Create Certificate Request.** Ha ezt a lehetőséget választja, a varázsló a következő képernyőn kéri be a tanúsítvány kiállításához szükséges szervezeti- és eszközadatokat:

● Certificate Information

Használja ezt a beállítást, ha például egy vezeték nélküli hitelesítési protokollhoz megbízható külső hitelesítésszolgáltató által kiállított Jetdirect-tanúsítvány szükséges.

**Install Certificate.** A tanúsítvány telepítésére szolgáló lehetőség csak akkor áll rendelkezésre, ha épp függőben van egy Jetdirect-tanúsítvány beszerzését célzó, külső cégnek küldött kérelem. A megérkezett tanúsítványt ezen opció használatával telepítheti. Telepítéskor ez a tanúsítvány felülírja az előtelepített tanúsítványt.

Ha ezt a lehetőséget választja, a varázsló a következő képernyőn kéri be a szükséges adatokat:

● Install Certificate

A telepíteni kívánt tanúsítványt társítani kell egy, a beépített webszerver által korábban generált tanúsítványkérelemhez.

**Install CA Certificate.** (Kizárólag vezeték nélküli nyomtatószerverek esetén) A beállítás eléréséhez kattintson a **Configure** (Konfigurálás) gombra a vezeték nélküli hitelesítési protokollokhoz telepítendő hitelesítésszolgáltató tanúsítvány beállításához. Ha ezt a lehetőséget választja, a varázsló a következő képernyőn kéri be a szükséges adatokat:

● Install Certificate

**Import Certificate and Private Key.** Ez a funkció egy korábban beszerzett, ismert tanúsítvány Jetdirect-tanúsítványként való importálására szolgál. Az importált tanúsítvány felülírja a jelenleg telepített tanúsítványt. Ha ezt a lehetőséget választja, a varázsló a következő képernyőn kéri be a szükséges adatokat:

● Import Certificate and Private Key

#### **4.12. táblázat Tanúsítványkonfigurációs párbeszédpanelek (2/3)**

**Export Certificate and Private Key.** Ezzel a funkcióval a nyomtatószerver jelenlegi telepített Jetdirect-tanúsítványát exportálhatja például más nyomtatószervereken való felhasználás céljából. Ha ezt a lehetőséget választja, a varázsló a következő képernyőn kéri be a szükséges adatokat:

Export the Jetdirect certificate and private key.

**Delete CA Certificate.** (Csak vezeték nélküli nyomtatószerverek esetén) Ezen lehetőség használatával távolítható el a Jetdirect nyomtatószerverre telepített hitelesítésszolgáltatói tanúsítvány. A funkció akkor használható, ha korábban telepítette az EAP-hitelesítéshez szükséges hitelesítésszolgáltatói tanúsítványt.

**VIGYÁZAT:** Ha törli a hitelesítésszolgáltatói tanúsítványt, működésképtelenné válik az EAP-hitelesítés, és ez a hálózati kapcsolat megszakadását okozhatja.

A hitelesítésszolgáltatói tanúsítvány a gyári alapbeállításokat újra érvénybe léptető hidegindítást követően is törlődik.

#### **Certificate Validity**

Ezen a képernyőn adhatja meg az önaláírt Jetdirect-tanúsítvány érvényességének lejárati idejét.

Ez a képernyő csak előtelepített, önaláírt tanúsítvány megléte esetén jelenik meg akkor, ha az érvényesség módosítása céljából az **Edit Settings** gombra kattint. A jelenlegi egyeztetett egyetemes világidőt (UTC) adja meg. Az UTC a Nemzetközi Mérésügyi Hivatal által felügyelt időskála. A greenwichi középidő és az atomórákkal mért idő közti különbség kiegyenlítésére szolgál. Megállapítása a 0-dik hosszúsági körnek megfelelően történik.

Az érvényesség kezdete (**Validity Start Date**) a számítógép órabeállítása alapján kerül meghatározásra.

A **Validity Period** a tanúsítvány érvényességének napokban (1 és 3650 között) megadott időtartama, az időszak kezdete pedig ugyanaz, mint az érvényesség kezdete. Érvényes értéket kell megadnia (1 és 3650 között). Az alapértelmezett érték 5 év.

#### **Certificate Information**

Ezen a lapon adhatja meg az adatokat a hitelesítésszolgáltató felé a tanúsítványkérelemhez.

#### **Common Name.** (Kötelező)

HP Jetdirect nyomtatószerverek esetén adja meg az eszköz teljes tartománynevét vagy érvényes IP-címét.

Példák:

- Tartománynév: *nyomtato.reszleg.vallalat.com*
- IP-cím: *192.168.2.116*

Az elérési név segítségével az eszköz egyediként azonosítható. EAP-hitelesítést használó HP Jetdirect vezeték nélküli nyomtatószerverek esetén előfordulhat, hogy némelyik hitelesítési szervert a tanúsítványon megadott Common Name alapján kell konfigurálni.

Ha a Jetdirect nyomtatószerveren az alapértelmezés szerinti 192.0.0.192 IP-cím van beállítva, az valószínűleg nem számít érvényes címnek a hálózaton. Az eszköz azonosítására lehetőleg ne használja ezt az alapértelmezett címet.

**Organization.** (Kötelező) Adja meg a vállalat teljes hivatalos nevét.

#### **4.12. táblázat Tanúsítványkonfigurációs párbeszédpanelek (3/3)**

**Organizational Unit.** (Nem kötelező) Adja meg a vállalati részleg, osztály vagy más alegység nevét.

**City/Locality.** (Kötelező) Adja meg azt a várost vagy helységet, ahol a szervezet működik.

**State/Province.** (Minden ország/térség esetében kötelező) Legalább három karakter hosszúságúnak kell lennie. (kötelező)

**Country/Region.** Az ország/térség két karakterből álló ISO 3166 kódja. Példák: "gb" Nagy-Britannia esetében, "hu" Magyarország esetében (kötelező).

#### **Install Certificate vagy Install CA Certificate**

Az "Install Certificate" képernyőről telepíthet Jetdirect-tanúsítványt.

Az "Install CA Certificate" képernyőn telepíthető az EAP/TLS-hitelesítéshez szükséges, megbízható hitelesítésszolgáltatótól származó tanúsítvány. (Csak vezeték nélküli nyomtatószerverek esetén)

PEM/Base64-titkosítással (Privacy Enhanced Mail – adatvédelemmel kibővített üzenet) kódolt tanúsítvány telepítése.

Tanúsítvány telepítéséhez adja meg a tanúsítványfájl nevét és elérési útvonalát.

A **Browse** gombra kattintva ki is keresheti a fájlt a fájlrendszerből.

A telepítés befejezéséhez kattintson a Finish gombra.

A tanúsítvány telepítéséhez hozzá kell rendelni azt egy, a beépített webszerver által létrehozott függő tanúsítványkérelemhez. Ha nincs függő tanúsítványkérelem, az Install Certificate képernyő nem jelenik meg.

A Jetdirect- vagy a hitelesítésszolgáltatói tanúsítvány maximális megengedett mérete 3 kilobájt.

#### **Import Certificate and Private Key**

Ez a képernyő szolgál a Jetdirect-tanúsítvány és a személyes kulcs importálására.

Importáljon egy Jetdirect-tanúsítványt és egy személyes kulcsot. Az importáláskor felülíródik az aktuális tanúsítvány és személyes kulcs.

A használandó fájlformátum kötelezően PKCS#12-kódolású (.pfx kiterjesztéssel), a méret pedig nem haladhatja meg a 4 kilobájtot.

A tanúsítvány és a személyes kulcs importálásához adja meg a tanúsítványt és a személyes kulcsot tartalmazó fájl nevét és elérési útvonalát. A **Browse** gombra kattintva ki is keresheti a fájlt a fájlrendszerből. Adja meg a személyes kulcs titkosításához használt jelszót.

A telepítés befejezéséhez kattintson a **Finish** gombra.

#### **Export the Jetdirect certificate and private key.**

Ez a képernyő szolgál a telepített Jetdirect-tanúsítvány és személyes kulcs exportálására.

A tanúsítvány és a személyes kulcs exportálásához adja meg a személyes kulcs titkosításához használt jelszót. A jelszót a biztonság kevéért kétszer kell beírnia. Ezután kattintson a **Save As** lehetőségre a tanúsítvány és a személyes kulcs fájlba mentéséhez. A mentett fájl PKCS#12-kódolású lesz, .pfx kiterjesztéssel.

#### **Access Control**

Erről a lapról jelenítheti meg a Hozzáférés-szabályozási listát (ACL) a HP Jetdirect nyomtatószerveren. A hozzáférés-szabályozási lista (más néven gazda-hozzáférési lista) megadja azokat az egyedi gazdarendszereket vagy gazdarendszer-hálózatokat, amelyek számára engedélyezett a nyomtatószerverhez és a csatlakoztatott hálózati eszközhöz való hozzáférés. A listán legfeljebb 10 bejegyzés lehet. Ha a lista üres (egyetlen gazda sincs felsorolva), bármely támogatott rendszer hozzáférhet a nyomtatószerverhez.

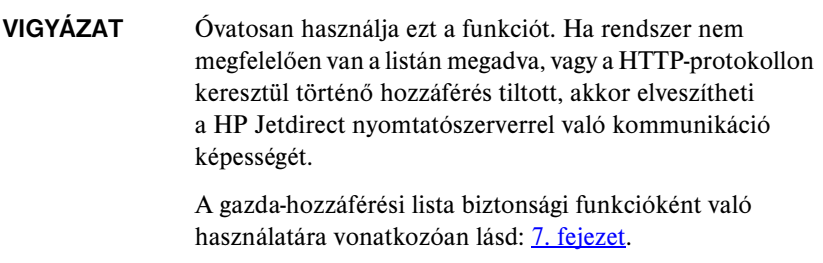

**Megjegyzés** Alapértelmezés szerint a HTTP-kapcsolatot használó gazdagépek hozzáférhetnek a nyomtatószerverhez (például a beépített webszerveren vagy az IPP internetes nyomtatási protokollon keresztül), függetlenül a hozzáférés-szabályozási lista tartalmától. A HTTP-rendszert használó gazdák hozzáférésének letiltásához törölje a lista alján levő négyzet jelölését.

A gazdarendszereket IP-címeikkel vagy hálózati számukkal lehet megadni. Ha a hálózatban vannak alhálózatok, címmaszk segítségével azonosítható, hogy az IP-cím egyedi gazdarendszert vagy gazdarendszer-csoportot jelöl-e.

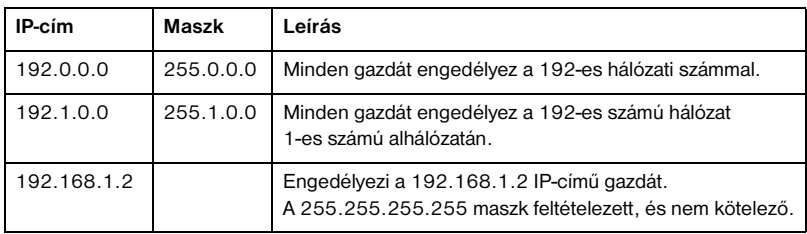

**Példák.** Lásd a példabejegyzéseket az alábbi táblázatban:

Ha új tételt kíván felvenni a hozzáférés-szabályozási listára, az **IP Address** és a **Mask** mező használatával adja meg a gazdát, majd jelölje be az adott bejegyzéshez tartozó **Save** jelölőnégyzetet. Ezután kattintson az **Apply** gombra.

Amennyiben valamelyik bejegyzést törölni szeretné a listáról, törölje a mellette levő **Save** négyzet jelölését. Ezután kattintson az **Apply** gombra.

A teljes hozzáférés-szabályozási lista törléséhez távolítsa el az összes **Save** négyzet jelölését, majd kattintson az **Apply** gombra.

# **Mgmt. Protocols**

Ezzel a hivatkozással érheti el a biztonságot befolyásoló kezelési-kommunikációs és egyéb protokollokat.

### **Web Mgmt.**

Ezzel a lappal kezelheti a beépített webszerverrel folytatott kommunikációt a webböngészőből. Ez a lap csak a teljes körű nyomtatószerverek esetén jelenik meg.

A biztonságos, titkosított webes kommunikációt a HTTPS (biztonságos HTTP) protokoll nyújtja. A HTTPS használatához a beépített webszerver a 443-as porton, azaz a HTTPS általánosan használt portján keresztül biztosítja a titkosított kommunikáció forgalmát. Bár az IPP (Internet Printing Protocol, internetes nyomtatási protokoll) továbbra is használja majd a 80-as, a 280-as vagy a 631-es portot is, a rendszer minden más, nem biztonságosnak ítélt adatforgalmat (HTTP) HTTPS-protokollal bonyolít le. A böngésző képességeitől függően lehetséges, hogy az átirányítás a HTTPS protokollra transzparensen (észrevétlenül) történik.

A HP *vezeték nélküli* nyomtatószervereinek gyári alapbeállítása a HTTPS-kommunikáció használatát várja el. A HP *vezetékes* nyomtatószervereinek gyári alapbeállítása a HTTPS és a HTTP használatát is lehetővé teszi.

Nem javasolt ugyan, de ha szükséges, mind a HTTPS-, mind a HTTP-kommunikációt fogadhatja akkor is, ha nem biztonságosak, feltéve, hogy törli az **Encrypt All Web Communication** (Teljes webkommunikáció titkosítása) négyzet jelölését és ezzel kikapcsolja a funkciót.

A HTTPS-kommunikáció használatának támogatásához Jetdirect-tanúsítványt kell telepíteni. A kezdeti használathoz egy gyári alapértelmezett, önaláírt tanúsítvány van előtelepítve. Az előtelepített tanúsítvány frissítéséshez, illetve új tanúsítvány telepítéséhez kattintson a **Configure** (Konfigurálás) gombra. További tudnivalók: [Tanúsítványok konfigurálása](#page-143-0).

Jetdirect-tanúsítvány használatakor adja meg a titkosítás szintjét. A **Low** (Alacsony –alapértelmezett), a **Medium** (Közepes) és a **High** (Magas) tiktosítási szint közül választhat.

Minden egyes titkosítási erősséghez megjelenik a kódolási számsor mintája, amely a megengedett leggyengébb tikosító számsort mutatja. A régi böngészőverziók egy része csak a 40 bites (Alacsony) titkosítási szintet támogatia.

**Megjegyzés** A különböző titkosítási számsorok különböző erősségű titkosítást biztosítanak. A titkosításhoz és a visszafejtéshez jelenleg a következő típusok használhatók: DES (Data Encryption Standard – adattitkosítási szabvány, 56 bites), RC4 (40 bites vagy 128 bites) és 3DES (168 bites).

### **SNMP**

Ezen a lapon engedélyezheti vagy letilthatja az SNMP v1-, v2cés v3-ügynököket a nyomtatószerveren, a nyomtatószerver típusától függően. Az érték alapú nyomtatószerverek nem támogatják az SNMP v3-ügynököt. Az SNMP-beállítások leírását lásd: [4.7. táblázat](#page-125-0).

**SNMP v3.** A HP Jetdirect nyomtatószerver a megnövelt SNMP-biztonság támogatásához tartalmaz egy SNMP v3-ügynököt (SNMP=Simple Network Management Protocol – Egyszerű hálózatkezelési protokoll, 3-as verzió). Az SNMP v3-ügynök a User-based Security Model for SNMP v3 (Felhasználóalapú adatvédelmi modell, RFC 2574) megoldást használja, amely titkosítás révén valósítja meg a felhasználóazonosítást és az adatvédelmet.

Az SNMP v3-ügynököt engedélyezi, amennyiben egy kezdeti SNMP v3-fiókot hoz létre a nyomtatószerveren. A fiók létrehozását követően a megfelelően beállított SNMP-kezelőalkalmazások elérhetik vagy érvényteleníthetik a fiókot.

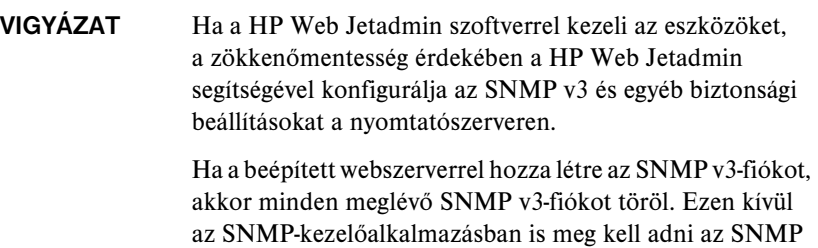

v3-fiók adatait.

A kezdeti fiók létrehozásához adja meg az SNMP v3-kezelőalkalmazás által használt HMAC-MD5 hitelesítési és a CBC-DES adattitkosítási kulcsokat.

**VIGYÁZAT** A kezdeti SNMP v3-fiók létrehozása előtt tiltsa le a Telnet használatát, és ellenőrizze, hogy engedélyezve van-e a HTTPS-en keresztül történő, biztonságos beépített webes kommunikáció. Így megelőzheti azt, hogy a nem biztonságos kapcsolaton keresztül valaki jogosulatlanul hozzáférjen a fiókadatokhoz.

> Az SNMP v1- és a v2c-ügynök zavartalanul működik az SNMP v3-ügynök beállítását követően is. A teljes mértékben biztonságos SNMP-hozzáféréshez azonban az SNMP v1- és a v2c-ügynököt le kell tiltani.

#### **Other**

Ezen a lapon engedélyezheti vagy letilthatja a nyomtatószerver által támogatott, nyomtatáshoz, nyomtatási szolgáltatásokhoz és felügyelethez használatos protokollokat. Lásd: [4.13. táblázat.](#page-150-0)

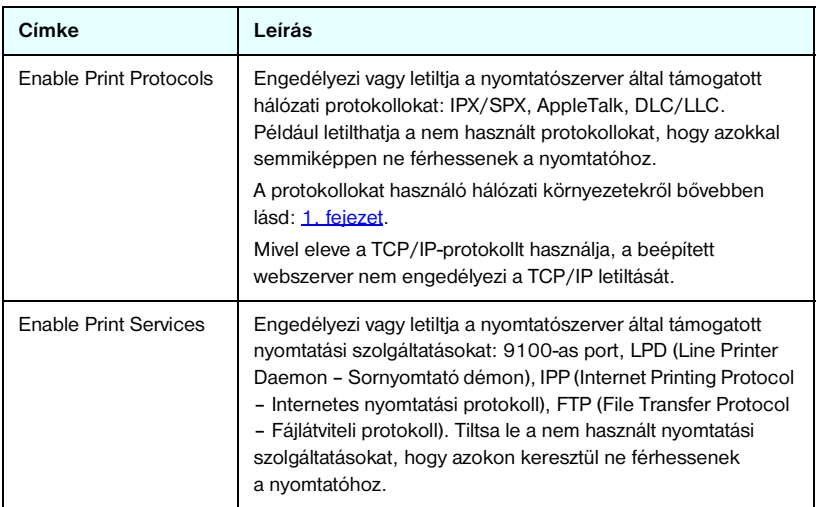

#### <span id="page-150-0"></span> **4.13. táblázat Egyéb protokollok (1/2)**

#### **4.13. táblázat Egyéb protokollok (2/2)**

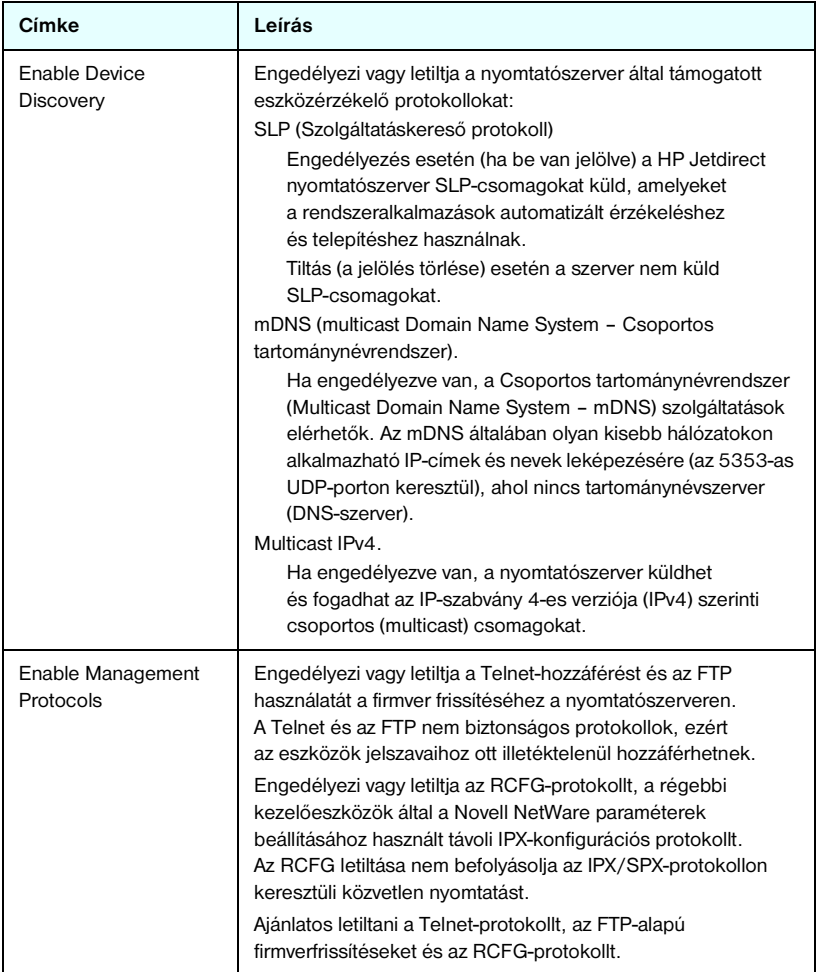

# **Wireless**

Ezzel a hivatkozással kezelheti a biztonságos vezeték nélküli konfiguráció beállításait. A lapon található funkciókról és paraméterekről bővebb információért lásd: [4.3. táblázat](#page-112-0).

# **Network Statistics**

Ez a hálózati statisztikai lap a HP Jetdirect nyomtatószerveren aktuálisan tárolt számlálóértékek és más állapotadatok megjelenítésére használható. Ezek az adatok nagyon hasznosak lehetnek a hálózattal vagy a hálózati eszközökkel kapcsolatos teljesítmény- és működési problémák felismeréséhez.

# **Protocol Info**

Ez a lap megjeleníti a HP Jetdirect nyomtatószerver különböző hálózati beállításait az egyes protokollok szerinti bontásban. Ezeket a listákat használhatja a kívánt beállítások érvényesítéséhez.

# **Configuration Page**

Ez az oldal tartalmazza a HP Jetdirect konfigurációs oldalnak azt a nézetét, amely a HP Jetdirect állapot- és konfigurációs adatainak összefoglalását tartalmazza. A lap tartalmának leírása: [9. fejezet.](#page-204-0)

# **Egyéb hivatkozások**

# **Support**

A **Support** lapon megjelenő támogatási információ függ az [Other settings](#page-126-0) menü [Support Info](#page-137-0) lapján megadott konfigurációtól. A támogatási információ tartalmazhatja egy felelős személy nevét és telefonszámát, illetve a Termékés műszaki támogatás lap elérésre szolgáló hivatkozásokat. Az alapértelmezett webes hivatkozások a HP online ügyfélszolgálatának weblapjára és a HP termékinformációs weblapjára mutatnak (elérésükhöz internet-hozzáférés szükséges).

# **HP Web Jetadmin**

A HP Web Jetadmin a HP elsődleges hálózati perifériákat kezelő szoftvereszköze.

Ha a HP Web Jetadmin egy "integrációs URL-en" keresztül érzékelte az eszközt, megjelenik a HP Web Jetadmin szoftver hivatkozása. A HP Web Jetadmin ezután újabb kezelési funkciókat biztosít ehhez és más HP Jetdirecthez kapcsolódó eszközökhöz a hálózaton.

# **HP Home**

A HP Home hivatkozásra kattintva a Hewlett-Packard kezdőlapjára léphet a HP webhelyén (internet-hozzáférés szükséges). Ehhez a hivatkozáshoz a HP emblémára kattintva is hozzá lehet férni.

# **Help**

A **Help** panellap is a **Networking** lapról érhető el. Ezen a lapon gyorsan áttekintheti a HP Jetdirect beépített webszerverének legfontosabb szolgáltatásait ezek rövid bemutatásával együtt. A **Help** lapon megtalálható a beépített webszerverrel kapcsolatos legújabb tudnivalókra mutató hivatkozás is (internet-hozzáférés szükséges).

# **Konfigurálás LPD-nyomtatáshoz**

# **Bevezetés**

A HP Jetdirect nyomtatószerver tartalmaz egy LPD (Line Printer Daemon) szervermodult az LPD-nyomtatás támogatásához. Ez a fejezet bemutatja, hogyan konfigurálja a HP Jetdirect nyomtatószervert különféle olyan rendszerekkel történő használatra, amelyek támogatják az LPD-nyomtatást. A következőkhöz talál útmutatásokat:

- [LPD UNIX rendszereken](#page-158-0)
	- BSD-alapú UNIX rendszerek beállítása LPD használatával
	- Nyomtatási sorok konfigurálása a SAM segédprogram használatával (HP-UX rendszerek)
- [LPD a Windows NT/2000 rendszereken](#page-162-0)
- [LPD a Mac OS rendszereken](#page-170-0)

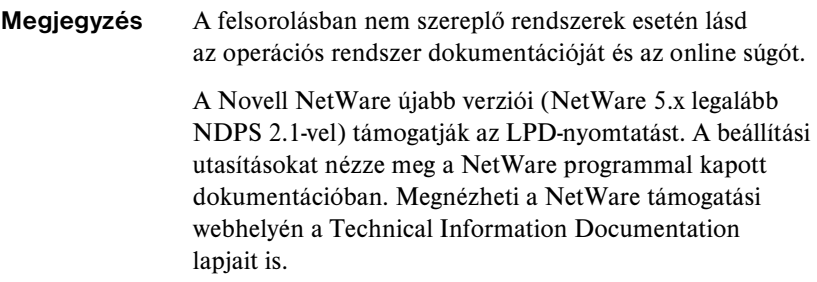

### **Néhány szó az LPD-ről**

A Line Printer Daemon (LPD) elnevezés a különböző TCP/IP-alapú rendszerekre telepített sornyomtatási sorvezérlő szolgáltatásokkal kapcsolatos protokollokra és programokra utal.

A HP Jetdirect nyomtatószerver funkcionálisan támogatja az LPD-nyomtatást többek között a következő széles körben használt rendszereken:

- Berkeley-alapú (BSD) UNIX rendszerek
- HP-UX
- Solaris
- IBM AIX
- Linux
- Windows NT/2000
- Mac OS

Az ebben a szakaszban található UNIX konfigurációs példák a BSD-alapú UNIX rendszerek szintaxisát tükrözik. Az Ön rendszerén a szintaxis ettől eltérhet. A helyes szintaxisért lapozza fel a rendszer dokumentációját.

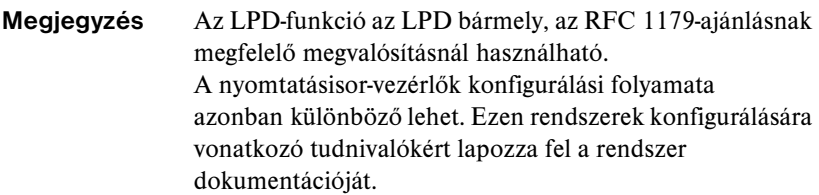

Az LPD-programok és -protokollok a következőket foglalják magukban:

| Program neve | Program célja                                                                                                    |
|--------------|----------------------------------------------------------------------------------------------------|
| Ipr          | Sorbaállítja a nyomtatási feladatokat.                                                                                                    |
| Ipq          | Kijelzi a nyomtatási sorokat.                                                                                                    |
| lprm         | Eltávolít feladatokat nyomtatási sorokból.                                                                                                    |
| lpc          | Vezérli a nyomtatási sorokat.                                                                                                    |
| Ipd          | Beolvassa és kinyomtatja a fájlokat, ha a megadott<br>nyomtató csatlakoztatva van a rendszerhez.                                                                                            |
|              | Ha a megadott nyomtató másik rendszerhez van<br>csatlakoztatva, ez a folyamat a távoli rendszeren lévő<br>Ipd folyamathoz továbbítja a fájlokat, ahol a rendszer<br>kinyomtatja a fájlokat. |

 **5.1. táblázat LPD-programok és -protokollok**

# **LPD konfigurálási követelmények**

Mielőtt az LPD-nyomtatást használja, a nyomtatót megfelelően csatlakoztatni kell a hálózathoz a HP Jetdirect nyomtatószerveren keresztül, és rendelkeznie kell a nyomtatószerver állapotinformációival. Ez az információ megtalálható a HP Jetdirect nyomtató konfigurációs oldalán. Ha nem nyomtatott még ki konfigurációs oldalt a nyomtatóval, utasításokért lapozza fel a nyomtatószerverhez tartozó hardvertelepítési útmutatót vagy a nyomtatóra vonatkozó alapvető tudnivalókat tartalmazó nyomtatódokumentációt. Ezenkívül még a következőkkel kell rendelkeznie:

- Az LPD-nyomtatást támogató operációs rendszer.
- Rendszergazdai vagy "root" hozzáférés a rendszerhez.
- A nyomtatószerver LAN-hardvercíme vagy állomáscíme). Ez a cím a nyomtatószerver állapotinformációival lesz kinyomtatva a HP Jetdirect konfigurációs oldalon a következő formátumban:

HARDVERCÍM: xxxxxxxxxxxx

ahol az x hexadecimális számjegy (például 0001E6123ABC).

● A HP Jetdirect nyomtatószerveren konfigurált IP-cím.

# **Az LPD beállításának áttekintése**

A következő lépések szükségesek ahhoz, hogy a HP Jetdirect nyomtatószervert LPD-nyomtatásra konfigurálja:

- 1. IP-paraméterek beállítása.
- 2. Nyomtatási sorok beállítása.
- 3. Tesztfájl nyomtatása.

A következő szakaszok megadják minden egyes lépés részletes leírását.

# **1. lépés Az IP-paraméterek beállítása**

Az IP-paramétereknek a HP Jetdirect nyomtatószerveren történő beállításához lapozza fel a [3. fejezete](#page-37-0)t. A TCP/IP-hálózatokra vonatkozóan további tudnivalókért lásd: [A függelék](#page-240-0).

# **2. lépés Nyomtatási sorok beállítása**

A rendszeren használt minden nyomtatóhoz vagy nyomtatónyelvhez (PCL vagy PostScript) létre kell hoznia nyomtatási sort. Ugyanakkor különböző sorok szükségesek a formázott és a nem formázott fájlokhoz is. A text és raw sorneveknek az alábbi példákban (lásd rp tag) speciális jelentése van.

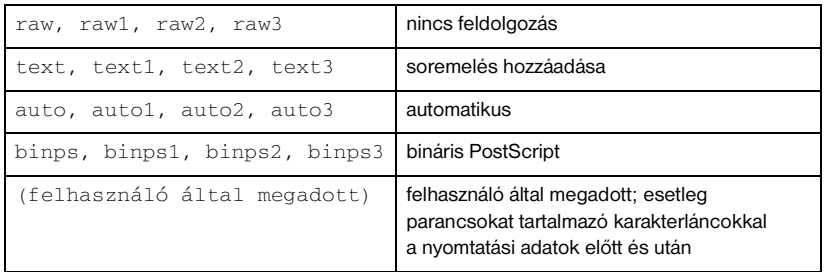

### **5.2. táblázat Támogatott sornevek**

A sornyomtató démon a HP Jetdirect nyomtatószerveren a text sor adatait nem formázott szövegként vagy ASCII-karakterláncként kezeli, és a nyomtatóra küldés előtt soremelést ad hozzá minden egyes sorhoz. (A ténylegesen megfigyelhető viselkedés az, hogy a feladat elején a rendszer PCL sorzáró parancsot (érték = 2) ad ki.)

A sornyomtató démon a raw sor adatait PCL, PostScript vagy HP-GL/2 nyelveken formázott fájlokként kezeli, és az adatokat változtatás nélkül küldi a nyomtatóra.

Az auto sor adatait automatikusan szöveg vagy raw sorként dolgozza fel.

A binps sorban a PostScript-értelmező a nyomtatási feladatot bináris PostScript-adatként értelmezi.

A felhasználó által megadott sorok esetén a sornyomtató démon felhasználó által megadott karakterláncokat küld a nyomtatási adatok előtt és után (a felhasználó által megadott sorokat létrehozhat Telnet, lásd [3. fejezet,](#page-37-0) és a beépített webszerver, lásd [4. fejezet,](#page-102-0) segítségével).

Ha a sor neve nem a fentiek egyike, akkor a HP Jetdirect nyomtatószerver feltételezi, hogy az raw1.

# **3. lépés Tesztfájl nyomtatása**

Nyomtasson tesztfájlt az LPD parancsainak használatával. Ha segítséget igényel, nézze meg a rendszerhez kapott információs anyagot.

# <span id="page-158-0"></span>**LPD UNIX rendszereken**

### **A nyomtatási sorok konfigurálása BSD-alapú rendszereken**

Szerkessze úgy az /etc/printcap fájlt, hogy az tartalmazza a következő bejegyzéseket:

```
printer_name|short_printer_name:\
:lp=:\
:rm=node_name:\
:rp=remote_printer_name_argument:\ (ez text, raw, 
binps, auto vagy felhasználó által megadott lehet)
:lf=/usr/spool/lpd/error_log_filename:\
:sd=/usr/spool/lpd/printer_name:
```
ahol a printer\_name azonosítja a nyomtatót a felhasználó felé, a node\_name azonosítja a nyomtatót a hálózaton és a remote\_printer\_name\_argument a nyomtatási sor hovatartozását adja meg.

A printcap parancsról további tudnivalókat a printcap man oldalon talál.

### **Példa: Printcap parancsok ASCII- vagy szövegnyomtatókhoz**

```
lj1_text|text1:\
: 1p=:\n\setminus:rm=laserjet1:\
:rp=text:\
:lf=/usr/spool/lpd/lj1_text.log:\
:sd=/usr/spool/lpd/lj1_text:
```
#### **Példa: Printcap parancsok PostScript-, PCL- vagy HP-GL/2-nyomtatókhoz**

```
111 rawlraw1:\
:lp=:\
:rm=laserjet1:\
:rp=raw:\
:lfz/usr/spool/lpd/li1 raw.log:
:sd=/usr/spool/lpd/lj1_raw:
```
Ha a nyomtató nem támogatja a PostScript, PCL és HP-GL/2 nyelvek közötti automatikus nyelvváltást, használja a nyomtató kezelőpaneljét (ha van) a nyomtatónyelv kiválasztására, vagy bízza a nyomtatónyelv kijelölését az alkalmazásra a nyomtatandó adatokba beépített parancsok révén.

Biztosítsa, hogy a felhasználók tudják a nyomtatókhoz tartozó nyomtatóneveket, mivel ezeket a neveket be kell írniuk a nyomtatási parancssorba.

Az alábbi bejegyzések megtételével hozza létre a sorvezérlési könyvtárat. A gyökérkönyvtárnál gépelje be:

```
mkdir /usr/spool/lpd
cd /usr/spool/lpd
mkdir printer name 1 printer name 2
chown daemon printer name 1 printer name 2
chgrp daemon printer name 1 printer name 2
chmod q+w printer name 1 printer name 2
```
ahol printer name 1 és printer name 2 a sorvezérlendő nyomtatókra vonatkoznak. Több nyomtatót is sorvezérelhet. Az alábbi példa a sorvezérlőkönyvtárak létrehozását mutatja szöveges vagy ASCII-nyomtatáshoz és PCL- vagy PostScript-nyomtatáshoz.

#### **Példa: Sorvezérlőkönyvtárak létrehozása szöveges- és PCL/PostScript nyomtatókhoz**

```
mkdir /usr/spool/lpd
cd /usr/spool/lpd
mkdir lj1_text lj1_raw
chown daemon li1 text li1 raw
chgrp daemon li1 text li1 raw
chmod q+w li1 text li1 raw
```
#### **Nyomtatási sorok konfigurálása a SAM használatával (HP-UX rendszerek)**

HP-UX rendszereken használhatja a SAM segédprogramot a távoli nyomtatási sorok konfigurálására "text" (ASCII) fájlok vagy "raw" (PCL, PostScript vagy más nyomtatónyelv) fájlok nyomtatására.

Mielőtt elindítaná a SAM programot, válasszon IP-címet a HP Jetdirect nyomtatószerver számára, és a HP-UX rendszer /etc/hosts fájljában hozza létre a megfelelő bejegyzést.

- 1. Indítsa el a SAM segédprogramot rendszergazdai jogosultsággal.
- 2. Válassza a *Main* menü **Peripheral Devices** parancsát.
- 3. Válassza a *Peripheral Devices* menü **Printers/Plotters** parancsát.
- 4. Válassza a *Printers/Plotters* menü **Printers/Plotters** parancsát.
- 5. Válassza az *Actions* lista **Add a Remote Printer** elemét, majd adja meg a nyomtató nevét.

Példák: my printer vagy printer1

6. Válasszon nevet a távoli rendszer számára.

Példa: jetdirect1 (a HP Jetdirect nyomtatószerver csomópontneve)

7. Válasszon nevet a távoli nyomtatónak.

Adja meg a text értéket ASCII-nyomtatás esetén, vagy a raw értéket, ha a nyomtatás nyelve PostScript, PCL vagy HP-GL/2.

Az auto lehetőséget írja, amennyiben automatikusan szeretné meghatároztatni a megfelelő sornyomtató démont.

Írja be a binps értéket, ha azt szeretné, hogy a PostScript-értelmező a nyomtatási feladatot bináris PostScript-adatként értelmezze.

Írja be felhasználó által megadott sor nevét, amennyiben elő- és utótagot szeretne a nyomtatási adatok előtt és/vagy után küldeni (a felhasználó által megadott sorokat létrehozhat Telnet, lásd [2. fejezet](#page-16-0), és a beépített webszerver, lásd [4. fejezet](#page-102-0), segítségével).

- 8. Keressen egy távoli nyomtatót egy BSD-rendszeren. Nyomja meg az Y billentyűt.
- 9. Kattintson az **OK** gombra a menü alján. Ha a konfigurálás sikeres volt, a program az alábbi üzenetet nyomtatja ki:

```
A nyomtató hozzáadása megtörtént és az készen 
áll nyomtatási kérelmek fogadására.
```
- 10. Kattintson az **OK** gombra, majd a kilépéshez válassza a *List* menü **Exit** menüpontját.
- 11. Válassza az **Exit SAM** lehetőséget.

**Megjegyzés** Alapértelmezés szerint az lpsched nem fut. Feltétlenül kapcsolja be az ütemezőt, amikor nyomtatási sorokat állít be.

### **Tesztfájl nyomtatása**

Tesztfájl nyomtatásával ellenőrizze, hogy a nyomtató és a nyomtatószerver csatolása megfelelő.

1. A UNIX rendszer parancssorába gépelje be:

lpr -Pprinter\_name file\_name

ahol printer\_name a kijelölt nyomtatót és file\_name a nyomtatandó fájlt jelenti.

#### **Példák** (BSD-alapú rendszerekre):

Szövegfájl: lpr -Ptext1 textfile PCL-fájl: lpr -Praw1 pclfile.pcl PostScript-fájl: lpr -Praw1 psfile.ps HP-GL/2-fájl: lpr -Praw1 hpglfile.hpg

*HP-UX rendszerek esetén gépelje az* lp -d *parancsot az* lpr-P helyett.

2. A nyomtatási állapot kiíratásához gépelje be az alábbiakat a UNIX parancssorába:

lpq -Pprinter\_name

ahol a printer name a kijelölt nyomtató neve.

#### **Példák** (BSD-alapú rendszerekre):

lpq -Ptext1 lpq -Praw1

*HP-UX rendszerek esetén* az lpstat *parancsot gépelje az* lpq -P *helyett a nyomtatási állapot kiíratásához.*

Ezzel befejeződött a HP Jetdirect nyomtatószerver LPD használatára való konfigurálása.

# <span id="page-162-0"></span>**LPD a Windows NT/2000 rendszereken**

Ez a szakasz azt mutatja be, hogy hogyan konfigurálhatók a Windows NT/2000-hálózatok a HP Jetdirect LPD (Sornyomtató démon) szolgáltatásainak használatára.

A folyamat két részből áll:

- A TCP/IP-szoftver telepítése (ha még nincs telepítve).
- Hálózati LPD-nyomtató konfigurálása.

# **TCP/IP-szoftver telepítése (Windows NT)**

Ez az eljárás lehetővé teszi annak ellenőrzését, hogy a TCP/IP-támogatás telepítve van-e a Windows NT rendszeren, és szükség esetén lehetővé teszi a szoftver telepítését.

**Megjegyzés** A TCP/IP egyes komponenseinek telepítéséhez szükség lehet a Windows rendszer eredeti telepítőfájljaira vagy CD-ROM-jaira.

■ Windows 2000 – Kattintson a **Start** gombra, majd a **Beállítások** menüben válassza a **Vezérlőpult** lehetőséget. Kattintson duplán a **Hálózati és telefonos kapcsolatok** mappára. Kattintson duplán a hálózathoz tartozó **Helyi kapcsolat** lehetőségre, majd kattintson a **Tulajdonságok** gombra.

Ha a TCP/IP-protokoll szerepel a kapcsolat által használt összetevők listáján és az ahhoz tartozó négyzet bejelölt, a szükséges szoftver már telepítve van. (Lépjen tovább a "Hálózati nyomtató konfigurálása [Windows 2000 rendszerhez](#page-164-0)" címszóra.) Ha nem, folytassa a 2. lépéssel.

■ NT 4.0 – Kattintson a **Start** gombra, majd a **Beállítások** menüben válassza a **Vezérlőpult** lehetőséget. Ezután a *Hálózat* párbeszédpanel megjelenítéséhez kattintson duplán a **Hálózat** ikonra.

Ha a TCP/IP-protokoll szerepel a **Protokollok** lap listáján, és a Microsoft TCP/IP nyomtatás szerepel a **Szolgáltatások** lap listáján, akkor már telepítve van a szükséges szoftver. (Lépjen tovább a "Hálózati nyomtató [konfigurálása Windows NT 4.0 rendszerekhez](#page-166-0)" címszóra.) Ha nem, folytassa a 2. lépéssel.

<sup>1.</sup> Annak ellenőrzéséhez, hogy a Microsoft TCP/IP nyomtatási protokoll és a TCP/IP-nyomtatástámogatás telepítve van-e a rendszeren:

- 2. Ha korábban nem telepítette a szoftvert:
	- Windows 2000 A *Helyi kapcsolat tulajdonságok* panelen kattintson a **Telepítés** gombra. A *Hálózati összetevők típusának kijelölése* panelen jelölje ki a **Protokoll** lehetőséget, majd kattintson a **Hozzáadás** gombra az **Internetprotokoll (TCP/IP)** hozzáadásához.

Kövesse a képernyőn megjelenő utasításokat.

■ NT 4.0 – Kattintson a **Hozzáadás** gombra mindkét említett panellapon, és telepítse a **TCP/IP-protokollt** és a **Microsoft TCP/IP nyomtatás**  szolgáltatást.

Kövesse a képernyőn megjelenő utasításokat.

Amikor arra utasítást kap, gépelje be a Windows NT eredeti telepítőfájljainak teljes elérési útvonalát (szüksége lehet a Windows NT Workstation vagy Server CD-ROM-jára).

- 3. Adja meg a TCP/IP konfigurációjának értékeit:
	- Windows 2000 A *Helyi kapcsolat tulajdonságok* panel **Általános** lapján jelölje ki a **TCP/IP-protokoll** lehetőséget, majd kattintson a **Tulajdonságok** gombra.
	- NT 4.0 A rendszer automatikusan felszólítja a TCP/IP konfigurációs értékeinek megadására. Ha mégsem, válassza a **Protokollok** lapot a *Hálózatok* ablakban, és jelölje ki a **TCP/IP-protokoll** elemet. Kattintson a **Tulajdonságok** gombra.

Windows szerver konfigurálása esetén gépelje be az IP-címet, az alapértelmezett átjáró címét és az alhálózati maszkot a megfelelő helyekre.

Ha ügyfelet konfigurál, kérdezze meg a hálózati rendszergazdát, engedélyeznie kell-e az automatikus TCP/IP-konfigurációt, vagy pedig statikus IP-címet, alapértelmezett átjárócímet és alhálózati maszkot kell-e beírnia a megfelelő helyekre.

- 4. Kattintson az **OK** gombra a kilépéshez.
- 5. Ha erre felszólítást kap, lépjen ki a Windows rendszerből és indítsa újra a számítógépet a változtatások érvénybe léptetéséhez.

### <span id="page-164-0"></span>**Hálózati nyomtató konfigurálása Windows 2000 rendszerhez**

Az alábbi lépésekkel állítsa be az alapértelmezett nyomtatót.

- 1. Ellenőrizze, telepítve van-e a Print Services for Unix (Nyomtatási szolgáltatások Unix rendszerhez) – ez az LPR-port elérhetőségéhez szükséges:
	- a. Kattintson a **Start** gombra, majd a **Beállítások** menüben válassza a **Vezérlőpult** lehetőséget. Kattintson duplán a **Hálózati és telefonos kapcsolatok** mappára.
	- b. Kattintson a **Speciális** menüre, és válassza a **Választható hálózati összetevők** menüpontot.
	- c. Jelölje ki és engedélyezze az **Egyéb hálózati fájl- és nyomtatószolgáltatások** lehetőséget.
	- d. Kattintson a **Részletek** gombra, és ellenőrizze, engedélyezve van-e a **Unix alapú nyomtatószolgáltatások** alösszetevő. Ha nincs, akkor engedélyezze.
	- e. Kattintson az **OK**, majd a **Tovább** gombra.
- 2. Nyissa meg a **Nyomtatók** mappát (az asztalon kattintson a **Start** gombra, válassza a **Beállítások** menüpontot, majd a **Nyomtatók** parancsot).
- 3. Kattintson duplán a **Nyomtató hozzáadása** lehetőségre. A Nyomtató hozzáadása varázsló üdvözlőablakában kattintson a **Tovább** gombra.
- 4. Válassza a **Helyi nyomtató** beállítást, és tiltsa le a Plug and Play nyomtató automatikus felismerését és telepítését. Kattintson a **Tovább** gombra.
- 5. Válassza az **Új port létrehozása** beállítást, majd az **LPR-port** lehetőséget. Kattintson a **Tovább** gombra.
- 6. Az *LPR-kompatibilis nyomtató hozzáadása* ablakban:
	- a. Írja be a HP Jetdirect nyomtatószerver DNS nevét és IP-címét.
	- b. A nyomtató vagy a HP Jetdirect nyomtatószerveren levő nyomtatási sor nevének írja be kisbetűkkel a következők egyikét: **raw**, **text**, **auto**, **binps**, illetve egy felhasználó által megadott nyomtatási sor nevét (a felhasználó által megadott nyomtatási sorok a beépített webszerverrel hozhatók létre, lásd: [4. fejezet\)](#page-102-0).
	- c. Ezután kattintson az **OK** gombra.

**Megjegyzés** A HP Jetdirect nyomtatószerverek formázatlan szövegként vagy ASCII-fájlként kezelik a szöveges fájlokat. A "raw" fájlok PCL, PostScript vagy HP-GL/2 nyomtatási nyelvben formázott fájlok. Ha a sor típusa *binps*, akkor a PostScript-értelmező a nyomtatási feladatot bináris PostScript-adatként értelmezi. Három portos HP Jetdirect külső nyomtatószerver esetén a sor nevéhez írja hozzá a port számát (például raw1, raw2 vagy raw3).

- 7. Jelölje ki a gyártót és a nyomtató modelljét. (Ha szükséges, kattintson a **Saját lemez** gombra, majd a nyomtatóillesztő-program telepítéséhez kövesse a képernyőn megjelenő utasításokat.) Kattintson a **Tovább** gombra.
- 8. Ha erre felszólítást kap, válassza a jelenlegi illesztőprogram megőrzését. Kattintson a **Tovább** gombra.
- 9. Írja be a nyomtató nevét, és határozza meg, ez legyen-e az alapértelmezett nyomtató. Kattintson a **Tovább** gombra.
- 10. Határozza meg, hogy elérhető legyen-e ez a nyomtató más számítógépek számára. Ha meg kívánja osztani a nyomtatót, írja be a nevét, ami majd azonosításul szolgál a felhasználók számára. Kattintson a **Tovább** gombra.
- 11. Ha kívánja, adja meg a nyomtató helyét és a kapcsolódó egyéb információkat. Kattintson a **Tovább** gombra.
- 12. Döntse el, kíván-e tesztoldalt nyomtatni, majd kattintson a **Tovább** gombra.
- 13. A varázsló bezárásához kattintson a **Befejezés** gombra.

# <span id="page-166-0"></span>**Hálózati nyomtató konfigurálása Windows NT 4.0 rendszerekhez**

Windows NT 4.0 rendszer esetén a következő lépések végrehajtásával állítsa be az alapnyomtatót.

- 1. Kattintson a **Start** gombra, majd a **Beállítások** menüből válassza a **Nyomtatók** lehetőséget. Ezzel megnyitja a *Nyomtatók* ablakot.
- 2. Kattintson duplán a **Nyomtató hozzáadása** lehetőségre.
- 3. Válassza a **Sajátgép** lehetőséget, azután kattintson a **Tovább** gombra.
- 4. Kattintson a **Port hozzáadása** lehetőségre.
- 5. Válassza ki az **LPR-port** elemet, azután kattintson az **Új port** lehetőségre.
- 6. Az *Az LPD-démont szolgáltató kiszolgáló neve vagy címe* panelen gépelje be a HP Jetdirect nyomtatószerver IP-címét vagy DNS-nevét.

### **Megjegyzés** Az NT rendszerű ügyfelek megadhatják az LPD nyomtatásra konfigurált NT szerver IP-címét vagy nevét.

7. Az *A szervert használó nyomtató vagy nyomtatási sor* mezőbe írja be (kisbetűkkel) a következők egyikét: raw, text, binps, auto, illetve egy felhasználó által megadott nyomtatási sor nevét (a felhasználó által megadott nyomtatási sorok a beépített webszerverrel hozhatók létre, lásd: [4. fejezet\)](#page-102-0). Ezután kattintson az **OK** gombra.

A HP Jetdirect nyomtatószerverek formázatlan szövegként vagy ASCII-fájlként kezelik a *text* fájlokat. A *raw* fájlok PCL, PostScript vagy HP-GL/2 nyomtatási nyelvben formázott fájlok. Ha a sor típusa *binps*, akkor a PostScript-értelmező a nyomtatási feladatot bináris PostScript-adatként értelmezi.

#### **Megjegyzés** Három portos HP Jetdirect külső nyomtatószerver esetén a sor nevéhez írja hozzá a port számát (például raw1, raw2 vagy raw3).

- 8. Győződjön meg arról, hogy a kiválasztott port szerepel a rendelkezésre álló portok listáján a *Nyomtató hozzáadása* listán, majd kattintson a **Tovább** gombra.
- 9. Kövesse a további utasításokat a képernyőn a konfigurálás befejezéséhez.

# **A konfiguráció ellenőrzése**

Nyomtasson egy fájlt bármely alkalmazásból a Windows NT rendszer alatt. Ha a fájl nyomtatása megfelelő, a konfiguráció sikeres volt.

Ha a nyomtatási feladat nem fut le sikeresen, próbáljon meg közvetlenül DOS-ból nyomtatni az alábbi szintaxis használatával:

lpr -S<ipaddress> -P<queuename> filename

ahol az ipaddress a nyomtatószerver IP-címe, a queuename a "raw" vagy "text" megnevezés, és a filename a nyomtatni kívánt fájl neve. Ha a fájl nyomtatása problémamentesen lezajlik, akkor a beállítás sikeres. Ha a fájl nyomtatása nem megy végbe, vagy hibásan megy végbe, akkor lásd: [8. fejezet.](#page-185-0)

### **Nyomtatás Windows ügyfelekről**

Ha az NT/2000 szerveren lévő LPD-nyomtató meg van osztva, a Windows ügyfelek az NT/2000 szerveren lévő nyomtatóhoz a Windows Nyomtatók mappában található Nyomtató hozzáadása segédprogram felhasználásával kapcsolódhatnak hozzá.

# **LPD Windows XP rendszeren**

Ez a szakasz azt mutatja be, hogyan konfigurálhatók a Windows XP hálózatok a HP Jetdirect LPD (Sornyomtató démon) szolgáltatások használatára.

A folyamat két részből áll:

- Választható Windows hálózati összetevők felvétele
- Hálózati LPD-nyomtató konfigurálása

### **Választható Windows hálózati összetevők felvétele**

- 1. Kattintson a **Start** gombra.
- 2. Válassza a **Vezérlőpult** menüpontot.
- 3. Válassza a **Hálózati és internetes kapcsolatok** lehetőséget.
- 4. Kattintson a **Hálózati kapcsolatok** ikonra.
- 5. Válassza a felső menüsor **Speciális** elemét. Válassza a legördülő lista **Választható hálózati összetevők** elemét.
- 6. Válassza az **Egyéb hálózati fájl- és nyomtatószolgáltatások** beállítást, majd kattintson a **Tovább** gombra. (Ha a **Tovább** gombra való kattintás előtt a **Részletek** gombra kattint, az Egyéb fájl- és nyomtatószolgáltatások részeként láthatia a "Nyomtatási szolgáltatások UNIX (R) rendszerhez" elemet is.) Megjelennek a betöltött fájlok.
- 7. Zárja be a Hálózati kapcsolatok ablakot. Ha ezt követően a **Nyomtató tulajdonságai** párbeszédpanel **Portok** panellapján a **Port hozzáadása** gombra kattint, az LPR-port is szerepel majd a felvehető portok között.

# **Hálózati LPD-nyomtató konfigurálása**

### **Új LPD-nyomtató hozzáadása**

- 1. Nyissa meg a **Nyomtatók** mappát (az asztalon kattintson a **Start** gombra, majd válassza a **Nyomtatók és faxok** menüpontot).
- 2. Kattintson a **Nyomtató hozzáadása** lehetőségre. A Nyomtató hozzáadása varázsló üdvözlő ablakában kattintson a **Tovább** gombra.
- 3. Válassza a **Helyi nyomtató** beállítást, és *tiltsa le* a Plug and Play nyomtató automatikus felismerését és telepítését. Kattintson a **Tovább** gombra.
- 4. Válassza az **Új port létrehozása** beállítást, majd válassza a legördülő lista **LPR-port** elemét. Kattintson a **Tovább** gombra.
- 5. Az LPR-kompatibilis nyomtató hozzáadása ablakban végezze el a következő beállításokat:
	- a. Adja meg a HP Jetdirect nyomtatószerver IP-címét vagy nevét a tartománynévrendszerben (DNS).
	- b. Gépelje be csupa kisbetűvel a HP Jetdirect nyomtatószerver nyomtatási sorának nevét (például raw, text, auto vagy binps).
	- c. Kattintson az **OK** gombra.
- 6. Jelölje ki a gyártót és a nyomtató modelljét. (Ha szükséges, kattintson a **Saját lemez** gombra, majd a nyomtatóillesztő-program telepítéséhez kövesse a képernyőn megjelenő utasításokat.) Kattintson a **Tovább** gombra.
- 7. Kattintson az **Igen** gombra, ha a program felajánlja a jelenlegi illesztőprogram megőrzését. Kattintson a **Tovább** gombra.
- 8. Adjon nevet a nyomtatónak, és ha szeretné, be is állíthatja azt alapértelmezett nyomtatóként. Kattintson a **Tovább** gombra.
- 9. Döntse el, hogy kívánja-e a nyomtatót a hálózathoz kapcsolódó más számítógépekkel is *megosztani* (például akkor, ha az adott számítógép egy nyomtatószerver). Ha meg kívánja osztani a nyomtatót, írja be a nevét, ami majd azonosításul szolgál a felhasználók számára. Kattintson a **Tovább** gombra.
- 10. Ha kívánja, adja meg a nyomtató helyét és a kapcsolódó egyéb információkat. Kattintson a **Tovább** gombra.
- 11. Tesztoldal nyomtatásához kattintson az **Igen** gombra, majd kattintson a **Tovább** gombra.
- 12. A varázsló bezárásához kattintson a **Befejezés** gombra.

### **LPR-port létrehozása telepített nyomatóhoz**

- 1. Válassza a **Start** menü **Nyomtatók és faxok** menüpontját.
- 2. Az egér jobb oldali gombjával kattintson a **Nyomtató** ikonra, majd válassza a helyi menü **Tulajdonságok** parancsát.
- 3. Lépjen a **Portok** panellapra, és kattintson a **Port hozzáadása** gombra.
- 4. A Nyomtatóportok párbeszédpanelen válassza ki az **LPR-port** lehetőséget, majd kattintson az **Új port** gombra.
- 5. Az *Az LPD-démont szolgáltató szerver neve vagy címe* mezőbe gépelje be a HP Jetdirect nyomtatószerver IP-címét vagy DNS-nevét.
- 6. Az *A szervert használó nyomtató vagy nyomtatási sor* párbeszédpanelen csupa kisbetűvel gépelje be a HP Jetdirect nyomtatószerver nyomtatási sorának nevét (például raw, text, auto, binps vagy valamilyen felhasználó által megadott nyomtatási sor).
- 7. Kattintson az **OK** gombra.
- 8. Kattintson a **Bezárás** gombra, majd a **Tulajdonságok** párbeszédpanel bezárásához kattintson az **OK** gombra.

# <span id="page-170-0"></span>**LPD a Mac OS rendszereken**

A LaserWriter 8 8.5.1 vagy újabb verziója szükséges az IP-nyomtatás támogatásához azokon a számítógépeken, amelyek a következők bármelyikét futtatiák:

- Mac OS 8.1 vagy újabb verzió
- A Mac OS 7.5 és Mac OS 7.6.1 közötti verziók
- Desktop Printer Utility 1.0 vagy újabb verzió

**Megjegyzés** A LaserWriter 8-ból történő IP-nyomtatás nem áll rendelkezésre Mac OS 8.0 esetén.

# **IP-cím kijelölése**

Mielőtt beállíthatna egy nyomtatót az LPR-nyomtatásra, jelöljön ki egy IP-címet a nyomtató vagy nyomtatószerver számára. A HP LaserJet Utility segítségével konfigurálja a nyomtató IP-címét az alábbiak szerint:

- 1. Kattintson kétszer a **HP LaserJet Utility** ikonjára a HP LaserJet mappában.
- 2. Kattintson a **Settings** gombra.
- 3. Válassza a **TCP/IP** lehetőséget a legördülő listából, majd kattintson az **Edit** gombra.
- 4. Válassza ki a kívánt beállítást. Automatikusan lekérheti a TCP/IP-konfigurációt akár a DHCP-szerverről, akár a BOOTP-szerverről, vagy megadhatja kézzel a TCP/IP-konfigurációt.

# **A Mac OS beállítása**

A számítógép LPR-nyomtatásra való konfigurálásához végezze el a következőket:

- 1. Indítsa el a *Desktop Printer Utility* programot.
- 2. Válassza a **Printer (LPR)** lehetőséget, és kattintson az **OK** gombra.
- 3. A *PostScript Printer Description (PPD) File* szakaszban, kattintson a **Change...** gombra, és válassza ki a nyomtatóhoz tartozó PPD-fájlt.
- 4. Az *Internet Printer* vagy az *LPR Printer* szakaszban, a Desktop Printer Utility verziójától függően, kattintson a **Change...** lehetőségre.
- 5. Írja be a nyomtató IP-címét vagy tartománynevét a *Printer Address* területen.
- 6. Írja be a sor nevét, ha használatban van. Egyébként hagyja üresen.
- **Megjegyzés** A sor neve rendszerint raw. További lehetőségek a sor megadására: text, binps, auto, illetve egy felhasználó által megadott nyomtatási sor neve (a felhasználó által megadott nyomtatási sorok Telnet vagy a beépített webszerver segítségével hozhatók létre, lásd: [4. fejezet\)](#page-102-0).

Három portos HP Jetdirect külső nyomtatószerver esetén a sor nevéhez írja hozzá a port számát (például raw1, raw2 vagy raw3).

- 7. Kattintson a **Verify** gombra annak ellenőrzéséhez, hogy a rendszer megtalálta-e a nyomtatót.
- 8. Kattintson az **OK** vagy a **Create** gombra a Desktop Printer Utility verziójától függően.
- 9. Lépjen a **File** menüre, és válassza a **Save** parancsot, vagy használja a megjelenő mentési párbeszédpanelt a Desktop Printer Utility verziójától függően.
- 10. Adja meg az asztali nyomtató ikonjának nevét és helyét, és kattintson az **OK** gombra. Az alapértelmezés szerinti név a nyomtató IP-címe, és az alapértelmezés szerinti hely az asztal.
- 11. Lépjen ki a programból.

Ha a HP Jetdirect LPD-szolgáltatásainak Mac OS rendszereken való használatára vonatkozóan a legfrissebb információra van szüksége, az Apple Computer Műszaki Információs Könyvtár webhelyén, a http://til.info.apple.com címen, keressen rá az "LPR printing" kifejezésre.

# **FTP-nyomtatás**

# **Bevezetés**

Az FTP (fájlátviteli protokoll) egy TCP/IP-alapú alapvető csatlakozási segédprogram rendszerek közötti adatátvitelre. Az FTP-nyomtatás olyan módszer, amely FTP használatával küldi a nyomtatási fájlokat az ügyfélrendszerről egy HP Jetdirect nyomtatószerveren keresztül csatlakoztatott nyomtatóra. Egy nyomtatási FTP-munkamenetben az ügyfél csatlakozik a HP Jetdirect FTP-szerverhez, és elküld annak egy nyomtatási fájt, amelyet aztán a szerver továbbít a nyomtatóra.

A HP Jetdirect FTP-szerver engedélyezhető vagy letiltható valamilyen konfigurációs segédprogramon, például a Telneten (lásd: [3. fejezet](#page-37-0)) vagy beépített webszerveren (lásd: [4. fejezet\)](#page-102-0) keresztül.

# **Követelmények**

Az itt leírt FTP-nyomtatáshoz a következők szükségesek:

- HP Jetdirect nyomtatószerverek x.24.01-es vagy későbbi firmververzióval.
- TCP/IP-ügyfélrendszerek az RFC 959 szabványnak megfelelő FTP-szerverrel.

#### **Megjegyzés** Ha a bevizsgált rendszerek legfrissebb listájára van szüksége, keresse fel a HP online ügyfélszolgálatát a www.hp.com/support/net\_printing címen.

**6**

# **Nyomtatási fájlok**

A HP Jetdirect FTP-szerver továbbítja a nyomtatási fájlokat a nyomtatóra, de nem értelmezi azokat. A megfelelő nyomtatás érdekében a nyomtatási fájlokat a nyomtató által felismerhető nyelven (például PostScript, PCL) vagy nem formázott szövegként kell elküldeni. Formázott nyomtatási feladatok esetén először a kiválasztott nyomtatóhoz tartozó illesztőprogram segítségével nyomtassa ki fájlba a feladatot az alkalmazásból, és ezután küldje el a nyomtatási fájlt a nyomtatóra egy FTP-munkamenet keretében. Formázott nyomtatási fájlok esetén a bináris (képi) átviteltípust használja.

# **Az FTP-nyomtatás használata**

# **FTP-kapcsolatok**

A normál FTP-fájlátvitelhez hasonlóan az FTP-nyomtatás is két TCP-kapcsolatot használ: ellenőrző kapcsolatot és adatkapcsolatot.

Ha egy FTP-kapcsolat létrejön, aktív marad mindaddig, amíg az ügyfél meg nem szakítja, vagy amíg az adat- és vezérlőkapcsolat a beállított időtúllépési időnél (az alapértelmezett érték 270 másodperc) hosszabb tétlensége miatt automatikusan meg nem szakad. A tétlenségi időtúllépés értéke beállítható különböző TCP/IP konfigurációs eszközökkel, például BOOTP/TFTP használatával, Telnet segítségével, a nyomtató kezelőpaneljét használva (lásd: [3. fejezet\)](#page-37-0), a beépített webszerver segítségével (lásd: [4. fejezet\)](#page-102-0) vagy kezelőszoftver használatával.

#### **Ellenőrző kapcsolat**

Normál FTP használata esetén az ügyfél ellenőrző kapcsolatot nyit meg a HP Jetdirect nyomtatószerveren lévő FTP-szerver felé. Az FTP-ellenőrző kapcsolatok az ügyfél és az FTP-szerver közötti parancscserére szolgálnak. A HP Jetdirect nyomtatószerver egyidejűleg legfeljebb négy ellenőrző kapcsolatot (vagyis FTP-munkamenetet) támogat. A megengedett kapcsolatok számának túllépése esetén egy üzenet jelenik meg, amely jelzi, hogy a szolgáltatás nem áll rendelkezésre.

Az FTP ellenőrző kapcsolatok a 21-es TCP-portot használják.

#### **Adatkapcsolat**

Egy másik kapcsolat, egy adatkapcsolat is létrejön minden alkalommal, amikor a rendszer az ügyfélgépről fájlt ad át az FTP-szervernek. Az ügyfél vezérli az adatkapcsolat létrehozását olyan parancs kibocsátásával, amely adatkapcsolatot igényel (például az FTP 1s, dir vagy put parancsa).

Bár az  $\ln$  s és a dir parancsot mindig elfogadja, a HP Jetdirect FTP-szerver egyszerre csak egy nyomtatásra irányuló adatkapcsolatot tud kezelni.

A HP Jetdirect nyomtatószerverrel létesített FTP-adatkapcsolat esetén az átvitel mindig adatfolyam-üzemmódban történik, amely az adatkapcsolat lezárásával jelöli a fájl végét.

Miután az adatkapcsolat létrejött, megadható a fájlátvitel típusa (ASCII vagy bináris). Az ügyfelek megkísérelhetik az átvitel típusának automatikus egyeztetését. Az alapértelmezés szerinti átviteli beállítás függ az ügyfél rendszerétől (például a Windows NT alapértéke az ASCII, míg a UNIX alapértéke a bináris lehet). Az átvitel típusának meghatározásához gépelje be a bin vagy az ascii parancsot az FTP parancssorba.

### **FTP-bejelentkezés**

Az FTP-munkamenet megkezdéséhez gépelje be a következő parancsot az MS-DOS vagy a UNIX parancssorába:

```
ftp <IP-cím>
```
ahol az <IP-cím> a HP Jetdirect nyomtatószerver részére konfigurált érvényes IP-cím vagy csomóponti név. Lásd: [6.1. ábra](#page-175-0)

<span id="page-175-0"></span> **6.1. ábra FTP-bejelentkezési példa**

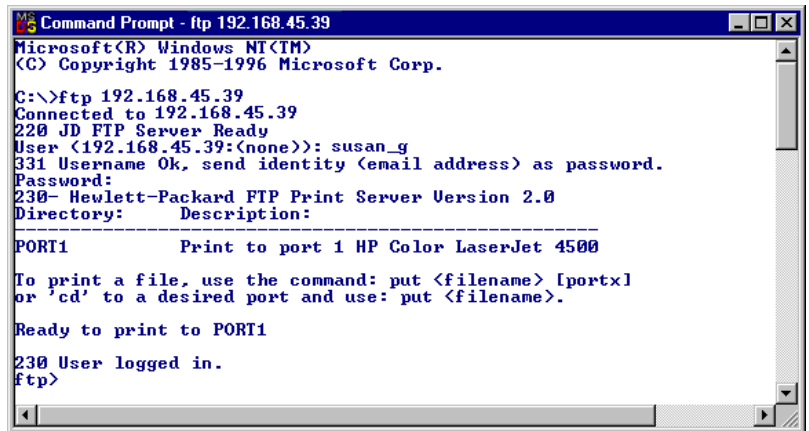

Ha a kapcsolat sikeresen létrejön, megjelenik a Ready üzenet.

A sikeres kapcsolatteremtés után a felhasználó utasítást kap a bejelentkezési név és jelszó megadására. Az alapértelmezés az ügyfél bejelentkezési neve. A Jetdirect FTP-szerver bármilyen felhasználónevet megenged. A jelszavakat figyelmen kívül hagyja.

Ha a bejelentkezés sikeres, a "230" üzenet jelenik meg az ügyfélrendszeren. Ezen kívül megjelennek a nyomtatásra rendelkezésre álló HP Jetdirect-portok. A HP Jetdirect belső nyomtatószerverek esetén csak egyetlen port áll rendelkezésre. A többportos HP Jetdirect külső nyomtatószerverek kijelzik az összes rendelkezésre álló portot, az alapértelmezés szerinti port az 1-es Port. A port módosításához használja az FTP cd (könyvtárváltás) parancsát. A szokásos FTP nyomtatási folyamatot lásd: "[Példa FTP-munkamenetre"](#page-178-0).

### **Az FTP-munkamenet befejezése**

Az FTP-munkamenet befejezéséhez gépelje be a quit vagy a bye parancsot.

**Megjegyzés** Az FTP-munkamenet befejezése előtt ajánlatos a **Ctrl-C** parancsot kiadni az adatkapcsolat lezárásának biztosítására.

### **Parancsok**

A [6.1. táblázat](#page-176-0) összefoglalja az FTP nyomtatási munkamenet során a felhasználó rendelkezésére álló parancsokat.

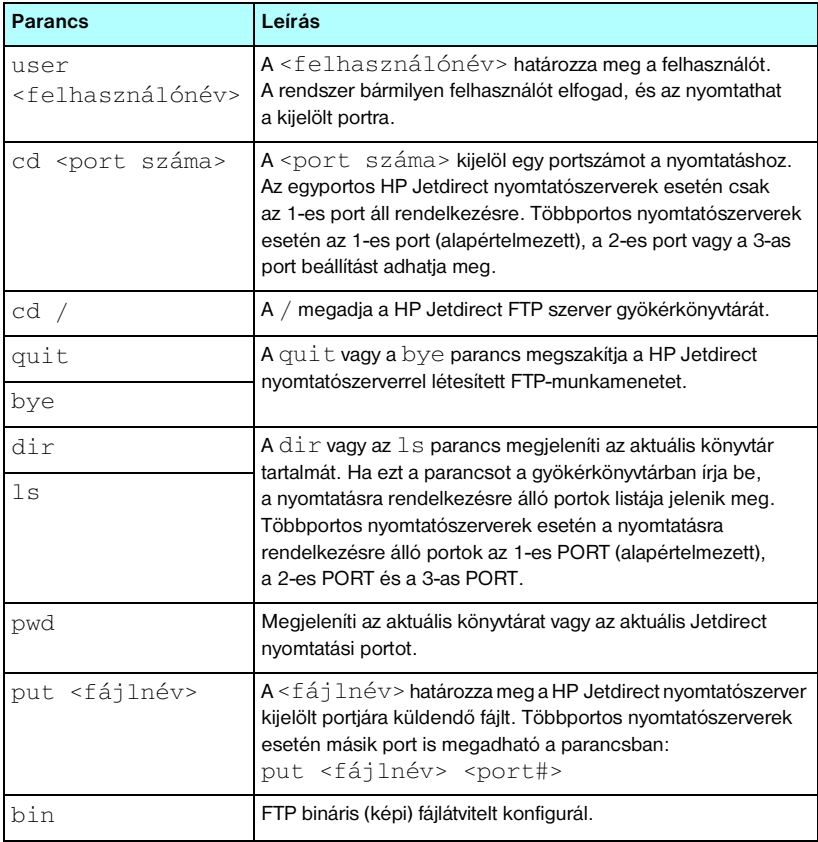

#### <span id="page-176-0"></span> **6.1. táblázat Felhasználói parancsok HP Jetdirect FTP szerver esetén (1/2)**

#### **6.1. táblázat Felhasználói parancsok HP Jetdirect FTP szerver esetén (2/2)**

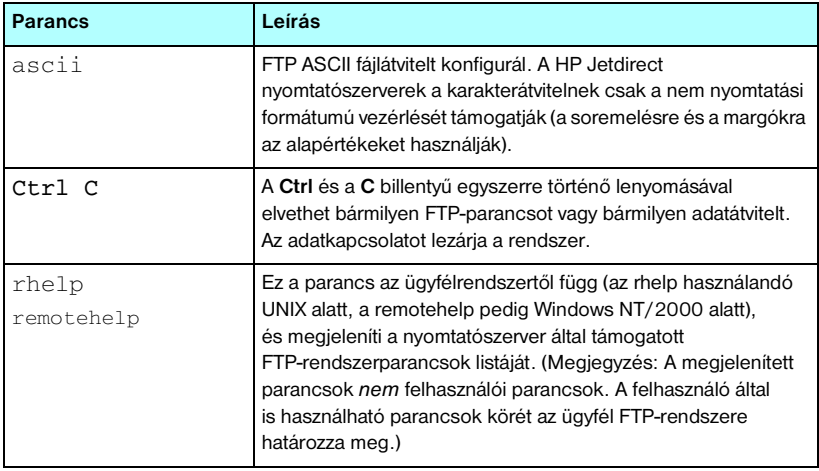

# <span id="page-178-0"></span>**Példa FTP-munkamenetre**

Példa egy jellemző FTP nyomtatási munkamenetre:

```
C:\> ftp 192.168.45.39
Connected to 192.168.45.39.
220 JD FTP Server Ready
User <192.168.45.39:<none>>: susan_g
001 Username Ok, send identity <email address> as password
Password:
230- Hewlett-Packard FTP Print Server Version 2.0
Directory: Description:
-----------------------------------------------------
PORT1 Print to port 1 HP color LaserJet 4500
To print a file, use the command: put <filename> [portx]
or cd to a desired port and use: put <filename>.
Ready to print to PORT1
230 User logged in.
ftp> pwd
257 "/" is current directory. < default port is: /PORT1>
HP Color LaserJet 4500"
ftp> cd port1
250 Changed directory to \mu/PORT1"
ftp> pwd
257 "/PORT1" is current directory. "HP Color LaserJet 4500"
ftp> bin
200 Type set to I. Using binary mode to transfer files.
ftp> put d:\atlas\temp\ftp_test.ps
200 PORT command successful.
150 Opening BINARY mode data connection
226- Ready
226- Processing job
226 Transfer complete
31534 bytes sent in 0.04 seconds <788.35 Kbytes/sec>
ftp> quit
221 Goodbye
```
 $C$ :  $\langle$  >

# <span id="page-179-0"></span>**Biztonsági funkciók**

# **Bevezetés**

A rendelkezésre álló biztonsági funkciók csökkentik a HP Jetdirect nyomtatószerveren tárolt hálózati konfigurációs paraméterekhez és más adatokhoz való illetéktelen hozzáférés lehetőségét. A nyomtatószerver firmververziója határozza meg, hogy mely funkciók találhatók meg a rendszerben.

**VIGYÁZAT** Bár ezek a funkciók csökkentik a HP Jetdirect nyomtatószerveren tárolt adatokhoz és hálózati konfigurációs paraméterekhez való illetéktelen hozzáférés lehetőségét, nem akadályozzák meg biztosan az illetéktelen hozzáférést.

> Ha különleges biztonsági elvárásai vannak, lépjen kapcsolatba a HP tanácsadó szolgálattal.

A [7.1. táblázat](#page-180-0) foglalja össze a HP Jetdirect nyomtatószerverek alapvető biztonsági funkcióit.
#### **7.1. táblázat A HP Jetdirect biztonsági funkciók összefoglalása (1/3)**

#### **A biztonságos beépített webszerver kezelése**

(Csak a teljesen felszerelt nyomtatószerverek esetén)

- Az előtelepített, önaláírt digitális tanúsítvány biztosítja a HTTPS (biztonságos HTTP) hozzáférést a beépített webszerverhez. A HTTPS biztonságos, titkosított kommunkációt biztosít a böngészővel.
- A megbízható harmadik fél által kiállított digitális tanúsítvány nyomtatószerverre történő telepítésével a nyomtatószerver megbízható webhelyként konfigurálható.
- A HTTPS-protokollal a beépített webszerver egy biztonságos csatornán keresztül biztosítja a hálózati paraméterek és protokollok konfigurációját és kezelését.
- A HP Jetdirect Security Configuration varázsló egyszerűen kezelhető felületet kínál a biztonsági beállítások konfigurálásához.
- A vezeték nélküli konfigurációs varázsló egyszerű felületet nyújt a vezeték nélküli titkosítási és hitelesítési beállítások konfigurálásához.

#### **Hálózati protokollok felügyelete**

- A hálózati nyomtatás, a nyomtatási szolgáltatások, az eszközérzékelés és a kezelési protokollok engedélyezhetők vagy letilthatók a HP Jetdirect nyomtatószerveren. A nem használt protokollok letiltásával megelőzhető az illetéktelen hozzáférés olyan alkalmazásokon keresztül, amelyek ezeket a protokollokat használják.
- A protokollok Telneten, a beépített webszerveren és a HP Web Jetadmin programon keresztül engedélyezhetők vagy tilthatók le.

#### **IP Rendszergazdai jelszó**

- A Telnet, a HP Web Jetadmin és a beépített webszerver használja a HP Jetdirect konfigurációs paraméterekhez való hozzáférés ellenőrzéséhez.
- Maximum 16 alfanumerikus karakter használható.
- A HP Jetdirect nyomtatószerveren TFTP ([3. fejezet](#page-37-0)), Telnet [\(3. fejezet\)](#page-37-0), beépített webszerver ([4. fejezet](#page-102-0)), illetve a HP Web Jetadmin segítségével konfigurálható. Maximum 16 alfanumerikus karakter a megengedett.
- Ha a beépített webszerveren keresztül konfigurálja, akkor szinkronizálható a HP Web Jetadmin SNMP v1/v2c Set parancsokban használt SNMP Set Community Name paraméterrel.
- A nyomtatószerver hidegindítása visszaállítja a gyári alapértelmezett beállításokat.

#### **7.1. táblázat A HP Jetdirect biztonsági funkciók összefoglalása (2/3)**

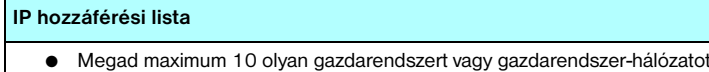

- amely számára engedélyezett a hozzáférés a HP Jetdirect nyomtatószerverhez és a csatlakoztatott hálózati eszközökhöz.
- A hozzáférés általában a listában megadott gazdarendszerekre korlátozódik.
- Gyári alapértelmezés szerint a HTTP-protokollt használó gazdarendszerek esetén (például a beépített webszerver vagy az IPP-alapú rendszerek) a rendszer nem ellenőrzi, hogy az adott rendszer szerepel-e a hozzáférési listán, így ezek számára a hozzáférés engedélyezve lesz. A HTTP-protokollt használó gazdarendszerek hozzáférése a beépített webszerveren keresztül tiltható le.
- Ha a lista üres, akkor minden gazda számára engedélyezett a hozzáférés.
- A HP Jetdirect nyomtatószerveren TFTP [\(3. fejezet\)](#page-37-0), Telnet ([3. fejezet](#page-37-0)), beépített webszerver [\(4. fejezet\)](#page-102-0), illetve a kezelőszoftver segítségével konfigurálható.

#### **A Telnet-alapú hozzáférés felügyelete**

● A Telnet letiltható a beépített webszerveren keresztül (lásd: [4. fejezet](#page-102-0)). A Telnet-hozzáférés nem minősül biztonságos kapcsolatnak.

#### **Hitelesítés és titkosítás**

(Csak a teljesen felszerelt nyomtatószerverek esetén)

- Az X.509 szabvány szerinti digitális tanúsítványok kezelését a beépített webszerver biztosítja mind ügyfél-, mind szerveralapú hitelesítés esetén. (A telepíthető tanúsítványok maximálisan engedélyezett mérete 3 kilobájt. Csak egyetlen hitelesítésszolgáltatói tanúsítvány telepíthető.)
- Vezeték nélküli nyomtatószerverek esetén bővített hitelesítési és vezeték nélküli titkosítási módszerek is használhatók. Például a készülék támogatja a 802.1x Bővíthető hitelesítési protokollt (EAP) és a dinamikus titkosítási protokollokat, mint például a védett Wi-Fi hozzáférést (WPA).

#### **SNMP v1/v2c Set Community Name (IP/IPX)**

(Csak SNMP v1/v2c esetén)

- A HP Jetdirect nyomtatószerver egyik jelszava, amely engedélyezi, hogy a bejövő SNMP Set parancsok (amelyek például a kezelőszoftvertől érkeznek) átírják (vagy *beállítsák*) a HP Jetdirect konfigurációs paramétereket.
- Felhasználó által megadott Set Community Name paraméter esetén az SNMP Set parancsoknak tartalmazniuk kell a felhasználó által megadott nevet, amelyet a nyomtatószerver a parancs végrehajtása előtt hitelesít.
- IP-alapú hálózatok esetén előfordulhat, hogy az SNMP Set parancsok hitelesítése tovább korlátozódik a hozzáférési listán megadott rendszerekre.
- A HP Jetdirect nyomtatószerveren TFTP [\(3. fejezet\)](#page-37-0), Telnet ([3. fejezet](#page-37-0)), beépített webszerver [\(4. fejezet\)](#page-102-0), illetve a kezelőalkalmazás segítségével konfigurálható.
- SNMP v1/v2c sima szöveget használ, és letiltható.

## **7.1. táblázat A HP Jetdirect biztonsági funkciók összefoglalása (3/3)**

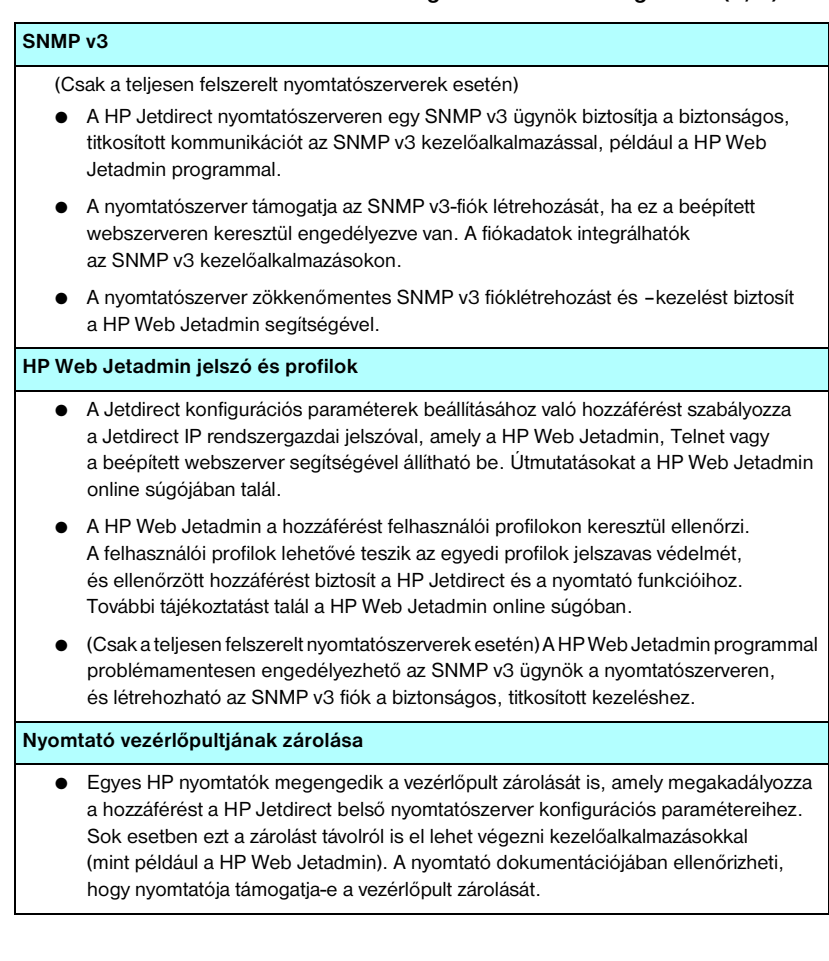

# **A biztonsági funkciók használata**

A HP Jetdirect konfigurációs paramétereihez való hozzáférés a rendelkezésre álló biztonsági funkciók kombinált használatával is szabályozható. A [7.2. táblázat](#page-183-0) példákat mutat a különböző beállításokra és az azokhoz kapcsolódó hozzáférés-ellenőrzési szintekre vonatkozóan.

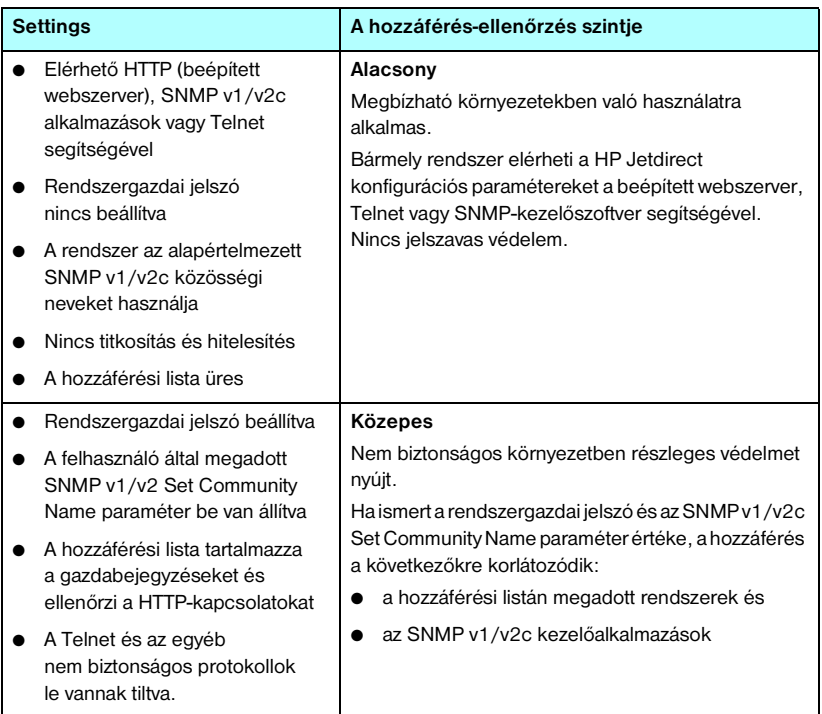

#### <span id="page-183-0"></span> **7.2. táblázat A hozzáférés-ellenőrzés beállításai**

#### **7.2. táblázat A hozzáférés-ellenőrzés beállításai**

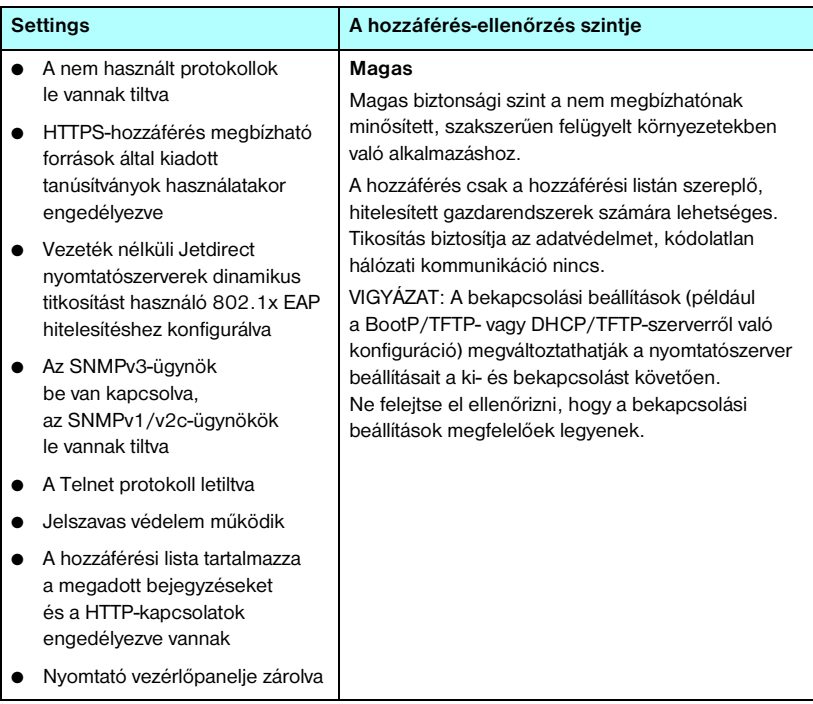

# **Hibaelhárítás a HP Jetdirect nyomtatószerveren**

# **Bevezetés**

Ez a fejezet leírja, hogyan kell a HP Jetdirect nyomtatószerverrel kapcsolatos problémákat meghatározni, majd kijavítani.

A fejezetben található folyamatábra útmutatást nyújt a hibaelhárítás helyes eljárásainak kiválasztásában a következők esetén:

- Nyomtatási problémák
- A HP Jetdirect hardver telepítési és csatlakoztatási problémái
- A hálózattal kapcsolatos problémák

A HP Jetdirect nyomtatószerver hibáinak elhárításhoz a következőkre lesz szüksége:

- A Jetdirect konfigurációs oldal (lásd: [9. fejezet\)](#page-204-0)
- A nyomtató konfigurációs vagy diagnosztikai oldala
- A nyomtatóhoz tartozó dokumentáció
- A HP Jetdirect nyomtatószerverhez tartozó dokumentáció
- A hálózati szoftverhez tartozó diagnosztikai eszközök és segédprogramok (például a Novell NetWare segédprogramok vagy hálózati nyomtatók kezelésére szolgáló alkalmazások, amilyen például a HP Web Jetadmin)

**Megjegyzés** A HP Jetdirect nyomtatószerverek telepítésével és konfigurálásával kapcsolatos gyakori kérdésekre válaszokat talál, ha rákeres a http://www.hp.com/support/net\_printing [lapon a HP Jetdirect termék nevét tartalmazó lapokra](http://www.hp.com/support/net_printing).

**8**

# **Visszaállítás a gyári alapértékekre**

A HP Jetdirect nyomtatószerver paraméterei (például az IP-cím) a következő eljárásokkal állíthatók vissza a gyári alapértékekre:

**VIGYÁZAT** A HP Jetdirect vezeték nélküli nyomtatószerverek esetén a gyári alapértékek visszaállítása azt eredményezheti, hogy megszakad a nyomtatószerver és a hálózat közötti vezeték nélküli kapcsolat. A vezeték nélküli hálózat beállításainak újrakonfigurálása és a nyomtatószerver újratelepítése is szükségessé válhat.

> Az SSL/TLS-alapú biztonságos webes szolgáltatásokhoz telepített X.509 szabvány szerinti Jetdirect-tanúsítvány a gyári alapértékeket visszaállító hidegindítás alkalmával sem törlődik. Azonban a hálózati hitelesítési szerver ellenőrzése céljából telepített hitelesítésszolgáltatói tanúsítvány törlődik hidegindítás esetén.

## ● **HP LaserJet nyomtató belső EIO nyomtatószerverrel**

A legtöbb esetben a HP Jetdirect belső nyomtatószerver visszaállítható a gyári alapértékekre a nyomtató hidegindításával. Egyes HP LaserJet nyomtatókon a hidegindításhoz az **Indítás** gombot lenyomva tartva kell ki-, majd bekapcsolni a nyomtatót. Más nyomtatóról az adott nyomtató kézikönyvében talál tájékoztatást.

Vagy látogasson el a<http://www.hp.com/go/support> webhelyre, és keressen rá a bpj02300.html nevű dokumentumra.

**Megjegyzés** Egyes nyomtatókon a a kezelőpanelen is van lehetőség a készülék gyári alaphelyzetbe állítására. Előfordulhat azonban, hogy ezzel a módszerrel mégsem lehet a HP Jetdirect nyomtatószervert alaphelyzetbe állítani. Amikor megpróbálja visszaállítani a gyári alapértelmezett értékeket, nyomtasson egy HP Jetdirect konfigurációs oldalt, hogy ellenőrizze, visszaállt-e a készülék az alapértékekre.

**VIGYÁZAT** A nyomtató alaphelyzetbe állításakor a nyomtató **összes** beállítása a gyári alapérték szerinti lesz. Előfordulhat, hogy a nyomtató alaphelyzetbe állítása után a nyomtató kezelőpanelje segítségével újra meg kell adnia a felhasználók eredeti nyomtatóbeállításait.

## ● **HP Jetdirect belső LIO nyomtatószerverek**

A HP Jetdirect LIO nyomtatószerverek alaphelyzetbe állításához tartsa lenyomva a Teszt gombot a nyomtatószerveren, miközben csatlakoztatja a nyomtatószerver kábelét a LIO-aljzatba. Mivel a LIO nyomtatószerver az áramellátását a nyomtatón keresztül kapja, a nyomtatót előzőleg be kell kapcsolni.

## ● **HP Jetdirect külső nyomtatószerverek**

A HP Jetdirect külső nyomtatószerver alaphelyzetbe állításához tartsa lenyomva a **Teszt** gombot a nyomtatószerveren, miközben csatlakoztatja a hálózati tápkábelt.

Hidegindítást követően előfordulhat, hogy a hálózati eszközök elveszítik kapcsolatukat a nyomtatóval.

# **Általános hibaelhárítás**

# **Hibaelhárítási folyamatábra - a probléma felmérése**

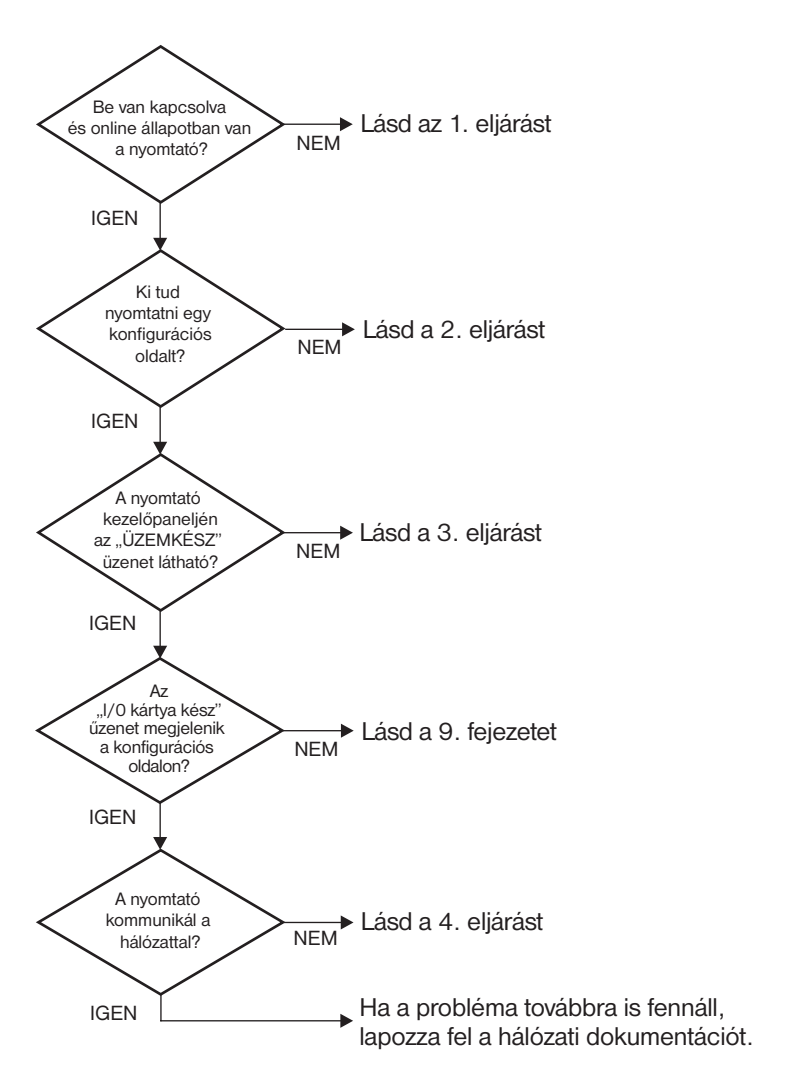

#### **8.1. ábra A probléma felmérése**

## **1. eljárás: A nyomtató bekapcsolt és online állapotának ellenőrzése**

Az alábbi lépések alapján ellenőrizze, hogy a nyomtató készen áll-e a nyomtatásra.

1. Be van dugva a nyomtató hálózati csatlakozója és be van kapcsolva a készülék?

Ellenőrizze, hogy be van-e dugva a nyomtató csatlakozója és be van-e kapcsolva a készülék. Ha a probléma továbbra is fennáll, lehet, hogy hibás a hálózati csatlakozókábel, az áramforrás vagy a nyomtató.

2. Online állapotban van a nyomtató?

Az online állapotot jelző fénynek világítania kell. Ha nem, nyomja meg a megfelelő gombot (például **Online** vagy **Indítás**) a nyomtató online állapotba helyezéséhez.

- 3. Nem látható semmi a nyomtató kezelőpaneljének kijelzőjén (kijelzővel ellátott nyomtatókon)?
	- Győződjön meg arról, hogy a nyomtató be van-e kapcsolva.
	- Győződjön meg arról, hogy a HP Jetdirect nyomtatószerver helyesen van-e telepítve.
- 4. Világít a lapdobás jelzőfény (ha van ilyen az eszközön)?

Ha a lapdobás jelzőfény világít, azt jelentheti, hogy az adatokkal nem érkezett lapdobás, és hogy az adatok a nyomtatáshoz lapdobásra várnak. Kapcsolja a nyomtatót offline állapotba, nyomja meg a **Lapdobás** gombot, majd állítsa vissza a nyomtatót online állapotba.

- 5. A nyomtató kezelőpaneljének kijelzőjén nem a KÉSZ üzenet látható.
	- E szakasz 3. eljárásában elolvashatja a hálózattal kapcsolatos hibaüzenetek és hibajavítási műveletek leírását.
	- Nézze meg a kezelőpanelen megjelenő üzenetek és a hibajavító műveletek teljes felsorolását a nyomtató dokumentációjában.

# **2. eljárás: A HP Jetdirect konfigurációs oldal kinyomtatása**

A HP Jetdirect konfigurációs oldal fontos hibaelhárítási eszköz, amelyen alapvető információk találhatók a hálózat és a HP Jetdirect nyomtatószerver állapotáról. Ha a nyomtató képes konfigurációs oldalt nyomtatni, az annak a jele, hogy megfelelően működik. A HP Jetdirect konfigurációs oldallal kapcsolatban a [9. fejezet](#page-204-0)ben talál információt.

## **Megjegyzés** TCP/IP-hálózat esetén a Jetdirect konfigurációs oldal böngészővel is megtekinthető a Jetdirect beépített webszerverén keresztül. További tudnivalók: [4. fejezet](#page-102-0).

Ha nem sikerül konfigurációs oldalt nyomtatni, ellenőrizze a következőket:

1. Végrehajtotta a konfigurációs oldal nyomtatásához szükséges megfelelő lépéseket a nyomtatón?

A konfigurációs oldal nyomtatásához megkívánt lépések nyomtatótól függően eltérőek lehetnek. A konfigurációs oldal nyomtatásával kapcsolatban a nyomtató felhasználói kézikönyvében vagy a HP Jetdirect nyomtatószerver hardvertelepítési útmutatójában talál tájékoztatást.

2. Van nyomtatási feladat folyamatban?

Nem nyomtathat HP Jetdirect konfigurációs oldalt, amikor éppen egy másik nyomtatási feladat zajlik. Várjon, amíg a nyomtatási feladat befejeződik, és csak azután nyomtassa ki a konfigurációs oldalt.

- 3. Látható hibaüzenet a nyomtató kezelőpaneljének kijelzőjén?
	- Nézze meg a hálózattal kapcsolatos hibák és az azokat javító műveletek felsorolását e fejezet 3. eljárásában.
	- Nézze meg a kezelőpanelen megjelenő üzenetek és a hibajavító műveletek teljes felsorolását a nyomtató dokumentációjában.

# **3. eljárás: A nyomtató kijelzőjén megjelenő üzenetek értelmezése**

A nyomtató kezelőpaneljének kijelzőjén megjelenő, a hálózattal kapcsolatos hibaüzenetek értelmezéséhez ellenőrizze az alábbi tételeket, *Az alábbiak végrehajtásának előfeltétele, hogy már előzőleg kinyomtatta a konfigurációs oldalt.*

1. Megjelenik-e az alábbihoz hasonló üzenet a nyomtató kezelőpaneljének kijelzőjén?

```
EIO X NEM MŰKÖDŐKÉPES
8X.YYYY EIO HIBA
```
(ahol X az EIO-nyílás száma és YYYY a hibakód)

- A hibaüzenet értelmezését nézze meg az adott nyomtató kézikönyvében.
- Ha előzőleg frissítette a Jetdirect nyomtatószerver firmverjét, kapcsolja ki, majd be a nyomtatószervert. Belső Jetdirect-kártyák használata esetén kapcsolja ki, majd be a nyomtatót.
- Telepítse újra a HP Jetdirect nyomtatószervert, hogy a telepítés biztosan hibátlan legyen, és győződjön meg arról, hogy minden csatlakozás pontosan illeszkedik-e.
- Ha lehetséges, nyomtasson HP Jetdirect konfigurációs oldalt és ellenőrizze az összes konfigurációs paramétert. A HP Jetdirect konfigurációs oldal üzeneteinek értelmezéséhez lásd: [9. fejezet.](#page-204-0)
- Ha a nyomtatón több EIO-nyílás található, próbálkozzon másik nyílás használatával.
- Kapcsolja ki a nyomtatót, vegye ki a HP Jetdirect nyomtatószervert, majd kapcsolja vissza a nyomtatót. Ha a hibaüzenet eltűnik a nyomtatószerver eltávolításakor, akkor valószínű, hogy a nyomtatószerver okozza a hibát. Cserélje ki a nyomtatószervert.
- Írjon fel minden hibakódot, és lépjen kapcsolatba a szakszervizzel. Ha garanciális szolgáltatás keretében kell kicserélnie a HP Jetdirect nyomtatószervert, a hibás nyomtatószerverhez csatolja az összes diagnosztikai és konfigurációs oldalt.
- 2. A kijelzőn EIOX INICIALIZÁLÁS/NE KAPCSOLJA KI A NYOMTATÓT üzenet jelenik meg?

Várjon tíz percig, hogy lássa, addig eltűnik-e az üzenet. Ha nem, akkor lehetséges, hogy ki kell cserélnie a HP Jetdirect nyomtatószervert.

3. A nyomtató kezelőpaneljének kijelzőjén a 40 HIBA üzenet jelenik meg?

A HP Jetdirect nyomtatószerver az adatkommunikáció megszakadását észlelte. Amikor ez a hiba fordul elő, a nyomtató offline állapotba kerül.

A kommunikáció megszakadásának oka lehet a hálózati kapcsolat fizikai megszakadása vagy a szerver leállása. Ha a nyomtatón van "Automatikus folytatás" lehetőség, és az ki van kapcsolva, a kommunikációs problémák elhárítása után meg kell nyomnia a nyomtató megfelelő gombját (például **Folytatás** vagy **Indítás**), hogy a nyomtató újra készenléti állapotba kerüljön. Ha bekapcsolja (engedélyezi) az Automatikus folytatás funkciót, a nyomtató felhasználói beavatkozás nélküli megpróbál újracsatlakozni. Ez azonban nem oldja meg a szétkapcsolódási problémát.

4. Inicializálási (INIT) üzenet látható a kijelzőn?

Ez nem hibaüzenet. Várjon körülbelül 3 percig az üzenet eltűnésére, vagy másik üzenet megjelenésére. Ha másik üzenet jelenik meg, a nyomtató dokumentációjából és a konfigurációs oldalakról kaphat további információt.

5. Nem a KÉSZ üzenet, vagy az ebben a szakaszban felsorolt más üzenetek valamelyike látható a kijelzőn?

Nézze meg a kezelőpanelen megjelenő üzenetek és a hibajavító műveletek teljes felsorolását a nyomtató dokumentációjában.

## **4. eljárás: A nyomtató hálózati kommunikációs problémáinak megoldása**

Ellenőrizze az alábbiakat annak igazolására, hogy a nyomtató kapcsolatban áll a hálózattal. *Az alábbi információ feltételezi, hogy már nyomtatott Jetdirect konfigurációs oldalt.*

1. Van valamilyen fizikai összeköttetési probléma a munkaállomás vagy a fájlszerver és a HP Jetdirect nyomtatószerver között?

Ellenőrizze a hálózati kábelezést, a csatlakozásokat és az útválasztó-beállításokat. Ellenőrizze, hogy a hálózati kábelek hossza megfelel-e a hálózati előírásoknak. Győződjön meg arról, hogy helyesen konfigurálta a vezeték nélküli hálózat beállításait.

2. Megfelelően vannak csatlakoztatva a hálózati kábelek?

Győződjön meg arról, hogy a nyomtató a megfelelő HP Jetdirect nyomtatószerver port és kábel használatával csatlakozik-e a hálózathoz. Ellenőrizze, hogy minden kábelcsatlakozás megfelelően illeszkedik és a kívánt helyen van. Ha a probléma továbbra is fennáll, próbáljon ki egy másik kábelt vagy portot az elosztón vagy az átvivőn.

3. 10/100Base-TX nyomtatószerver esetén ki van kapcsolva az automatikus kapcsolatfelvétel?

A megfelelő működéshez a nyomtatószerver sebességének és kommunikációs módjának a hálózatéval azonosnak kell lennie. Az automatikus kapcsolatfelvétel a nyomtató kezelőpaneljének EIO menüjéből állítható be.

4. Elvégezték a szoftveralkalmazások hálózathoz illesztését?

Győződjön meg arról, hogy a szoftverek kompatibilisek-e, helyesen vannak-e telepítve és megfelelő nyomtató-illesztőprogrammal vannak-e ellátva.

5. Más felhasználók tudnak nyomtatni?

Lehet, hogy a probléma csak egy adott munkaállomásnál jelentkezik. Ellenőrizze a munkaállomás hálózati meghajtóit, nyomtatóillesztőprogramjait és az átirányítást (leképezés Novell NetWare rendszernél).

6. Ha más felhasználók képesek nyomtatni, ugyanazt a hálózati operációs rendszert használják-e?

Ellenőrizze, hogy rendszerén megfelelő-e a hálózati operációs rendszer telepítése.

7. Engedélyezett a hálózati protokoll a HP Jetdirect nyomtatószerveren?

Ellenőrizze a protokoll állapotát a Jetdirect konfigurációs oldalon. A konfigurációs oldalra vonatkozó tudnivalókat lásd: [9. fejezet](#page-204-0). (TCP/IP-hálózatok esetén a beépített webszervert is használhatja más protokollok állapotának ellenőrzésére. Lásd: [4. fejezet](#page-102-0).)

8. Jelenik meg hibaüzenet a Jetdirect konfigurációs oldal protokollokkal foglalkozó szakaszában?

A hibaüzenetek listáját lásd: [9. fejezet](#page-204-0) ["HP Jetdirect konfigurációs oldal"](#page-204-1).

9. Token Ring használata esetén megfelelő az adatsebesség?

Nézze meg a megfelelő beállításokat a Jetdirect konfigurációs oldalon. Ha azok nem helyesek, nézze meg a Token Ring beállításokra vonatkozó részt a nyomtatószerver hardvertelepítési útmutatójában.

- 10. Apple EtherTalk-protokoll használata esetén megjelenik a nyomtató a Chooser ablakban?
	- Ellenőrizze a hálózat és a HP Jetdirect beállításait a Jetdirect konfigurációs oldalon. A konfigurációs oldalra vonatkozó tudnivalókat lásd: [9. fejezet](#page-204-0).
	- A nyomtató kezelőpaneljét használya erősítse meg a nyomtató hálózati beállításait (kezelőpanellel rendelkező nyomtatók esetén).
	- Nézze meg a hibaelhárítási szakaszt a HP LaserJet segédprogram online súgójában.
	- Ellenőrizze, hogy a nyomtatón telepítve van-e a PostScript lehetőség.
- 11. Ha TCP/IP-hálózathoz csatlakozik, tud-e a Telnet használatával közvetlenül a nyomtatóra nyomtatni?

Használja a következő Telnet-parancsot:

telnet <IP-cím> <port>

ahol az  $\leq$ IP -  $\leq$ ím> a HP Jetdirect nyomtatószerver részére kijelölt IP-cím, és a  $\epsilon$ port> 9100. (A HP Jetdirect 9101 vagy 9102 adatport szintén használható a többportos Jetdirect külső nyomtatószerver 2-es, illetve 3-as portjához.)

A Telnet-munkamenetben írja be az adatokat, majd nyomja le az **Enter** billentyűt. Az adatoknak meg kell jelenniük a nyomtatón (szükség lehet egy kézi lapdobásra).

- 12. Megjelenik a nyomtató a HP Web Jetadmin szoftverben vagy más kezelőalkalmazásban?
	- Ellenőrizze a hálózat és a HP Jetdirect beállításait a Jetdirect konfigurációs oldalon. A konfigurációs oldalra vonatkozó tudnivalókat lásd: [9. fejezet.](#page-204-0)
	- A nyomtató kezelőpaneljét használya erősítse meg a nyomtató hálózati beállításait (kezelőpanellel rendelkező nyomtatók esetén).
	- Nézze meg HP Web Jetadmin szoftver online súgójában a hibaelhárítási szakaszt.
- 13. Ha Microsoft Windows NT 4.0 (DLC/LLC) rendszert használ, megjelenik-e a nyomtató a *Hewlett-Packard hálózati perifériaport hozzáadása* párbeszédablakban?
	- Ellenőrizze a hálózat és a HP Jetdirect beállításait a Jetdirect konfigurációs oldalon. A konfigurációs oldalra vonatkozó tudnivalókat lásd: [9. fejezet.](#page-204-0)
	- A nyomtató kezelőpaneljét használva erősítse meg a nyomtató hálózati beállításait (kezelőpanellel rendelkező nyomtatók esetén).
	- Biztosítsa, hogy a nyomtató ugyanazon a fizikai alhálózaton legyen, és ne útválasztón keresztül csatlakozzon.
- 14. Támogatott rendszereken válaszol a nyomtató a HP Web Jetadmin programnak?
	- Ellenőrizze a hálózat és a HP Jetdirect beállításait a Jetdirect konfigurációs oldalon. A konfigurációs oldalra vonatkozó tudnivalókat lásd: [9. fejezet.](#page-204-0)
	- A nyomtató kezelőpaneljét használya erősítse meg a nyomtató hálózati beállításait (kezelőpanellel rendelkező nyomtatók esetén).
	- Nézze meg HP Web Jetadmin szoftver online súgójában a hibaelhárítási szakaszt.

# **Vezeték nélküli nyomtatószerverek hibaelhárítása**

## **Nincs kommunikáció az üzembe helyezés során**

Ellenőrizze az alábbiakat:

- Vezeték nélküli számítógépét a HP Jetdirect nyomtatószerveren levő alapértelmezett hálózati beállításoknak megfelelően konfigurálta.
	- Kommunikáció módja: Alkalmi
	- A hálózat neve (SSID): hpsetup
	- Titkosítás (WEP): <Letiltva>

**Megjegyzés** A hálózat neve (SSID) paraméterben a rendszer megkülönbözteti a kis- és nagybetűket. A "hpsetup" beállítást mindenképpen kisbetűkkel adja meg.

- A HP Jetdirect nyomtatószerver be van kapcsolva és megfelelően működik (nyomtassa ki a Jetdirect konfigurációs oldalt).
- A HP Jetdirect nyomtatószerver vételi tartományában van-e.
- Kevesebb mint hat eszköz található az Alkalmi hálózaton ("hpsetup" SSID hálózati névvel).
- Nincs hozzáférési pont a közelben, amelyet "hpsetup" hálózati névvel (SSID) konfiguráltak volna.
- Egyszerre nem folyik több nyomtatószerver konfigurációja. Több nyomtatószerver használata esetén csak azt hagyja bekapcsolva, amelyet konfigurálni szeretne.

# **Nincs kommunikáció az üzembe helyezés után**

Amennyiben sikeresen konfigurálta a hálózati kapcsolatot a HP Jetdirect vezeték nélküli nyomtatószerveren, de a hálózati számítógépek mégsem képesek azzal kommunikálni (a "ping" parancs sem működik), próbálkozzon az alábbiakkal:

- Nyomtassa ki a Jetdirect konfigurációs oldalt, és ellenőrizze az összes hálózati konfigurációs beállítást. A leggyakoribb hibák az alábbi beállítások hibás bejegyzései miatt fordulnak elő:
	- Kommunikációs mód (Alkalmi vagy Szervezett)
	- A hálózat neve (SSID), a kis- és nagybetűk különbözőnek számítanak
	- Hitelesítési mód
	- Titkosítási szint, titkosítási kulcs bejegyzések vagy a megadott átviteli kulcs
	- **IP-cím**
	- BSSID (Basic Service Set Identifier), amely megkülönbözteti az egyik vezeték nélküli helyi hálózatot a másiktól, még megegyező hálózati név (SSID) használata esetén is.
- Ellenőrizze, hogy a nyomtató a hálózat vételi tartományában található-e. Lásd e fejezet "[A vétel és a teljesítmény javítása](#page-198-0)" című részét.
- Egy vezeték nélküli számítógép és segédalkalmazásai segítségével ellenőrizze a jel erősségét a nyomtató helyén. A HP Jetdirect konfigurációs oldal alapján ellenőrizze, hogy a jelet a nyomtató is hasonlóképpen érzékeli-e.

# **A konfigurált csatorna nem egyezik meg a konfigurációs oldalon jelzettel**

(Kizárólag Alkalmi üzemmód esetén) A HP konfigurációs eszközökkel a 10-es (alapértelmezett) vagy a 11-es csatornát választhatja ki a HP Jetdirect vezeték nélküli nyomtatószerveren. A nyomtatószerver ezt a csatornát csak a hálózati név (SSID) sugárzásához használja, amennyiben nem sikerül érzékelnie és csatlakoznia a vezeték nélküli hálózathoz. Ha sikerül csatlakozni a hálózathoz, a nyomtatószerver újrakonfigurálja a csatornát a hálózat által használt értékeknek megfelelően.

A Jetdirect konfigurációs oldalon is szerepel a hálózaton ténylegesen használt hálózati csatorna. Amennyiben a sugárzási csatorna nem jelenik meg a konfigurációs oldalon, a nyomtatószerver nem érzékelte a hálózatot.

# **Nem használható a HP Jetdirect Wireless Setup varázsló**

A HP Jetdirect Wireless Setup varázsló (Windows) segítségével konfigurálhatók a HP Jetdirect vezeték nélküli nyomtatószerveren a vezeték nélküli hálózati kapcsolat beállításai a hálózati hozzáféréshez.

Ha a varázsló valami miatt nem használható, olvassa el a HP Jetdirect CD-ROM-on található *HP Jetdirect Útmutató rendszergazdák számára* című kézikönyvben az adott nyomtatószerver-típusra vonatkozó tudnivalókat. Egyéb rendelkezésre álló eszközök:

- a beépített webszerver (lásd: [4. fejezet](#page-102-0) és [B függelék\)](#page-249-0)
- Telnet (lásd: [3. fejezet\)](#page-37-0)
- a nyomtató kezelőpanelje, egyes nyomtatók esetében (lásd: [C függelék](#page-273-0))

**Megjegyzés** Az egyéb eszközök esetében nem lehet mindig elérni az összes konfigurálható paramétert.

# <span id="page-198-0"></span>**A vétel és a teljesítmény javítása**

A vezeték nélküli WLAN rádiójelek számos beltéri akadályon áthatolnak, és jól terjednek tárgyakról visszaverődve is. A vezeték nélküli kommunikáció teljesítményét számos tényező befolyásolja, például a felhasználók száma, a vezeték nélküli eszköz minősége és elhelyezése, valamint az interferenciát okozó egyéb rádiójelforrások (például a mikrohullámú sütők és a vezeték nélküli telefonok hasonló frekvencián üzemelnek). A HP Jetdirect vezeték nélküli nyomtatószerver adatátviteli sebességét általában csökkenti a jel által megtett távolság növekedése, az interferencia és a közbeeső akadályok.

## **Erre utaló jelek**

- A vezeték nélküli jelzőfény sárgán világít.
- A jel erőssége gyenge vagy közepes (lásd a HP Jetdirect konfigurációs oldalon vagy a beépített webszerveren).
- A nyomtatási feladatok feldolgozása nagyon lassú.

#### **Megoldások**

- Forgassa el a nyomtatót vagy a HP Jetdirect vezeték nélküli nyomtatószervert. Általában elmondható, hogy jobb adatátvitelt és teljesítményt biztosít, ha a nyomtatószervert a hozzáférési pont vagy a vezeték nélküli számítógép felé fordítják.
- Távolítsa el, vagy csökkentse az esetleg interferenciát okozó tárgyak számát. A fémtárgyak elnyelik vagy gyengítik a rádiójeleket, és a mikrosütő vagy a vezeték nélküli telefonok hasonló rádiófrekvenciát használnak.
- Csökkentse a távolságot a nyomtató és a hozzáférési pont vagy a vezeték nélküli számítógép között. Próbálkozzon a következőkkel:
	- helyezze át a nyomtatót
	- helyezze át a hozzáférési pontot vagy a vezeték nélküli számítógépet
	- telepítsen egy további hozzáférési pontot (kizárólag Szervezett üzemmódban)
- Emelje magasabbra a hozzáférési pont antennáját. A legtöbb irodai környezetben elég a hozzáférési pont antennáját magasabbra helyezni a vezeték nélküli eszközök tartományának és teljesítményének növeléséhez.
- Adion külső antennát a HP Jetdirect vezeték nélküli nyomtatóhoz (ha erre van lehetőség). A legtöbb irodai környezetben elég a nyomtatószerver külső antennáját megemelni a tartomány és a teljesítmény növeléséhez.

# **Hiba a firmver letöltése közben**

A HP Jetdirect vezeték nélküli nyomtatószerverek támogatják az új vagy továbbfejlesztett funkciókat kínáló firmverfrissítések letöltését és hálózati telepítését. Ahogy a többi HP Jetdirect nyomtatószerver esetében is, a firmverfrissítések a HP Download Manager (Windows), a HP Web Jetadmin, illetve az FTP (File Transfer Protocol) protokoll segítségével tölthetők le.

- Ha nem sikerül teljesen letölteni a firmvert, **indítsa újra a letöltés, úgy, hogy közben a nyomtatószervert nem kapcsolja ki és be**.
- Amennyiben megszűnik az áramellátás a letöltés közben, és újra kell indítani a nyomtatószervert, a következő lépés attól függ, hogy a nyomtatószervert szerver alapú hitelesítéshez konfigurálták-e.

## **Ha nem használ szerver alapú hitelesítést**

Amennyiben a firmverletöltési hiba olyan HP Jetdirect vezeték nélküli nyomtatószerveren történik, amelyet nem szerver alapú hitelesítéshez konfiguráltak, egyszerűen indítsa újra a letöltési folyamatot. A nyomtatószerver ki- és bekapcsolása után helyreáll a letöltési hiba előtt érvényes konfiguráció.

## **Szerver alapú hitelesítés használata esetén**

## **VIGYÁZAT** Ha lehetséges, ne kapcsolja ki majd be, valamint ne inicializálja újra a nyomtatószervert. Egyszerűen indítsa újra a letöltési folyamatot. Ki- és bekapcsolás esetén a nyomtatószerver elveszíti a hitelesítési paraméterbeállításokat, és emiatt nem képes hozzáférni a hálózathoz.

A nyomtatószerver ki- és bekapcsolása, vagy újrainicializálása esetén lásd az alábbi eljárásokat.

Ha a nyomtatószerver ki-, majd bekapcsolt, és elvesztette a vezeték nélküli hálózati kapcsolatot, kövesse az alábbi lépéseket:

- 1. Telepítsen letöltési segédprogramot (például HP Download Manager vagy HP Web Jetadmin) egy támogatott vezeték nélküli számítógépre.
- 2. Másolja a firmver frissítőfájljait a vezeték nélküli számítógépre.

A HP Jetdirect vezeték nélküli nyomtatószerverek támogatják a 802.1x EAP-hitelesítési módszereket.

- 3. Konfigurálja a vezeték nélküli számítógépét a HP Jetdirect nyomtatószerveren levő alapértelmezett hálózati beállításoknak megfelelően.
	- Kommunikáció módia: Alkalmi
	- A hálózat neve (SSID): hpsetup
	- Titkosítás (WEP): <letiltva vagy kikapcsolva>
- **Megjegyzés** A HP Jetdirect vezeték nélküli nyomtatószerver állapota a sikertelen letöltés és a ki- és bekapcsolást követően nem teszi lehetővé a HP Wireless Setup varázslóval történő konfigurációt.
- 4. A vezeték nélküli számítógépen hozzon létre egy IP-útvonalat a HP Jetdirect vezeték nélküli nyomtató alapértelmezett IP-címéhez. A 192.0.0.192 alapértelmezett címnél használja például a következő megoldást:
	- $\blacksquare$  gépelje be a parancssorba a "route add" parancsot; vagy
	- konfigurálja újra a számítógép IP-címét a Jetdirect nyomtatószerver alapértelmezett IP-hálózatának megfelelően (például: 192.0.0.193).
- 5. Futtassa a HP letöltési segédprogramot és fejezze be a firmver letöltését.
- 6. A firmver sikeres letöltése után indítsa újra a nyomtatószervert. Ismét a firmverletöltési hiba előtt érvényes konfigurációs beállítások lesznek érvényesek.

# **LPD UNIX konfiguráció hibaelhárítása**

```
Megjegyzés HP Jetdirect vezeték nélküli nyomtatószerver használata 
                 esetén az alábbi szakaszban leírtak csak már működő 
                 hálózati kapcsolat esetén érvényesek.
```
Az alábbi hibaelhárítási lépések bemutatják, hogy hogyan oldhatja meg a HP Jetdirect nyomtatószerverrel kapcsolatos nyomtatási problémákat.

- 1. Nyomtasson egy Jetdirect konfigurációs oldalt.
- 2. Ellenőrizze, hogy az IP-konfigurációs értékek helyesek-e. Ha nem, konfigurálja újra a HP Jetdirect nyomtatószervert.
- 3. Jelentkezzen be a gazdarendszerre és gépelje be a következőt:

```
ping <IP-cím>
```
ahol az <IP-cím> a nyomtató számára kijelölt IP-cím.

- 4. Ha a lekérdezés nem sikerül, győződjön meg arról, hogy a konfigurációs oldalon lévő IP-cím megfelelő-e. Ha a cím helyes, akkor a hiba hálózati eredetű.
- 5. Ha a lekérdezés sikeres, nyomtasson egy tesztfájlt. A UNIX parancssorba gépelie be:

```
lpr - Pprinter name test file (BSD-alapú és Linux
rendszerek)
```
ahol a printer\_name a nyomtató neve és a test\_file egy megfelelő fájl (ASCII, PCL, PS, HP-GL/2 vagy szöveg) a printcap fájl :  $rp$  címkéjén definiált nyomtató számára.

- 6. Ha a fájl nyomtatása nem sikerül, a következőket tegye:
	- Ellenőrizze a printcap bejegyzéseket.
	- Ellenőrizze a nyomtató állapotát (LPC vagy hasonló eljárás segítségével).
	- Vizsgálja meg az erre a nyomtatóra vonatkozó naplófájl tartalmát, például:

/usr/spool/lpd/hibanaplófájl\_neve

■ Ellenőrizze a többi naplófájlt is, például: HP-UX: /usr/adm/syslog

- 7. Ha a tesztfájlt sikerül kinyomtatni, de formázása helytelen, a következőket tegye:
	- A printcap fáilban ellenőrizze az :rp címkét. **1. példa** (javasolt név ASCII- vagy szövegnyomtatóhoz):

```
text | li1 text:\
: 1p=:\`:rm=laserjet1:\
:rp=text:\
:lf=/usr/spool/lpd/ERRORLOG:\
:sd=/usr/spool/lpd/lj1_text:
```
## **2. példa** (javasolt név PS-, PCL- vagy HP-GL/2-nyomtatókhoz):

```
raw | 1j1_raw:\
: 1p=:\`:rm=laserjet:\
:rp=raw:\:lf=/usr/spool/lpd/ERRORLOG:\
:sd=/usr/spool/lpd/lj1_raw:
```
- 8. Ellenőrizze, hogy a nyomtató be van-e állítva a felhasználó által megadott PCL-, PS-, HP-GL/2- vagy ASCII-tesztfájl nyomtatására.
- 9. Ellenőrizze, hogy a nyomtató nem volt-e kikapcsolva, vagy nem vesztette-e el a LAN-összeköttetést egy nyomtatási feladat közben. Az LPD-sorok letiltottá válhatnak, vagy az adatküldés megszűnhet, ha a nyomtatót kikapcsolják, vagy ha egy nyomtatási feladat közben megszakad a LAN-összeköttetés. (Például a nyomtatót kikapcsolták papírelakadás elhárítása miatt.)

A nyomtató ismételt bekapcsolása, vagy a kapcsolat újrafelvétele után használja az lpstat -Pqname HP-UX utasítást annak eldöntésére, hogy a sor le van-e tiltva.

A letiltott sor a következő parancs segítségével indítható újra:

HP-UX: enable qname

# <span id="page-204-1"></span>**HP Jetdirect konfigurációs oldal**

# **Bevezetés**

A HP Jetdirect konfigurációs oldal fontos eszköz a HP Jetdirect nyomtatószerverek kezeléséhez és hibakereséséhez. Ez az oldal megadja az azonosításhoz szükséges információt (például a HP Jetdirect modelljét, firmververzióját és LAN-hardvercímét), valamint a támogatott hálózati protokollok állapot- és konfigurációs paramétereit is. A nyomtatószerver által gyűjtött hálózati statisztika is rendelkezésre áll.

A HP Jetdirect konfigurációs oldal közvetlenül kinyomtatható a csatolt nyomtatóra. A Jetdirect konfigurációs oldal formátuma az alábbiaktól függ:

- a nyomtatómodell
- a HP Jetdirect modell és firmververzió

A HP Jetdirect EIO nyomtatószerverrel ellátott, HP-bővített I/O (EIO) nyomtatók esetén a Jetdirect konfigurációs oldalt automatikusan kinyomtatja a rendszer, miután a nyomtató konfigurációs oldalának nyomtatása megtörtént. Az utasításokat tekintse meg a nyomtató felhasználói kézikönyvében.

Egy HP Jetdirect konfigurációs oldal a hálózaton keresztül is megtekinthető egy kezelő segédprogram (például a HP Web JetAdmin) segítségével vagy a beépített webszervernek a HP Jetdirect nyomtatószerveren történő megnyitásával (lásd: [4. fejezet\)](#page-102-0).

## **Az Állapot mező hibaüzenetei**

A HP Jetdirect konfigurációs oldal a nyomtatószerverre és a támogatott protokollokra vonatkozóan több állapotmezőt tartalmaz. Az Állapot mezőben egy vagy több hibakód és kapcsolódó hibaüzenet jelenhet meg. Az egyes hibaüzenetekre vonatkozó tudnivalókat lásd: [9.12. táblázat](#page-228-0).

<span id="page-204-0"></span>**9**

# **A konfigurációs oldal formátuma**

A [9.1. ábra](#page-205-0) egy szokásos Jetdirect konfigurációs oldalt mutat.

A konfigurációs oldalon megjelenő információ függ a nyomtatószerver típusától.

<span id="page-205-0"></span>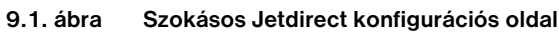

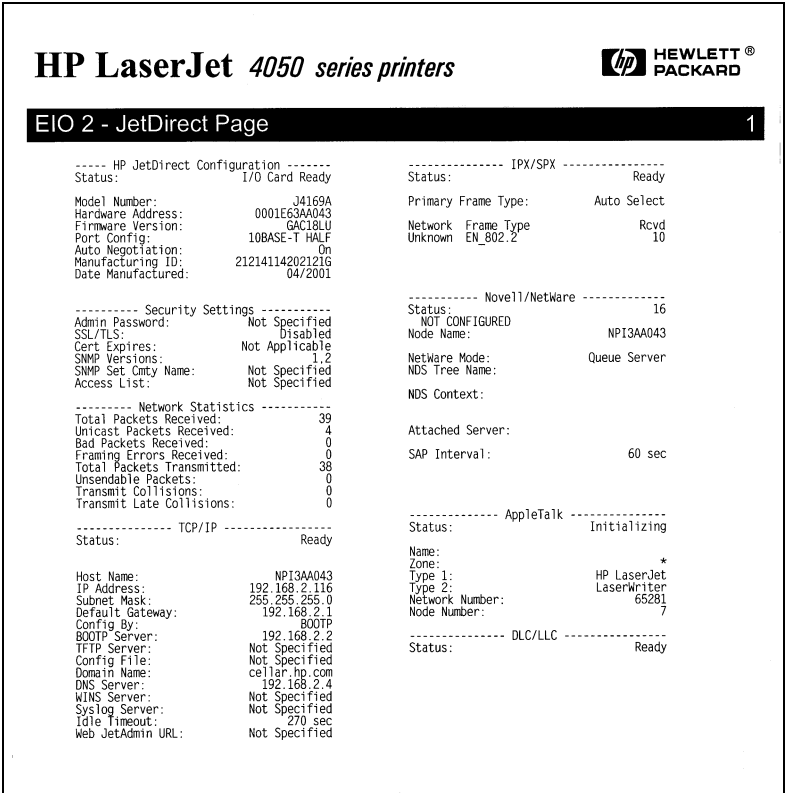

A Jetdirect konfigurációs oldal szakaszokra oszlik, ezek ismertetését tartalmazza a következő táblázat. A fejezet további részeiben az egyes szakaszokba tartozó paraméterek, beállítások és hibaüzenetek részletesebb bemutatására kerül sor.

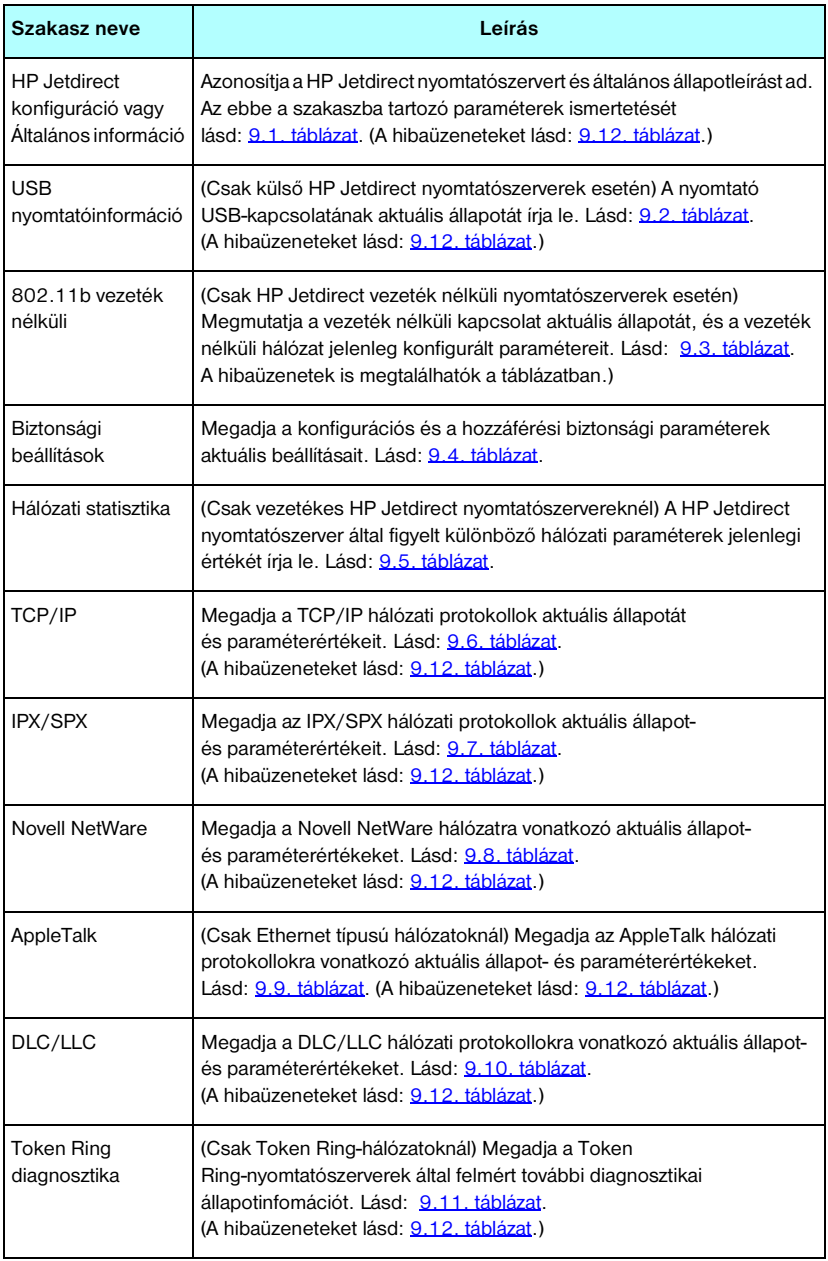

# **A konfigurációs oldal üzenetei**

# **HP Jetdirect konfiguráció/Általános információ**

Ebben a szakaszban a HP Jetdirect nyomtatószerver konfigurációjával kapcsolatos általános tudnivalók jelennek meg, amint az a [9.1. táblázatb](#page-207-0)an részletesen is látható. A hibaüzeneteket lásd[:9.12. táblázat.](#page-228-0)

| Üzenet             | Leírás                                                                                                    |
|--------------------|----------------------------------------------------------------------------------------------------|
| ALLAPOT:           | A HP Jetdirect nyomtatószerver aktuális állapota.                                                                        |
|                    | I/O KÁRTYA ÜZEMKÉSZ: A HP Jetdirect nyomtatószerver hálózatra                                                            |
|                    | csatlakoztatása sikeresen megtörtént és az adatokra vár.                                                                 |
|                    | I/O KÁRTYA INICIALIZÁL: A HP Jetdirect nyomtatószerver                                                                   |
|                    | inicializálja a hálózati protokollokat. További információért<br>nézze meg az egyes protokollokhoz tartozó állapotsort   |
|                    | a konfigurációs oldalon.                                                                                                 |
|                    | I/O KÁRTYA NEM ÜZEMKÉSZ: Probléma van nyomtatószerverrel                                                                 |
|                    | vagy annak konfigurációjával.                                                                                            |
|                    | Hibakód és hibaüzenet jelenik meg, ha a nyomtatószerver                                                                  |
|                    | nem üzemkész. További tudnivalók: 9.12. táblázat.                                                                        |
| MODELL SZÁMA:      | A HP Jetdirect nyomtatószerver modellszáma (például J6057A)                                                              |
| HARDVERCIM:        | A nyomtatóba vagy eszközbe telepített HP Jetdirect nyomtatószerver                                                       |
|                    | 12 számjegyű, hexadecimális hálózati hardvercíme (MAC-címe).                                                             |
|                    | Ezt a címet a gyártó adja meg.                                                                                           |
| FIRMVERVERZIÓ:     | Az aktuálisan nyomtatóba telepített HP Jetdirect nyomtatószerver                                                         |
|                    | firmverrevízió-száma. A formátum X.NN.NN, ahol X a HP Jetdirect                                                          |
|                    | nyomtatószerver típusát jelölő betű.                                                                                     |
| PORT KIVÁLASZTÁSA: | (Csak Ethernet-hálózatoknál) Megadja a HP Jetdirect<br>nyomtatószerveren használandóként azonosított portot:             |
|                    |                                                                                                    |
|                    | NINCS: A nyomtatószerver nincs a hálózatra csatlakoztatva.                                                               |
|                    | RJ-45: Az RJ-45-ös hálózati porton keresztül csatlakoztatva van.                                                         |
| ADATSEBESSÉG:      | Megadja a Token Ring-hálózat HP Jetdirect nyomtatószerveren<br>konfigurált adatátviteli sebességét: 4 Mb/s vagy 16 Mb/s. |
|                    | Itt a hálózat adatsebességének megfelelő értéknek kell szerepelnie.                                                      |
|                    | Az adatátviteli sebességet a nyomtatószerveren található                                                                 |
|                    | kapcsolóval lehet beállítani. Tekintse át a nyomtató hardvertelepítési                                                   |
|                    | kézikönyvét.                                                                                                    |
| LAA                | A helyileg kezelt cím (Locally Administered Address - LAA) azonosítja                                                    |
|                    | a nyomtatószerver felhasználó által megadott LAN-hardvercímét,                                                           |
|                    | amelyre egyes hálózati rendszergazdáknak szüksége lehet.<br>Az alapértelmezett cím a nyomtatószerver gyári alapbeállítás |
|                    | szerinti LAN-hardvercíme.                                                                                                |

<span id="page-207-0"></span> **9.1. táblázat HP Jetdirect konfiguráció (1/2)**

## **9.1. táblázat HP Jetdirect konfiguráció (2/2)**

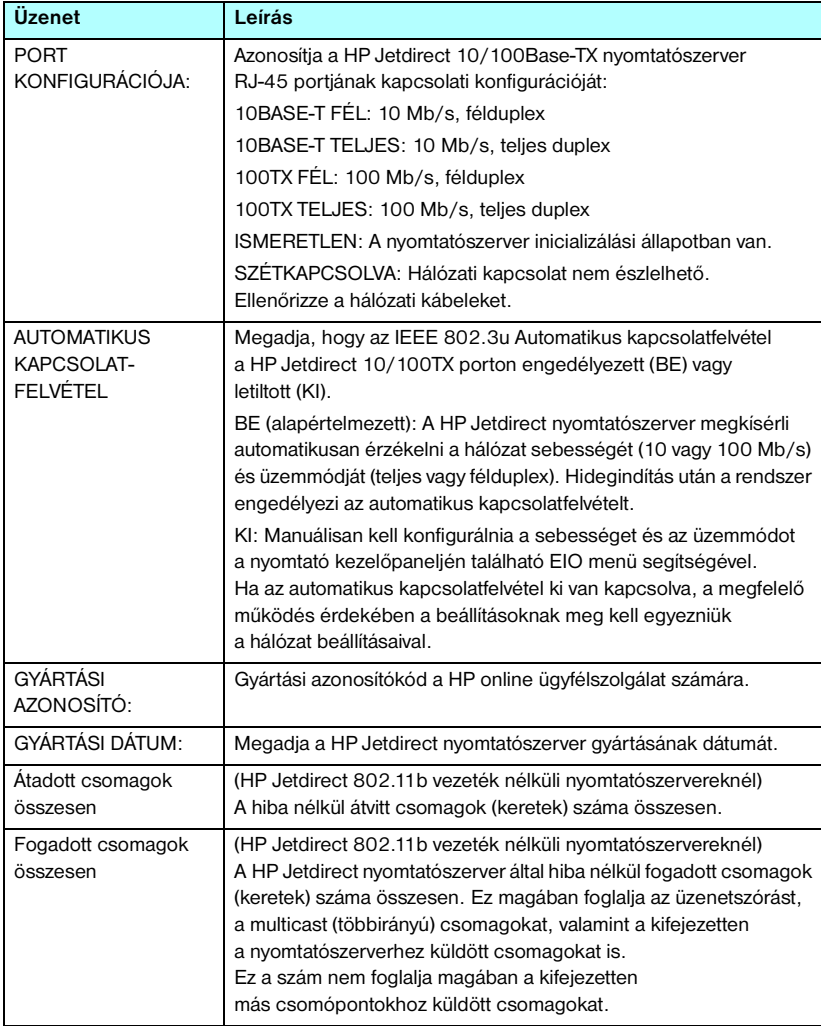

# **USB nyomtatóbeállítások**

Ez a rész csak az USB-nyomtatókapcsolattal rendelkező külső HP Jetdirect nyomtatószerverekre vonatkozik. A HP Jetdirect konfigurációs oldalon fellelhető USB-információ leírását lásd: [9.2. táblázat](#page-209-0). A nem a HP által gyártott készülékeknél előfordulhat, hogy nem minden információ áll rendelkezésre.

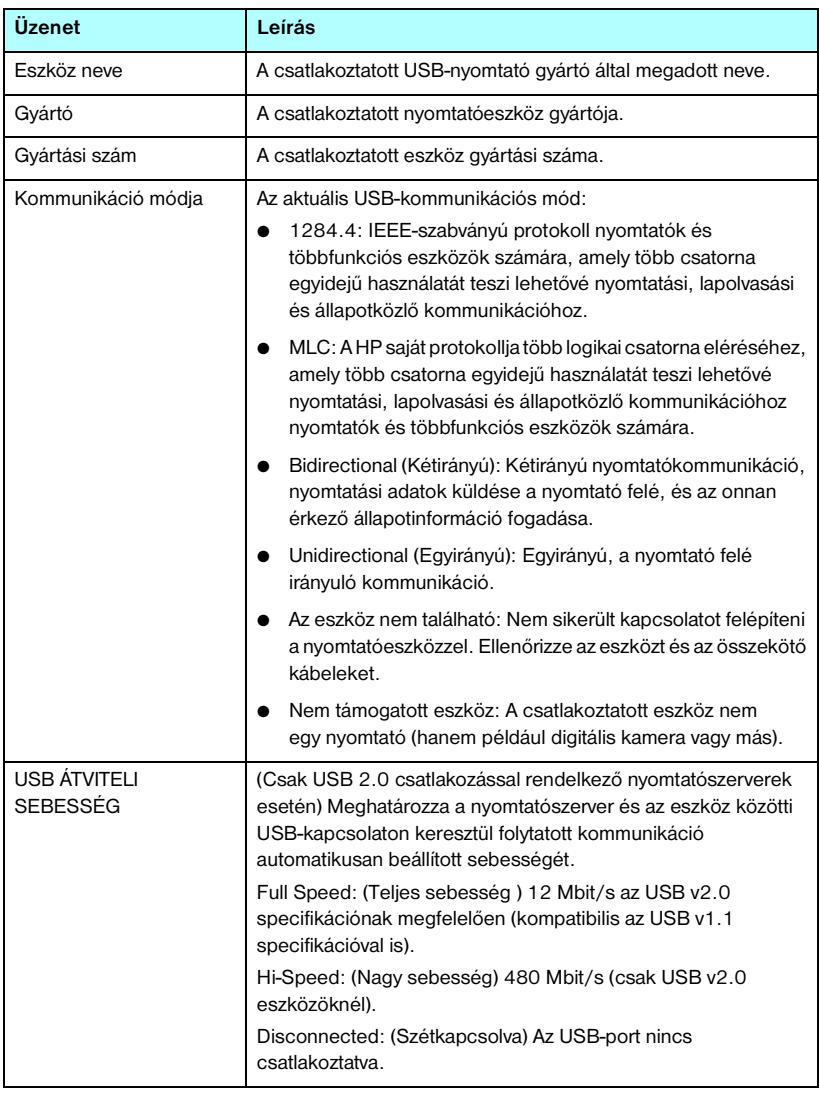

#### <span id="page-209-0"></span> **9.2. táblázat USB-beállítások**

# **802.11b vezeték nélküli kapcsolat beállításai**

A vezeték nélküli kapcsolat állapotadatainak, a konfigurációs paramétereknek és a hibaüzeneteknek az ismertetését lásd: [9.3. táblázat.](#page-210-0)

| Üzenet  | Leírás                                                                                                    |
|---------|----------------------------------------------------------------------------------------------------|
| Allapot | A 802.11b vezeték nélküli kapcsolat aktuális konfigurációs állapota.                                                                                                    |
|         | Kész: Sikeresen létrejött a vezeték nélküli kapcsolat a hálózattal.                                                                                                    |
|         | Szervezett üzemmód: Sikeres kapcsolódás egy hozzáférési<br>ponthoz és sikeres hálózati hitelesítés.                                                                                                    |
|         | Ad hoc üzemmód: Közvetlen vezeték nélküli kommunikáció<br>felépítése más hálózati eszközökkel (Ad hoc üzemmódnál<br>nem szükséges hozzáférési pontok használata).                                                                                                    |
|         | Inicializálás: A nyomtatószerveren rendszerindítás, önellenőrzés<br>és a belső kommunikáció vizsgálata zajlik.                                                                                                    |
|         | Letapogatás: A nyomtatószerver a megadott hálózat keresését végzi.<br>Az alábbi állapotleíró- és hibaüzenetek szintén megjelenhetnek:                                                                                                    |
|         | Szervezett üzemmód: A nyomtatószerver a megadott néwel<br>$\bullet$<br>(SSID) rendelkező hálózat minden csatornáját ellenőrzi<br>hozzáférési pontot keresve.                                                                                                    |
|         | Ad hoc üzemmód: A nyomtatószerver a megadott névvel (SSID)<br>$\bullet$<br>rendelkező hálózat minden csatornáját ellenőrzi, vagy létrehoz<br>egy olyan munkacsoportot, amelyhez pillanatnyilag senki<br>más nem csatlakozik.                                                                                        |
|         | Hiba: Hiba történt a vezeték nélküli hálózaton, amely lehetetlenné teszi<br>a társítást vagy a hitelesítést hozzáférési pont használatával (Szervezett<br>üzemmód esetén), illetve lehetetlenné teszi az Ad hoc hálózathoz való<br>kapcsolódást. Az alábbi állapotleíró- és hibaüzenetek szintén<br>megjelenhetnek: |
|         | Állapotleíró- és hibaüzenetek                                                                                                    |
|         | NINCS JEL: (Csak szervezett üzemmód esetén) A nyomtatószerver<br>nem talált hozzáférési pontot és nem fogott rádiójeleket.                                                                                                    |
|         | SSID LETAPOGATÁSA: A nyomtatószerver eszközöket keres<br>a megadott névvel (SSID) rendelkező hálózat valamennyi<br>csatornáján. Ellenőrizze a megadott SSID értékét, a hozzáférési<br>pont állapotát (Szervezett üzemmód esetén) vagy a különböző<br>hálózati eszközöket.                                           |
|         | A nyomtatószerver folytatja a megadott SSID keresését.                                                                                                    |

<span id="page-210-0"></span> **9.3. táblázat 802.11b vezeték nélküli kapcsolat beállításai (1/3)**

## **9.3. táblázat 802.11b vezeték nélküli kapcsolat beállításai (2/3)**

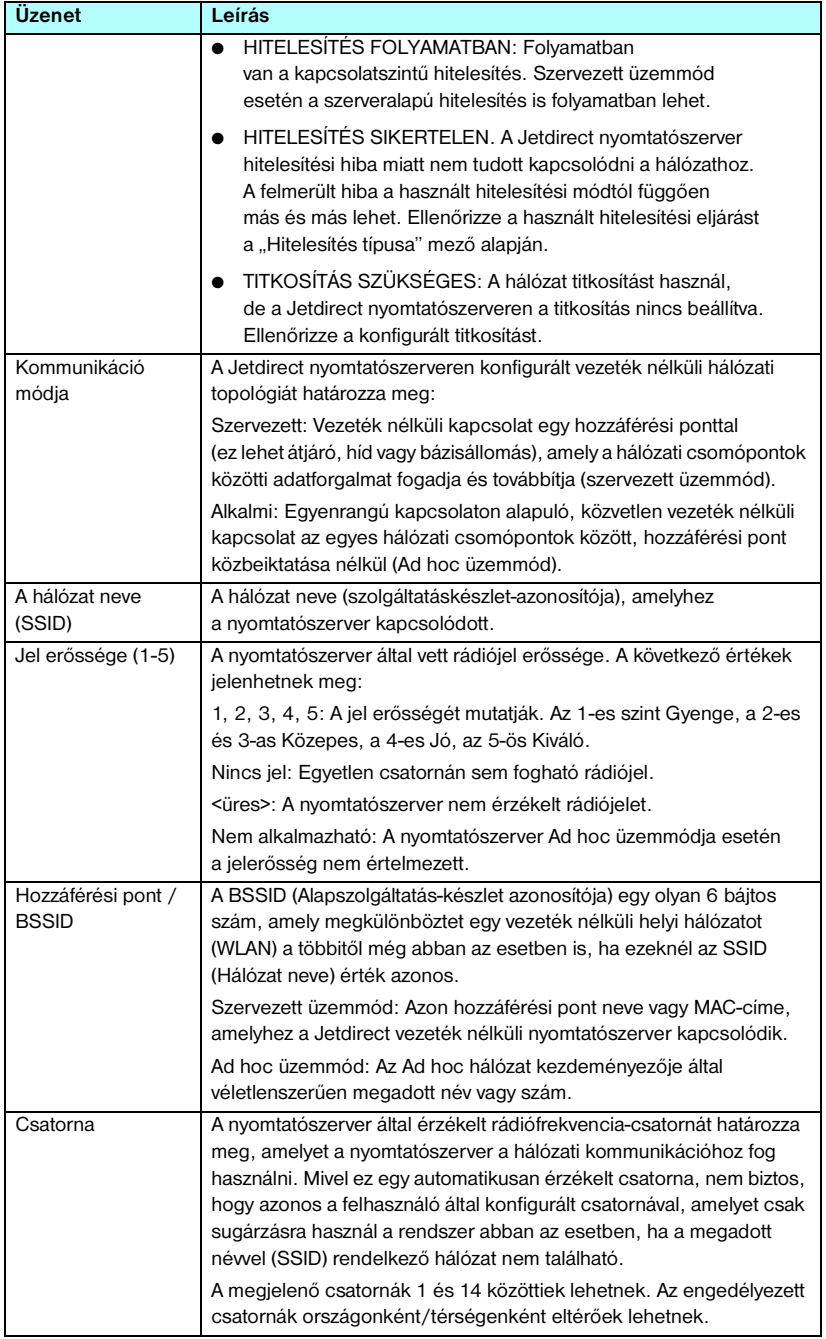

## **9.3. táblázat 802.11b vezeték nélküli kapcsolat beállításai (3/3)**

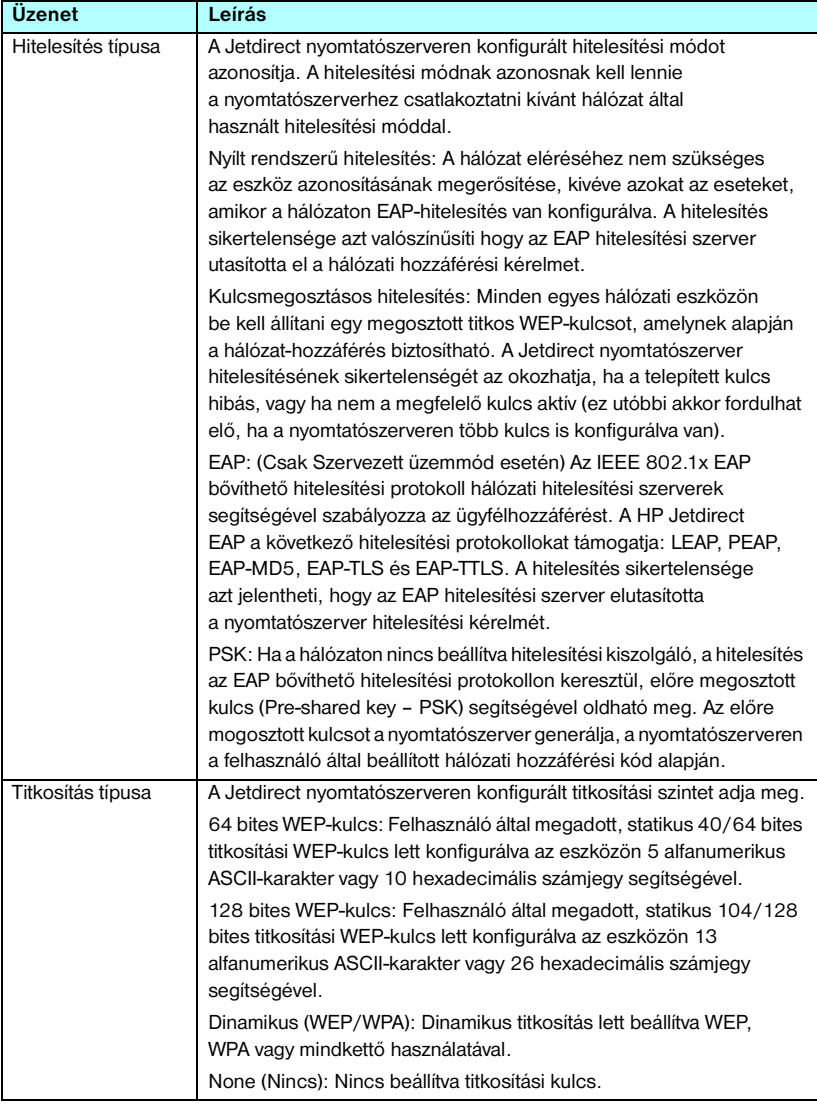

# **Biztonsági beállítások**

A Jetdirect konfigurációs oldal ezen szakaszára vonatkozó tudnivalókat lásd: [9.4. táblázat.](#page-213-0)

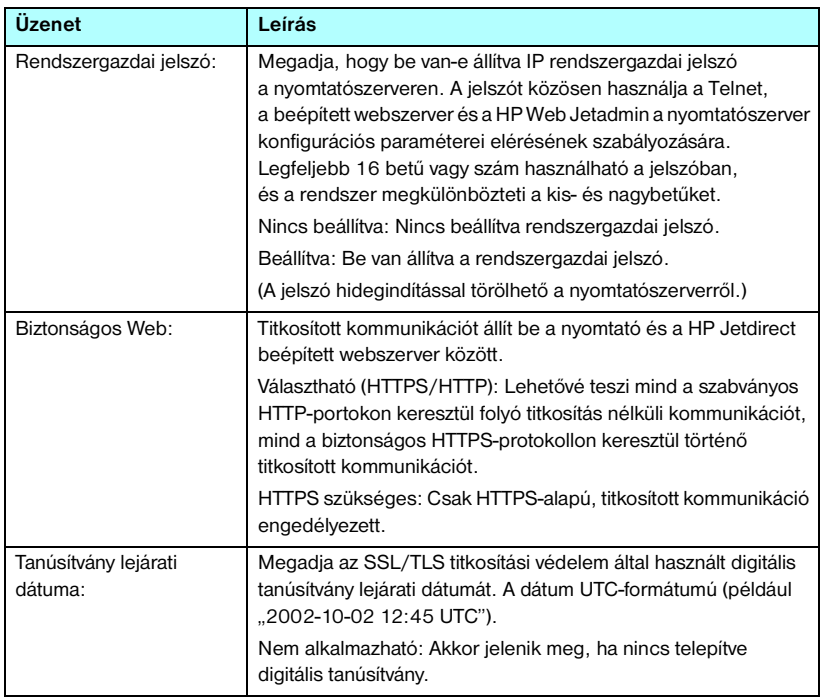

## <span id="page-213-0"></span> **9.4. táblázat Biztonsági beállítások (1/2)**

## **9.4. táblázat Biztonsági beállítások (2/2)**

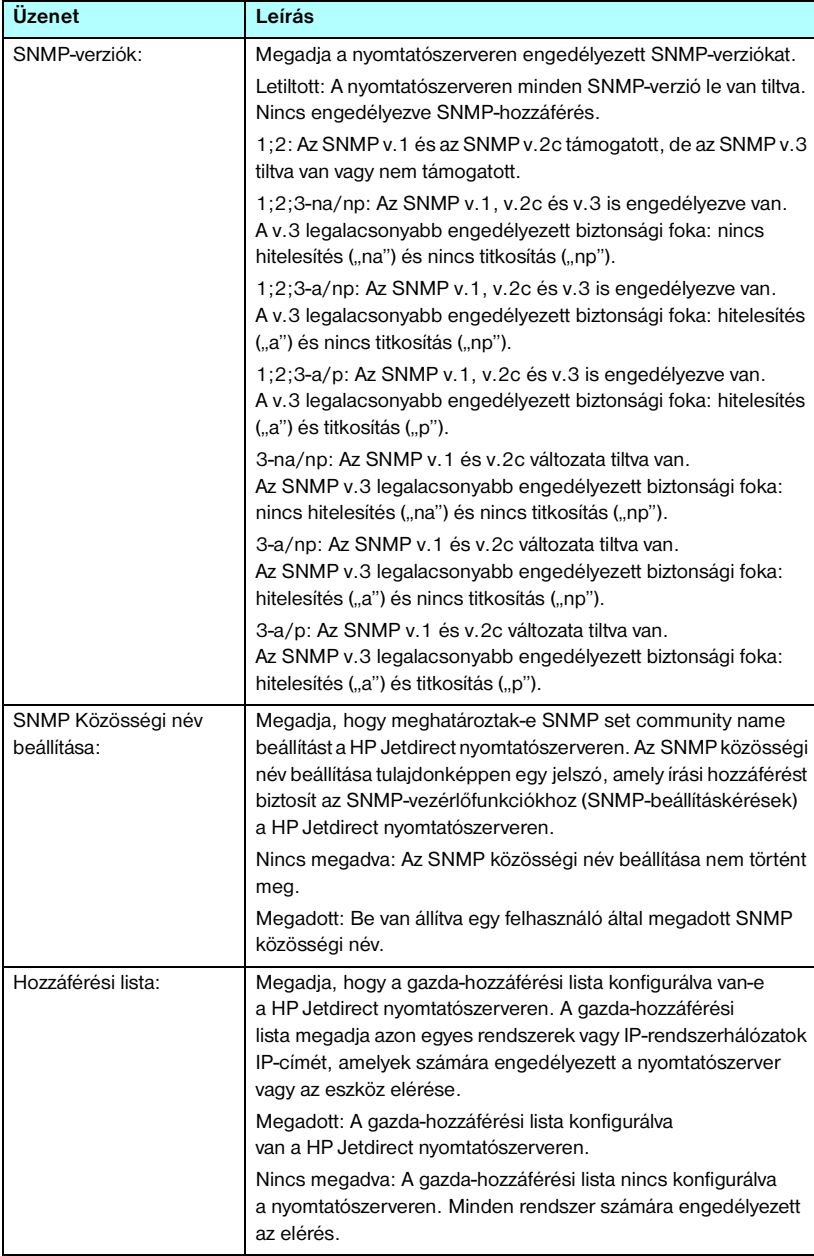

# **Hálózati statisztika**

A Jetdirect konfigurációs oldal ezen szakaszára vonatkozó tudnivalókat lásd: [9.5. táblázat.](#page-215-0)

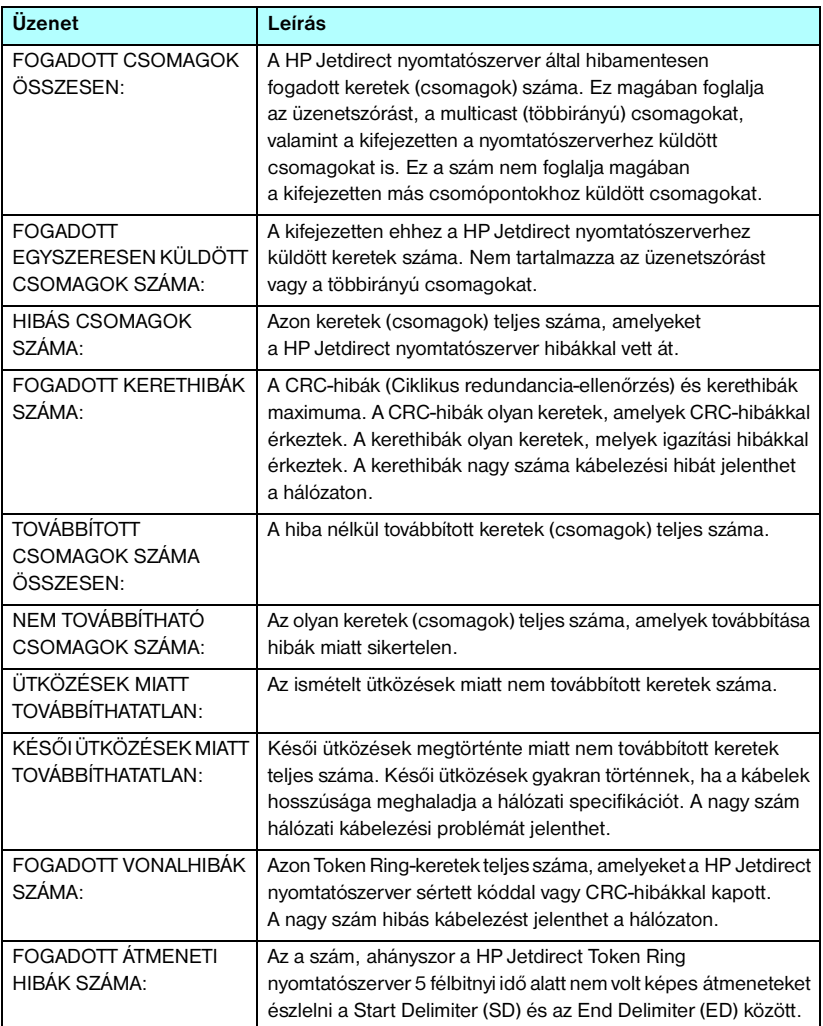

## <span id="page-215-0"></span> **9.5. táblázat Hálózati statisztika (1/2)**
#### **9.5. táblázat Hálózati statisztika (2/2)**

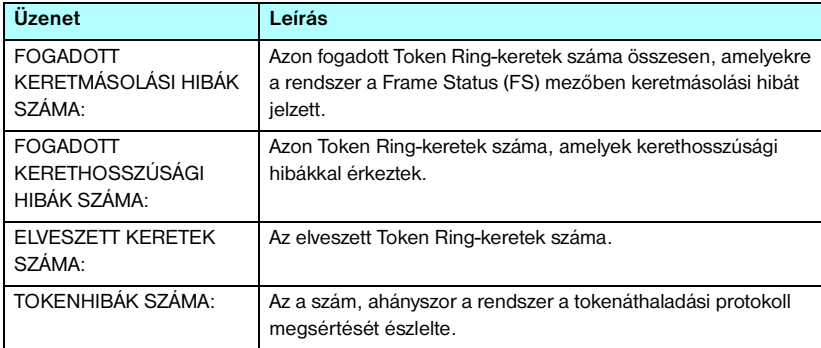

# **TCP/IP-protokollinformáció**

A Jetdirect konfigurációs oldal ezen szakaszáról szóló tudnivalókat lásd: [9.6. táblázat.](#page-217-0) A hibaüzeneteket lásd: 9.12. táblázat.

| Üzenet                     | Leírás                                                                                                    |
|----------------------------|----------------------------------------------------------------------------------------------------|
| ÁLLAPOT:                   | Aktuális TCP-állapot.<br>KÉSZ: Jelzi, hogy a HP Jetdirect nyomtatószerver adatokat<br>vár TCP/IP-protokollon keresztül.<br>LETILTVA: Jelzi, hogy a TCP/IP manuálisan le van tiltva.<br>INICIALIZÁLÁS: Jelzi, hogy a nyomtatószerver<br>a BOOTP-szervert keresi, vagy más módon próbálja<br>a konfigurációs fájlt a TFTP-n keresztül megkapni.<br>Egy kiegészítő állapotüzenet is megjelenhet.<br>Hibakód és hibaüzenet jelenik meg, ha a nyomtatószerver nem<br>üzemkész. További tudnivalók: 9.12. táblázat. |
| <b>GAZDA NEVE:</b>         | A nyomtatószerveren konfigurált gazdanév. Lehetséges,<br>hogy csonkolódott.<br>NINCS MEGADVA: Azt jelzi, hogy a BOOTP válaszban vagy<br>a TFTP konfigurációs fájlban nincs megadva gazdanév.<br>NPIxxxxxx: Az alapértelmezett név NPIxxxxxx, ahol xxxxxx jelenti<br>a LAN-hardvercím (MAC-cím) utolsó hat számjegyét.                                                                                                    |
| IP-CÍM:                    | A HP Jetdirect nyomtatószerverhez rendelt IP-cím.<br>Ez a bejegyzés nélkülözhetetlen a nyomtatószerver<br>TCP/IP-hálózaton való működéséhez. Inicializálás alatt<br>ideiglenesen a 0.0.0.0 érték jelenik meg. Két perc után<br>az alapértelmezett IP-cím (169.254/16 vagy 192.0.0.192) lesz<br>hozzárendelve.<br>NINCS MEGADVA: Azt jelzi, hogy nincs hozzárendelve IP-cím<br>vagy az érték nulla.                                                                                                    |
| ALHÁLÓZATI MASZK:          | A HP Jetdirect nyomtatószerveren konfigurált alhálózati<br>IP-maszk. Inicializálás alatt ideiglenesen a 0.0.0.0 érték jelenik<br>meg. A konfigurációs paraméterektől függően,<br>a nyomtatószerver automatikusan kijelölhet egy használható<br>alapértéket.<br>NINCS MEGADVA: Azt jelzi, hogy nincs meghatározva<br>az alhálózati maszk.                                                                                                    |
| ALAPÉRTELMEZETT<br>ÁTJÁRÓ: | A helyi hálózatról csomagok kiküldésekor használt átjáró<br>IP-címe. Csak egy alapértelmezett átjáró konfigurálható.<br>Inicializálás alatt ideiglenesen a 0.0.0.0 érték jelenik meg.<br>Ha nincs megadva, a rendszer a Jetdirect nyomtatószerver<br>IP-címét használja.<br>NINCS MEGADVA: Azt jelzi, hogy nincs beállítva<br>az alapértelmezett átjáró.                                                                                                    |

<span id="page-217-0"></span> **9.6. táblázat TCP/IP konfigurációs információ (1/3)**

### **9.6. táblázat TCP/IP konfigurációs információ (2/3)**

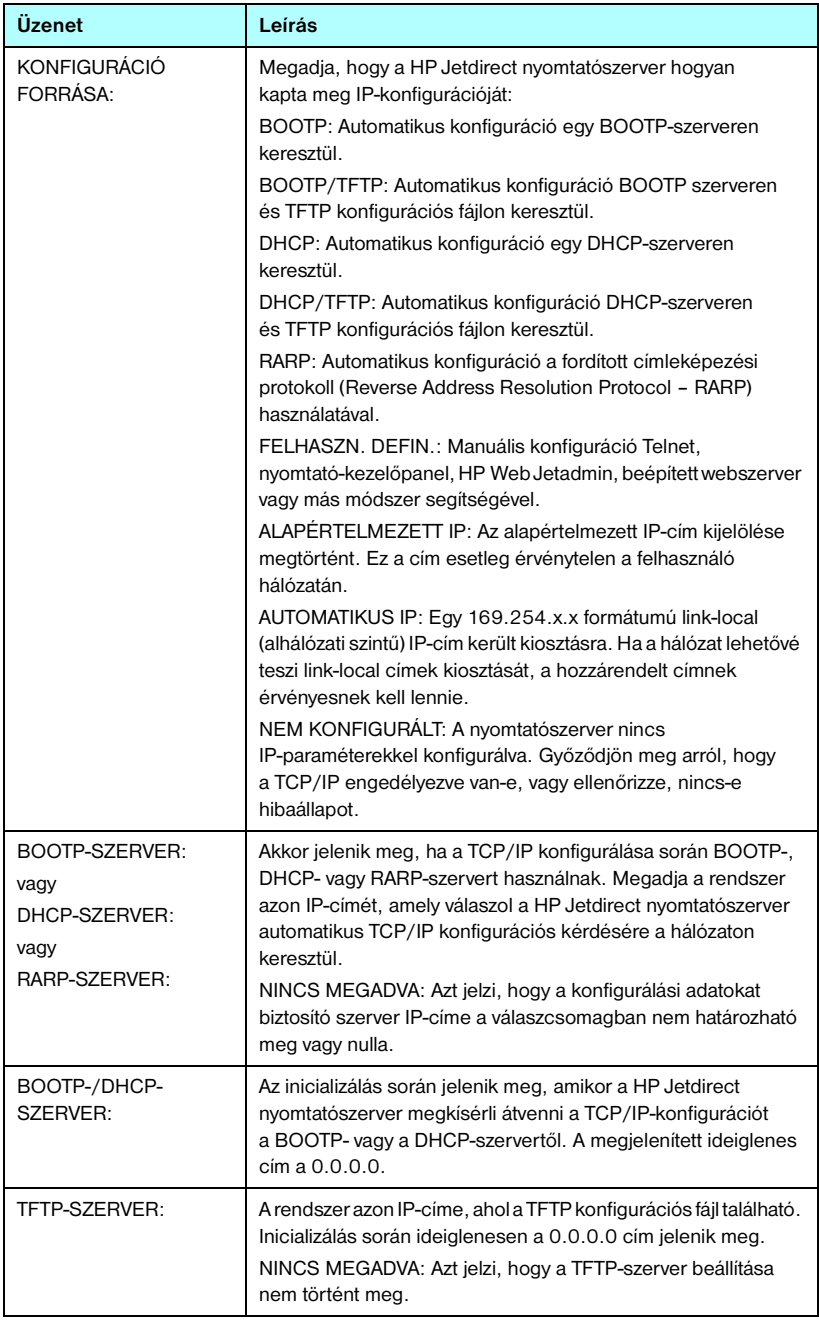

### **9.6. táblázat TCP/IP konfigurációs információ (3/3)**

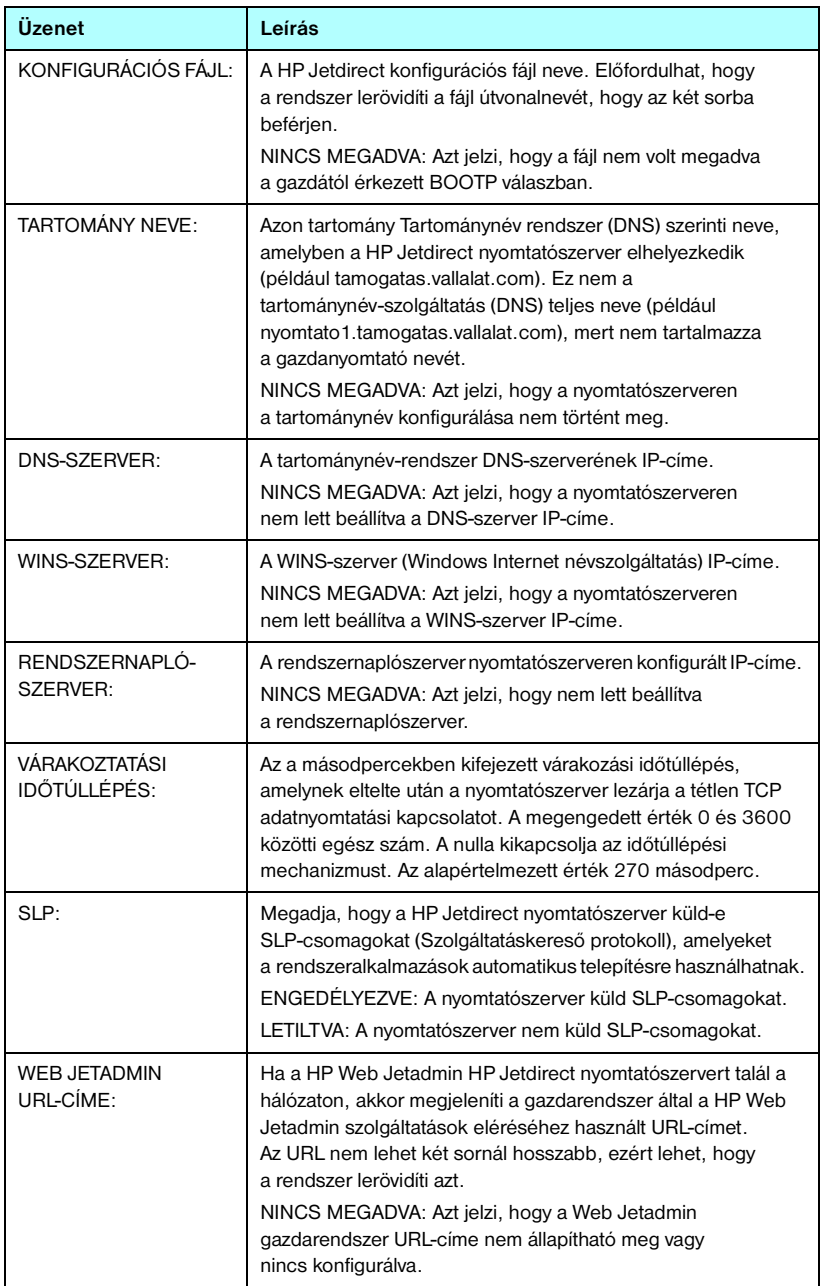

# **IPX/SPX protokollinformáció**

A Jetdirect konfigurációs oldal ezen szakaszára vonatkozó tudnivalókat lásd: [9.7. táblázat](#page-220-0). A hibaüzeneteket lásd: [9.12. táblázat](#page-228-0).

| Üzenet             | Leírás                                                                                                    |
|--------------------|----------------------------------------------------------------------------------------------------|
| <b>ALLAPOT:</b>    | Jelzi az aktuális IPX/SPX protokollállapotot.<br>KÉSZ: Jelzi, hogy a HP Jetdirect nyomtatószerver adatokat                                     |
|                    | vár az IPX/SPX-protokollon keresztül.                                                                                                    |
|                    | LETILTVA: Jelzi, hogy az IPX/SPX-protokollt manuálisan<br>letiltották.                                                                         |
|                    | INICIALIZÁLÁS: Jelzi, hogy a nyomtatószerver regisztrálja<br>a csomópont címét vagy nevét. Egy kiegészítő állapotüzenet<br>is megjelenhet.     |
|                    | Hibakód és hibaüzenet jelenik meg, ha a nyomtatószerver<br>nem üzemkész. További tudnivalók: 9.12. táblázat.                                   |
| <b>ELSŐDLEGES</b>  | Megadja a kerettípus-választékot a Jetdirect nyomtatószerveren.                                                                                |
| <b>KERETTÍPUS:</b> | AUTOMATIKUS KIVÁLASZTÁS: A nyomtatószerver<br>automatikusan érzékeli a kerettípust, és az első észleltre<br>korlátozza azt.                    |
|                    | EN 8023: A kerettípust IEEE 802.3-átvitelű IPX-keretekre<br>korlátozza. Az összes többit megszámolja, majd kiselejtezi.                        |
|                    | EN II: A kerettípust Ethernet-átvitelű IPX-keretekre korlátozza.<br>Az összes többit megszámolja, majd kiselejtezi.                            |
|                    | EN_8022: A kerettípust IEEE 802.2-alapú és IEEE<br>802,3-átvitelű IPX-keretekre korlátozza. Az összes többit<br>megszámolja, majd kiselejtezi. |
|                    | EN_SNAP: A kerettípust SNAP-alapú és IEEE 802,3-átvitelű<br>IPX-keretekre korlátozza. Az összes többit megszámolja,<br>majd kiselejtezi.       |
|                    | TR_8022: A kerettípust IEEE 802.2-alapú és IEEE<br>802.5-átvitelű IPX-keretekre korlátozza. Az összes többit<br>megszámolja, majd kiselejtezi. |
|                    | TR_SNAP: A kerettípust SNAP-alapú és IEEE 803.5-átvitelű<br>IPX-keretekre korlátozza. Az összes többit megszámolja,<br>majd kiselejtezi.       |

<span id="page-220-0"></span> **9.7. táblázat IPX/SPX konfigurációs információ (1/2)**

### **9.7. táblázat IPX/SPX konfigurációs információ (2/2)**

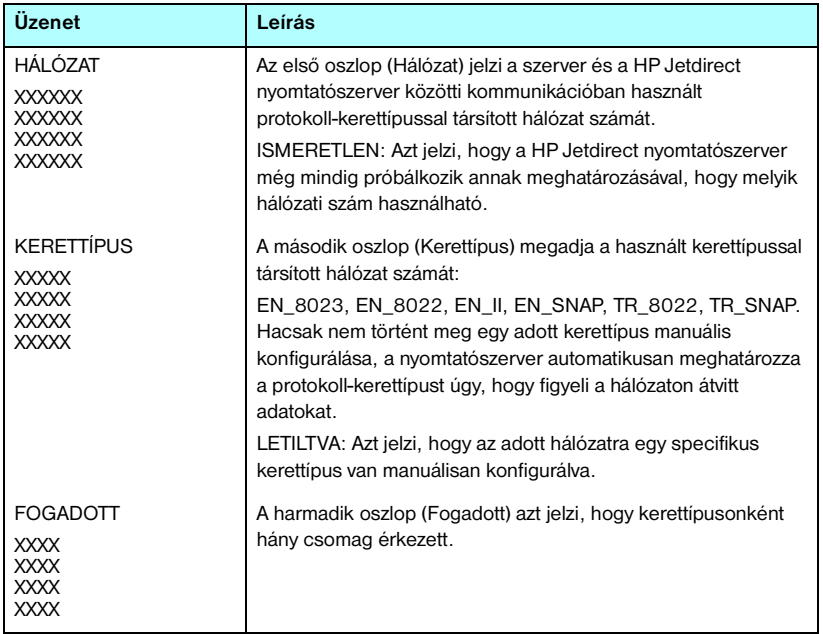

### **Novell NetWare paraméterek**

A Jetdirect konfigurációs oldal ezen szakaszáról szóló tudnivalókat lásd: [9.8. táblázat](#page-222-0). A hibaüzeneteket lásd:[9.12. táblázat](#page-228-0).

| Üzenet                 | Leírás                                                                                                    |
|------------------------|----------------------------------------------------------------------------------------------------|
| <b>ALLAPOT:</b>        | Jelzi az aktuális Novell NetWare konfigurációs állapotot.<br>KÉSZ: Jelzi, hogy a HP Jetdirect nyomtatószerver adatokat vár.<br>LETILTVA: Jelzi, hogy az IPX/SPX-protokollt manuálisan<br>letiltották.<br>INICIALIZÁLÁS: Jelzi, hogy a nyomtatószerver regisztrálja a<br>csomópont címét vagy nevét. Egy kiegészítő állapotüzenet is<br>megjelenhet.<br>Hibakód és hibaüzenet jelenik meg, ha a nyomtatószerver nem<br>üzemkész. További tudnivalók: 9.12. táblázat. |
| <b>CSOMÓPONT NEVE:</b> | Sorszerver mód: A nyomtatószerver neve. Itt a megfelelő<br>NetWare-fájlszerver egyik érvényes nyomtatószerverének nevét<br>kell megadni. Az alapértelmezett név NPIXXXXXX, ahol XXXXXX<br>a LAN-hardvercím (MAC-cím) utolsó hat számjegye.<br>Távoli nyomtató mód: A hálózati nyomtató konfiguráláskor<br>megadott neve. Az alapértelmezett név NPIXXXXXX.                                                                                                    |
| NETWARE ÜZEMMÓD:       | Az az üzemmód, amit a HP Jetdirect nyomtatószerver használ.<br>SORSZERVER: Azt jelzi, hogy a nyomtató közvetlenül a sorból<br>kapja az adatokat.<br>TÁVOLI NYOMTATÓ (kiegészítve a nyomtató számával): Azt jelzi,<br>hogy a nyomtatószerver Novell NetWare-alapú távoli nyomtatót<br>emulál.<br>Ha a nyomtató nincs konfigurálva, ebben a mezőben<br>a SORSZERVER jelenik meg.                                                                                      |
| <b>NDS FA NEVE:</b>    | Megjeleníti az ehhez a nyomtatóhoz tartozó Novell<br>Könyvtárszolgáltatás (Novell Directory Services, NDS) fát.<br>Az NDS egy hierarchikus szerkezetű objektum-adatbázis<br>a NetWare hálózaton.<br>NINCS MEGADVA vagy üres: Az NDS le van tiltva.                                                                                                    |
| NDS KÖRNYEZET:         | Megjeleníti a teljes NDS-nevet, ahol a HP Jetdirect<br>nyomtatószerver objektum az NDS-fán található. Például:<br>CN=Ij nyomtatószerver.OU=támogatás.OU=város.OU=vállalat<br>NINCS MEGADVA vagy üres: Az NDS le van tiltva.                                                                                                    |

<span id="page-222-0"></span> **9.8. táblázat Novell NetWare konfigurációs információ (1/2)**

### **9.8. táblázat Novell NetWare konfigurációs információ (2/2)**

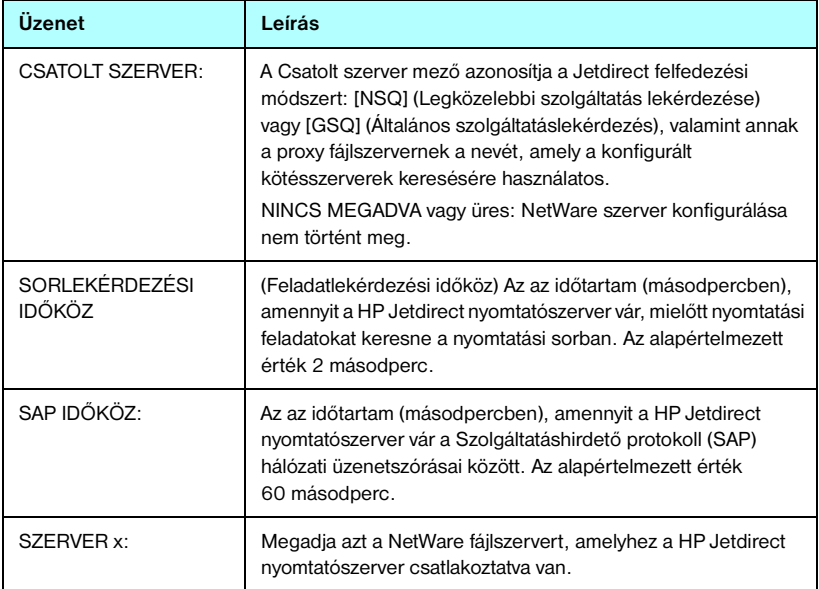

# **AppleTalk protokollinformáció**

A Jetdirect konfigurációs oldal (csak Ethernet) ezen szakaszára vonatkozó tudnivalókat lásd: [9.9. táblázat.](#page-224-0) A hibaüzeneteket lásd: [9.12. táblázat](#page-228-0).

| Üzenet                              | Leírás                                                                                                    |
|-------------------------------------|----------------------------------------------------------------------------------------------------|
| <b>ALLAPOT:</b>                     | Jelzi az aktuális AppleTalk konfigurációs állapotot.<br>KÉSZ: Jelzi, hogy a HP Jetdirect nyomtatószerver adatokat vár.<br>LETILTVA: Jelzi, hogy az AppleTalk manuálisan<br>le van tiltva.<br>INICIALIZÁLÁS: Jelzi, hogy a nyomtatószerver regisztrálja<br>a csomópont címét vagy nevét. Egy kiegészítő állapotüzenet<br>is megjelenhet.<br>Hibakód és hibaüzenet jelenik meg, ha a nyomtatószerver<br>nem üzemkész. További tudnivalók: 9.12. táblázat. |
| NÉV:                                | A nyomtató neve az AppleTalk hálózaton. A név utáni<br>szám azt jelzi, hogy több készülék van jelen ezzel a néwel,<br>és hogy ez az adott név N-edik megjelenése.                                                                                                    |
| ZÓNA·                               | Azon AppleTalk hálózati zóna neve, amelyen a nyomtató<br>elhelyezkedik.                                                                                                    |
| TÍPUS:                              | A hálózaton meghirdetett nyomtató típusa. Kétféle típus<br>jeleníthető meg.                                                                                                    |
| HÁI ÓZAT SZÁMA·<br>CSOMÓPONT SZÁMA· | HÁLÓZAT SZÁMA: Megadja azon AppleTalk hálózat számát,<br>amelyen a HP Jetdirect nyomtatószerver aktuálisan működik.<br>CSOMÓPONT SZÁMA: Megadja azon AppleTalk-csomópont<br>számát, amelyet a nyomtatószerver választott magának<br>az inicializálási szekvencia során.<br>Megjegyzés: Az AppleTalk phase 2 (P2) paraméter előre<br>van konfigurálva a HP Jetdirect nyomtatószerveren.                                                                  |

<span id="page-224-0"></span> **9.9. táblázat AppleTalk konfigurációs információ** 

# **DLC/LLC protokollinformáció**

A Jetdirect konfigurációs oldal ezen szakaszáról szóló tudnivalókat lásd: [9.10. táblázat.](#page-225-0)

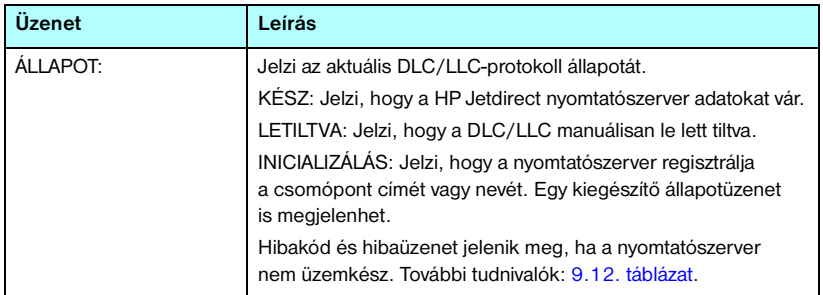

### <span id="page-225-0"></span> **9.10. táblázat DLC/LLC konfigurációs információ**

# **Token Ring diagnosztika**

A Jetdirect konfigurációs oldal (csak Token Ring) ezen szakaszára vonatkozó tudnivalókat lásd: [9.11. táblázat.](#page-226-0)

| Üzenet   | Leírás                                                                                                    |
|----------|----------------------------------------------------------------------------------------------------|
| Állapot: | Egy adott állapotot azonosít.<br>Kész: Jelzi a sikeres hozzáférést a Token Ring hálózathoz.<br>Hiba: Hibaállapotot jelez. További tudnivalókért lásd a hibakódokat<br>és a gyűrű állapotüzeneteit.                                                                                                    |
| Kód:     | Az alábbi nyílt utasítás hibakódok észlelhetők:<br>Funkcióhiba: A Token Ring-huzalkoncentrátoron keresztül<br>visszacsatolt HP Jetdirect nyomtatószerver nem képes önmagának<br>adatot átadni. Ez az üzenet azt is jelentheti, hogy adatkeretek<br>a tényleges fizikai beillesztés előtt érkeztek.<br>Jelvesztés: Az alábbiak egyikét jelenti:<br>A HP Jetdirect nyomtatószerver jelvesztést észlelt a gyűrűn.<br>Ellenőrizze a HP Jetdirect nyomtatószerver és a hálózat közötti |
|          | kábelt, és vizsgálja meg a huzalkoncentrátort.<br>A nyitási folyamat során a HP Jetdirect nyomtatószerver<br>a vevőbemenetnél jelvesztési állapotot észlelt (a gyűrűbe<br>való belépéskor vagy bekapcsolódáskor).                                                                                                    |
|          | Időtúllépés: A HP Jetdirect nyomtatószervernek nem sikerül<br>logikailag a gyűrűbe lépni a belépési idő lejárta előtt.<br>A belépési folyamat minden fázisának be kell fejeződnie,<br>mielőtt a 18 másodperces belépési idő letelik.                                                                                                    |
|          | Gyűrűhiba: A HP Jetdirect nyomtatószerver túllépte az időhatárt,<br>amikor megkísérelte a gyűrűt kiüríteni<br>az aktív monitorrá válás után; azaz a HP Jetdirect nyomtatószerver<br>nem tudja megkapni saját gyűrűjének kiürítési adatkereteit.<br>Gyűrű irányjelzés: A HP Jetdirect nyomtatószerver irányjelző<br>adatkeretet fogad, miután fizikailag belépett a gyűrűbe.                                                                                                    |
|          | Ez a gyűrűben szakadást jelent.<br>Kettős csomópontcím: A HP Jetdirect nyomtatószerver a hálózaton<br>egy másik állomást talált, amelynek címe megegyezik azzal, amit<br>a HP Jetdirect használni kíván. Csak egyedi címeket használjon.                                                                                                    |
|          | Paraméterkérés: A HP Jetdirect nyomtatószerver észlelte,<br>hogy van egy gyűrűparaméter-szerver (RPS) a gyűrűben,<br>de az nem válaszol az inicializálási adatkeret-kérelemre.<br>Eltávolítás érkezett: A HP Jetdirect nyomtatószerver Adapter<br>eltávolítása adatkeretet kapott a Token Ring belépési folyamat<br>során, vagy gyűrűállomás eltávolítására kapott adatkeret-kérelmet,<br>és kilépett a gyűrűből.                                                                 |

<span id="page-226-0"></span> **9.11. táblázat Token Ring diagnosztikai információ (1/2)**

### **9.11. táblázat Token Ring diagnosztikai információ (2/2)**

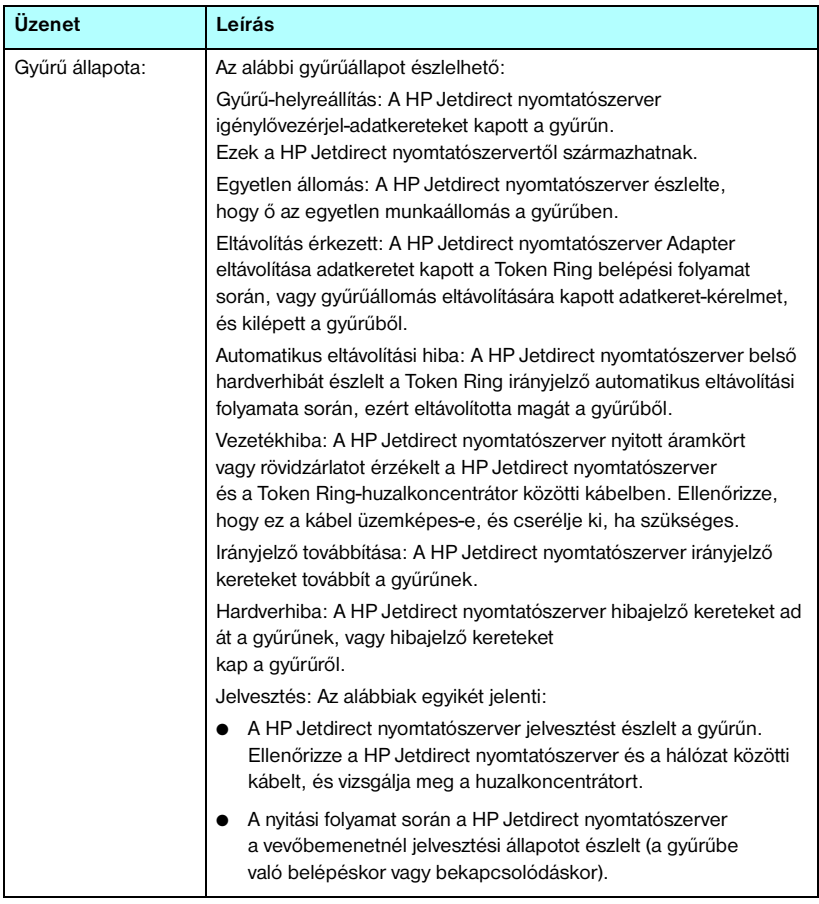

# **Hibaüzenetek**

A Jetdirect konfigurációs oldal Állapot szakaszában esetleg megjelenő hibakódok és -üzenetek leírását lásd[:9.12. táblázat](#page-228-0).

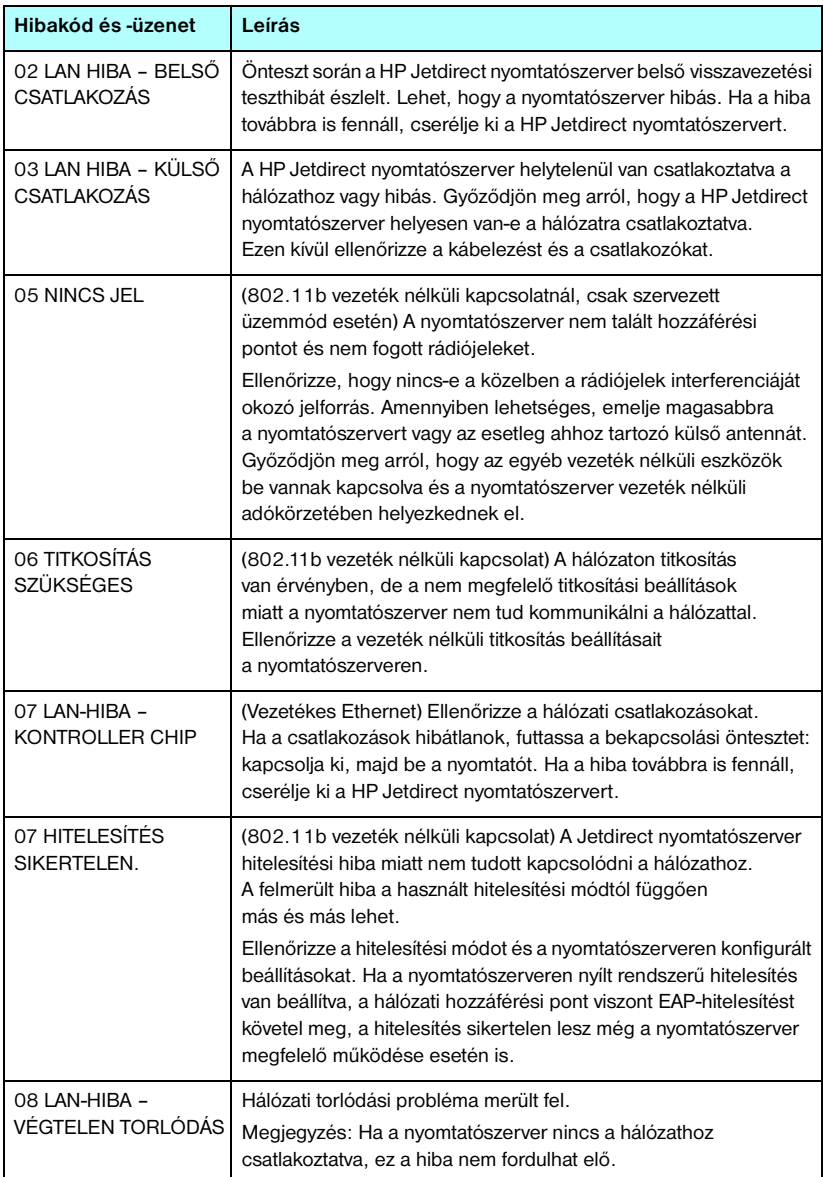

#### <span id="page-228-0"></span> **9.12. táblázat Hibaüzenetek (1/12)**

#### **9.12. táblázat Hibaüzenetek (2/12)**

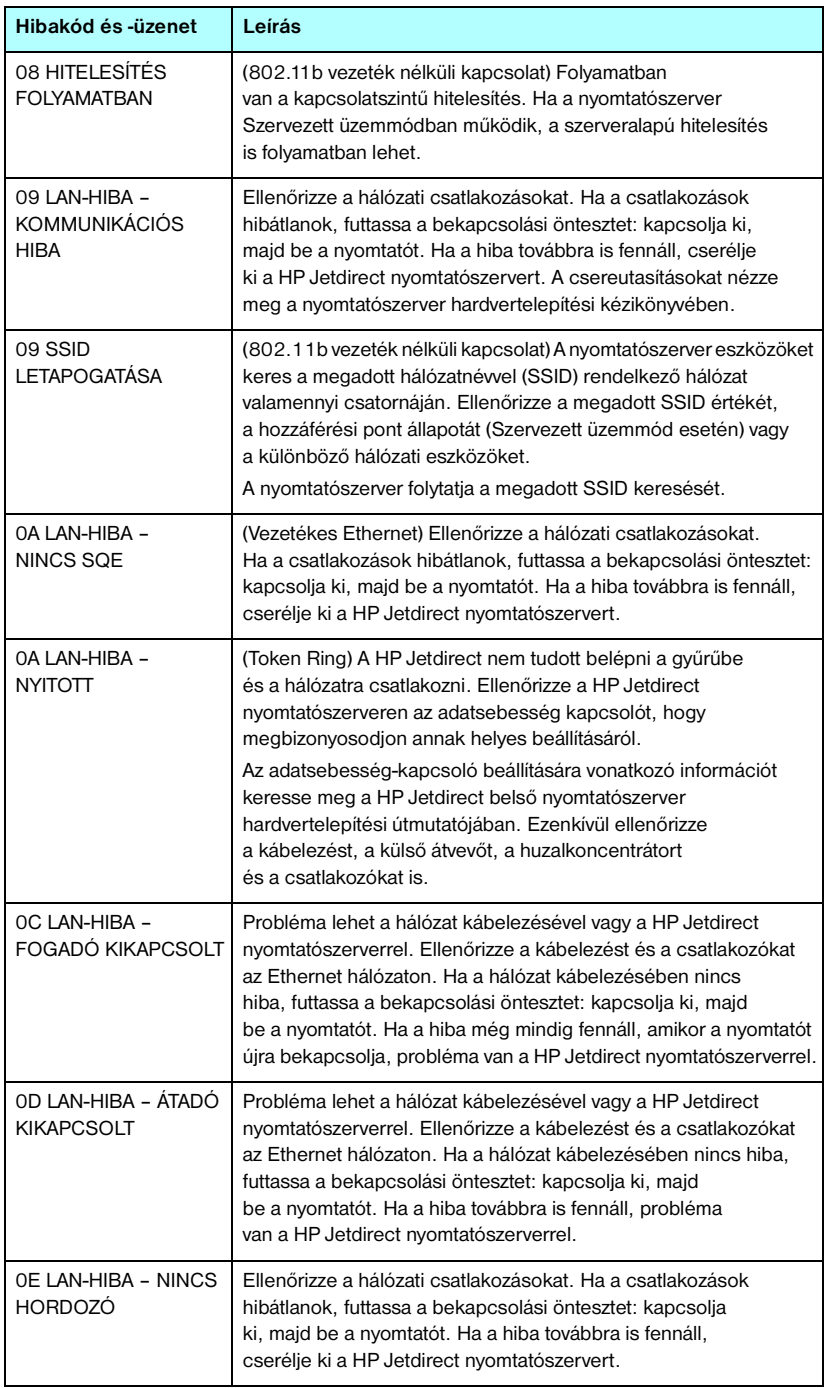

#### **9.12. táblázat Hibaüzenetek (3/12)**

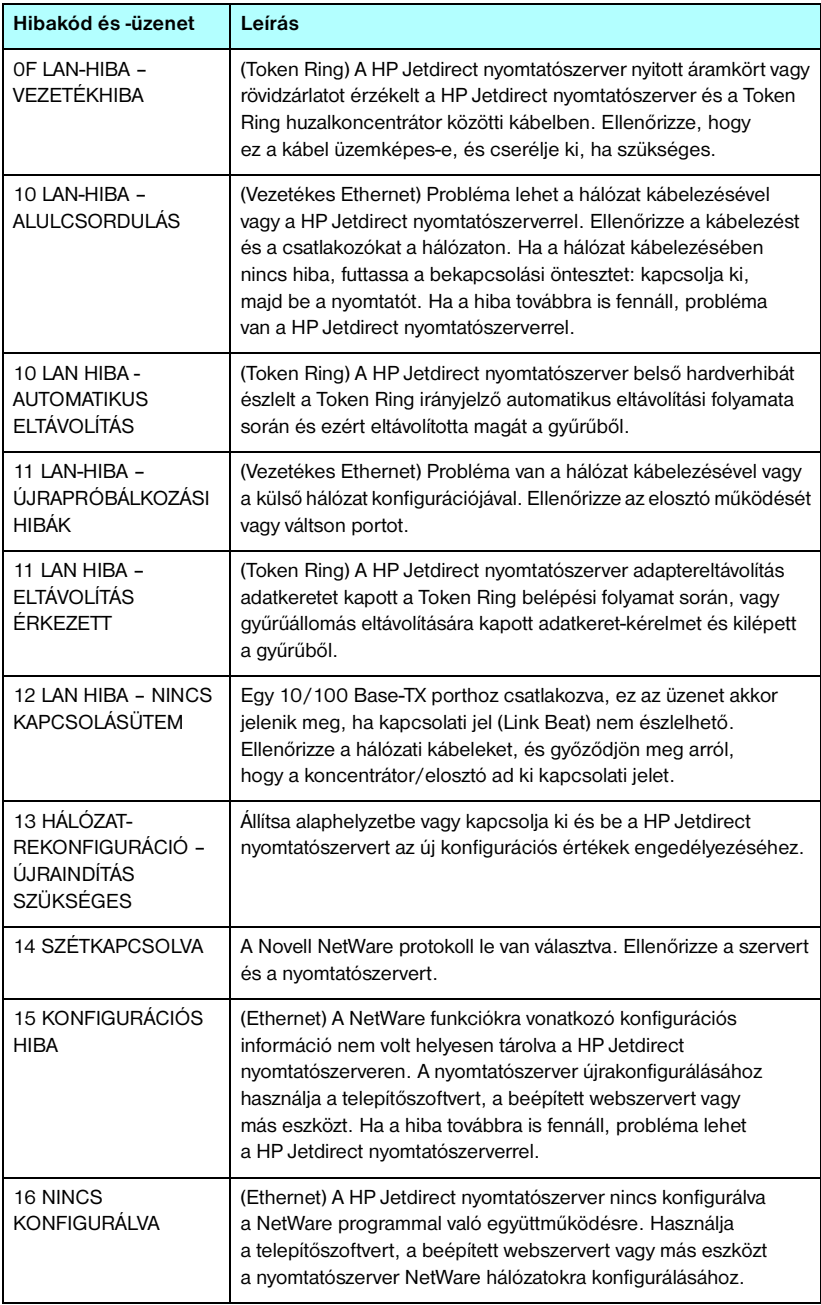

#### **9.12. táblázat Hibaüzenetek (4/12)**

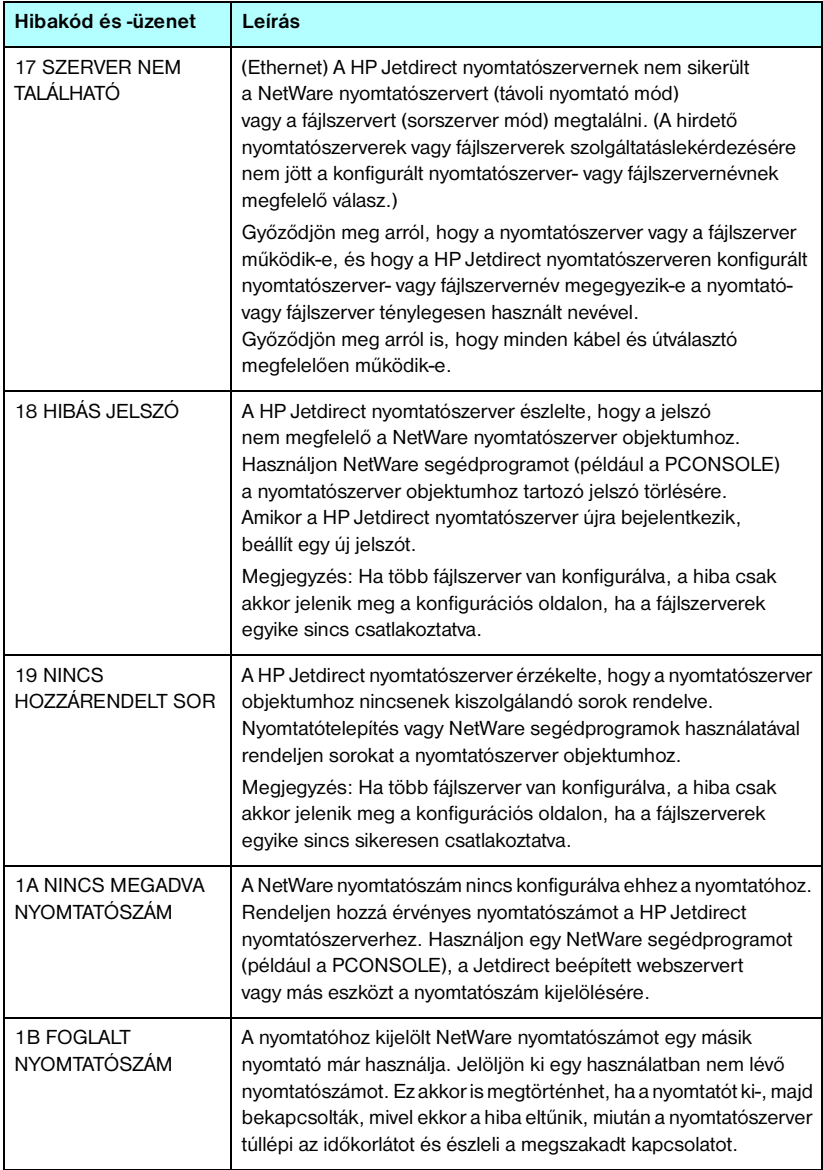

#### **9.12. táblázat Hibaüzenetek (5/12)**

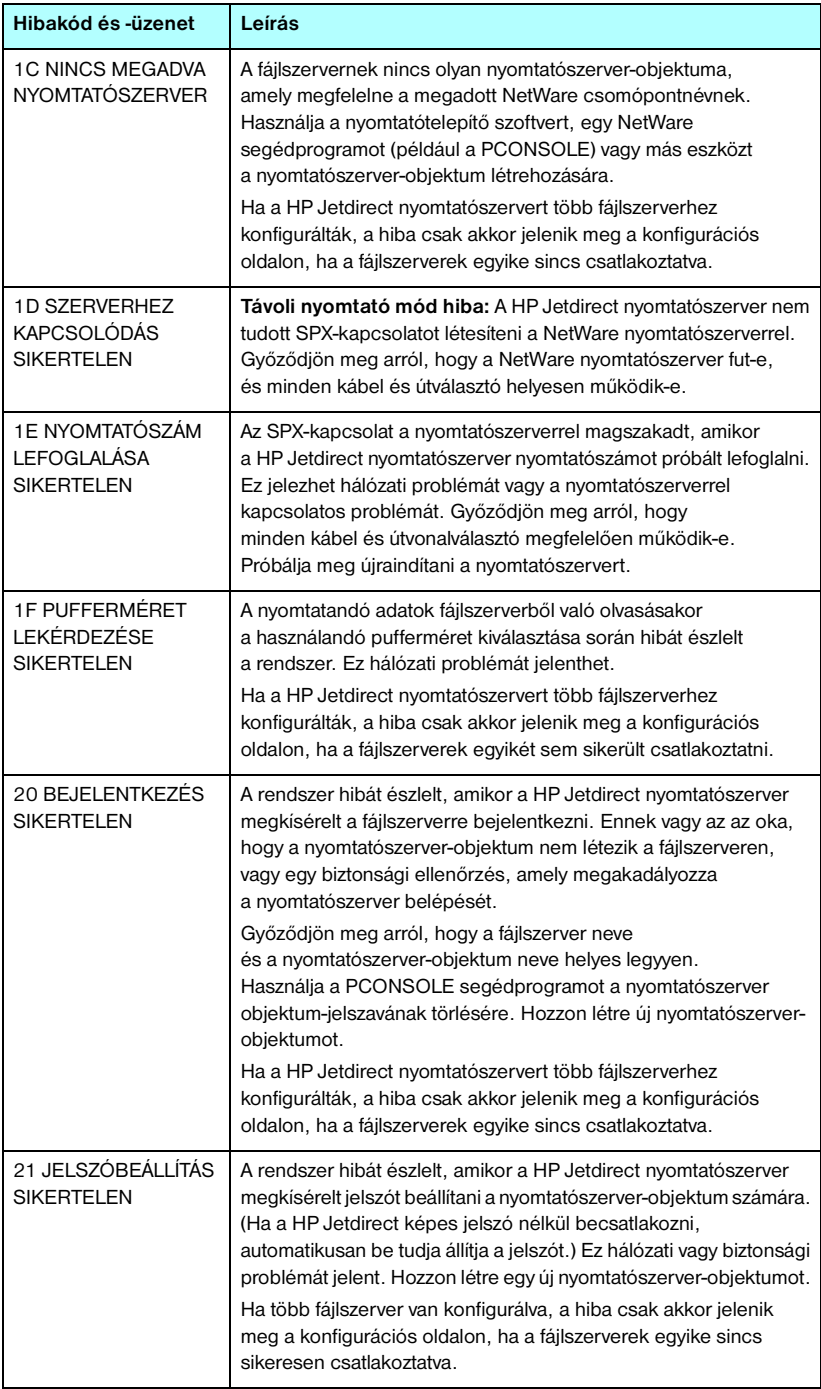

#### **9.12. táblázat Hibaüzenetek (6/12)**

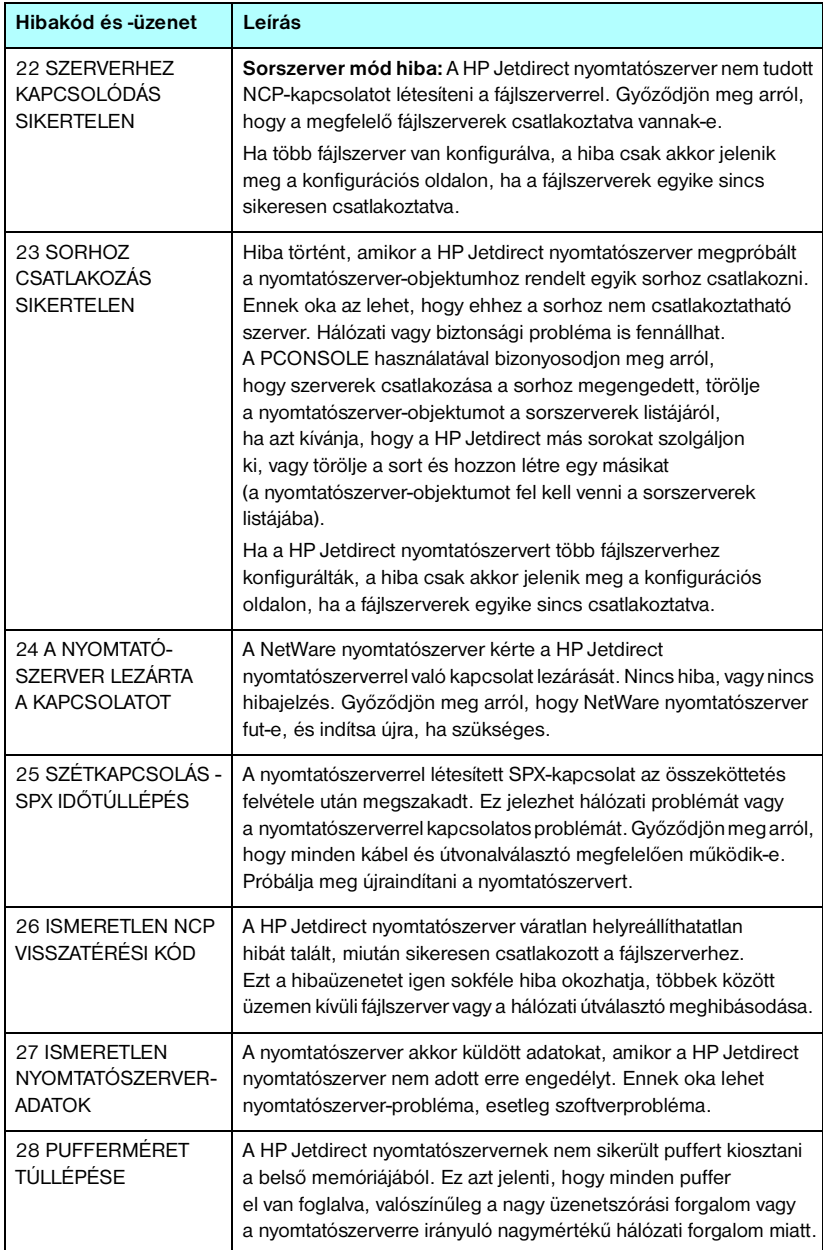

#### **9.12. táblázat Hibaüzenetek (7/12)**

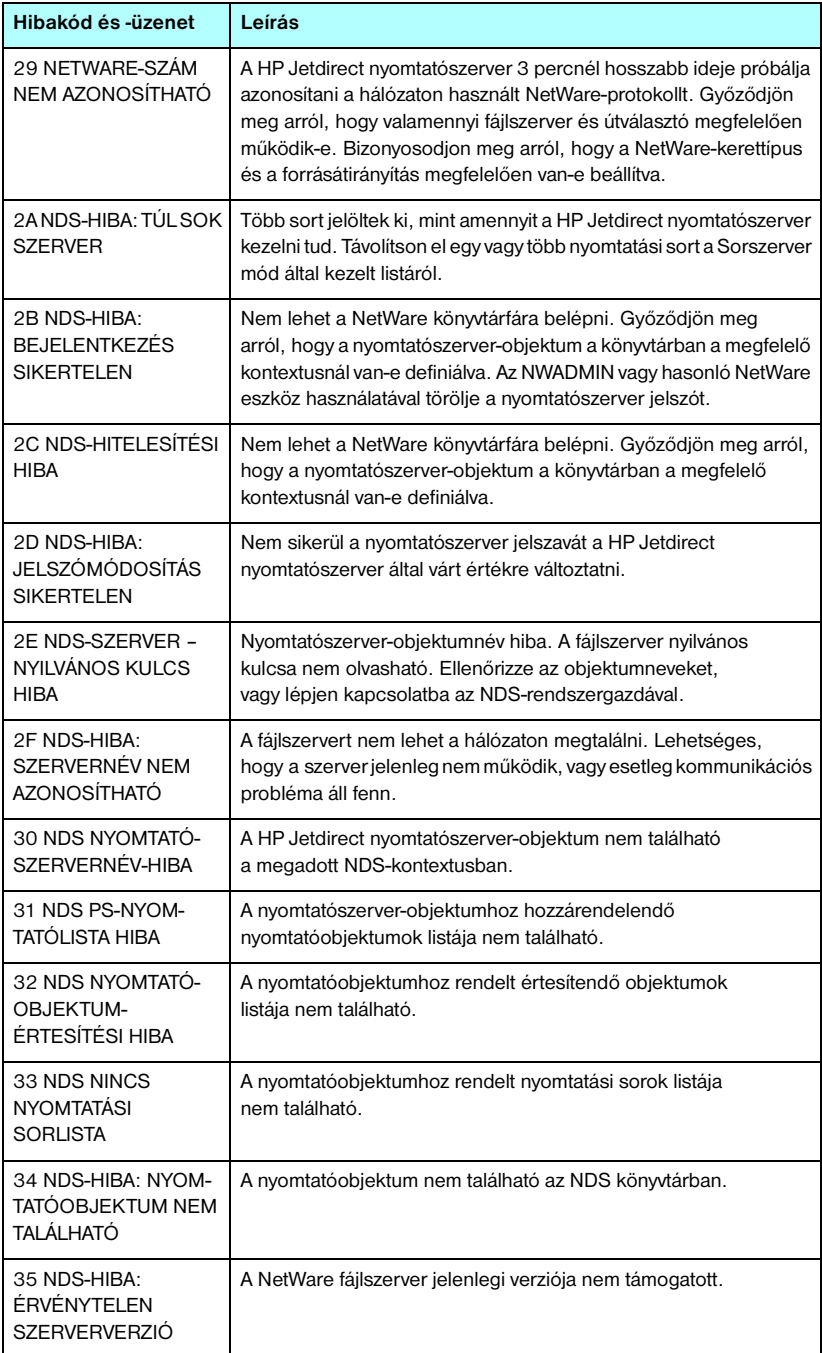

#### **9.12. táblázat Hibaüzenetek (8/12)**

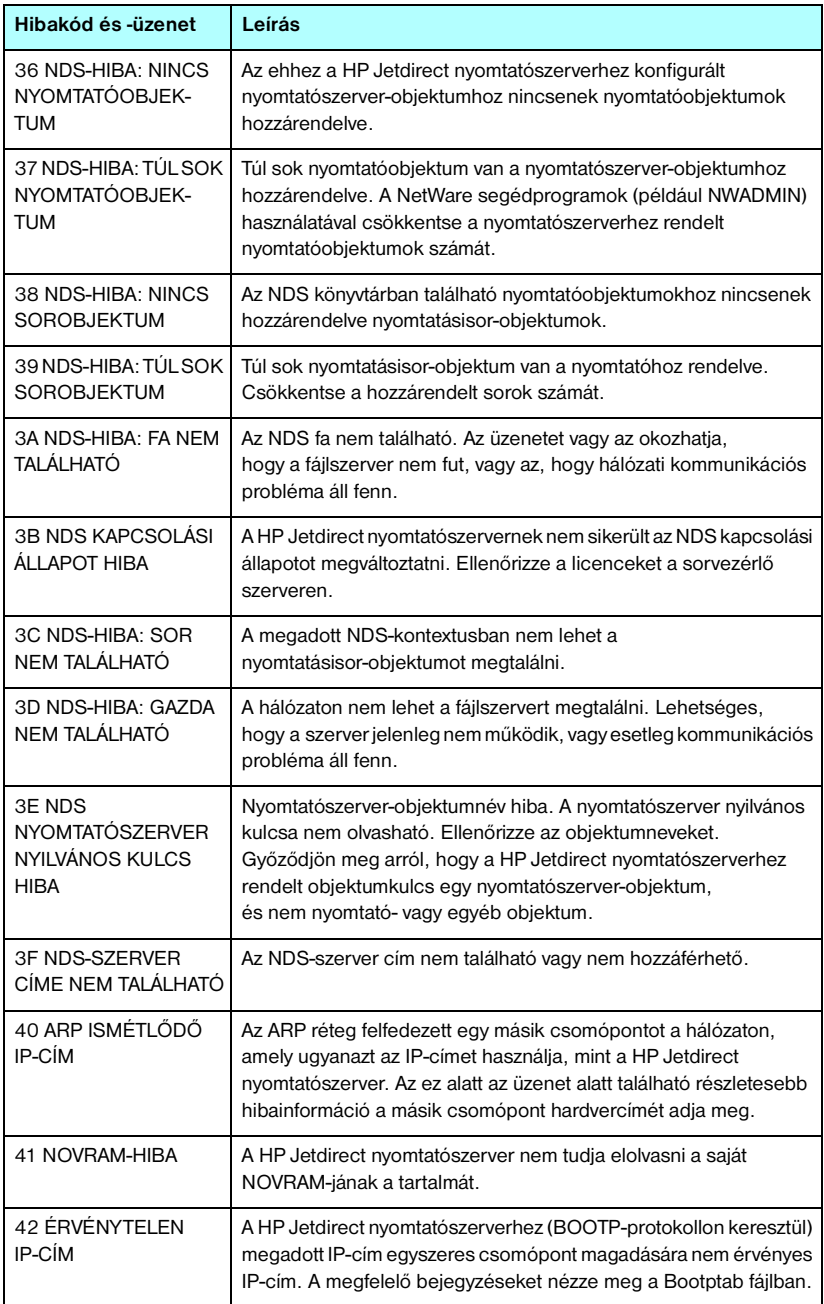

#### **9.12. táblázat Hibaüzenetek (9/12)**

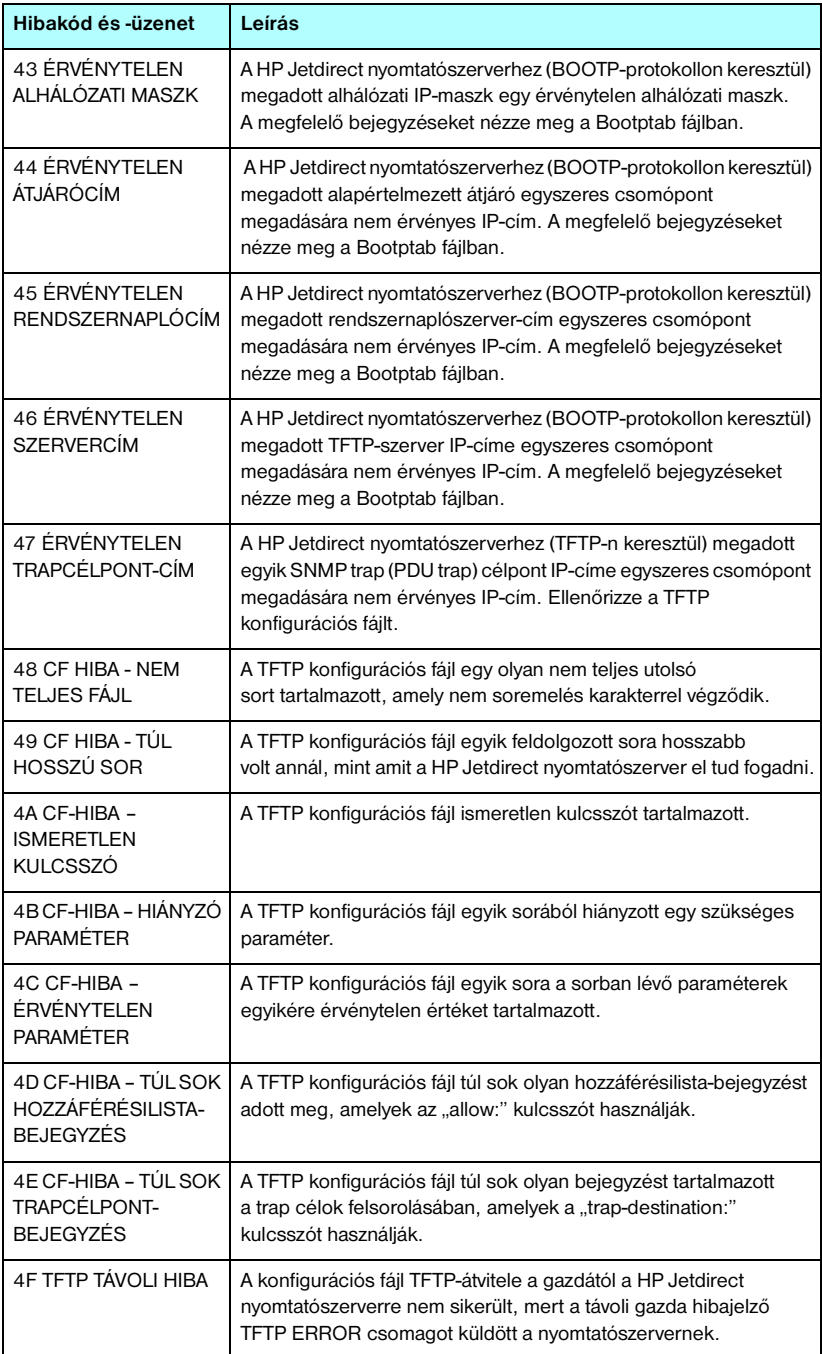

#### **9.12. táblázat Hibaüzenetek (10/12)**

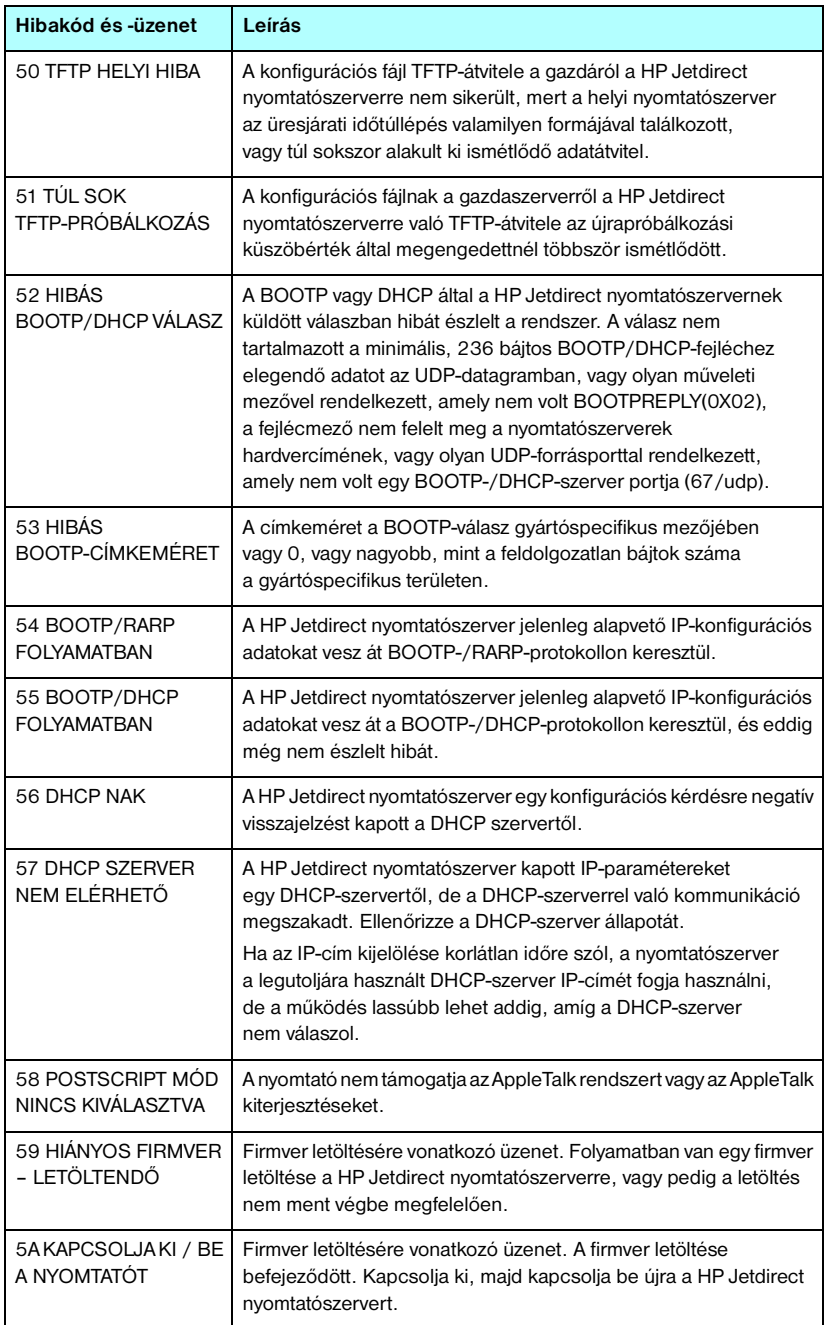

#### **9.12. táblázat Hibaüzenetek (11/12)**

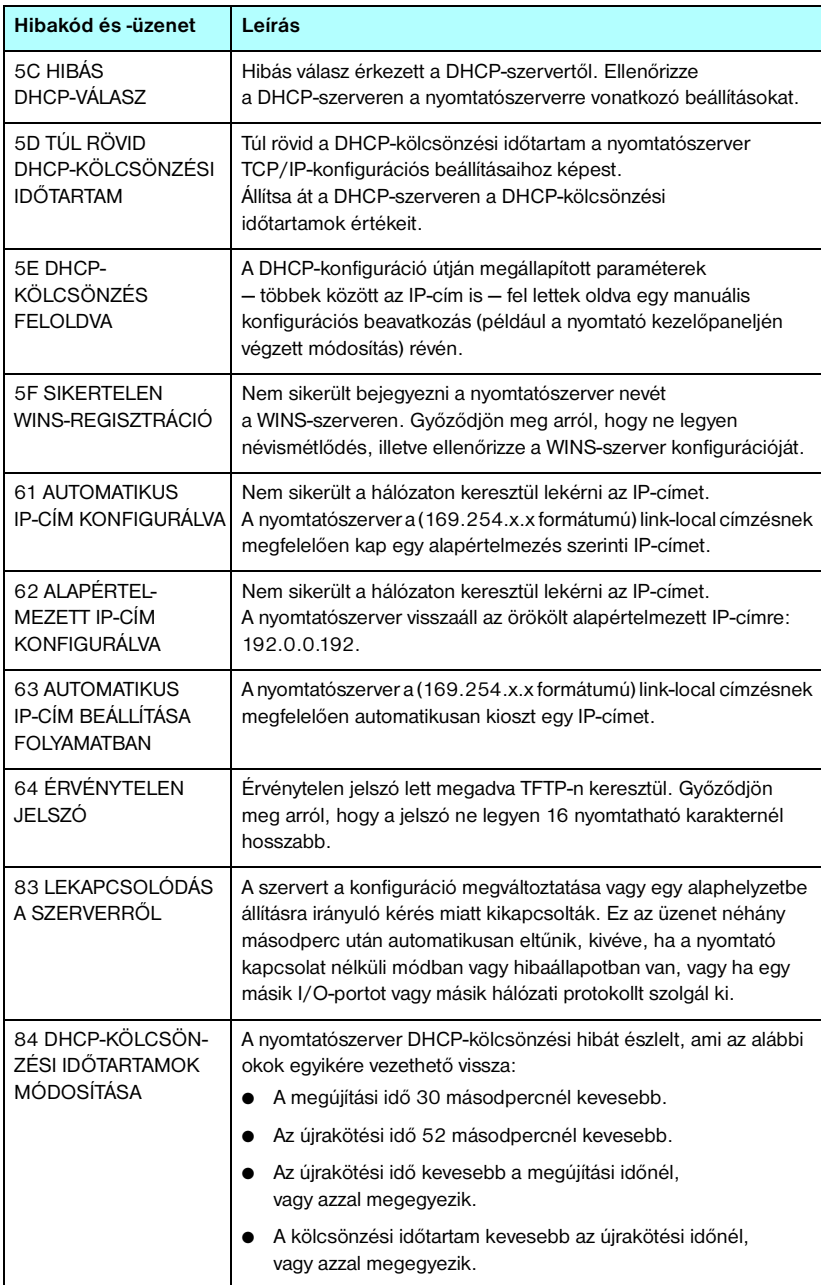

### **9.12. táblázat Hibaüzenetek (12/12)**

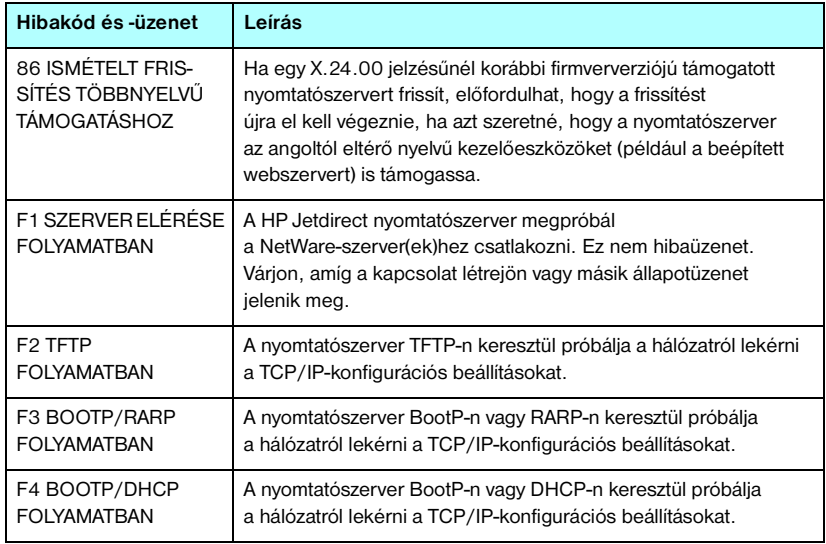

# **TCP/IP – áttekintés**

# **Bevezetés**

Ez a függelék a TCP/IP-protokoll megismerését és használatának alapszintű elsajátítását segíti.

Az emberi kommunikációhoz szükséges nyelvekhez hasonlóan a számítógépek és más eszközök hálózati kommunikációját biztosítja a TCP/IP (Transmission Control Protocol/Internet Protocol) nevű protokollcsomag.

A TCP/IP nagyon gyorsan a legelterjedtebb protokollgyűjteménnyé vált. Ez elsősorban annak köszönhető, hogy az Internet is a TCP/IP-protokollon alapszik. Ha a helyi hálózatot internetkapcsolatra alkalmassá kívánja tenni, ez TCP/IP-protokollon keresztül valósítható meg.

# **IP (Internet Protocol)**

A hálózaton keresztül küldött adatok kis csomagokra lebontva továbbítódnak. Az egyes csomagok küldése egymástól függetlenül történik. Minden csomag tartalmazza a szükséges IP-információt, például a küldő és a címzett IP-címét. Az IP-csomagok továbbításához a hálózatokat egymással összekötő más eszközök, például útválasztók és átjárók is igénybe vehetők.

Az IP-alapú kommunikáció nem feltételez állandó kapcsolatot. Az elküldött IP-csomagok esetében nem szavatolható, hogy azok eljutnak és a megfelelő sorrendben jutnak el a célba. Magasabb szintű protokollok és alkalmazások gondoskodnak a csomagok küldésének felügyeletéről, a lehető leghatékonyabbá téve az IP-alapú kommunikációt.

A hálózati adatcserét bonyolító minden egyes eszköznek és csomópontnak (ideértve a HP Jetdirect eszközöket is) IP-címre van szüksége.

**A**

# **TCP (Transmission Control Protocol)**

A TCP-protokoll felelős az adatok csomagokra való lebontásáért a küldő oldalon, és a csomagok újbóli összerakásáért a fogadó oldalon, megvalósítva a hálózati csomópontok között egy kapcsolatközpontú, megbízható és garantált átviteli szolgáltatást. A célba érkezett adatcsomagok esetében a TCP egy ellenőrző összeg kiszámításával megvizsgálja, hogy nem sérültek-e az adatok. Ha az átvitel során az adatcsomag megsérült, a TCP elveti a csomagot, és kéri a feladótól annak újraküldését.

# **UDP (User Datagram Protocol )**

Az UDP a TCP-protokollhoz hasonló szolgáltatásokat nyújt. A különbség a felhasználók számára az, hogy az UDP nem igazolja vissza a fogadott adatokat, és kiegészítő megbízhatósági tényezők, valamint célbajuttatási garancia nélküli kérés/válasz tranzakciókat is támogat. Az UDP-protokoll többnyire olyankor használatos, amikor a visszaigazolás és a nagy megbízhatóság nem elengedhetetlen, például az eszközök hálózati felismerését szolgáló adatközléseknél.

# **IP-cím**

Az IP-alapú hálózatokon minden egyes munkaállomásnak vagy csomópontnak egyedi IP-címmel kell rendelkeznie (ha egy eszköz több használatban lévő hálózati csatlakozóval is rendelkezik, mindegyikhez külön egyedi IP-cím szükséges). Az IP-címek egy olyan szoftveres címzési megoldás részei, amely alkalmas egy adott hálózat, illetve egy adott hálózat valamennyi gazdagépének egyedi azonosítására. Az IP-címek két részből állnak: a hálózati részből és az eszköz részéből. Az eszközök minden egyes indításakor lehetőség van egy dinamikus IP-címet kérni a szervertől, például a DHCP vagy a BootP protokoll segítségével.

**Megjegyzés** Az IP-címek hozzárendelése a rendszergazda feladatkörébe tartozik, célszerű vele egyeztetni. Ha a hálózaton már kiosztott IP-címet adna meg az eszköz címeként, ezzel korlátozná az adott címet használó eszköz vagy a teljes hálózati kommunikáció működését.

# **IP-cím: (hálózati rész)**

A hálózatok címeit az InterNIC nevű szervezet (székhelye Norfolk, Virginia állam) felügyeli. Az InterNIC az amerikai Országos Tudományos Alapítvány megbízásából felügyeli az internetes címeket és tartományokat. A kiosztást követően a hálózati címeket megkapó szervezetek felelősek a továbbiakban azért, hogy az ő hálózatuk címtartományán belüli eszközök megfelelően legyenek számozva (címmel ellátva). Az IP-címek hálózati részéről a függelék ["Az IP-címek szerkezete és besorolása"](#page-243-0) és ["Alhálózatok](#page-245-0)" című szakasza tartalmaz bővebb tájékoztatást.

# **IP-cím: (az eszköz része)**

Az eszközök címei azonosítják az IP-hálózatba kötött hálózati csatlakozókat (és ezeken keresztül az eszközöket is). Minden gép általában csak egy hálózati illesztőfelülettel, így csak egy IP-címmel rendelkezik. Mivel egyidejűleg csak egy eszközhöz tartozhat valamely IP-cím, a rendszergazda általában címtáblák vezetésével felügyeli a címek megfelelő kiosztását a hálózaton.

### <span id="page-243-0"></span>**Az IP-címek szerkezete és besorolása**

Az IP-címek 32 bitnyi adatot tárolnak négy szakaszban; minden egyes szakasz 1 bájtnyi, illetve összesen 4 bájtnyi információt: xxx.xxx.xxx.xxx.xxx.

A hálózati kommunikáció útválasztásának megkönnyítése érdekében a hálózatokat három osztályra tagolták, így az útválasztás már az IP-cím első bájtjának értelmezésével megkezdhető. Az InterNIC A, B és C osztályú IP-címeket oszt ki. A hálózati osztályok közötti különbség abban nyilvánul meg, hogy az IP-cím négy szakasza közül a második és a harmadik milyen szintet ír le, amint azt az  $A.1. táblázat$  szemlélteti:

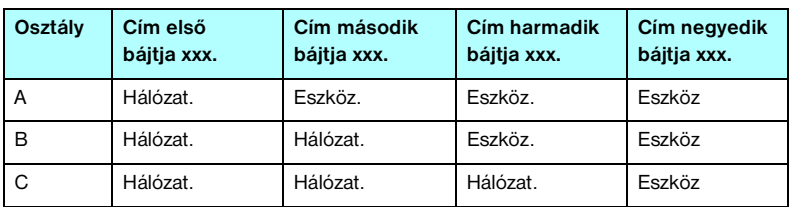

<span id="page-243-1"></span>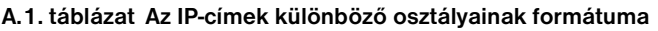

Amint azt az [A.2. táblázat](#page-243-2) is mutatja, a hálózati osztályok az első bájtból kiolvasható azonosító, a címzési tartomány, az elérhető egységek száma és a maximálisan megcímezhető eszközök (számítógépek, útválasztók stb.) száma szerint is eltérnek.

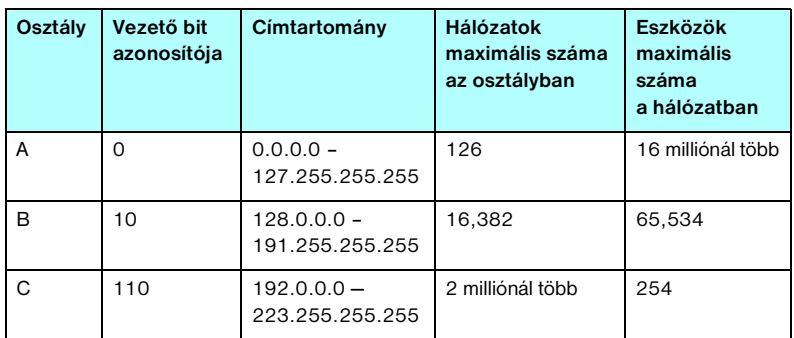

#### <span id="page-243-2"></span>**A.2. táblázat Hálózati osztályok jellemzői**

# **IP-paraméterek megadása**

A TCP/IP konfigurációs paraméterek (például az IP-cím, az alhálózati maszk és az alapértelmezett átjáró) többféleképpen is beállíthatók a HP Jetdirect nyomtatószerveren. Az értékek beállíthatók kézzel (például Telnet-parancsok, a beépített webszerver, az "arp" és "ping" parancsok vagy a HP kezelő szoftver segítségével), vagy a nyomtatószerver minden egyes indításakor automatikusan letölthetők DHCP vagy BOOTP protokoll segítségével. A konfigurációs módokról bővebben lásd: [3. fejezet.](#page-37-0)

Ha bekapcsoláskor a HP Jetdirect nyomtatószerver nem tud egy érvényes IP-címet lekérni a hálózatról, automatikusan az alapértelmezett IP-címet rendeli magához. Az alapértelmezett IP-cím függ a nyomtatószerverhez csatlakoztatott hálózat típusától. Kis magánhálózatokon az eszköz alhálózati szintű egyedi IP-címet választ a 169.254.1.0 – 169.254.254.255 tartományban, amely megfelelő lesz. Nagyméretű vagy vállalati hálózaton a hálózati konfiguráció végrehajtásáig az eszköz a 192.0.0.192 ideiglenes címet választja. A nyomtatószerveren beállított IP-címet a nyomtatószerver Jetdirect konfigurációs oldaláról állapíthatja meg.

# **DHCP (Dynamic Host Configuration Protocol)**

DHCP lehetővé teszi, hogy az eszközök egy csoportja használja a DHCP szerver által kezelt IP-címek egy halmazát. A készülék vagy a gazda kérést küld a szervernek, és ha van rendelkezésre álló IP-cím, a szerver kijelöli azt az eszköz számára.

# **BOOTP**

A BOOTP (Bootstrap Protocol) segítségével egy hálózati szerverről letölthetők a konfigurációs paraméterek és az eszközadatok. A BOOTP az átvitelhez az UDP-protokollt használja. Ahhoz, hogy az eszköz indításakor betöltődjenek a memóriába a konfigurációs paraméterek, az eszköznek BOOTP-protokollon keresztül ügyfélként kell a szerverhez kapcsolódnia.

Az eszköz konfigurálásához az ügyfél elküld egy betöltési kérést a szerver felé, amelyben legalább a fizikai címnek szerepelnie kell (a HP Jetdirect nyomtatószerver hardvercíme). A szerver a válaszként küldött adatcsomagban elküldi az eszköz konfigurációjához szükséges adatokat.

# <span id="page-245-0"></span>**Alhálózatok**

Ha egy szervezet egy adott hálózati osztály valamelyik IP-hálózati címét megkapja, abban a tartományban egynél több hálózat számára is kioszthat címeket. A hálózati rendszergazda alhálózatokra oszthatja fel a helyi hálózatot. Az alhálózatokra történő felosztás növelheti a teljesítményt, és a rendelkezésre álló hálózati címek maximális kihasználásában is segít.

### **Alhálózati maszk**

Az alhálózati maszk az alhálózatokra tagolt IP-hálózatok felosztásának egy fontos eleme. Egy adott hálózati osztályon belül az IP-címnek az a része, amely egy hálózati csomópont azonosítására szolgálna, egy teljes alhálózat azonosítására lesz felhasználva. Minden IP-címre alhálózati maszkot alkalmaznak, amely megadja az alhálózathoz használt részt, valamint a csomópont azonosítására használt részt. Példáként lásd: [A.3. táblázat](#page-245-1).

<span id="page-245-1"></span>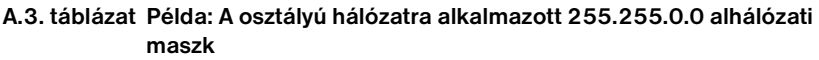

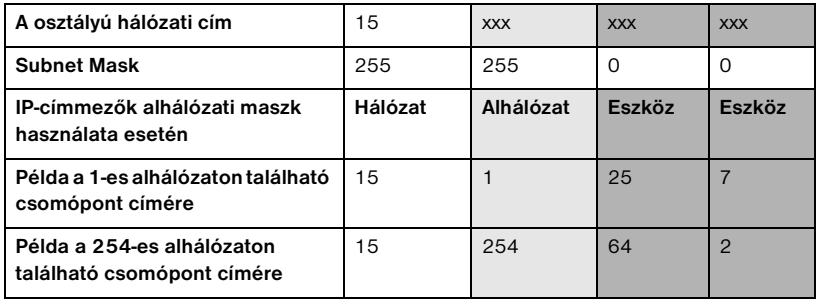

Amint azt az [A.3. táblázat](#page-245-1) is mutatja, a "15" számjeggyel jelölt A osztályú IP-címet az ABC vállalat kapta. Hogy az ABC vállalat számára kiosztott címtartományban több hálózat is szerepelhessen, alkalmazzuk a 255.255.0.0 alhálózati maszkot. Ez az alhálózati maszk azt jelenti, hogy az IP-cím második bájtja által azonosított területen akár 254 különböző alhálózat is elhelyezkedhet. Ez a megoldás biztosítja azt, hogy a saját alhálózatán belül minden eszköz egyedileg azonosítható legyen, az ABC vállalalat számára kijelölt címtartomány túllépése nélkül.

# **Átjárók**

A különböző hálózatok összekapcsolása átjárók (útválasztók) segítségével történik. Az átjárók olyan berendezések, amelyek a különböző kommunikációs protokollokat, adatformátumokat, struktúrákat, nyelveket vagy kiépítéseket használó rendszerek közötti kapcsolat megvalósítását teszik lehetővé. Az átjárók az adatcsomagokat átalakítják a fogadó rendszer számára olvasható formátumba. Az alhálózatokra tagolt hálózatokon az alhálózatok közötti kapcsolat megvalósításához is átjárók szükségesek.

# **Alapértelmezett átjáró**

A hálózatok közötti adatforgalom az alapértelmezett átjáróként kijelölt útválasztón vagy átjárón keresztül történik, ha ettől eltérő beállítást nem ad meg. Az alapértelmezett átjáró azonosítására annak IP-címe szolgál.

Ha több átjáró vagy útválasztó is rendelkezésre áll, általában az első vagy a legközelebbi átjáró vagy útválasztó az alapértelmezett. Ha nincs beállítva átjáró vagy útválasztó, alapértelmezett átjáró értéke általában a hálózati csomópont (például a munkaállomás vagy a HP Jetdirect nyomtatószerver) IP-címét veszi fel.

# **Rendszernaplószerver**

Az (általában UNIX rendszereknél használt) rendszernaplószerver egy olyan hálózati eszköz, amely a hálózat más gépeitől érkező rendszernapló-üzenetek fogadására és naplózására alkalmas. A rendszernapló-üzenetek segítenek a rendszergazdáknak az állapotfigyelésben és a hálózati eszközök hibaelhárításában.

A rendszernaplószervereken a szerveroldali rendszernaplózást támogató szoftverekre van szükség. A UNIX rendszereken rendelkezésre álló syslogd démon alkalmas az 514-es UDP-porton (User Datagram Protocol) a bejövő üzenetek figyelésére. Az üzenetek feldolgozása azok prioritása, illetve a syslogd ettől eltérő beállítása szerint történik.

A HP Jetdirect nyomtatószerver konfigurálható a rendszernaplószerver IP-címével. Ha konfigurálta a rendszernaplószervert, a HP Jetdirect nyomtatószerver és a vele összekapcsolt eszköz az UDP-protokollon keresztül rendszernapló-üzeneteket küldhet.

Előfordulhat, hogy a rendszernaplószerver nem kap értesítést minden rendszernapló-eseményről a HP Jetdirect nyomtatószervertől:

- Az UDP-protokollon nincs szavatolva az üzenetek kézbesítése.
- A HP Jetdirect nyomtatószerver megpróbálja csökkenteni az ismétlődő üzenetek számát a hálózati forgalom csökkentése céljából.
- A HP Jetdirect nyomtatószerver által küldött üzenetek mennyisége szabályozható.

A HP Jetdirect nyomtatószerver rendszernapló-paramétereinek konfigurálására alkalmas a BOOTP, a DHCP, a Telnet, a beépített webszerver és a kezelőszoftver. Egyes nyomtatóknál a vezérlőpanelről elérhető EIO menü korlátozott rendszernapló-konfigurálást is biztosít. A rendszernaplózás beállítására alkalmas parancsok és paraméterek a használt módszertől függeően különbözőek lehetnek. Részletes tudnivalókért tekintse át a kézikönyv vonatkozó fejezeteit.

A HP Jetdirect nyomtatószervereken használható néhány rendszernapló-paramétert az [A.4. táblázat](#page-247-0) mutat be.

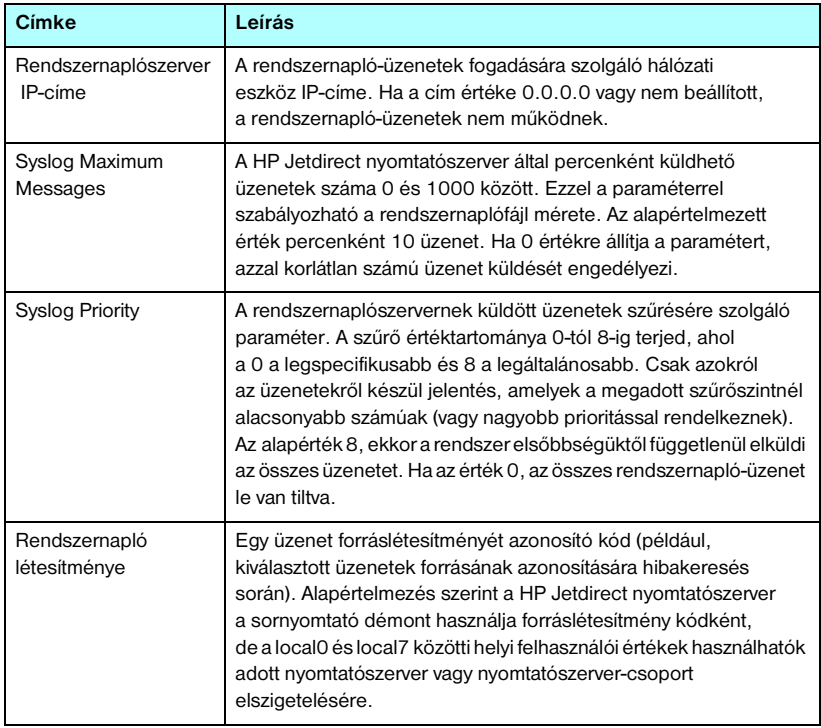

#### <span id="page-247-0"></span>**A.4. táblázat HP Jetdirect rendszernapló-paraméterek**

A rendszernapló-üzeneteknek megfelelő bejegyzések illusztrálására álljon itt az alábbi példa:

Oct 22 08:10:33 jd08 printer: error cleared Oct 22 15:06:07 jd04 printer: powered up Oct 22 15:07:56 jd04 printer: offline or intervention needed Oct 22 15:08:58 jd04 printer: error cleared Oct 24 17:52:27 jd37 printer: powered up Oct 24 18:28:13 jd37 printer: printer is disconnected Oct 24 18:37:46 jd07 printer: error cleared Oct 24 18:38:42 jd37 printer: powered up Oct 25 07:50:16 jd04 printer: toner/ink low

# **HP Jetdirect 802.11b vezeték nélküli nyomtatószerverek**

# **Bevezetés**

A HP Jetdirect vezeték nélküli nyomtatószerverek olyan nyomtatótartozékok, amelyek támogatják az Ethernet típusú vezeték nélküli helyi hálózatok (WLAN) IEEE 802.11b szabványát. A készülék rádiójelek segítségével kommunikál a vezeték nélküli helyi hálózathoz kapcsolódó más eszközökkel és számítógépekkel. Az IEEE 802.11b szabvány az eszközök közötti kommunikációhoz szükséges rádiófrekvenciát, kommunikációs protokollokat és adatformátumokat határozza meg. Ha HP Jetdirect vezeték nélküli nyomtatószerver segítségével kapcsolja a nyomtatót a hálózathoz, nagyobb mozgástere marad a nyomtató helyének megválasztásához a vezetékes kapcsolathoz viszonyítva, és csökkentheti a hálózati kapcsolat kiépítésének költségeit is.

A HP Jetdirect vezeték nélküli nyomtatószerverek általában megfelelően működnek száz méteren belül, de akár nagyobb távolságban is használhatók, ha a jel akadályoktól és interferenciától mentesen továbbítható. A WLAN rádiójelek számos beltéri elemen áthatolnak, és jól továbbítódnak tárgyakról visszaverődve is. A vezeték nélküli kommunikáció teljesítményét számos tényező befolyásolja, például a felhasználók száma, a vezeték nélküli eszköz minősége és elhelyezése, valamint az interferenciát okozó egyéb rádiójelforrások (például a mikrohullámú sütők és a vezeték nélküli telefonok hasonló frekvencián üzemelnek). A vezeték nélküli adatátvitel sebességét általában csökkenti a jel által megtett távolság növekedése, az interferencia, illetve a közbeeső akadályok. Antennák használatával az esetek többségében javítható a vezeték nélküli kommunikáció teljesítménye és minősége.

**Megjegyzés** Mivel a HP Jetdirect 380X vezeték nélküli nyomtatószerver rugalmasan áthelyezhető és beépített antennát is tartalmaz, ezért külső antenna csatlakoztatását nem teszi lehetővé.

# **Alapvető tudnivalók a HP Jetdirect vezeték nélküli átvitelének jobb megértéséhez**

Az alábbiakban megismerhető alapfogalmak hasznára lehetnek, amikor IEEE 802.11b vezeték nélküli helyi hálózaton próbálja beállítani a HP Jetdirect vezeték nélküli nyomtatószervert. További tájékoztatást talál a számítógép vezeték nélküli hálózati kártyájának vagy a hozzáférési pontnak a dokumentációjában, illetve az IEEE 802.11b szabványleírásban és a kapcsolódó forrásokban.

# **WLAN kommunikációs topológiák**

Vezeték nélküli hálózatoknál általában a következő két topológia valamelyike használatos: [Szervezett üzemmód](#page-250-0) vagy Ad hoc (egyenrangú kapcsolaton [alapuló\) üzemmód.](#page-252-0)

### <span id="page-250-0"></span>**Szervezett üzemmód**

Szervezett üzemmód esetén a hálózati eszköz összes vezeték nélküli kommunikációja egy hozzáférési ponton halad keresztül. Lásd: [B.1. ábra.](#page-251-0) A szervezett üzemmód másik megjelölése Alapszolgáltatás-készlet (BSS). Nevezik még "csillagpontos topológiának" és "vállalati üzemmódnak" is, mivel ez a nagy méretű hálózatokhoz általánosan használt topológia.

A hozzáférési pont egy olyan hálózati összetevő, amely, mint egy hálózati hub, bridge vagy átjáró, összeköti a vezeték nélküli eszközt a vezetékes hálózattal. Bizonyos esetekben a hozzáférési pont egyszerű jelismétlőként is használható, így növelve a vezeték nélküli hálózathoz kapcsolódó eszközök közti teret. Mivel szervezett üzemmódban minden vezeték nélküli adatforgalom a hozzáférési ponton megy át, létfontosságú, hogy a hozzáférési pont az adatforgalmat a hálózat bármely eszközére továbbítani tudja.

<span id="page-251-0"></span>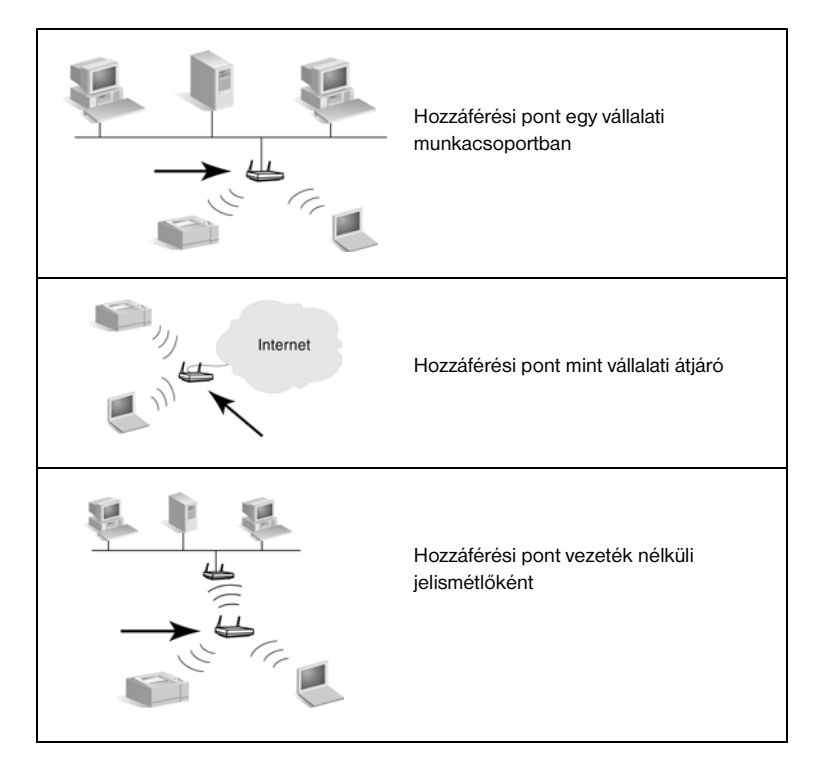

Néhány eszköz az alapvető funkciója mellett hozzáférési pontként is működik. Például a vállalati átjáró a vezeték nélküli hozzáférési pont funkcióinak ellátására is alkalmas lehet, miközben telefonos vagy nagy sávszélességű kapcsolaton keresztül a vállalat helyi hálózatához vagy az internethez kapcsolja az eszközöket. Szervezett üzemmódú hálózaton egy eszköz csak akkor használható hozzáférési pontként, ha alkalmas a hálózathoz kapcsolódó minden vezeték nélküli eszközzel való adatcserére. A hozzáférési pontokhoz kapcsolódó szolgáltatások leírása megtalálható a gyártótól kapott dokumentációban.

A hozzáférési pontok átviteli képessége kötött, ezért a vezeték nélküli hálózat teljesítménye függ a kapcsolódó vezeték nélküli eszközök számától és az adatátvitel típusától. A hozzáférési pont jellemzően 10-20 nagy adatforgalmat bonyolító, vagy 50, a hálózattal csak alkalmilag kommunikáló felhasználó igényeinek kielégítésére alkalmas. A teljesítmény függ a vezeték nélküli eszköz és a hozzáférési pont közötti távolságtól is, nagy távolság esetén csökken az adatátvitel mértéke.
A hálózatban több hozzáférési pont is alkalmazható. A hozzáférési pontok átgondolt elhelyezésével a vezeték nélküli eszközöknek és ezek felhasználóinak részcsoportjait hozhatja létre, és lehetővé teheti, hogy a felhasználók helyváltoztatáskor mindig a megfelelő hozzáférési ponthoz kapcsolódjanak, megőrizve így a hálózati kapcsolat folytonosságát.

# **Ad hoc (egyenrangú kapcsolaton alapuló) üzemmód**

Ad hoc (egyenrangú kapcsolaton alapuló) üzemmódban a hálózathoz kapcsolódó eszközök közvetlenül kommunikálnak egymással, hozzáférési pontok közbeiktatása nélkül. Az Ad hoc üzemmód másik megjelölése Független alapszolgáltatás-készlet (IBSS). Használatos még az "egyenrangú ügyfelek közötti kommunikáció" kifejezés is. Lásd: [B.2. ábra.](#page-252-0)

# <span id="page-252-0"></span> **B.2. ábra Példa Alkalmi üzemmódra**

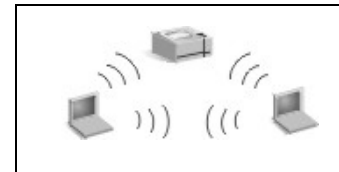

Alkalmi üzemmódban nincsenek hozzáférési pontok. A vezeték nélküli eszközök közvetlenül kommunikálnak egymással.

**Megjegyzés** A vezeték nélküli eszközök egyenrangú kapcsolaton alapuló kommunikációja eltér a HP Jetdirect egyenrangú kapcsolaton keresztül történő nyomtatási üzemmódjától. A vezeték nélküli eszközök egyenrangú kapcsolaton alapuló üzemmódja egy olyan topológia, amelynél a vezeték nélküli eszközök közvetlenül, hozzáférési pont közbeiktatása nélkül kommunikálnak. A HP Jetdirect egyenrangú kapcsolaton keresztül történő nyomtatási üzemmódjában pedig az ügyfélgép közvetlenül kommunikál a nyomtatóval, és nem a hálózati szerveren keresztül küldi az adatokat a megosztott nyomtatóra.

> A HP Jetdirect egyenrangú kapcsolaton keresztül történő nyomtatási üzemmódja mind Szervezett, mind Ad hoc topológiáknál rendelkezésre áll.

Bár a hálózat teljesítményét leginkább az eszközök típusa és a felhasználók igénye befolyásolja, Ad hoc üzemmóddal általában egészen kicsi hálózatoknál (például legfeljebb hat vezeték nélküli eszköz vagy felhasználó esetén) lehet találkozni.

# **Csatornák**

Az IEEE 802.11b szabvány szerinti vezeték nélküli hálózatok rádiójeleinek hullámtartománya adott frekvenciaszakaszokból, vagyis "csatornákból" épül fel.

Az IEEE 802.11b szabvány szerinti vezeték nélküli hálózatokhoz 14 csatorna érhető el. Az egyes országokban/térségekben eltérhetnek az engedélyezett csatornák. Észak-Amerikában például csak az 1 és 11 közötti csatornák használata engedélyezett. Japánban mind a 14 csatorna használható. Európában (Franciaország kivételével) az 1 és 13 közötti csatornák használata engedélyezett. A szabályozások gyakori változása miatt célszerű a helyi hatóságoknál érdeklődni az engedélyezetten használható csatornák ügyében. A legtöbb országban/térségben korlátozás nélkül használható a 10-es és 11-es csatorna.

A HP Jetdirect vezeték nélküli nyomtatószerveren a csatornakiválasztást a hálózati kommunikáció módja (a topológia) határozza meg.

● **Ad hoc (egyenrangú kapcsolaton alapuló) üzemmód esetén** a HP Jetdirect vezeték nélküli nyomtatószerver először a Hálózat neve (SSID) beállításnál megadott hálózat (például hpsetup) csatornáit ellenőrzi.

Ha a nyomtatószerver felismeri az Ad hoc hálózatot, a hálózat által használt csatornát fogja konfigurálni és használni.

Ha a nyomtatószerver nem találja a megadott hálózatot, egy kiválasztott csatornán fog jeleket küldeni, várva, hogy a hálózat felismerje. A gyári alapbeállítás a 10-es csatorna (2457 MHz) használata. Emellett a 11-es csatorna (2462 MHz) is rendelkezésre áll.

A nyomtatószerver mindaddig ellenőrzi az összes csatornát, és sugároz a kijelölt csatornán (a 10-es vagy a 11-es csatorna), amíg nem sikerül a megadott hálózathoz kapcsolódnia.

● **Szervezett üzemmód** esetén a csatorna annak a hozzáférési pontnak az alapján kerül meghatározásra, amelyhez a nyomtatószerver kapcsolódik. Más ügyfelekhez hasonlóan a HP Jetdirect nyomtatószerver alkalmazkodik a hálózat által előírt csatorna használatához.

A HP Jetdirect vezeték nélküli nyomtatószerver elérhető csatornái modellenként változhatnak. A támogatott csatornák listáját megtalálja a HP Jetdirect vezeték nélküli nyomtatószerver dokumentációjában.

# **Hálózati hozzáférés és adatbiztonság**

Eltérően a fizikai kapcsolatot igénylő vezetékes hálózatoktól, a vezeték nélküli hálózatok hozzáférhetők minden olyan eszköz és számítógép számára, amely a hálózat rádiójel-vételi tartományában található. Ilyen módon jogosulatlan behatolók is lehallgathatják a vezeték nélküli hálózat adatforgalmát vagy hozzáférhetnek a hálózaton található adatokhoz.

A jogosulatlan hozzáférés kizárása céljából a vezeték nélküli hálózatokon hitelesítés és adattitkosítás is használható.

- A hitelesítés azt jelenti, hogy a hálózattal való kommunikációt vagy a hálózat elérését megelőzően az eszközöknek igazolniuk kell jogosultságukat a hozzáférésre.
- A titkosítás azáltal biztosítja az adatok biztonságát, hogy átvitel előtt megváltoztatja az adatcsomagok megfelelő bitjeit, és azokat csak fogadáskor állítja újra helyre. A HP Jetdirect vezeték nélküli nyomtatószerver számos hitelesítési és titkosítási eljárást támogat.

# **A hálózat neve (SSID)**

A vezeték nélküli eszközök konfigurálása azon hálózat nevével történik, amelyhez azok kapcsolódni fognak. A Hálózat neve, vagy más néven a Szolgáltatáskészlet azonosítója (SSID), azonosítja az általában a nagy méretű szervezett üzemmódú hálózatokhoz hozzárendelt bővített szolgáltatáskészletet (ESS).

A Hálózat neve (SSID) nem tekinthető biztonsági elemnek, mivel általában könnyen azonosítható. Hálózatfelügyeleti szolgáltatásként mindazonáltal alapszintű hálózat-hozzáférési szabályozást biztosít.

A HP Jetdirect nyomtatószerverek az üzenetszórásos SSID (más néven nulla hosszúságú vagy "üres" SSID) lehetőségét támogatják. Ha Szervezett üzemmód használata esetén üres SSID-értéket konfigurál, a nyomtatószerver megpróbál kapcsolatot teremteni a hálózaton észlelt szolgáltatáskészlet-azonosítókkal, a legerősebb jelet kibocsátó forrással próbálkozva először. A sikeres összekapcsolódás a titkosítási és hitelesítési beállítások függvényében alakul ki.

# **Hitelesítés**

A hitelesítés a kommunikálni próbáló eszközök vagy számítógépek azonosítójának ellenőrzésére szolgál. A vezeték nélküli hálózaton használandó hitelesítés már a tervezési fázisban meghatározásra kerül, elsősorban a hálózat biztonsági követelményeinek szem előtt tartásával. A hitelesítési mód szoros kapcsolatban áll a hálózaton alkalmazott titkosítással.

A HP Jetdirect vezeték nélküli nyomtatószerverek a következő hitelesítési eljárásokat támogatják: [Nyílt rendszerű hitelesítés,](#page-255-0) [Kulcsmegosztásos](#page-255-1)  [hitelesítés,](#page-255-1) [EAP/802.1x](#page-255-2) és [EAP/PSK](#page-256-0).

<span id="page-255-0"></span>**Nyílt rendszerű hitelesítés.** Nyílt rendszerű hitelesítés használható akkor, ha a hálózati hozzáféréshez nem szükséges az eszköz azonosságának megerősítése. Ha egy eszköz nyílt rendszerű hitelesítést használ, bármely más eszköz vagy hozzáférési pont hitelesítési kapcsolatba léphet vele. A HP Jetdirect vezeték nélküli nyomtatószerverek gyári alapbeállítás szerint nyílt rendszerű hitelesítést használnak.

Bár a nyílt rendszerű hitelesítés szabad hozzáférést biztosít az eszközhöz, az adatbiztonság továbbra is biztosítható titkosítás révén. További tudnivalók: [Titkosítás.](#page-257-0)

**Megjegyzés** Ha a nyomtatószerveren nyílt rendszerű hitelesítés van beállítva, a hálózat viszont EAP-hitelesítést követel meg, akkor a Jetdirect konfigurációs oldala Készenléti állapotot jelez és egy Hitelesítés sikertelen üzenetet jelenít meg.

<span id="page-255-1"></span>**Kulcsmegosztásos hitelesítés.** Kulcsmegosztásos hitelesítés olyan esetekben használható, amikor a hálózat-hozzáférés biztosítása előtt szükséges az eszköz azonosítójának közepes szintű ellenőrzése. Kulcsmegosztásos hitelesítés használatához WEP-biztonságot kell bevezetni a vezeték nélküli hálózat valamennyi eszközén. Kulcsmegosztásos hitelesítés használatakor egy titkos WEP-kulcsot kell minden egyes vezeték nélküli eszközön beállítani, ami azt jelenti, hogy a hálózathoz kapcsolódó összes eszköz ugyanazt a kulcsot használja majd. A hitelesítési eljárás összehasonlítja a fogadott kérést a titkosított és visszafejtett válasszal. A hozzáférés engedélyezésére csak megfelelő egyezés esetén kerül sor. A WEP-kulcsok ismertetését lásd a "WEP-biztonság" című szakaszban.

<span id="page-255-2"></span>**EAP/802.1x.** Az IEEE 802.1x EAP bővíthető hitelesítési protokoll olyan hálózatokon használatos, amelyek hitelesítési szervert – például RADIUS (Remote Authentication Dial In User Service, Behívásos felhasználó távoli hitelesítési szolgáltatása, RFC 2138) szervert – üzemeltetnek az ügyfelek

hálózati hitelesítésére. A HP Jetdirect 802.11b vezeték nélküli nyomtatószerverek az EAP-alapú gyakori hitelesítési megoldások közül többek között az alábbiakat támogatják:

- **LEAP** (Lightweight Extensible Authentication Protocol Egyszerű bővíthető hitelesítési protokoll). A LEAP a Cisco Systems, Inc. szabadalmazott protokollja. A LEAP használatához EAP-felhasználónév és EAP-jelszó szükséges. A protokoll dinamikus titkosítási kulcsokat is használ.
- **PEAP** (Protected Extensible Authentication Protocol Védett bővíthető hitelesítési protokoll). A PEAP digitális tanúsítványokat használ a hálózati szerver hitelesítéséhez és jelszavakat az ügyfelek hitelesítéséhez. A PEAP használatához EAP-felhasználónév, EAP-jelszó és hitelesítésszolgáltatói tanúsítvány szükséges. A protokoll dinamikus titkosítási kulcsokat is használ.
- **EAP-MD5** (EAP és Message Digest Algorithm 5 Üzenetkivonatoló algoritmus, RFC 1321). Az EAP-MD5 egy MD5 titkosítási algoritmus által védett jelszót használ. MD5 használatához EAP-felhasználónév és EAP-jelszó szükséges. A protokoll statikus titkosítási kulcsokat is használ.
- **EAP-TLS** (EAP és Transport Layer Security TLS, az átviteli rétegek biztonságához kapcsolódó protokoll, RFC 2716). Az EAP-TLS X.509 szabványnak megfelelő digitális tanúsítványokat használ mind az ügyfél, mind a hálózati szerver azonosításához. A TLS használatához EAPfelhasználónév, Jetdirect tanúsítvány és hitelesítésszolgáltatói tanúsítvány szükséges. A protokoll dinamikus titkosítási kulcsokat is használ.
- **EAP-TTLS** (EAP és Tunneled Transport Layer Security TTLS, az átviteli rétegek biztonságát bújtatással megvalósító protokoll). Az EAP-TTLS az EAP-TLS bővítménye, amely szintén X.509 szabványnak megfelelő digitális tanúsítványokat használ. A TTLS használatához EAPfelhasználónév, EAP-jelszó és hitelesítésszolgáltatói tanúsítvány szükséges. A protokoll dinamikus titkosítási kulcsokat is használ.

Az egyes EAP/802.1x hitelesítési eljárásoknál említetteknek megfelelően további paraméterek beállítására lehet szükség.

<span id="page-256-0"></span>**EAP/PSK.** Kisméretű irodai hálózatokban, ahol nincs hitelesítési szerver, a HP Jetdirect vezeték nélküli nyomtatószerverek lehetővé teszik a hálózati hitelesítést az előre megosztott kulccsal használt EAP-protokoll segítségével (EAP/PSK). A felhasználó által megadott hozzáférési kód alapján a nyomtatószerver létrehoz egy előre megosztott kulcsot a hálózat eléréséhez és a kommunikációhoz..

Amennyiben EAP/PSK-hitelesítést használ, a nyomtatószerver a vezeték nélküli kommunikációhoz védett Wi-Fi hozzáférést (Wi-Fi Protected Access, WPA) alkalmaz dinamikus titkosítási protokollokkal.

# **Tanúsítványok**

A digitális tanúsítványok használatosak a hálózati ügyfelek és szerverek azonosítójának ellenőrzésére, valamint a titkosított kommunikáció lehetővé tételére. A digitális tanúsítvány egy olyan elektronikus üzenet, amely (egyebek mellett) általában tartalmaz egy kulcsot (a titkosításhoz és visszafejtéshez használt rövid karakterlánc) és egy digitális aláírást. A tanúsítvány kiállítója és aláírója lehet egy (vállalaton belüli vagy külső) megbízható harmadik fél (CA – hitelesítésszolgáltató). Léteznek emellett "önaláírt" tanúsítványok, amelyeknél az eszköz mintegy saját magát hitelesíti.

Az EAP/PSK és a kijelölt EAP/802.1x hitelesítési eljárások használatához a HP Jetdirect nyomtatószervereknek az alábbi tanúsítványok egyikével vagy mindegyikével rendelkezniük kell:

- **Hitelesítésszolgáltatói tanúsítvány**. Egy megbízható hitelesítésszolgáltatótól származó tanúsítvány a hitelesítési szervertől kapott tanúsítványadatok ellenőrzésére szolgál. A tanúsítványt kiállító hitelesítésszolgáltatónak azonosnak kell lennie a hitelesítési szerver hitelesítőjével.
- **Jetdirect-tanúsítvány**. Telepíteni kell egy tanúsítványt, amely a Jetdirect eszközt a hitelesítési szerver számára igazolja. A Jetdirect-tanúsítványt kiállíthatja egy megbízható hitelesítésszolgáltató, vagy lehet a Jetdirect eszközön létrehozott "önaláírt tanúsítvány" is, a hitelesítési szerver rendszergazdája által beállított követelményektől függően.

# <span id="page-257-0"></span>**Titkosítás**

A HP Jetdirect 802.11b vezeték nélküli nyomtatószerverek a statikus és dinamikus titkosítási protokollokat egyaránt támogatják.

**Statikus WEP.** Az IEEE 802.11b szabvány az adatvédelem megoldásához WEP-protokollt (Wired Equivalent Privacy – vezetékes hálózatokkal egyenértékű adatvédelem) is magában foglal. A WEP-algoritmus egy titkos kulcs segítségével közvetlenül a vezeték nélküli átvitel előtt titkosítja az adatokat, és fogadáskor visszafejti azokat. Bár teljes biztonságot nem nyújt, a WEP-kulcsos titkosítás az első fontos védelmi vonal az illetéktelen behatolások megelőzésére.

A WEP-biztonság megvalósításához a hálózat minden egyes vezeték nélküli eszközén konfigurálni kell a WEP-protokollt. A HP Jetdirect vezeték nélküli nyomtatószerverek támogatják a WEP-protokollok használatát.

A WEP biztonsági megoldás egy titkos kulcsot használ a hitelesítéshez és az adatok titkosításához a küldő és a fogadó eszközön egyaránt. Ha a hitelesítéshez (jelszónak megfelelő) titkos WEP-kulcsot használ, a kulcsnak a vezeték nélküli hálózat minden eszközén elérhetőnek kell lennie. A statikus WEP-kulcsok szükségességét a használt hitelesítési mód határozza meg. A (gyári alapbeállítás szerinti) nyílt rendszerű hitelesítéshez konfigurálható statikus WEP-kulcs, de nem feltétlenül szükséges. Kulcsmegosztásos vagy EAP-MD5 hitelesítésnél be kell állítani egy, a többi vezeték nélküli hálózati eszköz aktív kulcsával megegyező statikus WEP-kulcsot.

A HP Jetdirect nyomtatószerver négy statikus WEP-kulcs tárolására alkalmas, bár ezek közül mindig csak egy lehet aktív. Statikus jellegükből adódóan ezek a WEP-kulcsok változatlanok maradnak mindaddig, amíg a hálózati rendszergazda nem módosítja őket.

A HP Jetdirect vezeték nélküli nyomtatószerverek a 40/64 bites és a 104/128 bites titkosítást támogatják. Statikus 64 bites WEP titkosítási kulcs beállításakor a WEP-kulcsból 40 bitet kell megadni. Statikus 128 bites WEP titkosítási kulcs beállításakor a WEP-kulcsból 104 bitet kell megadni. Mindkét esetben automatikusan hozzáadódik a 24 bitnyi inicializációs vektor.

A HP Jetdirect vezeték nélküli nyomtatószerverek a WEP-kulcsok megadásakor a következő formátumokat fogadják el: 8 bites alfanumerikus ASCII-karakterekből (0-9 közötti számjegyek, a-z és A-Z közötti betűk) vagy 4 bites hexadecimális számokból (0-9 közötti számjegyek, a-f és A-F közötti betűk). Az alfanumerikus ASCII-karakterek esetében a rendszer különbséget tesz a kis- és a nagybetűk között, azaz eltérő WEP-kulcsot eredményez egy kis- és egy nagybetű megadása. Hexadecimális érték használata esetén győződjön meg arról, hogy az eredményként kapott bitértékek átalakíthatók az alfanumerikus ASCII-karakterek engedélyezett tartományába. Így a WEP-kulcsokat olyan eszközökön is biztosan beállíthatja majd, amelyek csak az alfanumerikus ASCII-karakterekből álló kulcsértékeket fogadják el.

A WEP-biztonsággal kapcsolatos további tájékoztatásért lépjen kapcsolatba a WECA szervezettel (Wireless Ethernet Compatibility Alliance – Vezeték nélküli eszközök Ethernet-kompatibilitásával foglalkozó egyesület). A HP Jetdirect IEEE 802.11b vezeték nélküli nyomtatószerverek WECA Wi-Fi tanúsítvánnyal rendelkező termékek. A vezeték nélküli átvitel megbízhatóságát jelölő Wi-Fi kifejezés a WECA védjegye.

**Dinamikus titkosítás.** A vezeték nélküli nyomtatószerver típusától függően a következő dinamikus titkosítási protokollokat támogatja:

- dinamikus WEP
- Védett Wi-Fi hozzáférés (WPA)

A dinamikus titkosítás azt jelenti, hogy a titkosítási kulcsok adott időközönként automatikusan megváltoznak, így növelve az adatbiztonságot.

Dinamikus WEP-kulcsos titkosításnál a vezeték nélküli hálózat minden egyes eszköze külön titkosítási kulcsot használ, amely kulcs érvényét veszti és egy adott idő után megváltozik.

A WPA-titkosítás a dinamikus WEP-kulcsos titkosítás egy továbbfejlesztett változata, amely hatékonyabb adatvédelmet biztosít. Az új titkosítási kulcsok például az eszköz által a hálózat felé küldött adatoknak csak egy rögzített mennyiségére (10 kilobájt) érvényesek, ezután megváltoznak.

Ha dinamikus titkosításhoz konfigurál HP Jetdirect nyomtatószervereket, a következő lehetőségek közül választhat, ha a nyomtatószerver támogatja:

- Alapszintű titkosítás. Ez a lehetőség dinamikus WEP-titkosítást biztosít, és a következő kijelölt EAP/802.1x hitelesítési módszerekkel használható: LEAP, PEAP, EAP-TLS és EAP-TTLS.
- Erős titkosítás. Ez a lehetőség dinamikus WPA- és WEP-titkosítást támogat. Ez a titkosítás együtt alkalmazható az EAP/PSK-hitelesítéssel, valamint a következő kijelölt EAP/802.1x hitelesítési módszerekkel: PEAP, EAP-TLS és EAP-TTLS. Az erős titkosítás dinamikus WPAés WEP-titkosítási protokollok esetén használható.

Ha a vezeték nélküli HP Jetdirect nyomtatószerver nem támogatja a WPA dinamikus titkosítást, akkor az EAP/PSK hitelesítési és az Erős titkosítási protokoll nem érhető el.

# **A telepítés áttekintése**

Ha HP Jetdirect vezeték nélküli nyomtatószerveren keresztül szeretne hálózati nyomtatót csatlakoztatni és beállítani, a következő lépeseket kell elvégeznie:

- [A nyomtatószerver csatlakoztatása a nyomtatóhoz](#page-260-0)
- [A vezeték nélküli hálózati kapcsolat beállítása](#page-261-0)
- [A nyomtató telepítése a hálózati eszközökön](#page-272-0)

# <span id="page-260-0"></span>**A nyomtatószerver csatlakoztatása a nyomtatóhoz**

- 1. A hardver csatlakoztatásának leírását a nyomtatószerver dokumentációjában találja meg.
	- Kapcsolja ki a nyomtatót, majd a belső nyomtatószervert helyezze be a nyomtató megfelelő bemeneti/kimeneti nyílásába. A bekapcsolást követően a nyomtató biztosítja a nyomtatószerver áramellátását.
	- Külső nyomtatószerver használata esetén USB-kábellel kapcsolja össze a nyomtatót a nyomtatószerverrel. A nyomtatószerver áramellátásának biztosításához csatlakoztassa azt váltakozó áramú áramforráshoz.
- <span id="page-260-1"></span>2. A nyomtatószerver megfelelő működésének ellenőrzéséhez nyomtassa ki és tekintse meg a Jetdirect konfigurációs oldalt. Keresse az "I/O KÁRTYA ÜZEMKÉSZ" üzenetet. Megielenik minden egyes protokoll állapotának leírása is.
	- Belső nyomtatószerver esetén a Jetdirect konfigurációs lapot a nyomtató általában a saját konfigurációs lapjával együtt nyomtatja ki. A konfigurációs oldal kinyomtatásához a nyomtató dokumentációjában, a kezelőpultról szóló fejezetben és más részeiben is talál segítséget.
	- Külső nyomtatószerver használata esetén nyomja meg a nyomtatószerver hátulján található **Teszt** (pipa jel) gombot.

## **Megjegyzés** A konfigurációs lapon megjelenő üzenetek leírását lásd: [9. fejezet](#page-204-0).

# <span id="page-261-0"></span>**A vezeték nélküli hálózati kapcsolat beállítása**

A hálózati kommunikáció megkezdéséhez létre kell hozni a HP Jetdirect nyomtatószerver és a hálózat közötti vezeték nélküli kapcsolatot. A nyomtatószerver vezeték nélküli kommunikációjának beállításához először konfigurálnia kell a hálózat vezeték nélküli beállításaival. Ahhoz, hogy az új nyomtatószervert konfigurálni tudja, szükség van az eszközzel való kommunikációra. Ehhez egy megfelelően beállított vezeték nélküli számítógép szükséges (általában egy hordozható számítógép, amely rendelkezik a megfelelő vezeték nélküli hálózati illesztőkártyával). A nyomtatószerver beállítására szolgáló HP-segédeszközök automatikusan megpróbálják konfigurálni a vezeték nélküli számítógépet a kezdeti kommunikációhoz. Ha a segédeszközök nem tudják újrakonfigurálni a számítógép beállításait, azokat kézzel kell módosítani.

# <span id="page-261-1"></span>**Első lépések**

A vezeték nélküli kapcsolat konfigurálásának megkezdése előtt végezze el a következő teendőket:

- Ellenőrizze, hogy a HP Jetdirect vezeték nélküli nyomtatószerver megfelelően üzembe van-e helyezve és működik-e.
- Győződjön meg arról, hogy a nyomtató és a HP Jetdirect nyomtatószerver is be legyen kapcsolva.
- Nyomtassa ki a Jetdirect konfigurációs lapot, és győződjön meg arról, hogy a nyomtatószerver üzemkész. A lapon megjelenő néhány hálózati konfigurációs értékre később szüksége lehet.
- Tudja meg a vezeték nélküli kommunikációhoz szükséges további konfigurációs paramétereket a hálózati rendszergazdától.
- **Megjegyzés** A gyári alapbeállításokkal rendelkező (Ad hoc üzemmódú) HP Jetdirect vezeték nélküli nyomtatószerver könnyen elérhető jogosulatlan felhasználók számára is. Ezért csak a feltétlenül szükséges ideig tartsa bekapcsolva a gyári alapbeállítások megőrzése mellett, és ellenőrizzen gondosan minden módosított konfigurációs beállítást.

## **A vezeték nélküli számítógép beállítása a Jetdirect eszközzel való kommunikációra**

A HP Jetdirect vezeték nélküli nyomtatószerverrel való kommunikáció megkezdéséhez a következő beállítások módosítása szükséges:

- 1. Futtassa a vezeték nélküli kommunikációhoz szükséges ügyfélkezelőt vagy a vezeték nélküli hálózati adapter konfigurációs segédprogramját.
- 2. A számítógép vezeték nélküli hálózati kommunikációhoz használt beállításait változtassa meg a Jetdirect nyomtatószerver gyári beállításaival megegyezőre:
	- Kommunikáció módja: Alkalmi (egyenrangú kapcsolaton alapuló)
	- A hálózat neve (SSID): hpsetup
	- Titkosítás: <kikapcsolt>
- **Megjegyzés** Az esetek többségében nem szükséges megváltoztatni a vezeték nélküli kommunikációhoz használt csatorna beállítását a számítógépen. Miután módosította a számítógépen az említett vezeték nélküli beállításokat, a nyomtatószerver automatikusan átáll a számítógépen beállított kommunikációs csatorna használatára.

<sup>3.</sup> Lépjen tovább a következő címszóra: "A Jetdirect nyomtatószerver [konfigurálása a hálózathoz"](#page-263-0).

## <span id="page-263-0"></span>**A Jetdirect nyomtatószerver konfigurálása a hálózathoz**

A Jetdirect nyomtatószerver vezeték nélküli kommunikációhoz használt beállításait a következő módszerek valamelyikével módosíthatja a hálózati beállításoknak megfelelően:

- A HP Jetdirect vezeték nélküli telepítési varázsló segítségével Windows [rendszeren](#page-263-1)
- [HP WPS Assistant \(Mac OS X 10.1.5 vagy újabb\)](#page-264-0)
- [A webböngészőből \(Windows és Mac OS\)](#page-265-0)

<span id="page-263-1"></span>**A HP Jetdirect vezeték nélküli telepítési varázsló segítségével Windows rendszeren.** A HP Jetdirect vezeték nélküli telepítési varázsló használatához a vezeték nélküli számítógépen a következő operációs rendszerek valamelyikének kell futnia: Microsoft Windows 98, Me, NT 4.0, 2000, XP, Server 2003.

**Megjegyzés** A HP Jetdirect Wireless Setup varázsló megtalálható a független HP Jetdirect vezeték nélküli nyomtatószerverekhez kapott HP Jetdirect CD-n, vagy letölthető a HP támogatási webhelyéről:

[http://www.hp.com/support/net\\_printing](http://www.hp.com/support/net_printing)

1. Indítsa el a varázslót, majd kövesse a képernyőn megjelenő utasításokat.

Miután a számítógépen konfigurálta a nyomtatószerver gyári alapbeállításaival megegyező beállításokat, a varázsló keresni kezdi az elérhető nyomtatókat. A kapcsolat a nyomtatószerverrel akkor jön létre, amikor a varázsló megtalálja a nyomtatót és felveszi azt a listára.

2. A folytatás előtt jelölje ki a nyomtatót.

A varázsló egymást követő képernyőin a következő beállításokat kéri:

- Kommunikáció módja (vagy a vezeték nélküli hálózat topológiája)
- Csatorna (csak Alkalmi üzemmód esetén)
- A hálózat neve (SSID)
- Hitelesítési mód
- A statikus vagy dinamikus titkosítás beállítása a hálózaton
- 3. A **vezeték nélküli beállítások** megerősítésére szolgáló képernyőn tekintse át a beállításokat. Ha szükséges, az IP-cím megadásához kattintson a **TCP/IP-beállítások** gombra. Egyes hálózatokon előre be kell állítani a hálózat-hozzáféréshez szükséges TCP/IP-paramétereket, például a speciális DHCP-követelményeknek vagy a hozzáférési listákkal kapcsolatos korlátozásoknak való megfelelés érdekében.
- 4. Miután sikeresen konfigurálta a HP Jetdirect nyomtatószervert a vezeték nélküli hálózat beállításainak megfelelően, kattintson a **Befejezés** gombra.
- 5. Ellenőrizze, hogy működik-e a nyomtató és a hálózat közötti kommunikáció. Lásd: [A vezeték nélküli hálózati kapcsolat ellenőrzése.](#page-271-0)

Ne felejtse el a vezeték nélküli számítógépet újrakonfigurálni a hálózat-hozzáféréshez szükséges beállításokkal. A nyomtató vezeték nélküli számítógépen való beállításához lásd: [A nyomtató telepítése a hálózati eszközökön.](#page-272-0)

<span id="page-264-0"></span>**HP WPS Assistant (Mac OS X 10.1.5 vagy újabb).** Ez a segédprogram lehetővé teszi a HP Jetdirect vezeték nélküli nyomtatószerver konfigurálását a Mac OS-alapú hálózatokhoz.

A segédprogram megfelelő működéséhez a HP Jetdirect vezeték nélküli nyomtatószerveren a gyári alapbeállításoknak kell érvényben lenniük. Járjon el az alábbiak szerint:

- 1. Helyezze be a CD-lemezt Macintosh számítógépébe.
- 2. Kattintson duplán a **HPJETDIRECT** CD-ROM ikonjára.
- 3. Olvassa el az esetleg rendelkezésre álló fontos információkat.
- 4. Jelölje ki és nyissa meg a **HP WPS Assistant** mappát.
- 5. Indítsa el a HP WPS Assistant segédprogramot, és kövesse a képernyőn megjelenő utasításokat.

A vezeték nélküli kapcsolat létrejötte után más segédprogramok (például a HP LaserJet Utility for Mac OS) segítségével tudja nyomtatásra beállítani a nyomtatót.

**Megjegyzés** A hálózati kapcsolat beállításához a beépített webszerver is használható. Lásd: [4. fejezet](#page-102-0).

<span id="page-265-0"></span>**A webböngészőből (Windows és Mac OS).** Ahhoz, hogy a Jetdirect vezeték nélküli nyomtatószervert a böngészőprogramból tudja a hálózathoz kapcsolni vezeték nélküli kapcsolaton keresztül, a rendszeren TCP/IP alapú hálózati funkcióknak kell működniük.

A vezeték nélküli kapcsolat böngészőből való beállításához a következő rendszerek használata esetén talál útmutatást: Microsoft Windows és Apple Macintosh (lásd: [268. oldal](#page-267-0)).

- **Microsoft Windows.** Windows rendszer használata esetén a következő lépésekkel végezhetők el a beállítások a böngésző segítségével:
- 1. Győződjön meg arról, hogy a számítógépen a vezeték nélküli hálózat beállításai megegyezzenek a HP Jetdirect nyomtatószerver gyári alapbeállításaival.
- 2. Nyisson meg egy DOS parancssor ablakot.
- 3. Gépelje be a következő parancssori utasítást: ipconfig. Az ipconfig utasítás hatására megjelenik a számítógép IP-címe. Jegyezze fel a címet.
- 4. Egy "route add" utasítás kiadásával állítsa be a vezeték nélküli számítógépről a nyomtatószerverre mutató IP-alapú elérési utat. (Ez azt jelenti, hogy megfeleltetésnek kell lennie a rendszer és a HP Jetdirect nyomtatószerver hálózati azonosítása között. Ha a nyomtatószerver konfigurálása az alapértelmezett IP-címmel (például 169.254/16 vagy 192.0.0.192) történik, az útvonalnév esetleg nem is létezik.)

**Megjegyzés** A route add utasítás általában a következő formátumú:

route add <Jetdirect IP-címe> <rendszer IP-címe>

ahol a <Jetdirect IP-címe> érték a HP Jetdirect nyomtatószerver IP-címe, a <rendszer IP-címe> érték pedig a számítógép hálózati kártyáján beállított IP-cím.

# **Példa:**

route add 192.0.0.192 192.170.1.2

5. Nyissa meg a webböngészőt, és a Cím mezőjébe írja be a HP Jetdirect nyomtatószerveren konfigurált IP-címet. A nyomtatószerverrel való kapcsolat létrejöttét az jelzi, hogy megjelennek a Jetdirect nyomtatószerver beépített weblapjai.

# **Megjegyzés** Ha nem jelennek meg a Jetdirect nyomtatószerver beépített webszerverének lapjai, kapcsolja ki a böngészőben a proxyszerver használatát előíró beállítást (amennyiben rendszere használ proxyszervert).

- 6. A beépített Jetdirect-weblapokon lépjen a **Networking** lapra. A Network Settings lapon lépjen a **802.11b** lapra.
- 7. Adja meg a hálózatnak megfelelő 802.11b vezeték nélküli beállításokat a rendelkezésre álló lehetőségek közül választva vagy a **Wizard** gombra kattintva:
	- Kommunikáció módja (vagy a vezeték nélküli hálózat topológiája)
	- Csatorna (csak Alkalmi üzemmód esetén)
	- A hálózat neve (SSID)
	- Hitelesítési mód
	- A statikus vagy dinamikus titkosítás beállítása a hálózaton
- 8. Ha a hálózati hozzáféréshez IP-paraméterek szükségesek (például a DHCP vagy a gazda-hozzáférési lista IP-címekkel kapcsolatos korlátozásai miatt), ezeket a paramétereket is most kell beállítani. A 802.11b beállítási oldalán a következő TCP/IP-beállításokat adhatja meg:
	- IP Configuration Method
	- IP-cím
	- Subnet Mask
	- Alapértelmezett átjáró

Ha megváltoztatja az IP-címet, majd az **Alkalmaz** gombra kattint, akkor előfordulhat, hogy megszakad a kommunikáció a nyomtatószerverrel. Az újbóli kapcsolódáshoz használja az új IP-címet.

9. Miután sikeresen konfigurálta a HP Jetdirect nyomtatószervert a vezeték nélküli hálózat beállításainak megfelelően, kattintson az **Apply** gombra.

Miután megváltoztatja a nyomtatószerver beállításait, előfordulhat, hogy megszakad a kapcsolat a nyomtatószerverrel.

10. Ellenőrizze, hogy működik-e a nyomtató és a hálózat közötti kommunikáció. Lásd: [A vezeték nélküli hálózati kapcsolat ellenőrzése](#page-271-0).

Ne felejtse el a vezeték nélküli számítógépet újrakonfigurálni a hálózat-hozzáféréshez szükséges beállításokkal. Ha kikapcsolta a proxy használatát előíró beállítást a böngészőben, most már visszaállíthatja azt.

A nyomtató vezeték nélküli számítógépen való beállításához lásd: [A nyomtató telepítése a hálózati eszközökön](#page-272-0).

<span id="page-267-0"></span>● **Apple Macintosh** Apple Macintosh rendszeren (Mac OS 9, Mac OS X ) is lehetséges a Jetdirect nyomtatószerver vezeték nélküli hálózati kapcsolatának böngészőből történő konfigurálására. Kövesse az alábbi lépéseket:

```
Megjegyzés"Első lépések"
című szakaszt.
```
- **Megjegyzés** A Jetdirect nyomtatószerverrel a webböngészőn keresztül csak akkor lehet kommunikálni, ha a hálózaton legalább ideiglenesen beállítja a szükséges TCP/IP-konfigurációt (például a szükséges IP-címeket). A TCP/IP hálózati beállításokkal kapcsolatos további tudnivalókért lásd: [A függelék.](#page-240-0)
- 1. A HP Jetdirect konfigurációs oldalán (lásd: [261. oldal\)](#page-260-1) ellenőrizze, hogy a számítógép vezeték nélküli hálózat eléréséhez használt beállításai megegyeznek-e a HP Jetdirect nyomtatószerver megfelelő gyári alapbeállításaival.
- 2. Válassza az **Apple AirPort** menüben a hpsetup hálózatot.
	- a. Győződjön meg arról, hogy az Apple AirPort be legyen kapcsolva.
	- b. A menü megjelenítéséhez kattintson az **Apple AirPort** ikonra a vezérlősávon (Mac OS 9 rendszer esetén) vagy a menüsoron (Mac OS X X rendszer esetén).
	- c. A **Computer-to-Computer** (Alkalmi) hálózatok listáján kattintson a hpsetup elemre.

# **Megjegyzés Javaslat**: Mielőtt végrehajtaná a következő lépést, jegyezze fel a hálózat jelenlegi TCP/IP-beállításait. Ha a TCP/IP-protokollt használó hálózaton váratlan hiba miatt törlődnének a beállítások, a HP Jetdirect nyomtatószerver beállítása után szükség lesz a TCP/IP-konfiguráció helyreállítására.

- 3. Szükség esetén változtassa meg a számítógép IP-címét egy olyan értékre, hogy az a HP Jetdirect nyomtatószerverrel megegyező IP-alhálózatba kerüljön. Például, ha a nyomtatószerver alapértelmezett IP-címe 192.0.0.192, akkor a számítógépen használhatja a 192.0.0.193 címet.
	- Mac OS 9 rendszer esetén:
		- a. Válassza az **Apple** menü **Control Panels**, majd **TCP/IP** menüpontját.

Ha a jelenlegi TCP/IP-konfiguráció megőrzése érdekében a konfiguráció másolatával dolgozva kívánja a beállítást elvégezni, kövesse az alábbi lépéseket:

- ◆ Válassza a **File** menü **Configurations**, majd **Duplicate** parancsát. Jegyezze meg az aktuális konfiguráció nevét.
- ◆ Adjon új nevet a létrehozott konfigurációmásolatnak.
- ◆ Érvényesítse ezt a konfigurációt a **Make Active** paranccsal.
- b. A TCP/IP-beállítás módjaként válassza a **Manually** lehetőségét, és adja meg a nyomtatószerver IP-alhálózatának megfelelő IP-címet. Például, ha a nyomtatószerver alapértelmezett IP-címe 192.0.0.192, akkor a számítógépen beállíthatja a 192.0.0.193 címet és a 255.255.0.0 alhálózati maszkot.
- c. Kapcsolja ki a proxyszerver használatát előíró beállítást.

Ha a proxyszerver használatának letiltása mellett szeretne új webes proxykonfigurációt beállítani a jelenlegi konfiguráció elmentésével, járjon el az alábbiak szerint:

- ◆ Válassza az **Apple** menü **Control Panels**, majd **Internet** menüpontját.
- ◆ Válassza a **File** menü **Duplicate Set**, majd **Duplicate** parancsát. Jegyezze meg az aktuális konfiguráció nevét.
- ◆ Adjon új nevet a létrehozott új proxykonfigurációnak.
- ◆ Lépjen az **Advanced** panellapra, majd kattintson a **Firewalls** ikonra. A proxyszerverek kikapcsolásához törölje minden proxyszerver jelölőnégyzetét.
- ◆ Alkalmazza az új proxyszerver-konfigurációt.
- Mac OS X rendszer esetén<sup>.</sup>
	- a. Válassza az **Apple** menü **Location**, majd **Network Settings** parancsát.
	- b. A Location szakaszban válassza a **New Location** lehetőséget. Adjon nevet az új helynek (például "HP Setup"). Ezután kattintson az **OK** gombra.
	- c. Amikor a rendszer rákérdez, válassza hálózatként az **AirPort** lehetőséget. Győződjön meg arról, hogy az AirPort az egyetlen kijelölt hálózat.

Az AirPort kijelölt állapotának biztosításához kapcsoljon ki minden más hálózati portot, vagy biztosítsa azt, hogy ehhez a helyhez az AirPort legyen az elsődleges aktív kimenet.

- ◆ Válassza az **Active Network Ports** lehetőséget, majd a **Duplicate** parancsot. Jegyezze meg az aktuális konfiguráció nevét.
- ◆ Törölje a más hálózatok konfigurációs portjai mellett található négyzetek jelölését, vagy húzza át az AirPort elemet a lista első helyére.
- ◆ Kattintson az **Apply Now** gombra.
- d. Lépjen a **TCP/IP** lapra. A TCP/IP-beállítás módjaként válassza a **manually** lehetőséget. Adja meg a nyomtatószerver IP-alhálózatának megfelelő IP-címet. Például, ha a nyomtatószerver alapértelmezett IP-címe 192.0.0.192, akkor a számítógépen beállíthatja a 192.0.0.193 IP-címet, a 255.255.0.0 alhálózati maszkot, valamint a 192.0.0.193 útválasztócímet. Kattintson az **Apply Now** gombra.
- e. Lépjen a **Proxies** panellapra, és törölje a jelölést minden egyes proxyszerver négyzetéből azok használatának letiltásához. Kattintson az **Apply Now** gombra.
- f. Lépjen az **AirPort** panellapra, és a **Preferred Network** beállításnál adja meg a hpsetup értéket, hogy az megfeleljen a Jetdirect nyomtatószerver Hálózat neve (SSID) beállításának. Kattintson az **Apply Now** gombra.
- 4. Nyissa meg a webböngészőt, és a Cím mezőjébe írja be a HP Jetdirect nyomtatószerver IP-címét. A nyomtatószerverrel való kapcsolat létrejöttét az jelzi, hogy megjelennek a Jetdirect nyomtatószerver beépített weblapjai.

# **Megjegyzés** Ha mégsem jelennek meg a Jetdirect nyomtatószerver beépített webszerverének lapjai, győződjön meg arról, hogy letiltotta a webes proxyszerverek használatát. További útmutatást a böngészőprogram súgójában talál.

- 5. A beépített Jetdirect-weblapokon lépjen a **Networking** lapra. A **Network Settings** lapon lépjen a **802.11b** lapra.
- 6. Adja meg a hálózat megfelelő 802.11b vezeték nélküli beállításait:
	- Kommunikáció módja (vagy a vezeték nélküli hálózat topológiája)
	- Csatorna (csak Alkalmi üzemmód esetén)
	- A hálózat neve (SSID)
	- Hitelesítési mód
	- A statikus vagy dinamikus titkosítás beállítása a hálózaton
- 7. Ha a hálózati hozzáféréshez IP-paraméterek szükségesek (például a DHCP vagy a gazda-hozzáférési lista IP-címekkel kapcsolatos korlátozásai miatt), ezeket a paramétereket is most kell beállítani. A 802.11b beállítási oldalán a következő TCP/IP-beállításokat adhatja meg:
	- IP Configuration Method
	- IP-cím
	- Subnet Mask
	- Alapértelmezett átjáró

Ha megváltoztatja az IP-címet, majd az **Alkalmaz** gombra kattint, akkor előfordulhat, hogy megszakad a kommunikáció a nyomtatószerverrel. Az újbóli kapcsolódáshoz használja az új IP-címet.

8. Miután sikeresen konfigurálta a HP Jetdirect nyomtatószervert a vezeték nélküli hálózat beállításainak megfelelően, kattintson az **Apply** gombra.

**Megjegyzés** Alapértelmezés szerint be kell kapcsolni az AppleTalk használatát (ezt az **AppleTalk** lapon ellenőrizheti).

9. Ellenőrizze, hogy működik-e a nyomtató és a hálózat közötti kommunikáció. Lásd: [A vezeték nélküli hálózati kapcsolat ellenőrzése.](#page-271-0)

# **Megjegyzés** Ne felejtse el a vezeték nélküli számítógépet újrakonfigurálni a hálózat-hozzáféréshez szükséges eredeti beállításokkal. Ne felejtse el visszaállítani a hálózati portok beállításait, a TCP/IP-paramétereket és a proxyszerverek használatának engedélyezését, ha ezeket korábban módosította.

A nyomtató vezeték nélküli számítógépen vagy más hálózaton való beállításához lásd: [A nyomtató telepítése a hálózati eszközökön](#page-272-0).

# <span id="page-271-0"></span>**A vezeték nélküli hálózati kapcsolat ellenőrzése**

Miután sikeresen beállította a HP Jetdirect nyomtatószerver és a hálózat közötti vezeték nélküli kapcsolatot, a hálózatba kötött számítógépek képesek lesznek a nyomtató elérésére. Ezután minden egyes ügyfélgépen a nyomtatótelepítő szoftverrel telepítheti a nyomtatót, hogy azok közvetlenül küldhessenek nyomtatási feladatokat a nyomtatóra.

**Megjegyzés** Ha azon a vezeték nélküli számítógépen is szeretné a nyomtatót telepíteni, amelynek segítségével a Jetdirect vezeték nélküli nyomtatószervert konfigurálta, ehhez az adott számítógépen vissza kell állítani a hálózati hozzáférést biztosító korábbi hálózati beállításokat. Ha a számítógép speciális hálózati beállításokat is igényel (például egy DHCP konfigurációs szervernek megfelelően), eltarthat néhány percig, amíg a beállítások visszaállítását követően a számítógép újra hozzáfér majd a hálózathoz.

A következő módokon ellenőrizheti, hogy a hálózati gépek képesek-e kommunikálni a nyomtatóval:

- Nyomtasson ki egy Jetdirect konfigurációs oldalt, és ellenőrizze a nyomtatószerver állapotát. Szervezett üzemmódnál a "Kész" üzenet jelzi, hogy a nyomtatószerver megtalálta a hozzáférési pontot, és sikeresen megtörtént a hálózati hitelesítés. Emellett a jel erőssége és más paraméterek is mutatják a nyomtató és a hálózat közötti kommunikációt.
- $\bullet$  Adjon ki egy "ping" utasítást, amelynek paramétereként adja meg a HP Jetdirect nyomtatószerver IP-címét. Az IP-címet megtudhatja a Jetdirect konfigurációs oldalról. Az alapértelmezés szerinti 192.0.0.192 IP-cím nem biztos, hogy érvényes címnek számít a helyi hálózaton. Ebben az esetben a "ping" utasítás kiadása előtt létre kell hoznia egy, a számítógépről a nyomtatószerverre mutató IP-útvonalat, például a "route add" parancssori utasítás segítségével.
- A webböngésző Cím mezőjébe írja be a Jetdirect nyomtatószerveren konfigurált IP-címet. Ha a beállított cím azalapértelmezett 192.0.0.192 IP-cím, előbb valószínűleg létre kell hoznia a nyomtató eléréséhez szükséges IP-útvonalat. A kommunikáció létrejöttét jelzi, ha megjelennek a Jetdirect beépített webszerverének lapjai.
- A nyomtató telepítéséhez indítson el rendszerén egy nyomtatótelepítési segédprogramot. A Windows rendszeren futó HP Install Network Printer varázsló például felismeri a nyomtatót, ha képes azzal kommunikációt kezdeményezni.

# <span id="page-272-0"></span>**A nyomtató telepítése a hálózati eszközökön**

A nyomtatót telepítheti azokon a hálózati eszközökön, amelyekről közvetlenül nyomtatási feladatokat kíván küldeni a nyomtatóra. Ehhez csak a HP által biztosított segédprogramok vagy a megfelelő rendszereszközök segítségére van szüksége (például Windows rendszeren indítsa el a Nyomtató hozzáadása varázslót, Macintosh rendszeren használja a Chooser segédprogramot).

Használja a következő HP segédprogramokat: Microsoft Windows rendszer használata esetén a HP Install Network Printer varázslót, Apple Macintosh rendszer használata esetén pedig a HP LaserJet Utility segédprogramot. Ezeket a segédprogramokat megtalálja a HP Jetdirect CD-ROM-on, valamint a legtöbb HP nyomtatóhoz vásárláskor kapott segédprogramok között is.

A HP által biztosított további segédprogramok ismertetését lásd: [2. fejezet.](#page-16-0)

# **A HP Jetdirect kezelőpanel menüje**

# **Bevezetés**

Ha a nyomtató támogatja, a HP Jetdirect belső nyomtatószerver rendelkezésre bocsát egy, a nyomtató kezelőpaneljéről hozzáférhető konfigurációs menüt. A menü megnyitásához a nyomtató kezelőpaneljéről a nyomtató típusától függően más gombnyomások szükségesek. További tudnivalókért tekintse át a nyomtató kézikönyveit.

A HP Jetdirect belső nyomtatószerverek a következő nyomtató-kezelőpaneleket támogatják:

- [A hagyományos kezelőpanel](#page-274-0) menü rendszerű, és a paraméterválasztó gombokkal lehet vezérelni.
- [A grafikus kezelőpanel](#page-280-0) navigációs és számbillentyűzet segítségével vezérelhető (az újabb sorozatú HP LaserJet nyomtatókon).

# <span id="page-274-0"></span>**A hagyományos kezelőpanel**

A hagyományos kezelőpanelek általában két sort és soronként 16 karaktert képesek megjeleníteni.

Amint az a [C.1. táblázat](#page-274-1)ban látható, a HP Jetdirect kezelőpanel menüje lehetővé teszi hálózati protokollok engedélyezését és letiltását, valamint a kiválasztott hálózati paraméterek konfigurálását. A kezelőpanel kijelzőjén egy csillag (\*) jelzi a kiválasztott értéket.

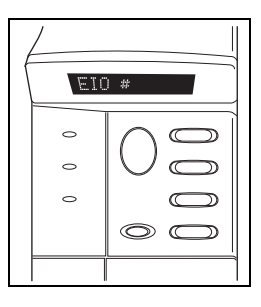

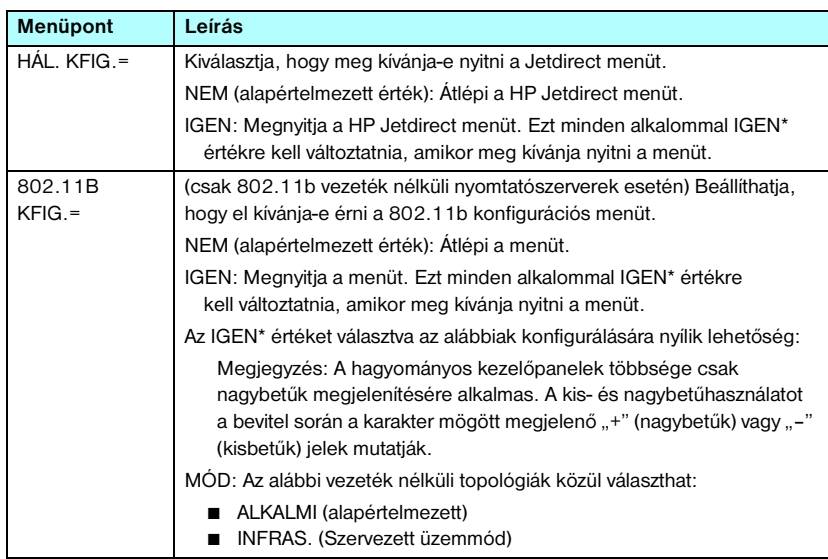

### <span id="page-274-1"></span>**C.1. táblázat HP Jetdirect hagyományos kezelőpanel menüje (1/6)**

# **C.1. táblázat HP Jetdirect hagyományos kezelőpanel menüje (2/6)**

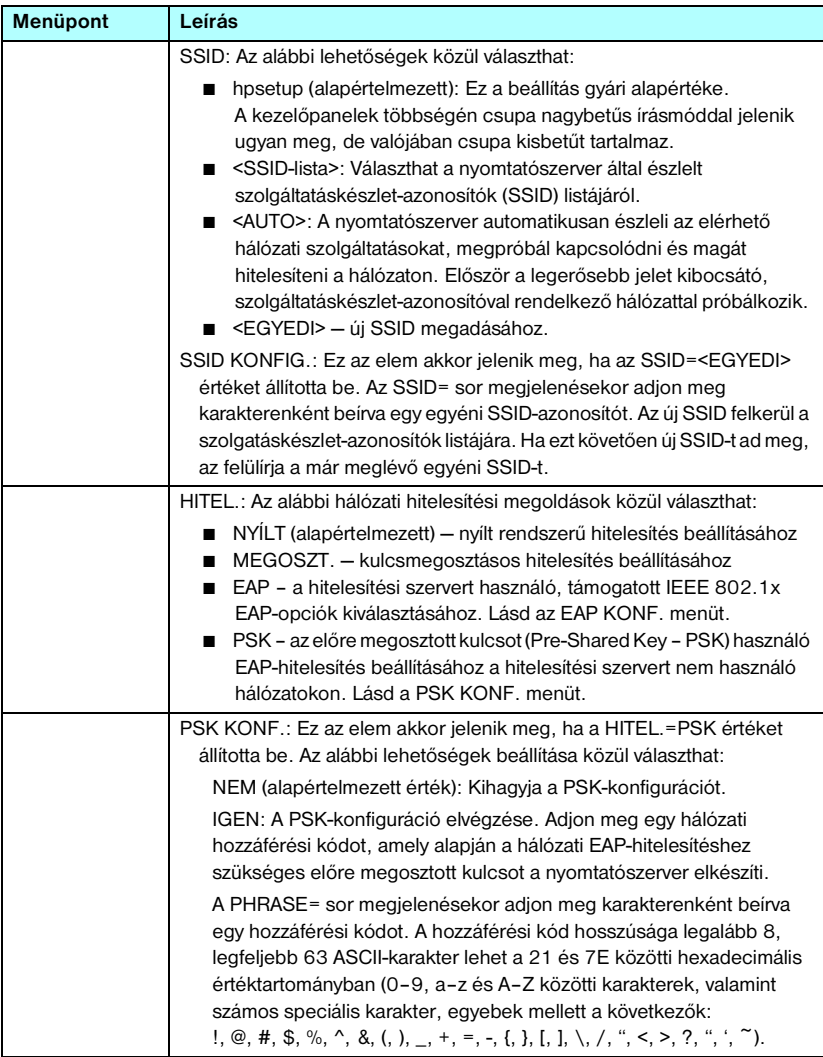

# **C.1. táblázat HP Jetdirect hagyományos kezelőpanel menüje (3/6)**

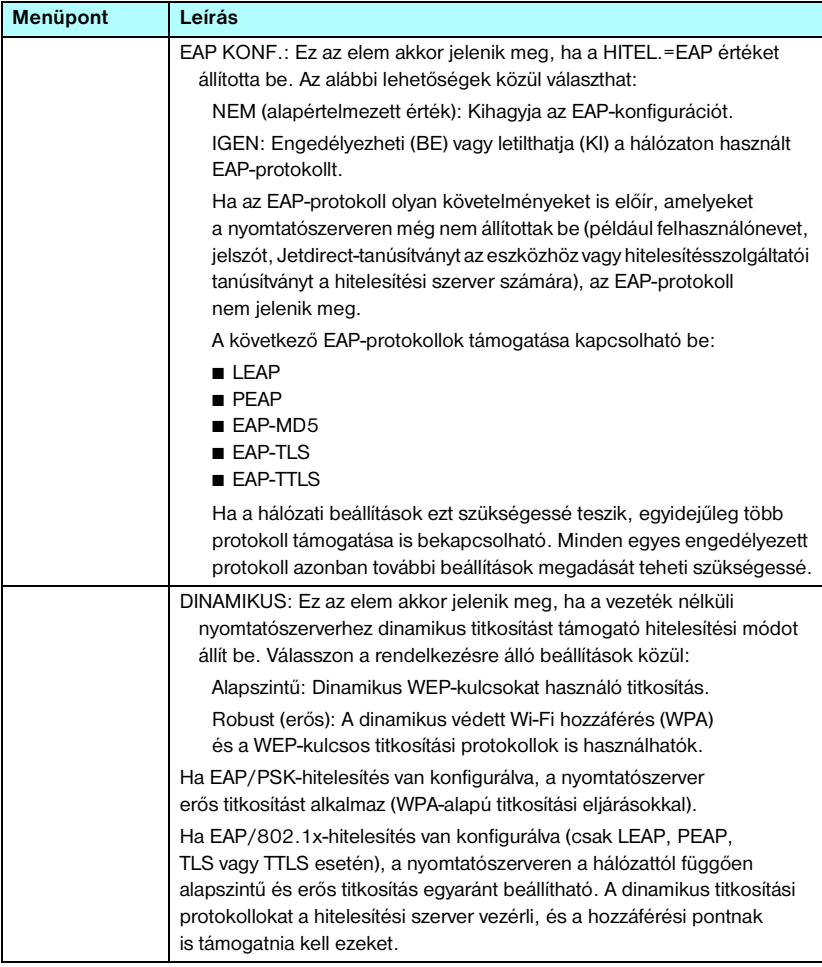

# **C.1. táblázat HP Jetdirect hagyományos kezelőpanel menüje (4/6)**

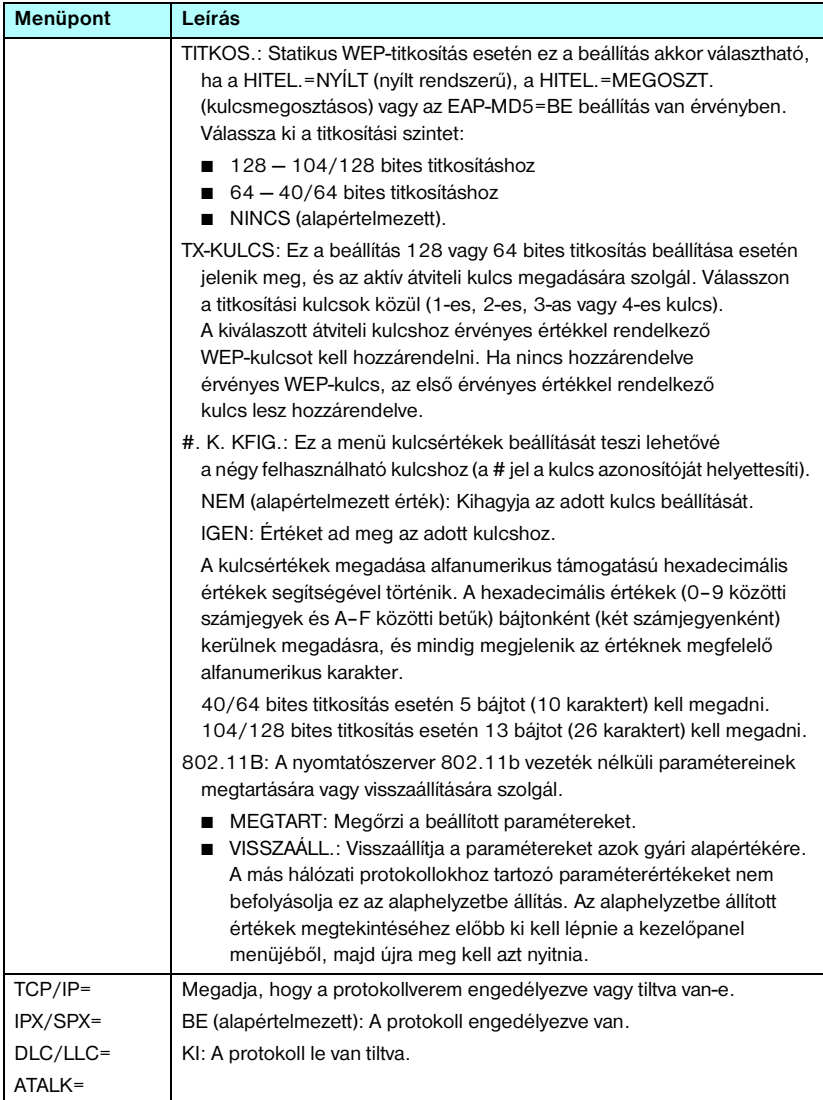

# **C.1. táblázat HP Jetdirect hagyományos kezelőpanel menüje (5/6)**

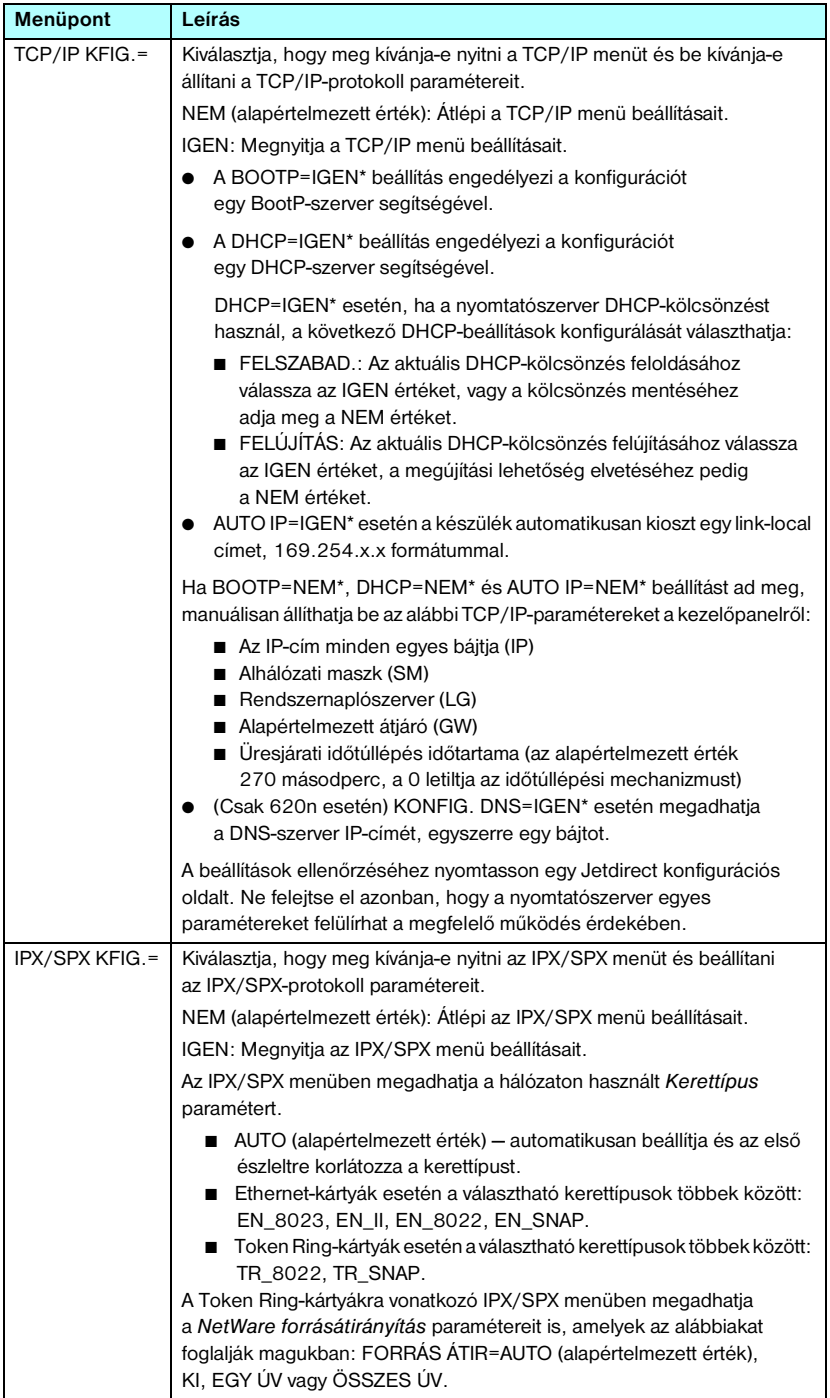

# **C.1. táblázat HP Jetdirect hagyományos kezelőpanel menüje (6/6)**

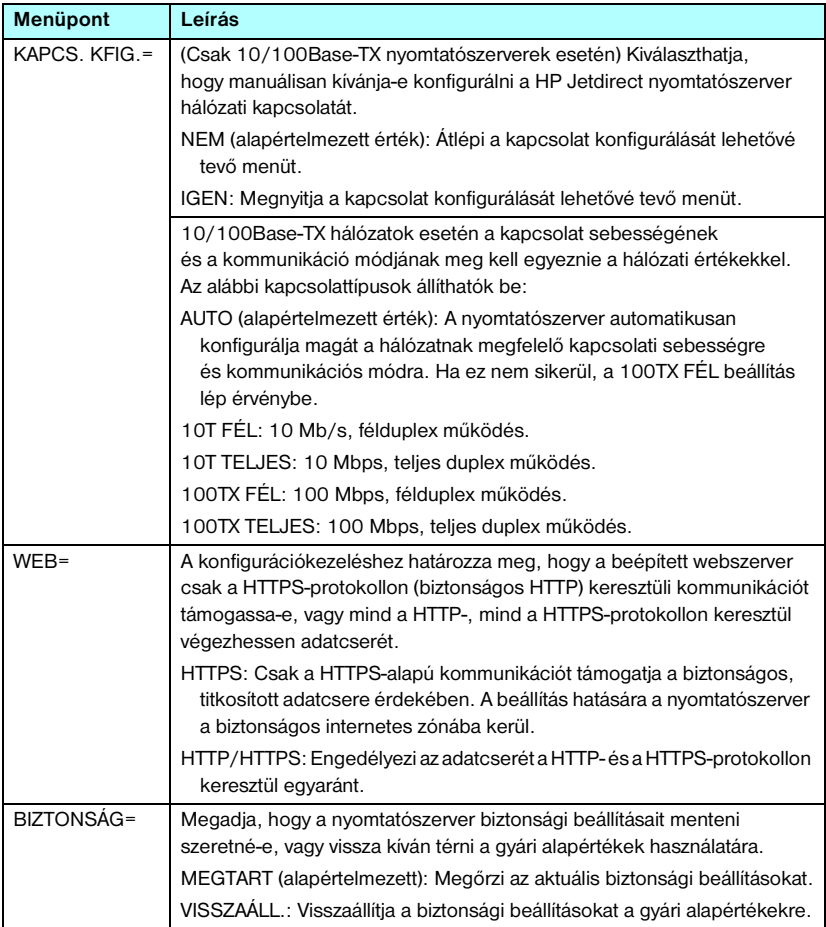

# <span id="page-280-0"></span>**A grafikus kezelőpanel**

A grafikus kezelőpanelek általában soronként 18 karaktert, és egyszerre maximum négy sort képesek megjeleníteni. A további sorok megtekintéséhez általában rendelkezésre áll egy görgetési funkció is.

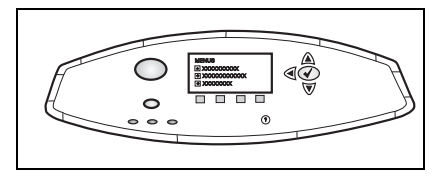

A grafikus kezelőpaneleken számbillentyűzet és navigációs gombok segítségével érheti el a HP Jetdirect menü elemeit. A menüpontok és beállítások leírását lásd: [C.2. táblázat.](#page-280-1)

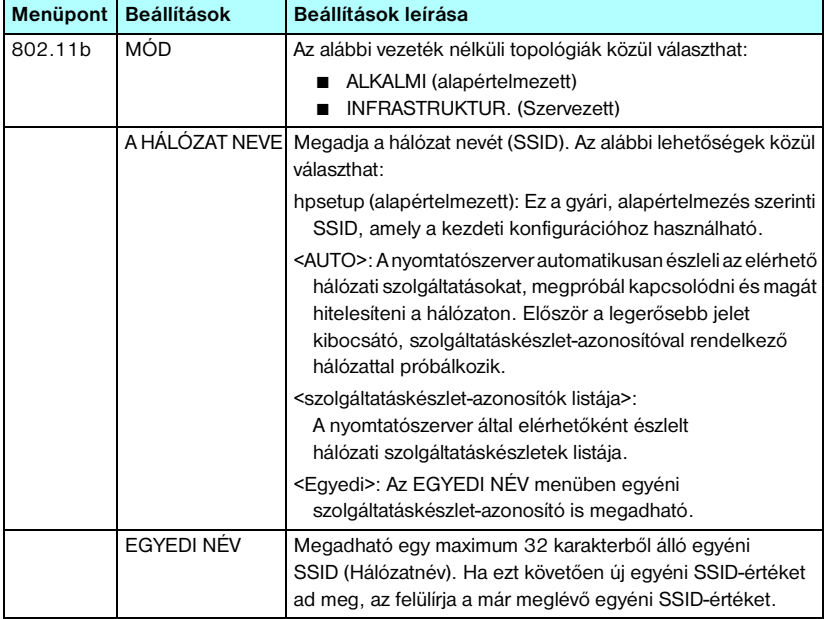

## <span id="page-280-1"></span>**C.2. táblázat A HP Jetdirect grafikus kezelőpanel menüje (1/7)**

# **C.2. táblázat A HP Jetdirect grafikus kezelőpanel menüje (2/7)**

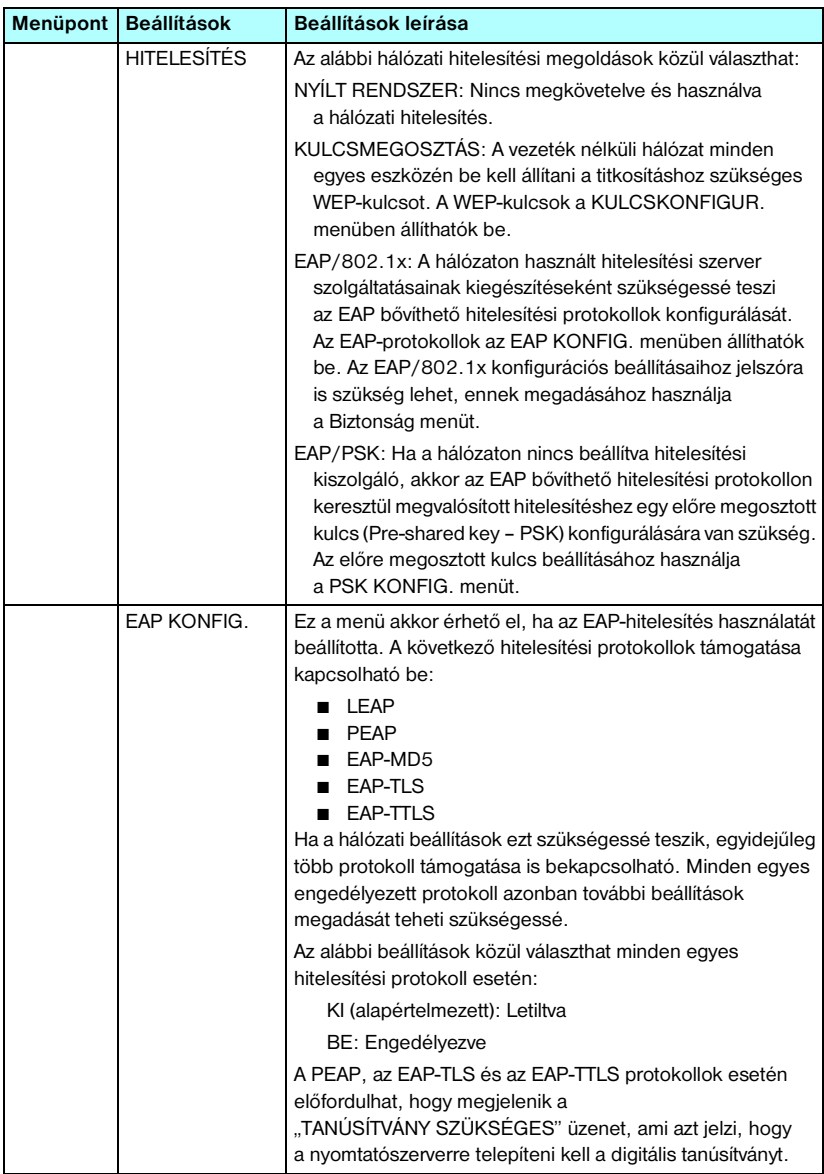

# **C.2. táblázat A HP Jetdirect grafikus kezelőpanel menüje (3/7)**

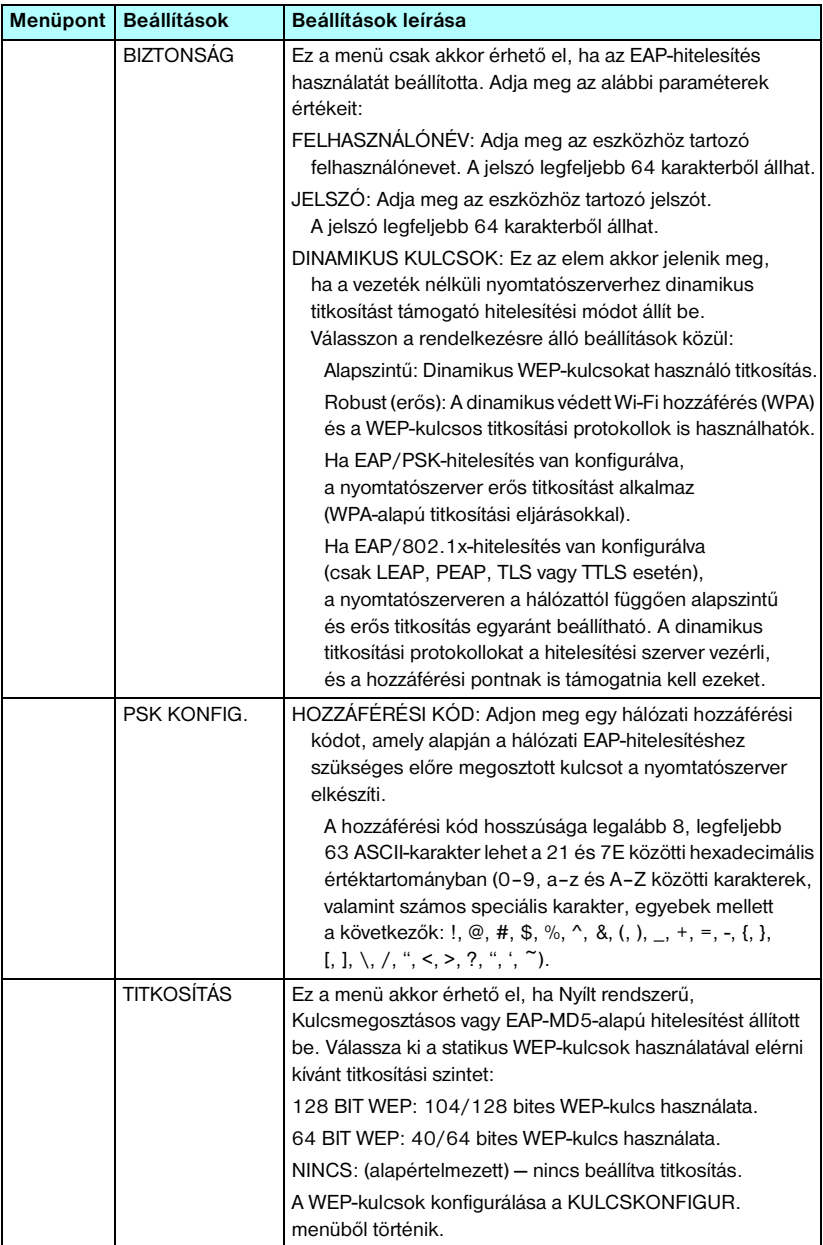

# **C.2. táblázat A HP Jetdirect grafikus kezelőpanel menüje (4/7)**

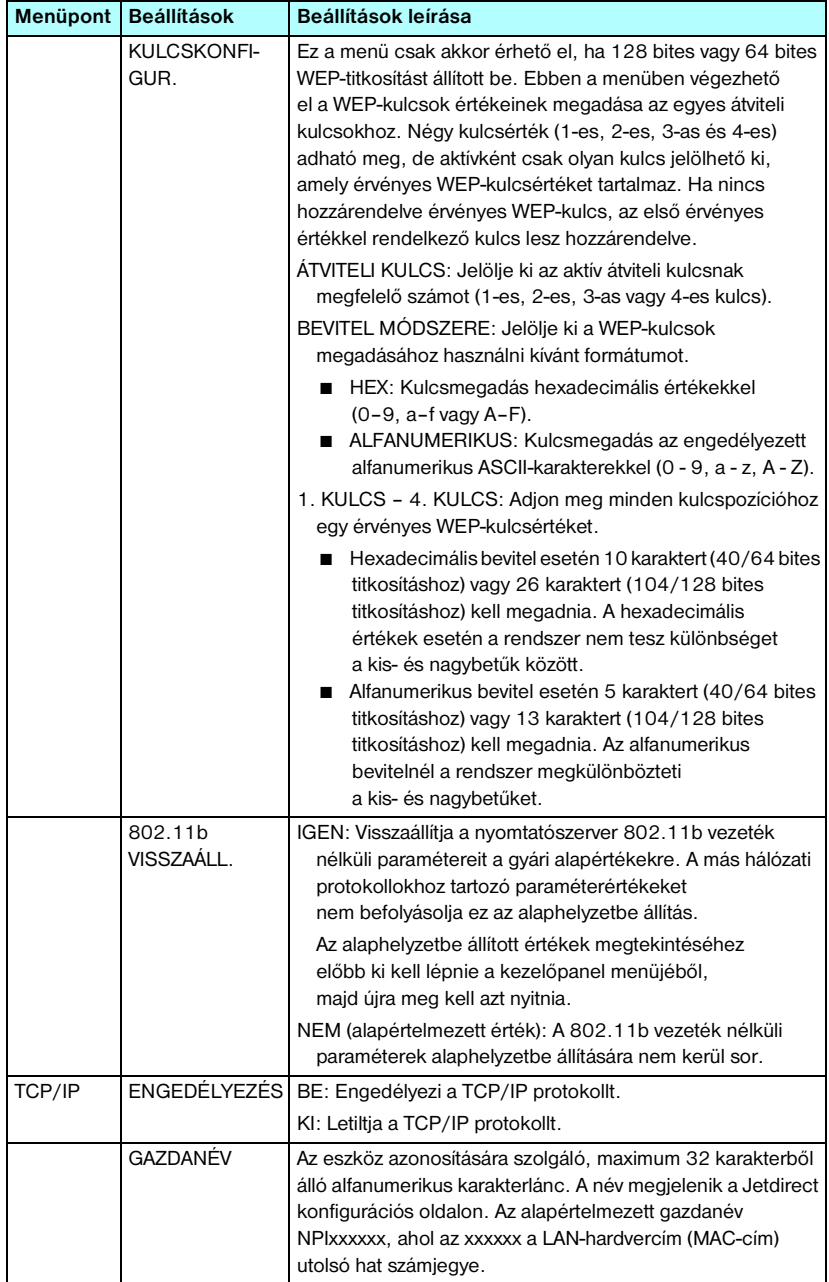

# **C.2. táblázat A HP Jetdirect grafikus kezelőpanel menüje (5/7)**

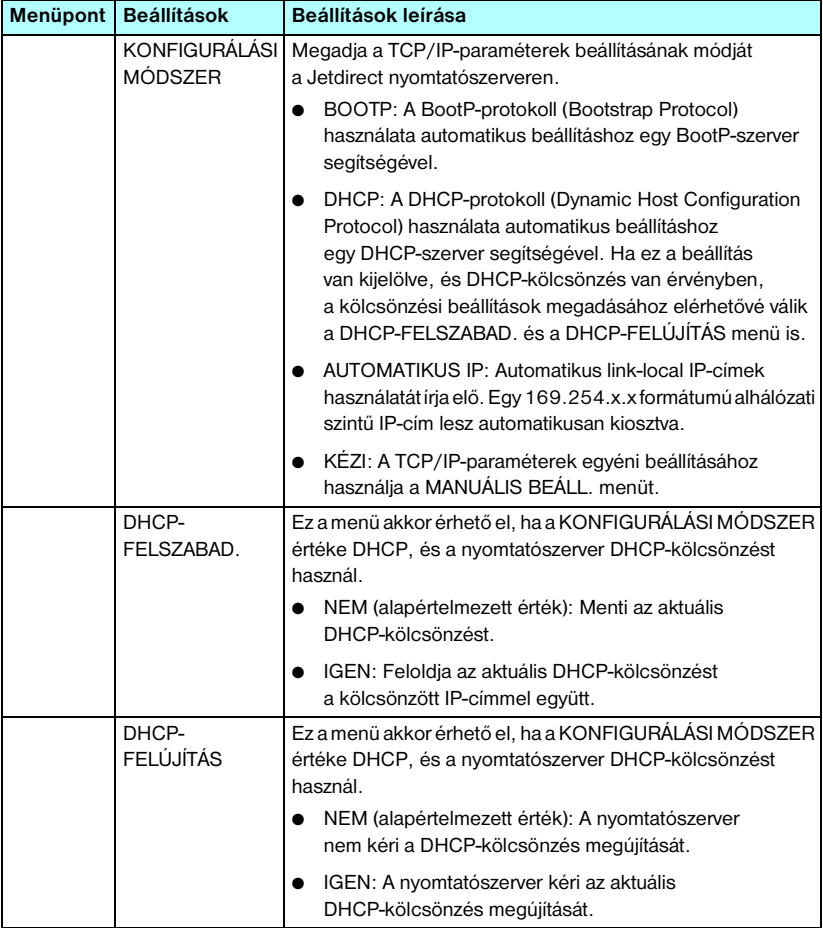

# **C.2. táblázat A HP Jetdirect grafikus kezelőpanel menüje (6/7)**

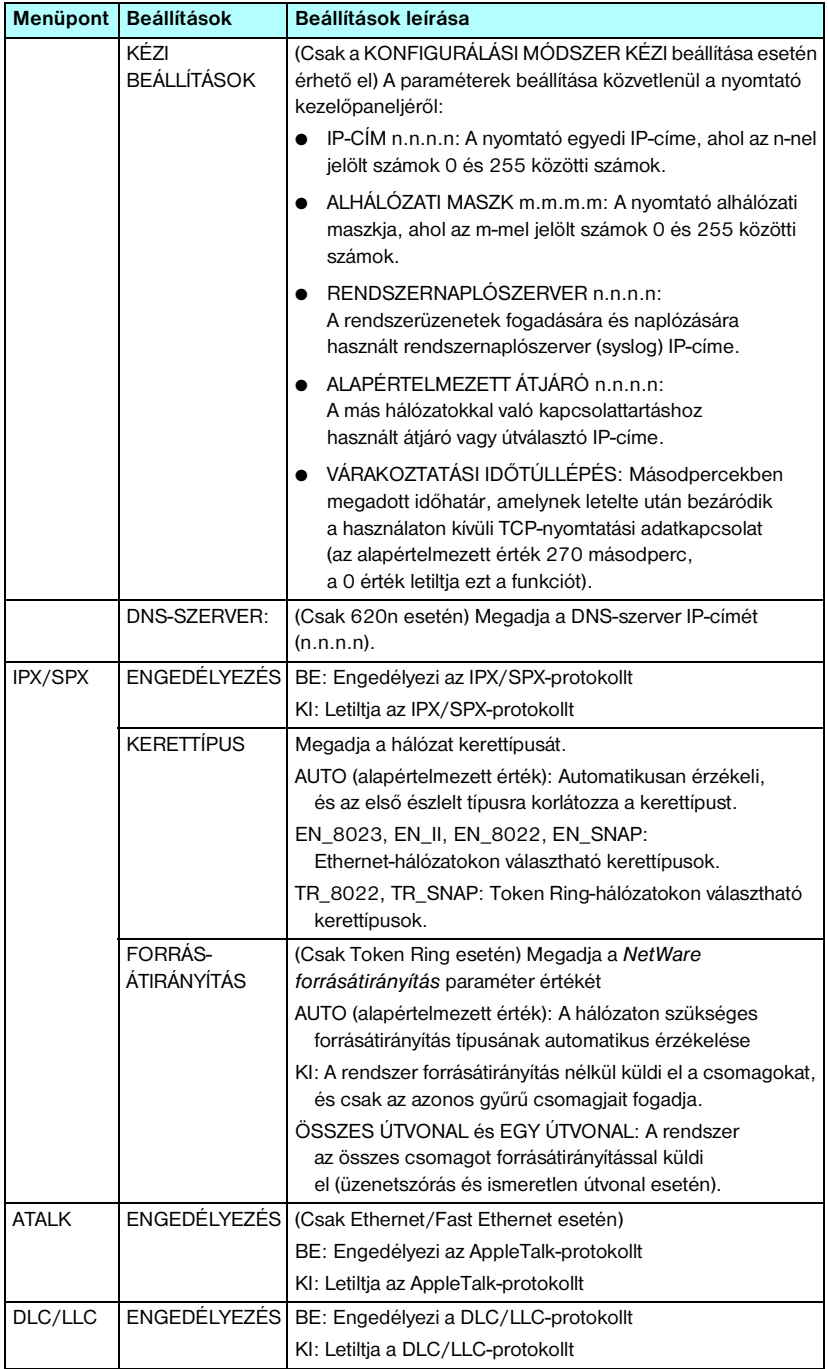

# **C.2. táblázat A HP Jetdirect grafikus kezelőpanel menüje (7/7)**

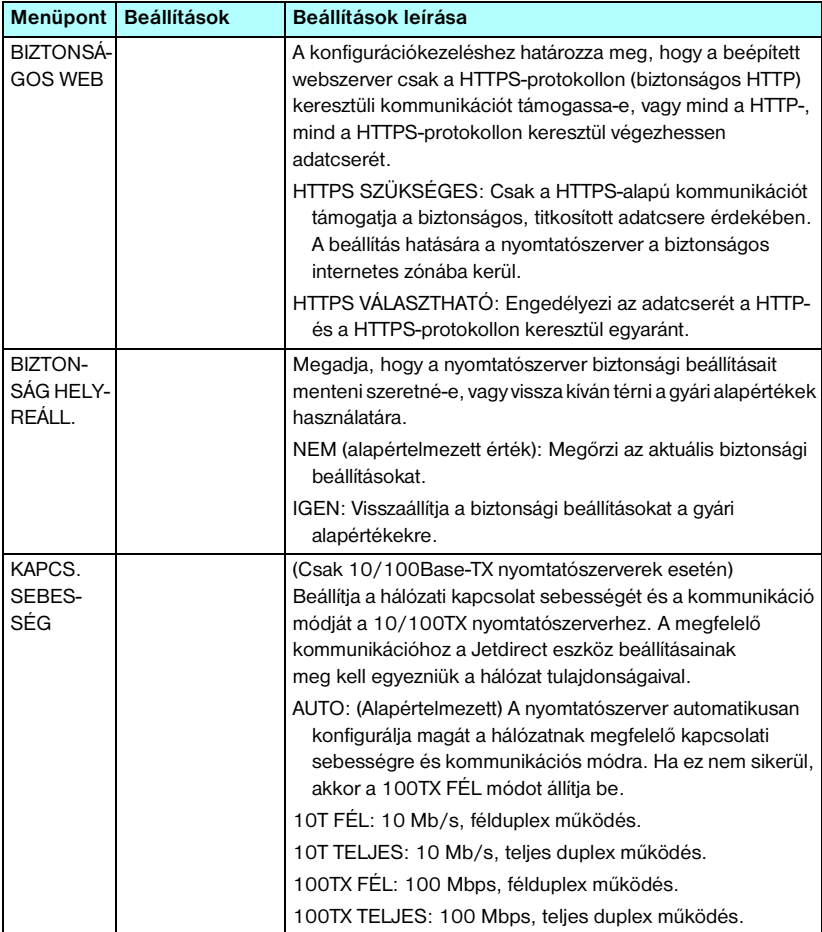

# **OpenSSL állásfoglalások**

## **OpenSSL licenc**

### **Copyright © 1998–2000 The OpenSSL Project. Minden jog fenntartva.**

Forráskód formájában és bináris alakban, módosítva vagy változatlanul is felhasználható és továbbadható az alábbi feltételek és megkötések teljesülése esetén:

1. A forráskód további terjesztése esetén szerepeltetni kell a fenti szerzői jogi értesítést, a jelen feltétellistát, valamint a jogi felelősség kizárásáról szóló következő szakaszt.

2. Bináris formában való továbbadás esetén a dokumentációban és/vagy az egyéb kísérőanyagokban szerepeltetni kell a fenti szerzői jogi értesítést, a jelen feltétellistát és a jogi felelősség kizárásáról szóló következő szakaszt.

3. A szoftver szolgáltatásait vagy használatát említő minden hirdetési anyagban szerepeltetni kell az alábbi értesítést:

"A termék az OpenSSL Project által az OpenSSL Toolkitben való felhasználás céljából fejlesztett szoftvert is tartalmaz. (http://www.openssl.org/)"

4. Az "OpenSSL Toolkit" és az "OpenSSL Project" elnevezés előzetes írásbeli hozzájárulás nélkül nem használható a szoftver alapján készített termékek hirdetésére vagy reklámozására. Írásos hozzájárulás az openssl-core@openssl.org e-mail címen kérhető.

5. A szoftver alapján készített termékek nem illethetők az "OpenSSL" névvel, valamint az "OpenSSL" név nem szerepelhet az ilyen termékek nevében az OpenSSL Project előzetes írásbeli hozzájárulása nélkül.

6. Bármilyen formában való további terjesztés esetén szerepeltetni kell az alábbi értesítést:

"A termék az OpenSSL Project által az OpenSSL Toolkitben való felhasználás céljából fejlesztett szoftvert is tartalmaz (http://www.openssl.org/)."

A SZOFTVERT AZ OpenSSL PROJECT "ADOTT ÁLLAPOTBAN" BOCSÁTJA RENDELKEZÉSRE, ÉS KIZÁR MINDEN JOGI FELELŐSSÉGET A KIFEJEZETT VAGY VÉLELMEZETT GARANCIÁKAT ILLETŐEN, IDEÉRTVE, NEM KORLÁTOZÓ JELLEGGEL, AZ ELADHATÓSÁGRA ÉS ADOTT CÉLRA VALÓ ALKALMASSÁGRA VONATKOZÓ GARANCIÁT. AZ OpenSSL PROJECT VAGY KÖZREMŰKÖDŐI SEMMIKÉPPEN NEM TEHETŐK FELELŐSSÉ A SZOFTVER HASZNÁLATÁBÓL EREDŐ SEMMILYEN KÖZVETLEN, KÖZVETETT, VÉLETLENSZERŰ, KÜLÖNLEGES, FELTŰNŐEN SÚLYOS VAGY KÖVETKEZMÉNYES KÁROKÉRT (IDEÉRTVE, NEM KORLÁTOZÓ JELLEGGEL, HELYETTESÍTŐ TERMÉKEK VAGY SZOLGÁLTATÁSOK BESZERZÉSÉT, A MŰKÖDŐKÉPESSÉG, ADATOK VAGY PROFIT ELVESZTÉSÉT, ILLETVE AZ ÜZLETMENET MEGSZAKADÁSÁT), BÁRMIKÉPPEN ÉS BÁRMILYEN FELELŐSSÉGRE VONÁSI ELGONDOLÁS ALAPJÁN TÖRTÉNJENEK IS EZEK, ALAPULJON A KÁR AKÁR SZERZŐDÉSEN, SZIGORÚ FELELŐSSÉGEN VAGY VÉTKESSÉGEN (IDEÉRTVE A SÚLYOS GONDATLANSÁGOT ÉS MÁS MÓDOKAT IS), MÉG AKKOR SEM, HA A SZERVEZETET FIGYELMEZTETTÉK A KÁROK BEKÖVETKEZTÉNEK LEHETŐSÉGÉRE.

A termék Eric Young (eay@cryptsoft.com) által írt titkosítási szoftvert is tartalmaz. A termék Tim Hudson (tjh@cryptsoft.com) által írt szoftvert is tartalmaz.
### **Eredeti SSLeay licenc**

#### **Copyright © 1995–1998 Eric Young (eay@cryptsoft.com). Minden jog fenntartva.**

Ez a csomag egy Eric Young (eay@cryptsoft.com) által írt SSL-implementáció. A megírás során a Netscape SSL-technológiájának való megfelelés volt a cél.

A függvénytár szabadon felhasználható kereskedelmi és más célra, a következő feltételek betartása esetén. A következő feltételek az ebben a disztribúcióban megtalálható összes kódrészletre vonatkoznak (az RC4, az RSA, az lhash, a DES stb. kódjára is), nem csak az SSL-kódra. A disztribúcióhoz tartozó SSL-dokumentáció is ugyanezen szerzői jogi feltételek alá esik, azzal a különbséggel, hogy a szerzői jog tulajdonosa itt Tim Hudson (tjh@cryptsoft.com).

Eric Young fenntartja szerzői jogait, ezért a kódban előforduló szerzői jogi értesítések eltávolítása tilos.

Ha a jelen szoftvercsomagot egy termék részeként felhasználják, a termék esetében meg kell említeni, hogy a használt függvénytár egyes részeinek szerzője Eric Young.

A szerzőség említése történhet a program indításakor megjelenő ablakban szöveges formában, vagy a csomaggal együtt adott nyomtatott vagy online dokumentációban.

Forráskód formájában és bináris alakban, módosítva vagy változatlanul is felhasználható és továbbadható az alábbi feltételek és megkötések teljesülése esetén:

1. A forráskód további terjesztése esetén szerepeltetni kell a szerzői jogi értesítést, a jelen feltétellistát, valamint a jogi felelősség kizárásáról szóló következő szakaszt.

2. Bináris formában való továbbadás esetén a dokumentációban és/vagy az egyéb kísérőanyagokban szerepeltetni kell a fenti szerzői jogi értesítést, a jelen feltétellistát és a jogi felelősség kizárásáról szóló következő szakaszt.

3. A szoftver szolgáltatásait vagy használatát említő minden hirdetési anyagban szerepeltetni kell az alábbi értesítést:

"A termék Eric Young (eay@cryptsoft.com) által írt titkosítási szoftvert is tartalmaz."

Az értesítésből elhagyható a "titkosítási" kifejezés, ha a függvénytár rutinjait nem titkosítási feladatok elvégzésére használják fel.

4. Ha az (alkalmazáskódokat tartalmazó) apps könyvtárból bármilyen Windows-specifikus kódrészletet (vagy abból fejlesztett kódot) felhasználnak, azzal együtt a következő értesítést kell szerepeltetni:

"A termék Tim Hudson (tjh@cryptsoft.com) által írt szoftvert is tartalmaz."

A SZOFTVERT ERIC YOUNG "ADOTT ÁLLAPOTBAN" BOCSÁTJA RENDELKEZÉSRE, ÉS KIZÁR MINDEN JOGI FELELŐSSÉGET A KIFEJEZETT VAGY VÉLELMEZETT GARANCIÁKAT ILLETŐEN, IDEÉRTVE, NEM KORLÁTOZÓ JELLEGGEL, AZ ELADHATÓSÁGRA ÉS ADOTT CÉLRA VALÓ ALKALMASSÁGRA VONATKOZÓ GARANCIÁT. A SZERZŐ VAGY KÖZREMŰKÖDŐI SEMMIKÉPPEN NEM TEHETŐK FELELŐSSÉ A SZOFTVER HASZNÁLATÁBÓL EREDŐ SEMMILYEN KÖZVETLEN, KÖZVETETT, VÉLETLENSZERŰ, KÜLÖNLEGES, FELTŰNŐEN SÚLYOS VAGY KÖVETKEZMÉNYES KÁROKÉRT (IDEÉRTVE, NEM KORLÁTOZÓ JELLEGGEL, HELYETTESÍTŐ TERMÉKEK VAGY SZOLGÁLTATÁSOK BESZERZÉSÉT, A MŰKÖDŐKÉPESSÉG, ADATOK VAGY PROFIT ELVESZTÉSÉT, ILLETVE AZ ÜZLETMENET MEGSZAKADÁSÁT), BÁRMIKÉPPEN ÉS BÁRMILYEN FELELŐSSÉGRE VONÁSI ELGONDOLÁS ALAPJÁN TÖRTÉNJENEK IS EZEK, ALAPULJON A KÁR AKÁR SZERZŐDÉSEN, SZIGORÚ FELELŐSSÉGEN VAGY VÉTKESSÉGEN (IDEÉRTVE A SÚLYOS GONDATLANSÁGOT ÉS MÁS MÓDOKAT IS), MÉG AKKOR SEM, HA A SZERVEZETET FIGYELMEZTETTÉK A KÁROK BEKÖVETKEZTÉNEK LEHETŐSÉGÉRE.

A kód nyilvánosan elérhető verzióinak és a kódból fejlesztett programoknak a licencés forgalmazási feltételeit tilos módosítani, például tilos a kódot kimásolni és más forgalmazási feltételekkel terjesztett termék licencfeltételei alá vonni (ideértve a GNU nyilvános licencet is).

# **A, Á**

A hálózat neve (SSID) [beépített webszerver 113](#page-112-0) [kezelőpanel 276,](#page-275-0) [281](#page-280-0) [Telnet beállítás 82](#page-81-0) [vezeték nélküli hálózat 255](#page-254-0) [A NYOMTATÓSZERVER LEZÁRTA](#page-233-0)  A KAPCSOLATOT 234 [Ad hoc üzemmód 251,](#page-250-0) [253](#page-252-0) [beépített webszerver 113](#page-112-1) [Telnet 82](#page-81-1) [vezeték nélküli csatorna 254](#page-253-0) [adatsebesség 208](#page-207-0) [alapértékek, lásd: gyári alapértékek](#page-186-0) alapértelmezett átjáró [lásd még átjáró](#page-217-0) [konfigurációs oldal 218](#page-217-0) [Alapértelmezett IP-cím 39](#page-38-0) alapszintű titkosítás [dinamikus titkosítás 86,](#page-85-0) [119](#page-118-0) [Alapszolgáltatás-készlet \(BSS\) 251](#page-250-0) [alhálózati maszk 218](#page-217-1) [áttekintés 246](#page-245-0) [bootptab-fájl paraméter 48](#page-47-0) [nyomtató kezelőpanelje 101](#page-100-0) [TFTP gazda-hozzáférési lista 56](#page-55-0) [Windows beállítás 68](#page-67-0) [alhálózatok 246](#page-245-1) [Apple Eszközök 35,](#page-34-0) [195](#page-194-0) [Apple Macintosh, vezeték nélküli](#page-267-0)  beállítás 268

AppleTalk [állapot 225](#page-224-0) [csomópont száma 225](#page-224-1) [hálózat száma 225](#page-224-2) [kezelőpanel, konfiguráció 278,](#page-277-0) [286](#page-285-0) [konfiguráció ellenőrzése 33](#page-32-0) [név 34,](#page-33-0) [225](#page-224-3) [szoftver telepítése 32](#page-31-0) [szoftverkonfiguráció 33](#page-32-1) [Telnet beállítás 95](#page-94-0) [TFTP-konfiguráció 61](#page-60-0) [TÍPUS 125,](#page-124-0) [225](#page-224-4) [Zóna 125,](#page-124-1) [225](#page-224-5) [ARP ISMÉTLŐDŐ IP-CÍM 236](#page-235-0) [arp parancs 74](#page-73-0) átjáró [beépített webszerver 120](#page-119-0) [bootptab-fájl 48](#page-47-1) [leírás 247](#page-246-0) [NDPS 29](#page-28-0) [nyomtató kezelőpanelje 101](#page-100-1) Auto IP [lásd még: alapértelmezett IP-cím](#page-118-1) [beépített webszerver 119](#page-118-2) [automatikus eltávolítás hiba 228](#page-227-0) [automatikus kapcsolatfelvétel 209](#page-208-0)

## **B**

beépített webszerver [firmver frissítése 132](#page-131-0) [használata 103](#page-102-0) [HP Web JetAdmin 105](#page-104-0) [HTTPS-biztonság 149,](#page-148-0) [181](#page-180-0) [LPD-telepítés 133](#page-132-0) [megtekintése 106](#page-105-0) [NetWare objektumok 108](#page-107-0) [TFTP konfigurációs fájl 58](#page-57-0) [webböngészők 105](#page-104-1) biztonság helyreállítása [beépített webszerver 139](#page-138-0) [grafikus kezelőpanel 287](#page-286-0) [hagyományos kezelőpanel 280](#page-279-0) [Telnet 82](#page-81-2) [biztonsági funkciók 180](#page-179-0)

Biztonságos Web [beépített webszerver 149](#page-148-1) [konfigurációs oldal bejegyzései 214](#page-213-0) [Telnet beállítás 82](#page-81-3) [TFTP-konfiguráció 54](#page-53-0) böngészők [beépített webszerver 105](#page-104-2) [HP Web JetAdmin 23](#page-22-0) **BOOTP** [áttekintés 245](#page-244-0) [beépített webszerver 119](#page-118-3) [használata 44](#page-43-0) [Telnet beállítás 87](#page-86-0) [BOOTP/DHCP FOLYAMATBAN 238](#page-237-0) [BOOTP/RARP FOLYAMATBAN 238](#page-237-1) [BOOTP-szerver 46](#page-45-0) [azonosítás 219](#page-218-0) [konfigurálás 46](#page-45-1) BSD-rendszerek [LPD-nyomtatás 159](#page-158-0)

# **C**

CF-HIBA [ÉRVÉNYTELEN PARAMÉTER](#page-236-0)  237 [HIÁNYZÓ PARAMÉTER 237](#page-236-1) [ISMERETLEN KULCSSZÓ 237](#page-236-2) [NEM TELJES FÁJL 237](#page-236-3) [TÚL HOSSZÚ SOR 237](#page-236-4) TÚL SOK [HOZZÁFÉRÉSILISTA-BEJEGY](#page-236-5) ZÉS 237 TÚL SOK [TRAPCÉLPONT-BEJEGYZÉS](#page-236-6)  237 [cold-reset 187](#page-186-1) [csatolt szerver 224](#page-223-0) csatorna [vezeték nélküli kommunikáció 83,](#page-82-0)  [113,](#page-112-2) [253,](#page-252-1) [254](#page-253-1) [csomópont neve 223](#page-222-0) Csoportos (multicast) tartománynévrendszer (mDNS) [beépített webszerver 128,](#page-127-0) [152](#page-151-0) [Telnet 90](#page-89-0) [TFTP 57](#page-56-0)

## **D**

**DHCP** [engedélyezés vagy letiltás 70](#page-69-0) [használata 64](#page-63-0) [IP-címek 245](#page-244-1) [kezelőpanel 279,](#page-278-0) [285](#page-284-0) [Telnet beállítás 87](#page-86-1) [UNIX rendszerek 65](#page-64-0) [Windows szerverek 65](#page-64-1) [DHCP NAK 238](#page-237-2) [DHCP-szerver, azonosítás 219](#page-218-1) [dinamikus titkosítás 13,](#page-12-0) [259](#page-258-0) [beépített webszerver 119](#page-118-4) [grafikus kezelőpanel 283](#page-282-0) [hagyományos kezelőpanel 277](#page-276-0) [Telnet 86](#page-85-1) DLC/LLC [beépített webszerver 125](#page-124-2) [kezelőpanel, konfiguráció 278,](#page-277-1) [286](#page-285-1) [konfigurációs üzenetek 226,](#page-225-0) [227](#page-226-0) [Telnet beállítás 96](#page-95-0) [TFTP-konfiguráció 61](#page-60-1) [DNS-szerver 65,](#page-64-2) [220](#page-219-0) [beépített webszerver 129](#page-128-0) [Boot-fájl címke 48](#page-47-2) [Telnet beállítás 88](#page-87-0) [TFTP-konfiguráció 54](#page-53-1)

# **E, É**

[EAP 12,](#page-11-0) [257](#page-256-0) [beépített webszerver 114](#page-113-0) [grafikus kezelőpanel 282](#page-281-0) [hagyományos kezelőpanel 276](#page-275-1) [Hitelesítésszolgáltatói tanúsítványok](#page-143-0)  144 [Telnet 84](#page-83-0) [EAP-MD5 12,](#page-11-1) [115,](#page-114-0) [257](#page-256-1) [EAP-TLS 12,](#page-11-2) [115,](#page-114-1) [257](#page-256-2) [EAP-TTLS 12,](#page-11-3) [84,](#page-83-1) [115,](#page-114-2) [257](#page-256-3) egyenrangú kapcsolat [Lásd még: Ad hoc üzemmód](#page-252-2) [nyomtatási topológia 253](#page-252-3) [vezeték nélküli topológia 253](#page-252-4) [egyetlen állomás 228](#page-227-1) [EIO kezelőpanel menüje 275](#page-274-0)

előre megosztott kulcs [beépített webszerver 117](#page-116-0) [grafikus kezelőpanel 282,](#page-281-1) [283](#page-282-1) [hagyományos kezelőpanel 276](#page-275-2) [Telnet 85](#page-84-0) [elsődleges kerettípus 221](#page-220-0) [eltávolítás érkezett 227,](#page-226-1) [228](#page-227-2) elválasztó oldal [beépített webszerver 121](#page-120-0) [Telnet beállítás 88](#page-87-1) [TFTP-konfiguráció 55](#page-54-0) erős titkosítás [dinamikus titkosítás 86,](#page-85-2) [119,](#page-118-5) [260](#page-259-0) Érvényességi időtartam [tanúsítványok 146](#page-145-0) ÉRVÉNYTELEN [ALHÁLÓZATI MASZK 237](#page-236-7) [ÁTJÁRÓCÍM 237](#page-236-8) [IP-CÍM 236](#page-235-1) [JELSZÓ 239](#page-238-0) [RENDSZERNAPLÓSZERVER-CÍ](#page-236-9) M 237 [SZERVERCÍM 237](#page-236-10) [TRAPCÉLPONT-CÍM 237](#page-236-11) [ÉRVÉNYTELEN BOOTP-VÁLASZ](#page-237-3)  238 [Eszközök, Apple 35,](#page-34-0) [195](#page-194-0) Extensible Authentication Protocol [\(Bővíthető hitelesítési protokoll\), lásd:](#page-11-4)  EAP

## **F**

[firmverfrissítések 14](#page-13-0) [beépített webszerver 132](#page-131-1) [beszerzése 14](#page-13-0) [firmverrevízió száma 208](#page-207-1) [fogadott átmeneti hibák száma 216](#page-215-0) [fogadott egyszeresen küldött csomagok](#page-215-1)  216 [fogadott hibás csomagok 216](#page-215-2) [FOGADOTT KERETHIBÁK SZÁMA](#page-215-3)  216 [fogadott keretmásolási hibák száma 217](#page-216-0) [fogadott vonalhibák 216](#page-215-4) [FOGLALT NYOMTATÓSZÁM 232](#page-231-0)

[frissítések \(szoftver, illesztőprogram és](#page-13-0)  flash fájl) 14 frissítési gyakoriság [beépített webszerver 138](#page-137-0) [Telnet web-refresh 59](#page-58-0) FTP-nyomtatás [befejezése 177](#page-176-0) [bevezetés 173](#page-172-0) [parancsok 177](#page-176-1) [példa 179](#page-178-0) [TFTP-konfiguráció 55](#page-54-1) [funkcióhiba 227](#page-226-2)

# **G**

[Gazda-hozzáférési lista, lásd hozzáférési](#page-181-0)  lista [GAZDANÉV 218](#page-217-2) [beépített webszerver 120](#page-119-1) [BOOTP-címke 48](#page-47-3) [Telnet 86](#page-85-3) [TFTP-fájl 54](#page-53-2)

## **Gy**

[gyári alapértékek visszaállítása 187](#page-186-2) [biztonsági paraméterek 82,](#page-81-4) [139,](#page-138-1) [280,](#page-279-1)  [287](#page-286-1) [cold-reset 187](#page-186-2) [TCP/IP beállítások Telnet](#page-99-0)  protokollal 100 [vezeték nélküli paraméterek 112,](#page-111-0)  [278,](#page-277-2) [284](#page-283-0) [gyártási azonosító 209](#page-208-1) [gyártási dátum 209](#page-208-2) gyűrű [helyreállítás 228](#page-227-3) [hiba 227](#page-226-3) [irányjelzés 227](#page-226-4)

# **H**

hálózat [AppleTalk \(Mac OS\) 32](#page-31-1) [biztonsági paraméterek 214](#page-213-1) [hibaüzenetek 229](#page-228-0) [HP szoftvermegoldások 17](#page-16-0) [konfigurációs oldal 205](#page-204-0) [statisztikai paraméterek 216](#page-215-5) [támogatott protokollok 9](#page-8-0) [TCP/IP – áttekintés 241](#page-240-0) [hálózatokról fogadott kerettípusok 222](#page-221-0) hardvercím [alapértelmezett NetWare nyomtató](#page-122-0)  neve 123 [arp parancs 74](#page-73-1) az alapértelmezett [felhasználónévben 115](#page-114-3) [azonosítás 208](#page-207-2) [beépített webszerver 110](#page-109-0) [Bootptab-fájl 47](#page-46-0) [LPD-nyomtatás 157](#page-156-0) [RARP 73](#page-72-0) [hardverhiba 228](#page-227-4) [helyileg kezelt cím \(LAA\) 96,](#page-95-1) [110,](#page-109-1) [129,](#page-128-1)  [208](#page-207-3) [hibaelhárítás 186](#page-185-0) [folyamatábra 189](#page-188-0) [konfigurációs oldal hibaüzenetei 229](#page-228-0) [LPD UNIX 203](#page-202-0) [vezeték nélküli nyomtatószerverek](#page-196-0)  197 [HIBÁS BOOTP-CÍMKEMÉRET 238](#page-237-4) [HIBÁS JELSZÓ 232](#page-231-1) [hibaüzenetek 229](#page-228-1) [802.11b vezeték nélküli 211](#page-210-0) [HP Jetdirect konfigurációs oldal 205](#page-204-1) [nyomtató kezelőpanelje 192](#page-191-0) [Hitelesítés 12,](#page-11-5) [256,](#page-255-0) [257](#page-256-4) [beépített webszerver 114](#page-113-1) [hagyományos kezelőpanel 276](#page-275-3) [Telnet 83](#page-82-1) [HITELESÍTÉS SIKERTELEN 229](#page-228-2) [Hitelesítésszolgáltatói tanúsítvány 144,](#page-143-1)  [258](#page-257-0) [beépített webszerver 116](#page-115-0)

Hitelesítésszolgáltatók, lásd: [Hitelesítésszolgáltatói tanúsítvány](#page-143-2) [hozzáférési kód 85,](#page-84-1) [117,](#page-116-1) [276,](#page-275-4) [283](#page-282-2) Hozzáférési lista [beépített webszerver 148](#page-147-0) [biztonsági funkciók 182](#page-181-1) [konfigurációs oldal bejegyzései 215](#page-214-0) [Telnet beállítás 89](#page-88-0) [TFTP konfigurációs fájl 56](#page-55-1) [Hozzáférési pont 251](#page-250-1) [HP IP/IPX printer gateway for NDPS 29](#page-28-0) HP Jetdirect [általános konfigurációs üzenetek](#page-207-4)  208 [cold-reset 187](#page-186-3) [hálózati statisztika 214,](#page-213-2) [216](#page-215-6) [hibaüzenetek 229](#page-228-1) [konfigurációs oldal nyomtatása 191](#page-190-0) [konfigurációs oldal üzenetei 205](#page-204-1) [nyomtató kezelőpaneljének](#page-100-2)  [használata 101,](#page-100-2) [274](#page-273-0) [támogatott nyomtatószerver 8](#page-7-0) [vezeték nélküli beállítások 211](#page-210-1) HP LaserJet Utility [futtatása 33](#page-32-2) [nyomtató átnevezése 34](#page-33-1) [HP támogatás, online 14](#page-13-1) [HP Web JetAdmin 23](#page-22-1) [beépített webszerverrel 105](#page-104-3) [eltávolítása 25](#page-24-0) [telepítés 24](#page-23-0) **HTTPS** [átirányítás beállítása a](#page-279-2)  kezelőpanelről 280 [átirányítás Telnetről 82](#page-81-5) [átirányítás TFTP-ről 54](#page-53-3) [beépített webszerver 107,](#page-106-0) [149](#page-148-2) [konfigurációs oldal 214](#page-213-3)

# **I**

[I/O kártya, Állapot üzenetek 208](#page-207-5) [időtúllépés 227](#page-226-5) [Inicializálási üzenet 193](#page-192-0)

Internet Printer Connection szoftver [bevezetés 26](#page-25-0) [rendszerkövetelmények 27](#page-26-0) [támogatott proxyk 27](#page-26-1) [Internet Printing Protocol, lásd IPP](#page-25-1) [IP, lásd: TCP/IP](#page-240-1) [IP/IPX printer gateway 29](#page-28-0) [IP-cím 218](#page-217-3) [alapértelmezett 39](#page-38-1) [alaphelyzetbe állítás 187](#page-186-2) [beállítása 245](#page-244-2) [beépített webszerver 106,](#page-105-1) [120](#page-119-2) [Bootptab-fájl 47](#page-46-1) [nyomtató kezelőpanelje 101](#page-100-3) [TCP/IP – áttekintés 242](#page-241-0) [törlés Telnet segítségével 100](#page-99-1) IPP [Internet Printer Connection 18,](#page-17-0) [26](#page-25-2) [TFTP-konfiguráció 55](#page-54-2) IPv4, multicast [beépített webszerver 128,](#page-127-1) [152](#page-151-1) [Telnet 91](#page-90-0) [TFTP konfigurációs fájl 57](#page-56-1) IPX/SPX [állapotleíró üzenet 221](#page-220-1) [kezelőpanel, konfiguráció 278,](#page-277-3) [286](#page-285-2) [Telnet beállítás 94](#page-93-0) [TFTP-konfiguráció 60](#page-59-0) [irányjelző továbbítása 228](#page-227-5) [ISMERETLEN NCP VISSZATÉRÉSI](#page-233-1)  KÓD 234 ISMERETLEN [NYOMTATÓSZERVER-ADATOK](#page-233-2)  234

# **J**

jelszó, rendszergazdai [nyomtató szinkronizálása 143](#page-142-0) [Web Jetadmin szinkronizáció 142](#page-141-0) [jelvesztés 227,](#page-226-6) [228](#page-227-6) [Jetdirect-tanúsítvány 143,](#page-142-1) [258](#page-257-1) [beépített webszerver 116](#page-115-1)

## **K**

kapcsolat beállítása [beépített webszerver 129](#page-128-2) [grafikus kezelőpanel 287](#page-286-2) [hagyományos kezelőpanel 280](#page-279-3) [Telnet 96](#page-95-2) [TFTP 61](#page-60-2) [KERETTÍPUS 222](#page-221-1) [késői ütközések miatt továbbíthatatlan](#page-215-7)  216 [kettős csomópontcím 227](#page-226-7) [kezelőpaneles beállítás 101,](#page-100-4) [274](#page-273-1) Kommunikáció módja [beépített webszerver 113](#page-112-3) [grafikus kezelőpanel 281](#page-280-1) [hagyományos kezelőpanel 275](#page-274-1) [Telnet 82](#page-81-6) [vezeték nélküli 251](#page-250-2) [konfiguráció forrása 219](#page-218-2) [konfigurációs fájl 220](#page-219-1) [KONFIGURÁCIÓS HIBA 231](#page-230-0) konfigurációs oldal [beépített webszerver 153](#page-152-0) [nyomtatás 191](#page-190-0) konfigurációs oldal üzenetei [802.11b vezeték nélküli 211](#page-210-2) [általános üzenetek 208](#page-207-4) [AppleTalk 225](#page-224-6) [DLC/LLC 226,](#page-225-0) [227](#page-226-0) [Hibaüzenetek 229](#page-228-1) [IPX/SPX 221](#page-220-2) [Novell NetWare 223](#page-222-1) [TCP/IP 218](#page-217-4) [USB 210](#page-209-0) konfigurálás [HP Web JetAdmin 25](#page-24-1) [LPD-nyomtatás 155](#page-154-0) [szoftvermegoldások 17](#page-16-1) [TCP/IP-hálózatok 39](#page-38-2) [Telnet parancsok 81](#page-80-0) [TFTP-paraméterek 54](#page-53-4) [vezeték nélküli 112,](#page-111-1) [262](#page-261-0)

követelmények [beépített webszerver 105](#page-104-4) [Internet Printer Connection szoftver](#page-26-0)   $27$ [LPD-konfiguráció 157](#page-156-1) Közösségi név [beépített webszerver 126](#page-125-0) [biztonsági funkciók 182](#page-181-2) [konfigurációs oldal 215](#page-214-1) [Telnet 93](#page-92-0) [TFTP-konfiguráció 59](#page-58-1) [Kulcsmegosztásos hitelesítés 114,](#page-113-2) [256](#page-255-1)

## **L**

LAN-HIBA [ALULCSORDULÁS 231](#page-230-1) [ÁTADÓ KIKAPCSOLT 230](#page-229-0) [automatikus eltávolítás 231](#page-230-2) [BELSŐ CSATLAKOZÁS 229](#page-228-3) [eltávolítás érkezett 231](#page-230-3) [FOGADÓ KIKAPCSOLT 230](#page-229-1) [KOMMUNIKÁCIÓS HIBA 230](#page-229-2) [KONTROLLER CHIP 229](#page-228-4) [KÜLSŐ CSATLAKOZÁS 229](#page-228-5) [NINCS HORDOZÓ 230](#page-229-3) [NINCS KAPCSOLATI JEL 231](#page-230-4) [NINCS SQE 230](#page-229-4) [NYITOTT 230](#page-229-5) [ÚJRAPRÓBÁLKOZÁSI HIBÁK](#page-230-5)  231 [VÉGTELEN TORLÓDÁS 229](#page-228-6) [vezetékhiba 231](#page-230-6) [LEAP 12,](#page-11-6) [84,](#page-83-2) [115,](#page-114-4) [257](#page-256-5) [LPD \(Line Printer Daemon\), lásd](#page-154-1)  LPD-nyomtatás LPD-nyomtatás [beállítások áttekintése 157](#page-156-2) [Mac OS 171](#page-170-0) [TFTP-konfiguráció 55](#page-54-3) [UNIX 159](#page-158-1) [hibaelhárítás 203](#page-202-0) [Windows NT/2000 163](#page-162-0) LPD-sorok [beépített webszerver 133](#page-132-1) [felhasználó által megadott 133,](#page-132-2) [158](#page-157-0) [Telnet 89](#page-88-1)

#### **M**

[MAC cím, lásd: hardvercím](#page-73-1) Macintosh [Lásd még: AppleTalk](#page-267-1) [vezeték nélküli beállítás 268](#page-267-2) [MD5 \(üzenetkivonatoló algoritmus\) 12,](#page-11-1)  [115,](#page-114-0) [257](#page-256-6) [MD-5, lásd: MD5, EAP-MD5](#page-11-1) [megszakítások, TFTP-konfiguráció 60](#page-59-1) Modellszám [konfigurációs oldal 208](#page-207-6) [terméklista 8](#page-7-1)

## **N**

[NDPS, lásd HP IP/IPX nyomtatóátjáró](#page-28-0)  NDPS-hez NDS [fa neve 223](#page-222-2) [HITELESÍTÉSI HIBA 235](#page-234-0) [KAPCSOLÁSI ÁLLAPOT HIBA](#page-235-2)  236 [környezet 223](#page-222-3) [NINCS NYOMTATÁSI](#page-234-1)  SORLISTA 235 [NYILVÁNOS KULCS HIBA 235](#page-234-2) [NYOMTATÓOBJEKTUM-ÉRTESÍ](#page-234-3) TÉSI HIBA 235 NYOMTATÓSZERVER [NYILVÁNOS KULCS HIBA 236](#page-235-3) [NYOMTATÓSZERVERNÉV-HIB](#page-234-4) A 235 [PS-NYOMTATÓLISTA HIBA 235](#page-234-5)

NDS-HIBA [BEJELENTKEZÉS SIKERTELEN](#page-234-6)  235 ÉRVÉNYTELEN [SZERVERVERZIÓ 235](#page-234-7) [FA NEM TALÁLHATÓ 236](#page-235-4) [GAZDA NEM TALÁLHATÓ 236](#page-235-5) [JELSZÓMÓDOSÍTÁS](#page-234-8)  SIKERTELEN 235 [NINCS NYOMTATÓOBJEKTUM](#page-235-6)  236 [NINCS SOROBJEKTUM 236](#page-235-7) [NYOMTATÓOBJEKTUM NEM](#page-234-9)  TALÁLHATÓ 235 [SOR NEM TALÁLHATÓ 236](#page-235-8) SZERVERNÉV NEM [AZONOSÍTHATÓ 235](#page-234-10) TÚL SOK [NYOMTATÓOBJEKTUM 236](#page-235-9) [TÚL SOK SOROBJEKTUM 236](#page-235-10) [TÚL SOK SZERVER 235](#page-234-11) [nem továbbítható csomagok 216](#page-215-8) [NetWare üzemmód 223](#page-222-4) [NINCS HOZZÁRENDELT SOR 232](#page-231-2) [NINCS KONFIGURÁLVA 231](#page-230-7) NINCS MEGADVA [NYOMTATÓSZÁM 232](#page-231-3) NINCS MEGADVA [NYOMTATÓSZERVER 233](#page-232-0) [NIS \(Hálózati információs szolgáltatás\)](#page-44-0)  45 Novell NetWare [állapot 223](#page-222-5) [beépített webszerver 108](#page-107-0) [hibaüzenetek 229](#page-228-0) [Konfigurációs oldal 223](#page-222-1) [NOVRAM-HIBA 236](#page-235-11)

## **Ny**

[Nyílt rendszerű hitelesítés 256](#page-255-2) [beépített webszerver 114](#page-113-3) [kezelőpanel 276,](#page-275-5) [282](#page-281-2) [Telnet 83](#page-82-2)

nyomtatási sor [BSD-rendszerek 159](#page-158-2) [LPD 89,](#page-88-2) [158](#page-157-1) [SAM \(HP-UX\) rendszerek 161](#page-160-0) [nyomtató átnevezése,](#page-33-1)  [AppleTalk-hálózatok 34,](#page-33-1) [125](#page-124-3) [nyomtató kezelőpanelje 101,](#page-100-4) [274](#page-273-1) [nyomtató kiválasztása az Apple Chooser](#page-34-0)  ablakából 35 [nyomtatóátjáró, lásd HP IP/IPX printer](#page-28-0)  gateway for NDPS [NYOMTATÓSZÁM LEFOGLALÁSA](#page-232-1)  SIKERTELEN 233 nyomtatószerver [EIO kezelőpanel menüje 275,](#page-274-2) [281](#page-280-2) [támogatott 8](#page-7-0)

# **Ö**

[öntesztoldal, lásd konfigurációs oldal](#page-202-0) [összes fogadott csomag 216](#page-215-9)

## **P**

[paraméterkérés 227](#page-226-8) [PEAP 12,](#page-11-7) [84,](#page-83-3) [115,](#page-114-5) [257](#page-256-7) PEM (Privacy Enhanced Mail – [adatvédelemmel kibővített üzenet\)](#page-146-0)  147 [ping parancs 74](#page-73-0) [port beállítása 209](#page-208-3) [port megadása 208](#page-207-7) [POSTSCRIPT MÓD NINCS](#page-237-5)  KIVÁLASZTVA 238 [printcap fájl 159](#page-158-3) protokollok [beépített webszerver 127,](#page-126-0) [149](#page-148-3) [kezelőpaneles beállítás 274](#page-273-2) [Telnet beállítás 81](#page-80-1) [TFTP-konfiguráció 60](#page-59-0) [proxyk, Internet Printer Connection](#page-26-1)  szoftver 27 [PUFFERMÉRET LEKÉRDEZÉSE](#page-232-2)  SIKERTELEN 233 [PUFFERMÉRET TÚLLÉPÉSE 234](#page-233-3)

## **R**

[RARP használata 72](#page-71-0) [RARP-szerver, azonosítás 219](#page-218-3) [RCFG \(NetWare\) 141,](#page-140-0) [152](#page-151-2) [Rendszergazdai jelszó 214](#page-213-4) [beépített webszerver 110,](#page-109-2) [142](#page-141-1) [biztonsági funkciók 181](#page-180-1) [Telnet beállítás 81](#page-80-2) [TFTP konfigurációs fájl 54](#page-53-5) [rendszernapló paraméterek 248](#page-247-0) [beépített webszerver 120](#page-119-3) [Telnet beállítás 90](#page-89-1) [TFTP-konfiguráció 56](#page-55-2) rendszernaplószerver [azonosítás 220](#page-219-2) [Bootptab-fájl paraméter 48](#page-47-4) [nyomtató kezelőpanelje 101](#page-100-5)

# **S**

[SAM \(HP-UX\) nyomtatási sorok 161](#page-160-0) [SAP Interval 224](#page-223-1) [sebesség, USB 97,](#page-96-0) [137](#page-136-0) SIKERTELEN [AZ NDS SZERVER CÍME 236](#page-235-12) [BEJELENTKEZÉS 233](#page-232-3) [CSATLAKOZÁS A SORHOZ 234](#page-233-4) [JELSZÓBEÁLLÍTÁS 233](#page-232-4) KAPCSOLÓDÁS A [DHCP-SZERVERHEZ 238](#page-237-6) [KAPCSOLÓDÁS A](#page-232-5)  [SZERVERHEZ 233,](#page-232-5) [234](#page-233-5) [NEM AZONOSÍTHATÓ 235](#page-234-12) [NEM TALÁLHATÓ 232](#page-231-4) SMTP-szerver [beépített webszerver 129](#page-128-3) [Telnet 88](#page-87-2) [TFTP 55](#page-54-4) [SNMP 11](#page-10-0) [3-as verzió 150](#page-149-0) [beépített webszerver 150](#page-149-1) [konfigurációs oldal bejegyzései 215](#page-214-2) [Telnet beállítás 93](#page-92-1) [TFTP-konfiguráció 53,](#page-52-0) [59](#page-58-2)

SNMP közösségi név beállítása [beépített webszerver 126](#page-125-1) [biztonsági funkciók 182](#page-181-3) [konfigurációs oldal 215](#page-214-3) [Telnet beállítás 94](#page-93-1) [TFTP-konfiguráció 59,](#page-58-3) [60](#page-59-2) SNMP set community name [Lásd még: Közösségi név](#page-58-4) SNMP get community name [Lásd még: Közösségi név](#page-58-1) SNMP közösségi név lekérése [beépített webszerver 126](#page-125-2) [TFTP-konfiguráció 59](#page-58-1) [SNMP v3 183](#page-182-0) [beépített webszerver 127](#page-126-1) [sorlekérdezési időköz 224](#page-223-2) [Telnet 95](#page-94-1) [TFTP 60](#page-59-3) sorok nevei [LPD-nyomtatás 89,](#page-88-3) [134,](#page-133-0) [158](#page-157-2) [SSID \(szolgáltatáskészlet azonosítója\)](#page-112-4)  [113,](#page-112-4) [255](#page-254-1) [Lásd még: A hálózat neve](#page-254-2) [beépített webszerver 113](#page-112-5) [kezelőpanel 276,](#page-275-6) [281](#page-280-3) [Telnet beállítás 82](#page-81-7) [SSID LETAPOGATÁSA 230](#page-229-6) Status [802.11b vezeték nélküli 211](#page-210-3) [Általános 208](#page-207-5) [AppleTalk 225](#page-224-0) [IPX/SPX 221](#page-220-1) [TCP/IP 218](#page-217-5)

## **Sz**

SZERVER ELÉRÉSE [FOLYAMATBAN 240](#page-239-0) [szerver x 224](#page-223-3) [Szervezett üzemmód 251](#page-250-3) [beépített webszerver 113](#page-112-6) [kezelőpanel 275,](#page-274-3) [281](#page-280-4) [Telnet 82](#page-81-8) [vezeték nélküli csatorna 254](#page-253-2) SZÉTKAPCSOLÓDÁS [A SZERVERTŐL 239](#page-238-1) [SPX-IDŐTÚLLÉPÉS 234](#page-233-6)

[SZÉTKAPCSOLVA 231](#page-230-8) szoftvertelepítés [AppleTalk \(Mac OS\) 32](#page-31-0) [HP Web JetAdmin 24](#page-23-0) Szolgáltatáskereső protokoll (SLP) [beépített webszerver 152](#page-151-3) [konfigurációs oldal bejegyzései 220](#page-219-3) [Telnet 90](#page-89-2) [TFTP-konfiguráció 57](#page-56-2)

# **T**

[támogatott hálózati protokollok 9](#page-8-1) [tanúsítvány lejárata 214](#page-213-5) [Tanúsítványok 143,](#page-142-2) [258](#page-257-2) [beépített webszerver 116](#page-115-2) [érvényességi időtartam 146](#page-145-1) [Tartománynév 220](#page-219-4) [beépített webszerver 120](#page-119-4) [Boot-fájl címke 48](#page-47-5) [Telnet beállítás 87](#page-86-2) [TFTP-konfiguráció 54](#page-53-6) [TCP/IP 38](#page-37-0) [állapotleíró üzenet 211,](#page-210-3) [218](#page-217-5) [áttekintés 241](#page-240-2) [beépített webszerver 119](#page-118-6) [kezelőpanel, konfiguráció 278,](#page-277-4) [284](#page-283-1) [konfigurációs módszerek 38](#page-37-1) [konfigurációs oldal 218](#page-217-4) [LPD-telepítés 157](#page-156-3) [Telnet beállítás 87](#page-86-3) [TFTP-konfiguráció 54](#page-53-7) telepítés [AppleTalk szoftver 32](#page-31-0) [HP Web JetAdmin szoftver 24](#page-23-0) [vezeték nélküli nyomtatószerverek](#page-260-0)  261 Telnet [biztonság felügyelete 182](#page-181-4) [használata 76](#page-75-0) [IP-cím törlése 100](#page-99-1) [parancssori beállítás 81](#page-80-3) teszt fájl nyomtatása [UNIX LPD 162](#page-161-0)

**TFTP** 

[BOOTP 44](#page-43-0) [DHCP 64](#page-63-1) [hibaüzenetek 238](#page-237-7) [konfiguráció vezérlése 54](#page-53-8) [konfigurációs fájl 50](#page-49-0) [szerver 46,](#page-45-2) [219](#page-218-4) [TFTP \(Trivial File Transfer Protocol\),](#page-43-0)  lásd: TFTP [Titkosítás 259](#page-258-1) [beépített webszerver 118](#page-117-0) [dinamikus 13](#page-12-1) [grafikus kezelőpanel 283](#page-282-3) [hagyományos kezelőpanel 278](#page-277-5) [SNMP v3 150](#page-149-2) [támogatott számsorozatok 150](#page-149-3) [TLS, lásd: EAP-TLS](#page-11-8) [tokenhibák száma 217](#page-216-1) [topológiák, vezeték nélküli 251](#page-250-4) [továbbított csomagok 216](#page-215-10) [TTLS, lásd: EAP-TTLS](#page-11-9)

# **U, Ü**

[UDP \(User Datagram Protocol \) 242](#page-241-1) [datagramok, portvezérlés 130](#page-129-0) [mDNS-konfiguráció 128,](#page-127-2) [152](#page-151-4) [UDP, lásd: User Datagram Protocol](#page-241-1) ügyfélszoftverek, támogatott [HP IP/IPX Printer Gateway 30](#page-29-0) [Internet Printer Connection 26](#page-25-3) [szoftvermegoldások 17](#page-16-2) [UNIX \(HP-UX és Solaris\) hálózatok,](#page-154-2)  LPD-nyomtatás 155 USB [beépített webszerver 137](#page-136-1) [konfigurációs oldal 210](#page-209-1) [Telnet beállítás 97](#page-96-1) [TFTP-konfiguráció 62](#page-61-0) [USB, sebesség 97,](#page-96-2) [137](#page-136-2) [ütközések miatt továbbíthatatlan 216](#page-215-11)

#### üzenetek

[802.11b vezeték nélküli 211](#page-210-4) [Általános 208](#page-207-4) [AppleTalk 225](#page-224-6) [DLC/LLC 226,](#page-225-0) [227](#page-226-0) [hibák 229](#page-228-1) [HP Jetdirect konfigurációs oldal 205](#page-204-1) [IPX/SPX 221](#page-220-3) [TCP/IP 218](#page-217-4)

# **V**

várakoztatási időtúllépés [aktuális beállítás 220](#page-219-5) [beépített webszerver 121](#page-120-1) [nyomtató kezelőpanelje 101](#page-100-6) [Telnet 91](#page-90-1) [TFTP konfigurációs fájl 58](#page-57-1) [Védett Wi-Fi hozzáférés \(Wi-Fi](#page-12-2)  Protected Access, WPA) 13 [vezeték nélküli hálózatok alapelvei 251](#page-250-5) vezeték nélküli kapcsolat beállítása [beépített webszerver 112](#page-111-2) [kezelőpanel 275,](#page-274-4) [281](#page-280-5) [Macintosh 268](#page-267-3) [Telnet 82](#page-81-9) [Windows 20,](#page-19-0) [266](#page-265-0) [vezeték nélküli nyomtatószerverek 250](#page-249-0) [alapértelmezett IP-konfiguráció 41](#page-40-0) [beépített webszerver 112](#page-111-3) [hibaelhárítás 197](#page-196-1) [konfigurációs oldal üzenetei 211](#page-210-5) [telepítés áttekintése 261](#page-260-1) [Telnet 82](#page-81-10) vezeték nélküli paraméterek alaphelyzetbe állítása [grafikus kezelőpanel 284](#page-283-2) [hagyományos kezelőpanel 278](#page-277-6) [vezetékes hálózatokkal egyenértékű](#page-117-1)  adatvédelem, lásd: WEP [vezetékhiba 228](#page-227-7) [visszaállítás a gyári alapértékekre 187](#page-186-2)

## **W**

Web JetAdmin URL [Lásd még: HP Web JetAdmin](#page-22-1) Web Jetadmin URL-címe [beépített webszerver, hivatkozás az](#page-152-1)  eléréshez 153 [konfigurációs oldal bejegyzései 220](#page-219-6) [WEP 258](#page-257-3) [beépített webszerver 118](#page-117-2) [kezelőpanel 278,](#page-277-7) [283](#page-282-4) [Telnet beállítás 83](#page-82-3) [WINS-szerver 220](#page-219-7) [DHCP és a 64](#page-63-2)

# **Z**

zóna, AppleTalk [beépített webszerver 125](#page-124-4) [HP LaserJet Utility 35](#page-34-1) [Telnet 95](#page-94-2)

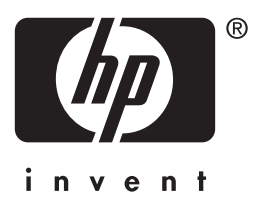

© 2004 Hewlett-Packard Development Company, L.P.

Magyar